Samsung GALAXY S4

available at T · Mobile ·

### **4G LTE SMARTPHONE**

**Manual del usuario Por favor lea este manual antes de usar el teléfono y consérvelo para consultarlo en el futuro.**

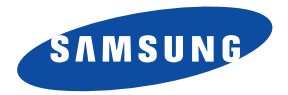

## Propiedad intelectual

Toda la propiedad intelectual, según se describe a continuación, ya sea propiedad de Samsung o que de otra forma pertenezca a Samsung o a sus proveedores respectivos, que esté relacionada con el teléfono SAMSUNG, incluyendo, pero no limitada a los accesorios, las piezas o el software relacionados con el mismo (el "Sistema del teléfono"), es propiedad de Samsung y está protegida bajo las leyes federales, estatales y las disposiciones de tratados internacionales. La propiedad intelectual incluye, entre otros, las invenciones (que puedan o no patentarse), las patentes, los secretos comerciales, derechos de autor, software, los programas de cómputo y la documentación conexa y demás obras de autoría. Queda prohibido infringir o contravenir de cualquier otra forma los derechos obtenidos en virtud de la propiedad intelectual. Además, usted se compromete a no modificar, preparar obras derivadas, realizar la ingeniería inversa, descompilar, desensamblar, ni de otra forma tratar de crear código fuente a partir del software (ni tampoco intentar lo antes indicado). A usted no se le transfiere ni derecho ni título alguno de propiedad sobre la propiedad intelectual. SAMSUNG y sus proveedores retienen todos los derechos aplicables a la Propiedad intelectual.

### *Software de código abierto*

Algunos componentes de software de este producto incorporan código fuente cubierto bajo las licencias GNU GPL (licencia pública general), GNU LGPL (licencia pública general menor), OpenSSL y BSD, así como otras licencias de código abierto. Para obtener el código fuente cubierto bajo las licencias de código abierto, visite:

<http://opensource.samsung.com>.

# Descargo de responsabilidad de las garantías; exclusión de responsabilidad

EXCEPTO SEGÚN SE ESTABLECE EN LA GARANTÍA EXPLÍCITA QUE APARECE EN LA PÁGINA DE GARANTÍA INCLUIDA CON EL PRODUCTO, EL COMPRADOR ADQUIERE EL PRODUCTO "TAL CUAL" Y SAMSUNG NO OFRECE GARANTÍA EXPLÍCITA NI IMPLÍCITA DE ABSOLUTAMENTE NINGÚN TIPO CON RESPECTO AL PRODUCTO, INCLUYENDO, PERO NO LIMITADA A LA DE CONDICIONES APTAS PARA LA VENTA O LA DE QUE EL PRODUCTO SE ADAPTA A LOS FINES O USOS ESPECÍFICOS PARA LOS QUE SE ADQUIRIÓ; EL DISEÑO, LA CONDICIÓN O CALIDAD DEL PRODUCTO; EL DESEMPEÑO DEL PRODUCTO; LA MANO DE OBRA DEL PRODUCTO O DE LOS COMPONENTES CONTENIDOS EN EL MISMO; NI LA DE CUMPLIMIENTO CON LOS REQUISITOS DE LEY, NORMA, ESPECIFICACIÓN O

M919\_UM\_English\_MDD\_050913\_F5

CONTRATO ALGUNO RELACIONADOS CON EL PRODUCTO. NADA DE LO CONTENIDO EN EL MANUAL DE INSTRUCCIONES DEBERÁ INTERPRETARSE COMO QUE SE OTORGA UNA GARANTÍA EXPLÍCITA O IMPLÍCITA DE ABSOLUTAMENTE NINGÚN TIPO CON RESPECTO AL PRODUCTO. ADEMÁS, SAMSUNG NO SE HACE RESPONSABLE POR NINGÚN DAÑO DE NINGÚN TIPO QUE RESULTE DE LA COMPRA O EL USO DEL PRODUCTO O QUE SURJA DEL INCUMPLIMIENTO DE LA GARANTÍA EXPLÍCITA, INCLUIDOS LOS DAÑOS INCIDENTALES, ESPECIALES O RESULTANTES NI POR LA PÉRDIDA DE GANANCIAS O BENEFICIOS ESPERADOS.

#### **Modificación de software**

SAMSUNG NO SE HACE RESPONSABLE POR PROBLEMAS DE DESEMPEÑO O INCOMPATIBILIDADES QUE RESULTEN DE MODIFICACIONES QUE HAGA USTED EN LA CONFIGURACIÓN DEL REGISTRO O EN EL SOFTWARE DEL SISTEMA OPERATIVO. EL USO DE SOFTWARE PERSONALIZADO DEL SISTEMA OPERATIVO PUEDE CAUSAR QUE EL DISPOSITIVO Y LAS APLICACIONES NO FUNCIONEN CORRECTAMENTE. ES POSIBLE QUE SU PROVEEDOR NO PERMITA A LOS USUARIOS DESCARGAR CIERTO SOFTWARE, COMO EL SISTEMA OPERATIVO PERSONALIZADO.

#### **SAFE™ (Samsung Approved For Enterprise)**

SAFE™: La marca SAFE™ ("Samsung for Enterprise", Samsung para empresas) aparece en los dispositivos Samsung que han sido probados utilizando los propios criterios internos de Samsung para la interoperabilidad con ciertas soluciones de terceros relacionadas con la seguridad para MDM y VPN. Las pruebas incluyen pruebas de campo de las conexiones de red local y las estructuras de menús. en las que se prueba la funcionalidad de las soluciones en conjunto con el dispositivo Samsung. Durante las pruebas, las soluciones de seguridad se evalúan en el dispositivo para ver si funcionan con éste de la manera descrita por los terceros proveedores de las mismas. Las pruebas, por ejemplo, incluyen pruebas de campo de las conexiones de red local y las estructuras de menús, en las que se prueba la funcionalidad de las soluciones en conjunto con el dispositivo Samsung. Para obtener información sobre el programa SAFE™ de Samsung, consulte www.samsung.com/us/safe.

Renuncia de garantías: EXCEPTO COMO DE OTRA MANERA SE PROVEE EN SU LICENCIA Y GARANTÍA ESTÁNDAR DEL USUARIO FINAL, EN LA MEDIDA MÁXIMA PERMITIDA POR LA LEY, SAMSUNG ELECTRONICS CO., LTD., SAMSUNG TELECOMMUNICATIONS AMERICA, LLC Y SUS EMPRESAS AFILIADAS (SE LES DENOMINA COLECTIVAMENTE "ENTIDADES SAMSUNG" EN EL PRESENTE DOCUMENTO) RENUNCIA EXPLÍCITAMENTE A TODAS LAS GARANTÍAS, YA SEAN EXPLÍCITAS O IMPLÍCITAS, INCLUIDA CUALQUIER GARANTÍA DE COMERCIABILIDAD, DE IDONEIDAD PARA LOS FINES PARA LOS SE ADQUIRIÓ, DE INTEROPERABILIDAD O DE NO TRANSGRESIÓN, CON

RESPECTO A LA PROTECCIÓN DE SEGURIDAD DE LA TECNOLOGÍA DE LA INFORMACIÓN, ASÍ COMO A DISPOSITIVOS SAFE™ Y APLICACIONES PROBADAS CON DISPOSITIVOS SAFE™. EN NINGÚN CASO SERÁN LAS ENTIDADES SAMSUNG RESPONSABLES POR DAÑOS DIRECTOS, INDIRECTOS, INCIDENTALES, PUNITIVOS O RESULTANTES DE ABSOLUTAMENTE NINGÚN TIPO CON RESPECTO A LA PROTECCIÓN DE SEGURIDAD DE LA TECNOLOGÍA DE LA INFORMACIÓN, ASÍ COMO A DISPOSITIVOS SAFE™ Y APLICACIONES PROBADAS CON DISPOSITIVOS SAFE™. Además, la protección de seguridad de la tecnología de la información se verá afectada por características o funcionalidad asociadas con, entre otras cosas, la plataforma de correo electrónico, la administración de datos maestros y las soluciones de red privada virtual seleccionadas por el proveedor de software, el proveedor de la solución o el usuario. La selección de un sistema de correo electrónico, administración de datos maestros y solución de red privada virtual queda a la entera discreción del proveedor de software, proveedor de la solución o el usuario, y cualquier efecto asociado sobre la protección de seguridad de la tecnología de la información es responsabilidad exclusiva del proveedor de software, proveedor de la solución o el usuario. Para ver la declaración completa de la garantía limitada, consulte www.samsung.com/us/safe, disponible en la web y en locales donde se venden teléfonos inteligentes Samsung y dispositivos Galaxy Tab™. [101212]

# Samsung Telecommunications America (STA), LLC

Oficina central: 1301 E. Lookout Drive Richardson, TX 75082

Centro de atención al cliente: 1000 Klein Rd. Plano, TX 75074 Tel. sin costo: 1.888.987.HELP (4357)

#### Dirección de Internet: <http://www.samsung.com>

©2013 Samsung Telecommunications America, LLC. Samsung es una marca comercial registrada de Samsung Electronics Co., Ltd. ¿Tiene alguna pregunta sobre su dispositivo móvil Samsung?

Para obtener información y asistencia las 24 horas del día, ofrecemos un nuevo sistema de preguntas frecuentes y ARS (Sistema de Respuestas Automáticas) en: [www.samsung.com/us/support](http://www.samsung.com/us/support)

Nuance<sup>®</sup>, VSuite™, T9<sup>®</sup> Text Input y el logotipo de Nuance son marcas comerciales o marcas comerciales registradas de Nuance Communications, Inc. o sus afiliados en los Estados Unidos y/u otros países.

ACCESS® y NetFront™ son marcas comerciales o marcas comerciales registradas de ACCESS Co., Ltd. en Japón y otros países. La palabra marca Bluetooth<sup>®</sup>, su logotipo (el "diseño de la B" estilizada) y la marca comercial combinada (la palabra marca Bluetooth y el "diseño de la B" estilizada) son marcas comerciales registradas y propiedad exclusiva de Bluetooth SIG.

microSD™ y el logotipo de microSD son marcas comerciales registradas de SD Card Association.

Openwave® es una marca comercial registrada de Openwave, Inc.

Google, el logotipo de Google, Android, el logotipo de Android, Google Play, Gmail, Google Mail, Google Maps, Google Music, Google Talk, Picasa, YouTube y otras marcas son marcas registradas de Google Inc.

Wi-Fi es una marca comercial registrada de Wireless Fidelity Alliance, Inc.

LTE es una marca comercial registrada de ETSI.

Swype y el logotipo de Swype son marcas comerciales de Swype, Inc. © 2010 Swype, Inc. Todos los derechos reservados.

DIVX⋅, DivX<sup>®</sup>, DivX Certified<sup>®</sup> y los logotipos asociados son marcas comerciales registradas de Rovi Corporation o sus subsidiarios y se usan bajo licencia.

DivX Certified<sup>®</sup> para reproducir video DivX<sup>®</sup> de alta resolución de hasta 720p, incluvendo contenido premium.

ACERCA DE VIDEO DIVX: DivX® es un formato de video digital creado por DivX, LLC, una subsidiaria de Rovi Corporation. Este dispositivo es un dispositivo DivX Certified® oficial que ha pasado rigurosas pruebas para verificar que el reproduce video DivX. Visite [www.divx.com](http://www.divx.com) para obtener más información y herramientas de software para convertir sus archivos en video DivX. ACERCA DEL VIDEO EN DEMANDA DIVX: Este dispositivo DivX Certified® debe ser registrado para poder reproducir contenido de video en demanda (VOD) DivX. Para generar el código de registro, busque la sección DivX VOD en el menú de configuración del dispositivo (pulse **Aplicaciones > Configuración > ficha Más > Acerca del dispositivo > Información legal > Configuración de licencia >** 

**DivX<sup>®</sup> VOD > Registrar**). Visite [vod.divx.com](http://vod.divx.com) para más información para completar el proceso de registro.

### *Supresión dinámica de ruido desde Audience™*

El teléfono está equipado con un chip de procesamiento de voz avanzado que proporciona llamadas móviles claras suprimiendo el ruido de fondo, los sonidos intermitentes (como una sirena o una conversación cercana) y los ecos, lo que le permite escuchar a sus interlocutores y ser escuchado por ellos prácticamente en cualquier lugar.

#### **¿Cómo funciona?**

Basada en la inteligencia del sistema auditivo humano, la tecnología:

- Captura, evalúa y distingue todas las señales sonoras alrededor del teléfono y procedentes de la persona con quien está hablando.
- Después aisla la voz primaria en la conversación y filtra el ruido de fondo para que la persona a quien llama escuche sólo su voz, sin ningún ruido de fondo molesto.
- Ecualiza y ajusta dinámicamente el volumen de voz para optimizar su experiencia durante la llamada, para que pueda escuchar claramente a sus interlocutores y no tenga que hablar más fuerte a causa del ruido cercano.

La tecnología de supresión de ruido viene integrada y ya está habilitada en su nuevo teléfono móvil, lo que significa que ya está preparada para proporcionar claridad de voz insuperable en todas las llamadas.

# Contenido

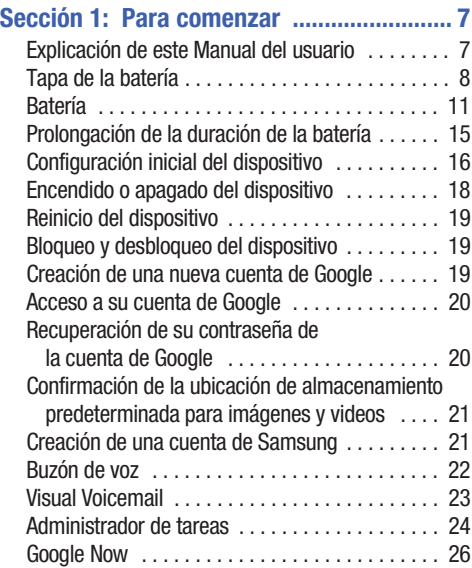

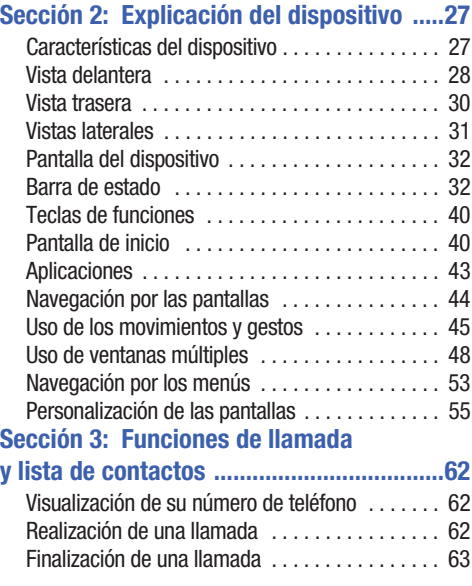

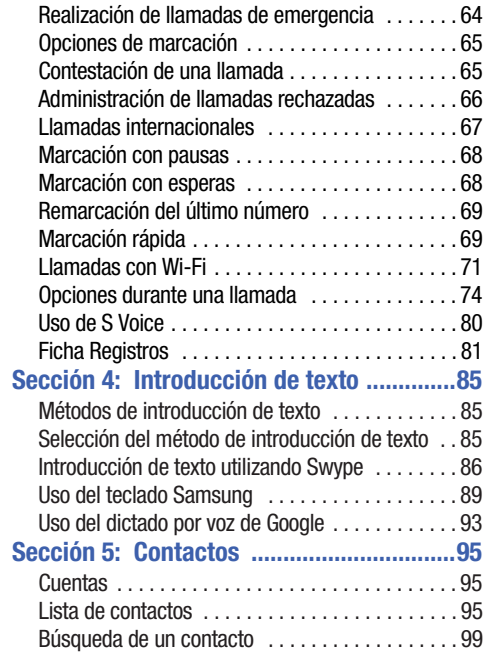

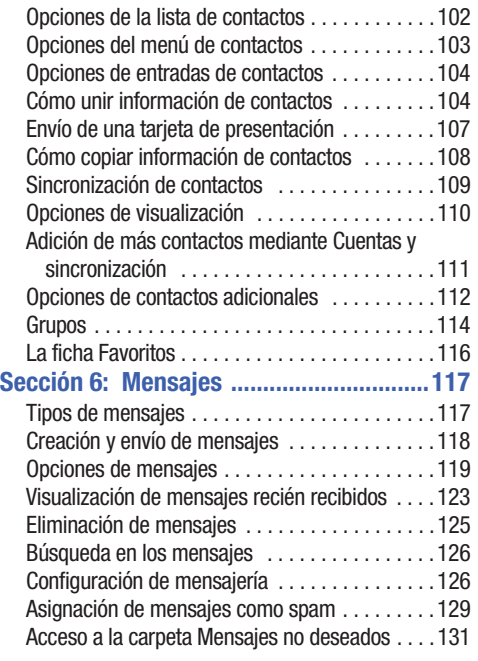

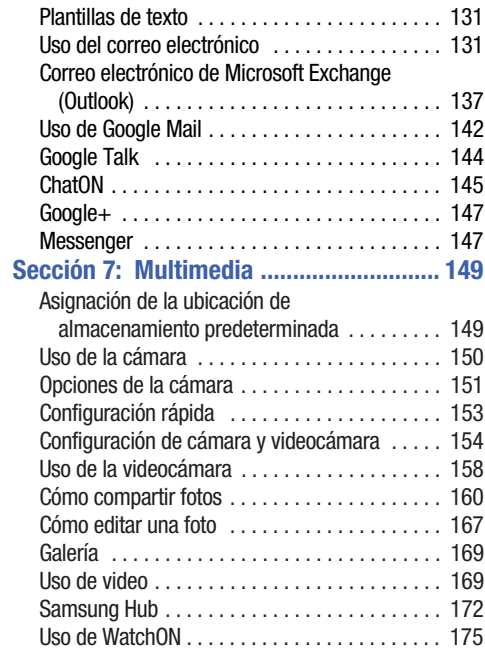

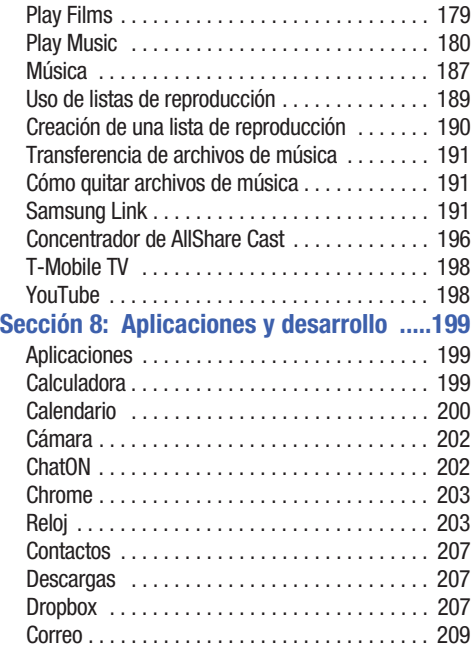

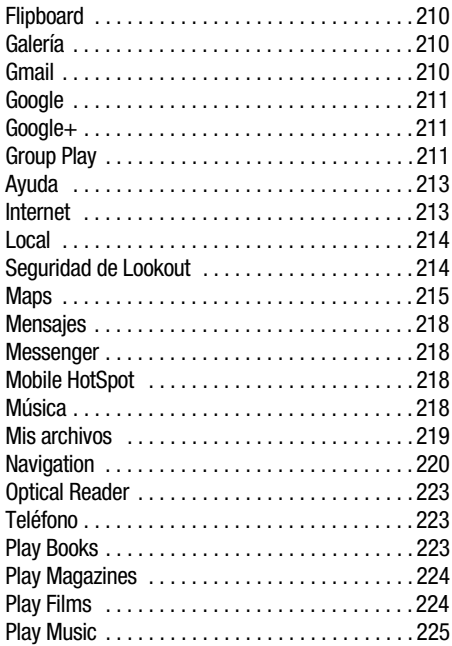

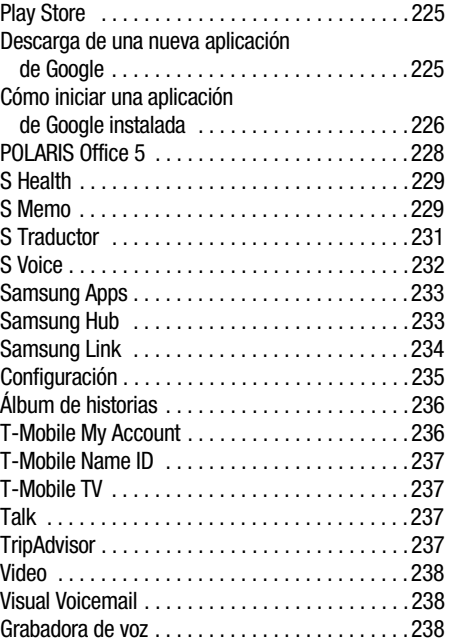

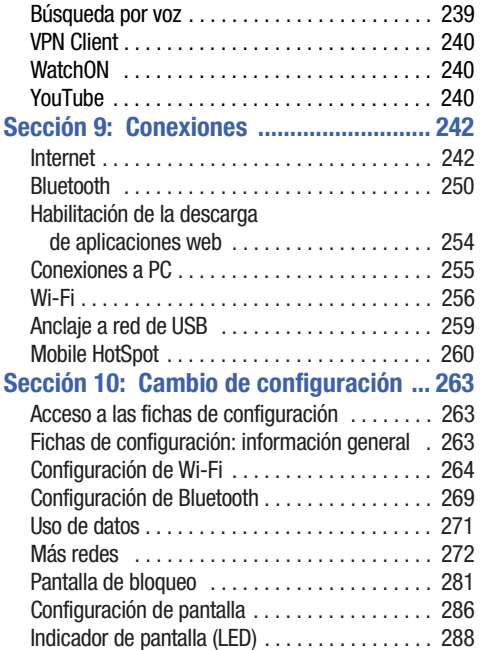

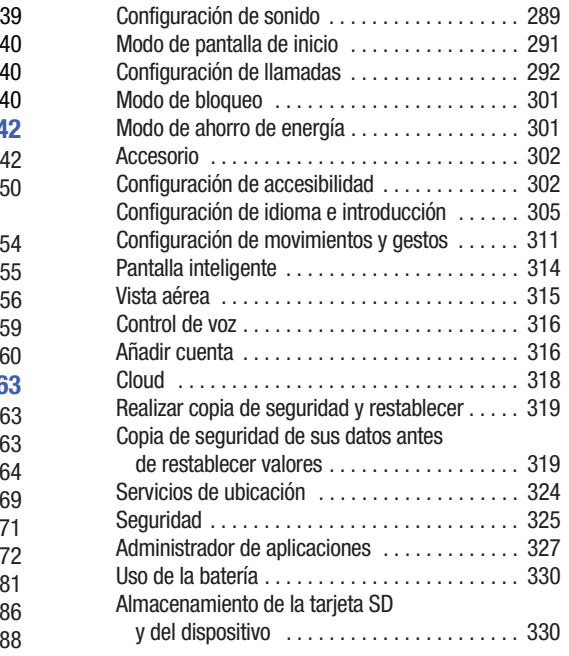

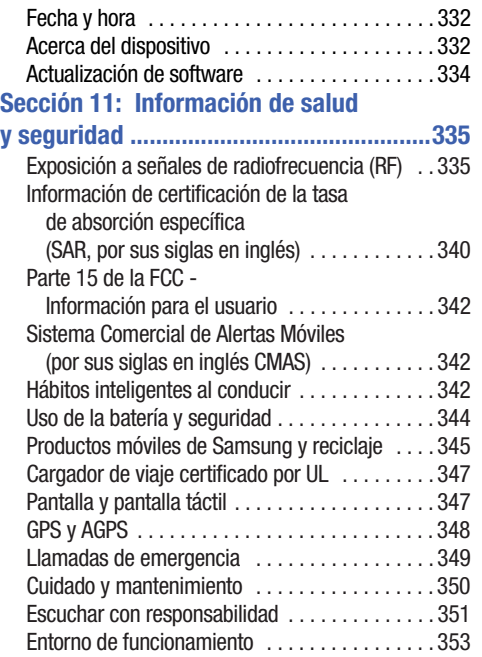

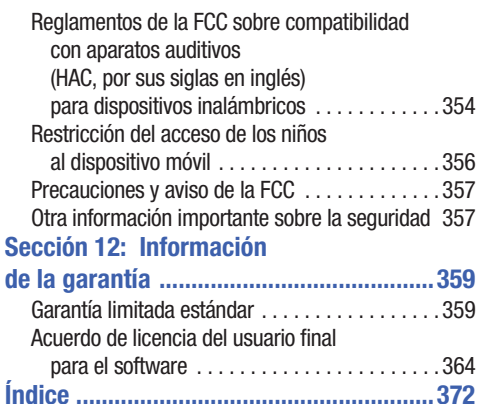

# <span id="page-12-0"></span>Sección 1: Para comenzar

En esta sección se explica cómo empezar a utilizar el teléfono instalando y cargando la batería, instalando la tarjeta micro SIM y la tarjeta de memoria opcional, y configurando el buzón de voz.

Antes de utilizar el dispositivo por primera vez, necesitará instalar y cargar la batería e instalar la tarjeta micro SIM.

La tarjeta micro SIM está cargada con los detalles de su suscripción, como su código PIN, los servicios opcionales disponibles y muchas otras características. Si lo desea, también puede instalar una tarjeta SD para almacenar multimedia para utilizarla con el teléfono.

## <span id="page-12-1"></span>Explicación de este Manual del usuario

Las secciones de este manual siguen, por lo general, las características del teléfono. A partir de la [página 372](#page-377-0) aparece un amplio índice para las características.

También se incluye información de seguridad importante que debe tener en cuenta antes de utilizar el teléfono. Dicha información aparece cerca del final del manual, empezando en la página 4.

Este manual proporciona instrucciones de navegación, conforme a los ajustes predeterminados de la pantalla. Si selecciona otros ajustes, la navegación pudiera ser diferente. A menos que se especifique lo contrario, para todas las instrucciones de este manual se supone que usted está empezando desde la pantalla de inicio y utilizando las teclas disponibles.

**Nota:** Las instrucciones en este manual se basan en los ajustes predeterminados y podrían variar de los correspondientes a su dispositivo, dependiendo de la versión de software instalada en el mismo y de los cambios que haya realizado a los ajustes del dispositivo.

A menos que se indique lo contrario, las instrucciones en este Manual del usuario comienzan con el dispositivo desbloqueado y en la pantalla de inicio.

Todas las imágenes de pantalla en este manual son simulaciones. Las pantallas reales podrían variar, dependiendo de la versión de software instalada en su dispositivo y de los cambios que haya realizado a los ajustes de configuración del mismo.

### *Texto especial*

A lo largo de este manual, encontrará texto que está separado del resto. Ese texto tiene como fin destacar información importante, compartir métodos rápidos para activar características, definir términos y mucho más. Éstas son las definiciones de los varios métodos de destacar el texto:

- **Notas**: presentan opciones alternativas para la característica, el menú o el submenú en cuestión.
- **Consejos**: proporcionan métodos rápidos e innovadores o atajos útiles.
- **Importante**: señala información importante acerca de la característica explicada que pudiera afectar el desempeño del teléfono.
- **Advertencia**: llama la atención a información importante para prevenir la pérdida de datos o funcionalidad, e incluso para prevenir daños al teléfono.

### *Convenciones de texto*

Este manual proporciona información condensada sobre cómo utilizar el teléfono. Para que esto sea posible, se utilizan las siguientes convenciones de texto para representar ciertos pasos que se utilizan con frecuencia:

- 
- **→** Se utilizan flechas para representar la secuencia de seleccionar opciones sucesivas en procedimientos más largos o repetitivos.

**Ejemplo:** Desde la pantalla de inicio, presione **| □ (Menú**) → **Configuración** ➔ ficha **Conexiones** ➔ **Bluetooth**.

## <span id="page-13-0"></span>Tapa de la batería

La batería, la tarjeta micro SIM y la tarjeta SD están instaladas debajo de la tapa de la batería.

**¡Importante!** Antes de quitar o volver a colocar la tapa de la batería, asegúrese de que el dispositivo esté apagado. Para apagar el dispositivo, mantenga presionada la tecla  $\Box$  hasta que aparezca la imagen de apagado, después pulse en **Apagar**.

**¡Precaución!** No doble ni tuerza excesivamente la tapa trasera al instalarla o quitarla. De hacerlo así, se pudiera dañar la tapa.

#### **Para quitar la tapa de la batería:**

- **1.** Sostenga el dispositivo firmemente y localice el retén de liberación de la tapa (1).
- **2.** Coloque la uña del dedo en la abertura (2) y firmemente levante la tapa del dispositivo (similar a abrir una lata de refresco).

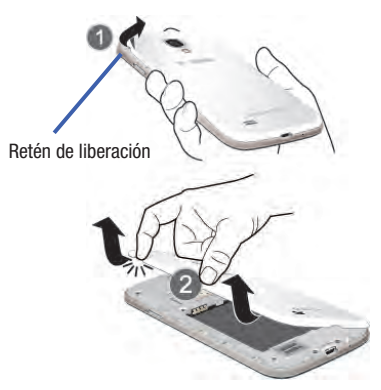

**Para volver a colocar la tapa de la batería:**

- Coloque la tapa de la batería sobre el compartimiento de la batería y presiónela bien hasta que oiga un clic.

### *Información general de la tarjeta SIM*

**¡Importante!** Antes de extraer o volver a instalar la tarjeta micro SIM, asegúrese de que el dispositivo esté apagado. Para apagar el teléfono, mantenga presionada la tecla **hasta que aparezca la imagen de** apagado, después pulse en **Apagar**.

La tarjeta micro SIM está cargada con detalles de su suscripción, como su número de teléfono, código PIN, servicios opcionales disponibles y muchas otras características.

**¡Importante!** La tarjeta micro SIM y su información pueden dañarse fácilmente si la tarjeta se raspa o se dobla, por lo que debe tener precaución al manipularla, instalarla o extraerla. Mantenga todas las tarjetas SIM fuera del alcance de los niños pequeños.

Algunas características del dispositivo (como Wi-Fi Calling) se pueden desbloquear con sólo utilizar la nueva tarjeta micro SIM. Con el fin de utilizar esta nueva tarjeta micro SIM, llame o comuníquese con el servicio de atención al cliente de T-Mobile para obtener más información.

Esta tarjeta contiene la información necesaria para identificar y autenticar al usuario ante el IMS (subsistema IP de multimedia).

### *Instalación y extracción de la tarjeta SIM*

Este dispositivo usa un tipo de tarjeta SIM diferente llamada una "micro SIM". Otras tarjetas SIM grandes no funcionarán ni cabrán dentro de esta ranura.

#### **Para instalar la tarjeta SIM:**

**1.** Deslice con cuidado la tarjeta micro SIM en el acoplamiento destinado para la misma, hasta que haga clic y se acomode en su posición.

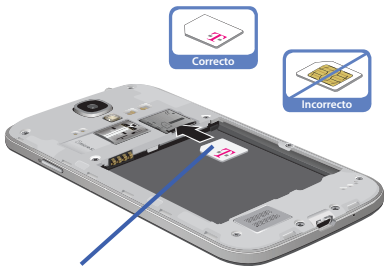

Tarieta micro SIM

**2.** Asegúrese de que los contactos dorados de la tarjeta estén dirigidos hacia el teléfono y que la esquina cortada superior izquierda de la tarjeta esté colocada de la manera mostrada.

#### **Para extraer la tarjeta micro SIM:**

- **1.** Quite la tapa de la batería.
- **2.** Coloque la uña del dedo con cuidado en el extremo de la ranura para tarjetas micro SIM y empuje la tarjeta ligeramente hacia afuera.
- **3.** Deslice con cuidado la tarieta micro SIM, sacándola de su acoplamiento.
- **Nota:** Si la tarjeta no se instala correctamente, el dispositivo no la detectará ni se dispondrá de servicio. Si esto sucede, apague el dispositivo, extraiga la tarjeta y vuelva a instalarla en la orientación correcta.

### *Instalación de la tarjeta de memoria microSD*

El dispositivo es compatible con tarjetas de memoria microSD™ (externas) opcionales para el almacenamiento de multimedia, tal como música, fotos, video y otros archivos. La tarjeta SD está diseñada para utilizarse con este dispositivo móvil y otros dispositivos.

**Nota:** Las tarjetas de memoria microSD incluyen capacidades de hasta 2 GB.

Los tipos de tarjeta de memoria microSDHC™ pueden abarcar desde 4 GB hasta 32 GB.

Los tipos de tarjeta de memoria microSDXC™ pueden incluir capacidades mayores de 32 GB.

**Nota:** Este dispositivo puede aceptar una tarjeta de memoria de hasta 64 GB. El dispositivo viene en un modelo de 16 GB.

- **1.** Quite la tapa de la batería.
- **2.** Localice la ranura para tarjetas microSD ubicada dentro del dispositivo.
- **3.** Oriente la tarjeta con las tiras doradas hacia abajo.
- **4.** Deslice con cuidado la tarjeta microSD en el acoplamiento destinado para la misma, hasta que haga clic y se acomode en su posición.

**¡Importante!** Asegúrese de alinear los contactos dorados de la tarieta con los del teléfono.

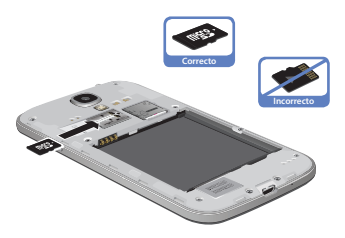

#### *Extracción de la tarjeta de memoria microSD*

- **1.** Quite la tapa de la batería.
- **2.** Presione firmemente la tarjeta en la ranura y suéltela. La tarieta debería expulsarse parcialmente de la ranura.
- **3.** Extraiga la tarjeta de la ranura.
- **4.** Vuelva a instalar la tapa de la batería.

### <span id="page-16-0"></span>Batería

Antes de utilizar el dispositivo por primera vez, instale la batería y cárguela completamente.

**¡Importante!** Antes de extraer o volver a instalar la batería, asegúrese de que el dispositivo esté apagado. Para apagar el dispositivo, mantenga presionada la tecla hasta que aparezca la imagen de apagado, después pulse en **Apagar**.

### *Instalación de la batería*

- **1.** Deslice la batería en el compartimiento (1), de manera que las lengüetas del extremo queden alineadas con las ranuras ubicadas en la parte inferior del teléfono, asegurándose de que los conectores estén alineados.
- **2.** Presione suavemente para asegurar la batería en su lugar (2).

### *Extracción de la batería*

- Agarre la batería por su extremo superior (3), después levántela y sáquela de su compartimiento (4).

Instalación de la batería

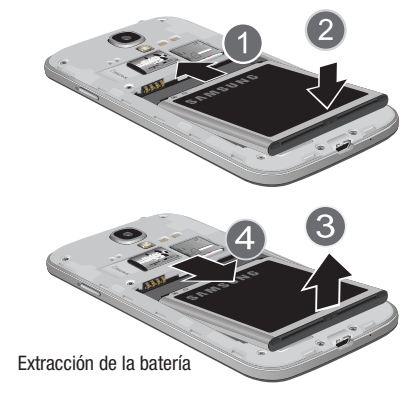

### *Carga de la batería*

El dispositivo se alimenta de una batería de ion de litio recargable. Para cargar la batería se incluye con el dispositivo un cargador de pared. Utilice únicamente baterías y cargadores aprobados. Solicite más detalles con su distribuidor local de Samsung.

Antes de utilizar el dispositivo por primera vez, debe cargar la batería completamente. Una batería descargada se vuelve a cargar completamente en aproximadamente 4 horas.

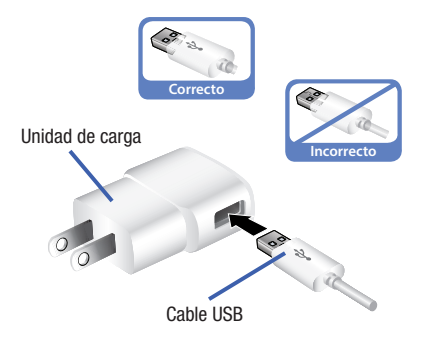

**Nota:** Verifique que la batería esté instalada antes de conectar el cargador. Si cuando se conecta el cargador de pared la batería no está instalada, el teléfono se encenderá y se apagará continuamente, impidiendo la operación correcta. Debe desenchufar el cargador antes de extraer la batería; de lo contrario, el dispositivo puede sufrir daños.

**¡Importante!** Se recomienda que cargue la batería completamente antes de utilizar el dispositivo por primera vez.

- **1.** Conecte el cable USB a la unidad de carga.
- **2.** Localice el conector para cargador/accesorios.
- **3.** Inserte el cable USB en el conector para cargador/ accesorios del dispositivo.
- **4.** Enchufe la unidad de carga en un tomacorriente de CA estándar. El dispositivo se encenderá con la pantalla de bloqueo e indicará su estado de carga y el porcentaje de carga.

**¡Advertencia!** Mientras se carga el dispositivo, si la pantalla táctil no funciona debido a un suministro eléctrico inestable, desconecte el adaptador de cargador USB del tomacorriente o desconecte el cable USB del dispositivo.

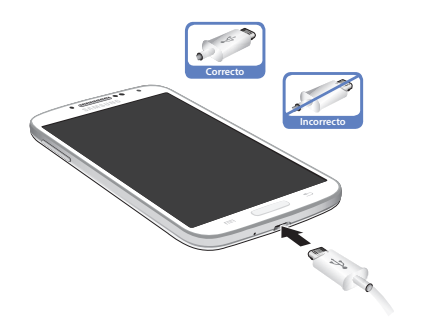

**Nota:** Esta ilustración muestra la orientación **correcta** e **incorrecta** de conectar el cargador. Si el cargador se conecta de la forma incorrecta, se dañará el puerto de accesorios, lo que invalidará la garantía del teléfono.

**5.** Cuando el teléfono termine de cargarse, desenchufe primero el cargador del tomacorriente, después desconéctelo del teléfono.

**¡Importante!** Si el teléfono tiene una pantalla táctil, tenga en cuenta que ésta responde mejor a un toque ligero del dedo o de un apuntador no metálico. Utilizar fuerza excesiva o un objeto metálico al presionar sobre la pantalla táctil podría dañar la superficie de cristal templado e invalidar la garantía. [Para obtener](#page-364-2)  [más información, consulte](#page-364-2) "Garantía limitada estándar" [en la página 359.](#page-364-2)

### *Indicador de carga baja de la batería*

Cuando el nivel de carga de la batería está bajo y sólo quedan unos cuantos minutos de tiempo para conversar (~15% de carga), suena un tono de advertencia y en la pantalla aparece el mensaje "Batería baja", repitiéndose a intervalos regulares. En esta condición, el dispositivo atenúa la luz de fondo para conservar la carga restante de la batería.

Cuando el nivel de carga de la batería baja demasiado, el dispositivo se apaga automáticamente.

La carga de la batería se representa de forma predeterminada en pantalla como un icono de batería de color. También puede elegir que se muestre un valor porcentual. Con el valor porcentual en pantalla se puede tener una idea mejor de la carga restante de la batería.

**Presione**  $\Box \rightarrow \Box$  y después pulse en **Configuración** ➔ ficha **Mi dispositivo** ➔ **Pantalla** ➔ **Mostrar porcentaje de batería**.

[Para obtener más información, consulte](#page-291-1) "Configuración de pantalla" [en la página 286.](#page-291-1)

## <span id="page-20-0"></span>Prolongación de la duración de la batería

Las aplicaciones activas, los niveles de iluminación, el uso de Bluetooth y la funcionalidad de GPS son todos causas de que la batería se descargue más rápidamente. A continuación aparece una lista de consejos útiles que pueden ayudar a conservar la carga de la batería:

- Reduzca el tiempo de la luz de fondo.
- Desactive Bluetooth cuando no se esté utilizando.
- Desactive Wi-Fi cuando no se esté utilizando.
- Desactive el GPS cuando no se necesite. La mayoría de las aplicaciones que utilizan esta función consultarán periódicamente los satélites GPS para averiguar su ubicación actual, y cada consulta drena la batería.
- No espere hasta que la batería esté completamente descargada antes de cargar el dispositivo. Repetir este proceso de dejar que la batería se descargue completamente y después recargarla puede, con el tiempo, reducir la capacidad de almacenamiento de la misma.
- Desactive la sincronización automática de aplicaciones.
- Use la característica Ahorro de energía para desactivar algunas funciones de hardware y de interfaz.
- Revise la pantalla de uso de la batería para ver qué características o funciones han estado consumiendo recursos de la batería.
- Compruebe los servicios en uso y cierre cualquier aplicación innecesaria.
- Utilice la característica Administrador de tareas para finalizar/ cerrar aplicaciones que sigan en ejecución en segundo plano. Esas aplicaciones minimizadas pueden, con el tiempo, causar que el dispositivo "se vuelva más lento".
- Desactive los servicios de transmisión después de cada uso (consulte Servicios en uso).

• Los fondos de pantalla animados utilizan energía de procesamiento, memoria y más energía. Cambie el fondo de pantalla animado a una imagen de la galería o de la galería de fondos de pantalla no animados.

# <span id="page-21-0"></span>Configuración inicial del dispositivo

**1.** Seleccione un idioma en el campo correspondiente. English (inglés) es el idioma predeterminado.

**Nota:** Si tiene problemas de la vista o el oído, pulse en **Accesibilidad** para configurar los ajustes de accesibilidad.

- **2.** Pulse en **Siguiente**.
- **Nota:** Tal vez reciba una notificación de que se completó la activación.
	- **3.** En la pantalla **Wi-Fi**, mueva el deslizador para activar la función y conectarse a un punto de acceso inalámbrico (WAP) o pulse en **Siguiente** para continuar.
- **4.** Si se le indica, asigne los ajustes de **Fecha y hora**. Active el campo Fecha y hora automática, seleccione una zona horaria y pulse en **Siguiente**.
	- **•** Si desactiva la función Fecha y hora automática, podrá asignar esta información manualmente.
- **Nota:** Es posible que el menú Fecha y y hora no aparezca si se detecta esta información mediante la tarjeta microSIM interna.
	- **5.** En la pantalla **Samsung account**, seleccione una de las siguientes opciones:
		- **•** Si esta es su primera vez, pulse en **Crear una cuenta**.
		- **•** Si ya ha creado una cuenta de Samsung, pulse en **Iniciar sesión**.
		- o bien –

Pulse en **Omitir** para continuar con el proceso de configuración y crear una cuenta posteriormente. [Para](#page-26-1)  [obtener más información, consulte](#page-26-1) "Creación de una [cuenta de Samsung"](#page-26-1) en la página 21.

- **6.** En la pantalla **¿Tienes Google?**, elija **Sí** para conectarse a su cuenta Google existente o **No** para continuar.
	- **•** Si seleccionó **Sí**, en la pantalla Acceder, introduzca la información de Correo y Contraseña de Google existente, después pulse en (**D)** (**Siguiente**).
	- **•** Pulse en **Aceptar** para aceptar los acuerdos legales de Google.
	- **•** Si se le indica que active las compras, pulse en **Configurar tarjeta de crédito**, introduzca información de su tarjeta de crédito y haga clic en **Guardar**.
	- **•** Haga clic en **Omitir** para continuar sin introducir esta información.
- **7.** Si indicó que no tiene una cuenta Google actualmente, entonces, en la pantalla **¿Tienes Google**, elija **Obtener una cuenta** para crear una nueva cuenta o **Ahora no** para continuar.
- **8.** Seleccione/deseleccione los servicios **Google y ubicación** que desee y pulse en (**Siguiente**).
- **Nota:** Habilitar los servicios de ubicación de Google puede descargar la batería más rápidamente.
	- **9.** Cuando se le indique, introduzca su **Nombre** y **Apellido**, después pulse en (**Siguiente**). Esto le ayudará a identificar este dispositivo como el suyo.
- **10.** Cuando se le presente la pantalla de activación de Dropbox, podrá elegir: **Crear cuenta**, **Iniciar sesión**, **Exención de responsabilidad** o pulse en **Omitir** para continuar
- **Nota:** [Para obtener más información, consulte](#page-212-3) "Dropbox" en la [página 207.](#page-212-3)
	- **11.** Desde la pantalla **Más información acerca de las funciones**:
		- **•** Pulse en un campo disponible para ver un tutorial en pantalla.
		- **•** Active una función desplazando el deslizador de activación a la posición ON (
	- **12.** Pulse en **Siguiente**.
	- **13.** Acepte el nombre actual del dispositivo. – o bien –

Pulse en el campo **Nombre del dispositivo** y use el teclado en pantalla para cambiar el nombre del dispositivo.

**¡Importante!** El nombre del dispositivo también se utiliza con el fin de proporcionar una identificación para los nombres Bluetooth y Wi-Fi Directo del dispositivo.

- **14.** Pulse en **Finalizar** para completar el proceso de configuración.
- **15.** Lea la información de Collect diagnostics (Recopilar diagnósticos) en pantalla.
- **Nota:** Este software recolecta solamente datos de diagnóstico de su dispositivo para que los técnicos de T-Mobile puedan solucionar mejor cualquier problema con su dispositivo.
	- **16.** Seleccione **More Info** (Más información) para leer información adicional o **Close** (Cerrar) para cerrar la pantalla del mensaje.

**¡Importante!** Cuando se selecciona **Close** (Cerrar), sólo se cierra la pantalla de descripción actual y no se inhabilita la recolección de datos. Para inhabilitar la recolección de datos, vaya a **Configuración** ➔ ficha **Cuentas** ➔ **Realizar copia de seguridad y restablecer** ➔ **Recopilar diagnósticos** y desactive la característica **Allow diagnostics to be collected** (Permitir que se recolecten diagnósticos). [Para obtener más](#page-328-0)  información, consulte ["Recopilar diagnósticos"](#page-328-0) en [la página 323.](#page-328-0)

## <span id="page-23-0"></span>Encendido o apagado del dispositivo

Una vez que se configure el dispositivo, no volverán a aparecer las pantallas de configuración.

#### **Para encender el dispositivo:**

- - Presione sin soltar (**encender-apagar/finalizar**) hasta que se encienda el dispositivo. El dispositivo buscará la red y cuando la encuentre, usted podrá realizar y recibir llamadas.
- **Nota:** El idioma de la pantalla viene preestablecido de fábrica en inglés. Para cambiar el idioma, utilice el menú Idioma. [Para](#page-310-1)  [obtener más información, consulte](#page-310-1) "Configuración de [idioma e introducción"](#page-310-1) en la página 305.

### **Para apagar el dispositivo:**

- **1.** Presione sin soltar la tecla (**encender-apagar/ finalizar**) hasta que aparezca la pantalla Opciones de dispositivo.
- **2.** Pulse en **Apagar** ( ).

## <span id="page-24-0"></span>Reinicio del dispositivo

- **1.** Presione sin soltar la tecla (**encender-apagar/ finalizar**) hasta que aparezca la pantalla Opciones de dispositivo.
- **2.** Pulse en **Reiniciar** ( $\binom{10}{6}$ ).

## <span id="page-24-1"></span>Bloqueo y desbloqueo del dispositivo

De manera predeterminada, la pantalla del dispositivo se bloquea cuando se apaga la luz de fondo.

■ Coloque el dedo en la pantalla y deslícelo sobre el cristal en cualquier dirección para desbloquear el dispositivo.

**Nota:** Puede optar por configurar ajustes de bloqueo para prevenir el uso no autorizado del dispositivo. [Para obtener](#page-330-1)  [más información, consulte](#page-330-1) "Seguridad" en la página 325.

## <span id="page-24-2"></span>Creación de una nueva cuenta de Google

Debería crear una cuenta de Google™ cuando utilice por primera vez el dispositivo para aprovechar al máximo sus funciones. Esta cuenta proporciona acceso a varias características del dispositivo, como Gmail™, Talk™ y las aplicaciones de Google Play Store™. Para poder acceder a las aplicaciones de Google, deberá introducir primero la información de su cuenta. Estas aplicaciones se sincronizan entre su dispositivo y su cuenta de Google en línea.

#### **Para crear una nueva cuenta de Google desde el dispositivo:**

- **1.** Desde la pantalla de inicio, pulse en (**Play Store**).
- **2.** Lea la introducción y pulse en **Nueva** para empezar.
- **3.** Siga las instrucciones en pantalla para crear una cuenta de Google.
	- o bien –

Si no es la primera vez que inicia el dispositivo, pulse en ➔ (**Gmail**).

**Nota:** Si ya tiene una cuenta de Google, sólo tiene que acceder a la misma.

#### **Para crear una nueva cuenta de Google desde la web:**

- **1.** Desde una computadora, inicie un navegador web y navegue hasta<www.google.com>.
- **2.** En la página principal, haga clic en **Sign-in** (Acceder) ➔ **Create an account for free** (Crear una cuenta gratis).
- **3.** Siga las indicaciones en pantalla para crear su cuenta gratuita.
- **4.** Busque un correo electrónico de Google en el buzón de correo electrónico que proporcionó y responda al correo para confirmar y activar su nueva cuenta.

# <span id="page-25-0"></span>Acceso a su cuenta de Google

- **1.** Inicie una aplicación que requiera una cuenta de Google (como Play Store o Gmail).
- **2.** Haga clic en **Existente**.
- **3.** Pulse en los campos **Correo** y **Contraseña** e introduzca su información.
- **4.** Pulse en (**Acceder**) El dispositivo se comunicará con los servidores de Google para confirmar su información.
- **5.** Si se le indica, puede activar la opción para estar al día con noticias y ofertas, después pulse en **Aceptar**.

# <span id="page-25-1"></span>Recuperación de su contraseña de la cuenta de Google

Se requiere una contraseña de cuenta de Google para las aplicaciones de Google. Si se le extravía u olvida su contraseña de cuenta de Google, siga estas instrucciones para recuperarla:

- **1.** Desde su computadora, utilice un navegador de Internet para navegar a<http://google.com/accounts>.
- **2.** Haga clic en el vínculo **Can't access your account?** (¿No puede acceder a su cuenta?).
- **3.** Siga el procedimiento de recuperación de la contraseña en pantalla.

## <span id="page-26-0"></span>Confirmación de la ubicación de almacenamiento predeterminada para imágenes y videos

Aunque el dispositivo está configurado para almacenar nuevas fotos y videos en la Tarjeta de memoria, conviene confirmar esta ubicación antes de utilizar el dispositivo.

**¡Importante!** Muchos usuarios pueden pasar por alto este destino de almacenamiento hasta que ocurra algún problema. Se recomienda verificar esta ubicación y cambiarla antes de iniciar el uso de las características de cámara o de videocámara.

- **1.** Desde la pantalla de inicio, pulse en (**Aplicaciones**) ➔ (**Cámara**).
- **2.** Presione **i** i y después pulse en **Configuración →**  (**Configuración**) y desplácese hacia abajo, hasta la entrada **Almacenamiento**.
- **3.** Pulse en esta entrada y seleccione la ubicación de almacenamiento predeterminada que desea para fotos y videos que grabe. Elija entre: **Dispositivo** o **Tarjeta de memoria**.

**Nota:** Se recomienda establecer la opción en **Tarjeta de memoria**.

**4.** Presione  $\Box$  para regresar a la pantalla de inicio.

# <span id="page-26-1"></span>Creación de una cuenta de Samsung

Crear esta cuenta es tan importante como configurar y activar una cuenta de Google para ayudar a proporcionar acceso a Play Store, etc. Se requiere una cuenta de Samsung para empezar a ingresar a aplicaciones como Media Hub.

- **Nota:** La aplicación Samsung account administrará su acceso a las aplicaciones mencionadas anteriormente, y no es necesario recordar contraseñas diferentes para cada aplicación.
	- Desde la pantalla de inicio, presione **inclusted** y después pulse en **Configuración →**  $\left[\begin{array}{c} \leftarrow \ \leftarrow \ \left( \text{ficha} \right) \end{array}\right]$  **Cuentas**).
	- **2.** Navegue hasta el área **Mis cuentas** y después pulse en **Añadir cuenta** ➔ **Samsung account**.
	- **3.** Si ya ha creado una cuenta de Samsung, pulse en **Iniciar sesión**.

– o bien –

Si esta es su primera vez, pulse en **Crear una cuenta**.

- **4.** Introduzca la información requerida y pulse en **Registrarse**.
- **5.** Pulse en **Términos y condiciones**, **Términos especiales** y **Política de privacidad** para leer las exenciones de responsabilidad e información relacionada.
- **6.** Si acepta los términos, ponga una marca de verificación verde en el campo **Acepto la totalidad de los términos anteriores** y pulse en **Acepto**.
- **7.** Introduzca la información requerida y pulse en **Registrarse**.

**Nota:** Es posible que se le indique que confirme su información de acceso mediante correo electrónico.

**8.** Si se le indica, siga las instrucciones en pantalla para verificar su cuenta mediante la dirección de correo que se proporcionó.

**Nota:** Sin confirmar su dirección de correo electrónico y seguir los procedimientos documentados, las aplicaciones relacionadas no funcionarán correctamente debido a que es la cuenta de Samsung la que administra el acceso a las mismas con nombre de usuario y contraseña.

### <span id="page-27-0"></span>Buzón de voz

### *Configuración del buzón de voz*

El dispositivo transferirá automáticamente todas las llamadas que no conteste al buzón de voz, incluso si está en uso o apagado. En cuanto se cargue la batería y se instale la tarjeta micro SIM, active su cuenta de buzón de voz.

**¡Importante!** Utilice siempre una contraseña como protección contra el acceso no autorizado.

Los usuarios nuevos deben seguir las instrucciones a continuación para configurar el buzón de voz:

**Nota:** Según la red que proporcione su servicio, la configuración del buzón de voz pudiera ser diferente.

**1.** Desde la pantalla de inicio, pulse en velocionales toque sin soltar la tecla  $\sqrt{1}$  soltar hasta que el dispositivo marque el buzón de voz. Tal vez se le solicite que introduzca una contraseña.

**2.** Siga el tutorial para crear una contraseña, un saludo y un nombre de pantalla.

### *Acceso al buzón de voz*

Puede acceder al buzón de voz presionando sin soltar la tecla del teclado o utilizando el icono de aplicaciones del teléfono y después pulsando en la aplicación de buzón de voz. Para acceder al buzón de voz mediante el menú:

**1.** Desde la pantalla de inicio, pulse en velocionales toque sin soltar hasta que el dispositivo marque el buzón de voz.

**Nota:** Tocar sin soltar  $\boxed{1 \infty}$  iniciará la aplicación Buzón de voz.

**2.** Cuando se conecte, siga las indicaciones vocales del centro de buzón de voz.

### *Acceso a su buzón de voz desde otro teléfono*

- **1.** Marque su número de teléfono móvil.
- **2.** Cuando escuche el saludo del buzón de voz, presione la tecla de asterisco en el teléfono que está utilizando.
- **3.** Introduzca su código de acceso.

# <span id="page-28-0"></span>Visual Voicemail

Visual Voicemail permite a los usuarios ver una lista de las personas que han dejado un mensaje de correo de voz, y escuchar cualquier mensaje que deseen sin estar limitados al orden cronológico.

- **1.** Desde la pantalla de inicio, pulse en (**Aplicaciones**) ➔ (**Visual Voicemail**).
- **2.** Lea la información en pantalla y pulse en **Next** (Siguiente).
- **Nota:** Para utilizar esta característica, debe suscribirse al servicio Visual Voicemail. Podrían aplicarse ciertos cargos. Para obtener más detalles, comuníquese con su proveedor de servicio.
	- **3.** Pulse en un mensaje de correo de voz en pantalla para reproducirlo.

#### **Para revisar los mensajes de Visual Voicemail:**

- **1.** Desde la pantalla de inicio, pulse en (**Aplicaciones**)
	- ➔ (**Visual Voicemail**).
- **2.** Pulse en el mensaje de correo de voz que desea reproducir.
- **3.** Pulse en (**Reproducir**).

#### **Para eliminar los mensajes de Visual Voicemail:**

- **1.** Desde la pantalla de inicio, pulse en (**Aplicaciones**) ➔ (**Visual Voicemail**).
- **2.** Pulse en el mensaje de correo de voz que desea eliminar.
- **3.** Pulse en  $\overline{uv}$  (Eliminar)  $\rightarrow$  OK (Aceptar).

# <span id="page-29-0"></span>Administrador de tareas

El dispositivo puede ejecutar aplicaciones simultáneamente, con algunas aplicaciones ejecutándose en segundo plano.

A veces con el tiempo el dispositivo pudiera parecer funcionar más lento, y el motivo más grande para esto son las aplicaciones en segundo plano. Son aplicaciones que no se cerraron correctamente y siguen activas pero minimizadas. El Administrador de tareas no sólo le permite ver las aplicaciones que sigan activas en segundo plano, sino que le permite elegir fácilmente qué aplicaciones dejar en ejecución y cuáles cerrar.

**Nota:** Cuantas más aplicaciones se ejecuten en el teléfono, más rápidamente se descargará la batería.

### *Información general del administrador de tareas*

- -Presione sin soltar **Inicio**), después pulse en **P** (**Administrador de tareas**). Esta pantalla contiene las siguientes fichas:
	- **Aplicaciones activas**: muestra las aplicaciones actualmente activas y en ejecución en el teléfono.
	- **Descargado**: muestra los paquetes o aplicaciones instalados desde Play Store que ocupan espacio en la memoria. Pulse en **Desinstalar** para quitarlos del teléfono.
	- **RAM**: muestra la cantidad de RAM (memoria de acceso aleatorio) en uso actualmente y le permite **Eliminar memoria**.
	- **Almacenamiento**: muestra un gráfico visual que indica el espacio disponible y utilizado en el almacenamiento del sistema, almacenamiento USB y tarieta de memoria externa.

### *Cierre de una aplicación actualmente activa*

- -Presione sin soltar **II** (Inicio) y después pulse en (**Finalizar todo**).
	- o bien –
- **1.** Presione sin soltar **[100]** (Inicio), después pulse en  $\heartsuit$ (**Administrador de tareas**).
- **2.** Desde la ficha **Aplicaciones activas**, pulse en **Finalizar** para cerrar las aplicaciones seleccionadas. – o bien –

Pulse en **Finalizar todo** para cerrar todas las aplicaciones ejecutándose en segundo plano.

## <span id="page-31-0"></span>Google Now

Google Now® reconoce las acciones que un usuario repite en el dispositivo (incluido el acceso a ubicaciones comunes, citas repetidas del calendario, consultas de búsqueda, etc.). Esta información se usará para mostrar más información relevante para el usuario mediante "tarjetas". Estas tarjetas que puede recorrer en pantalla aparecen cuando se inicia la aplicación Google Now.

Estas tarietas no se añaden manualmente.

Este servicio usa su GPS, Búsqueda de Google e información del uso para generar estas tarjetas automáticamente.

#### **Para configurar Google Now inicialmente:**

- **1.** Presione sin soltar (**Inicio**) y después pulse en (**Google Now**).
- **2.** Siga las instrucciones en pantalla para revisar la información disponible.
- **3.** Cuando se le indique, acepte las condiciones para iniciar la aplicación. Aparecerán algunas "tarjetas" iniciales en pantalla. Una tarjeta predeterminada es Clima, que proporciona información climatológica actualizada en su zona.

#### **Para configurar los ajustes de Google Now:**

- **1.** Presione sin soltar  $\Box$  y después pulse en  $\Box$ (**Google Now**).
- **2.** Presione  $\boxed{=}$  y seleccione **Configuración**.
- **3.** Ingrese a cada página de configuración que desee y configúrela como lo desee.

Cuando se cumplan estas condiciones, empezarán a aparecer nuevas tarjetas de información en la lista de tarjetas de Google Now.

# <span id="page-32-0"></span>Sección 2: Explicación del dispositivo

En esta sección se presentan las características clave del dispositivo. También se describen las teclas, la pantalla y los iconos que aparecen cuando se está utilizando el dispositivo.

# <span id="page-32-1"></span>Características del dispositivo

El dispositivo es ligero, fácil de usar y ofrece muchas características importantes. La lista siguiente es un resumen de algunas de las características con las que cuenta el dispositivo.

- Pantalla táctil con teclado QWERTY virtual (en pantalla)
- Pantalla brillante Super AMOLED® de 4.99 pulgadas de alta definición (1920 x 1080)
- Procesador 1.9 gigahertz de cuatro núcleos
- Las velocidades en la entrega de datos es más rápida que con la actual tecnología de red 3G, mediante el uso de 4G LTE y Acceso a Paquetes de Alta Velocidad - Plus (HSPA+).
- Plataforma Android 4.2.2, Jelly Bean
- Compatible con Smart Switch™. Para obtener más información, consulte [www.samsungsmartswitch.com](http://www.samsungsmartswitch.com)
- Apoyo para Vista aérea (Air View®) y Air Gestures®.
- Capacidad de Wi-Fi®
- WatchON®: intensa experiencia en televisión con remoto infrarrojo (IR)
- Más de 700,000 aplicaciones disponibles para descargarse desde Google Play Store™ y Samsung Apps
- Acceda a películas, programas de televisión, música, juegos y libros con Samsung Hub™
- Samsung Link™ para compartir contenido multimedia entre dispositivos conectados. Conectividad de Cloud habilitada mediante el uso de un servicio de almacenamiento externo
- Compatible con AllShare Cast Hub<sup>®</sup>
- Cámara y videocámara de 13 megapíxeles con zoom digital y autoenfoque
- Cámara delantera de 2 megapíxeles para videochat
- Funcionalidad para compartir fotos
- Tecnología de transferencia de archivos mediante S-Beam
- Capacidad de compartir fotos de la cámara con Compartir foto mediante una conexión múltiple de Wi-Fi Directo
- Habilitado para Bluetooth
- Compatible con NFC
- Integración completa de los servicios Google Mobile™ (Gmail, YouTube, Google Maps, Búsqueda por voz de Google)
- Múltiples opciones de mensajería: Mensajes de texto/foto/video y Google Talk™
- Correo electrónico corporativo y personal
- Reproductor de música con características multitarea
- Aplicaciones precargadas de lector electrónico, como: Play Books™ y Play Magazines™
- GPS asistido (Google Navigation)
- Navegador basado en Webkit
- Ranura de memoria expandible, para tarjetas microSD de hasta 64 GB
- Con capacidad de zona portátil y anclaje a red de USB
- T-Mobile<sup>®</sup> TV
- Videochat mediante Google Talk
- Google Play™ Music
- Wi-Fi® Calling (Llamadas con Wi-Fi) mediante el uso de una tarieta micro SIM
- Reproductor de video de alta definición en 1080p
	- Códec: MPEG4, H.264, H.263, VC-1, WMV7/8, VP8, MP43
	- Formato: 3GP (MP4), WMV (ASF), AVI y DivX
- Reproductor de video que apoya una visualización de imagen en imagen (PIP)
- DivX Certified® para reproducir video DivX® de alta resolución de hasta 720p, incluyendo contenido premium

# <span id="page-33-0"></span>Vista delantera

Las siguientes ilustraciones muestran los elementos principales del dispositivo. La siguiente lista corresponde a las ilustraciones.

- **1. Luz indicadora**: se ilumina con una serie de colores distintos y patrones parpadeantes para indicar notificaciones y estados diferentes. Los estados incluyen Carga, Batería baja y Evento perdido:
	- **•** Encendiendo: **azul** parpadea/en movimiento
	- **•** Batería cargándose: **rojo** permanece encendido
	- **•** Batería completamente cargada: **verde** permanece encendido
	- **•** Batería baja o error de carga: **rojo** parpadea/en movimiento
	- **•** Notificación de llamada o mensaje perdidos: **azul** parpadea o se pone en movimiento.

[Para obtener más información, consulte](#page-293-1) "Indicador de pantalla (LED)" [en la página 288.](#page-293-1)

- **2. Sensor de luz (RGB)**: le permite utilizar el nivel de luz ambiente para ajustar el brillo y contraste de la pantalla. Este sensor reduce el brillo de la pantalla en condiciones de luz atenuada.
	- **•** En condiciones con mucha iluminación (en el exterior), los sensores hacen que el dispositivo aumente el brillo y contraste para mejorar la visualización.
	- **•** En condiciones de luz atenuada, el dispositivo aumenta el brillo de la pantalla para compensar.
- **3. Tecla de menú**: muestra una lista de opciones disponibles para la pantalla actual. Desde la pantalla de inicio, muestra las opciones Añadir aplicaciones y widgets, Crear carpeta, Definir fondo de pantalla, Editar página, Buscar y Configuración.
- **4. Tecla de inicio**: muestra la pantalla de inicio cuando se la presiona. Presione sin soltar para ver sus aplicaciones recientes, Administrador de tareas y la opción Eliminar todo.

Pulse dos veces para activar S Voice.

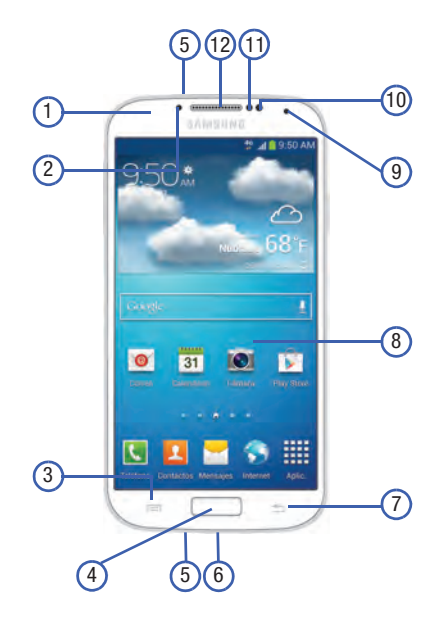

- **5. Micrófonos:** se utilizan durante las llamadas y permiten que las personas con quienes habla por teléfono le oigan claramente. Hay dos micrófonos en el dispositivo:
	- **•** Micrófono inferior: se utiliza durante el modo de teléfono.
	- **•** Micrófono superior: se usa mientras una llamada activa está en el modo de altavoz y ayuda con la reducción de ruido (solución de 2 micrófonos).
- **6. Conector USB para alimentación/accesorios**: le permite conectar un cable de alimentación o accesorios opcionales como un cable USB/de datos.
- **7. Tecla de atrás**: vuelve a mostrar la pantalla anterior o borra entradas.
- **8. Pantalla**: muestra toda la información que se necesita para utilizar el teléfono, como el estado de la conexión, la potencia de la señal recibida, el nivel de carga de la batería del teléfono y la hora.
- **9. Cámara delantera**: le permite tomar fotos mientras mira la pantalla y realizar videoconferencias.
- **10. Sensor de movimientos**: se usa para detectar movimientos con Vista aérea y Air Gesture.
- **11. Sensor de proximidad**: detecta qué tan cerca un objeto está a la superficie de la pantalla. Esto se utiliza normalmente para detectar cuando la cara se presiona contra la pantalla, como durante una llamada telefónica.
	- **•** Mientras habla en el teléfono, el sensor detecta actividad de conversación y bloquea el teclado para evitar que se presionen teclas accidentalmente.
- **12. Receptor**: le permite escuchar a la persona con quien habla y los diferentes tonos de timbre o sonidos que tiene el dispositivo.

### <span id="page-35-0"></span>Vista trasera

La siguiente ilustración muestra los elementos externos del dispositivo:

- **1. Ranura para tarjetas microSD** (interna): le permite utilizar una tarjeta microSD para ampliar la memoria del dispositivo.
- **2. Altavoz externo**: le permite escuchar timbres, música y otros sonidos que tiene el teléfono.
**3. Ranura para tarjetas micro SIM** (interna): ubicación de instalación para la tarjeta SIM.

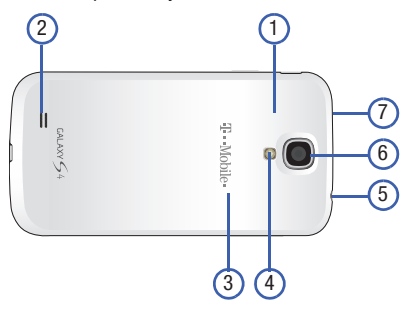

- **4. Flash**: se utiliza para tomar fotos en condiciones de baja iluminación.
- **5. Conector para auriculares**: le permite conectar auriculares manos libres para que pueda escuchar música.
- **6. Lente de la cámara**: se utiliza para tomar fotos.
- **7. Transmisor IR**: se utiliza para emitir señales infrarrojas que controlarán dispositivos externos. [Para obtener más](#page-180-0)  [información, consulte](#page-180-0) "Uso de WatchON" en la página [175.](#page-180-0)

# Vistas laterales

La siguiente ilustración muestra los elementos laterales del dispositivo:

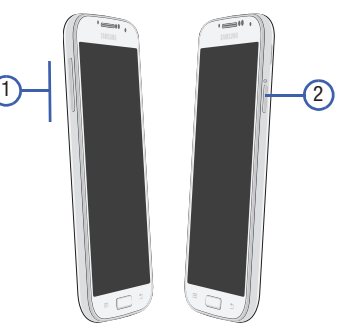

- **1. Tecla de volumen**: le permite ajustar el volumen del timbre en modo de espera (con el teléfono abierto) o ajustar el volumen de voz durante una llamada. Al recibir una llamada:
	- **•** Presionar la tecla de volumen hacia abajo silencia el tono de timbre.

**2. Tecla de encender-apagar/finalizar investigation**: finaliza una llamada o enciende y apaga el teléfono. Manténgala presionada durante dos segundos para activar los estados de Silencio o Perfil fuera de línea, encender o apagar el dispositivo, o reiniciarlo.

# Pantalla del dispositivo

La pantalla proporciona información sobre el estado del dispositivo y es la interfaz para administrar características. En la pantalla se indican el estado de conexión, la potencia de la señal, el estado de la batería y la hora. Aparecen iconos en la parte superior del dispositivo cuando se recibe una llamada o un mensaje, y también se muestran avisos a una hora especificada cuando se programa una alarma. En la pantalla aparecen también notificaciones y una barra de aplicaciones (o de atajos) con cinco atajos primarios: Teléfono, Contactos, Mensajes, Internet y Aplicaciones

# *Configuración de pantalla*

En este menú puede cambiar varios ajustes para el fondo de pantalla, cubo, brillo o luz de fondo.

■ Desde la pantalla de inicio, pulse en **[##]** (**Aplicaciones**) ➔ (**Configuración**) ➔ (ficha **Mi dispositivo**) Mi dispositivo ➔ **Pantalla**. [Para obtener más información, consulte](#page-291-0)  ["Configuración de pantalla"](#page-291-0) en la página 286.

# Barra de estado

En la barra de estado se muestra información sobre el estado de conexión, la potencia de la señal, el nivel de carga de la batería del teléfono y la hora, y aparecen notificaciones sobre mensajes entrantes, llamadas y otras acciones.

En esta lista se identifican los iconos que aparecerán en la pantalla del teléfono:

## *Iconos indicadores*

Esta lista identifica los símbolos que verá en la pantalla del dispositivo y en el área de indicadores:

**Nota:** Algunos iconos de notificación se pueden ocultar manualmente alternando el estado de la función del panel Notificaciones. [Para obtener más información, consulte](#page-44-0)  ["Acceso a funciones adicionales de la pantalla"](#page-44-0) en la [página 39.](#page-44-0)

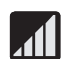

Muestra la potencia actual de la señal. Entre más barras hay, más potente es la señal.

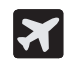

Indica que el perfil fuera de línea está activo. No puede enviar o recibir llamadas, ni acceder a información en línea.

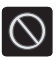

Indica que no hay señal disponible.

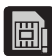

Aparece cuando no hay una tarjeta SIM en el teléfono.

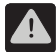

Aparece cuando hay un error o alerta del sistema.

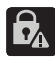

Se muestra para señalar una advertencia de seguridad. Se le solicitará que fije una contraseña para el bloqueo de pantalla.

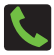

Aparece cuando hay una llamada en curso. El icono aparece en el área de la barra de estado.

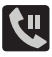

Aparece cuando hay una llamada retenida. El icono aparece en el área de la barra de estado.

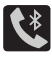

Aparece cuando se enruta una llamada activa a través de auriculares Bluetooth. El icono aparece en el área de la barra de estado.

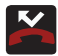

Aparece cuando ha perdido una llamada entrante.

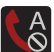

Aparece cuando el dispositivo está configurado para rechazar automáticamente todas las llamadas entrantes. La opción Todos los números se activa desde el menú **Configuración de llamadas**➔**Rechazo de llamada** ➔ **Modo de rechazo automático**.

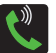

Aparece cuando el altoparlante está activado. El icono aparece en el área de la barra de estado.

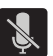

Aparece cuando el micrófono está silenciado. El icono aparece en el área de la barra de estado.

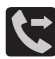

Aparece cuando la característica Desvío de llamadas está establecida en Desviar siempre. Se muestra en la barra de estado cuando la llamada en curso está minimizada. [Para obtener más información, consulte](#page-301-0)  ["Configuración de ajustes adicionales de llamadas](#page-301-0)  de voz" [en la página 296.](#page-301-0)

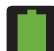

Muestra el nivel de carga actual de la batería. El icono mostrado indica carga completa.

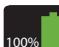

Aparece cuando la batería está actualmente completamente cargada, 100%, y la opción Mostrar porcentaje de batería está habilitada en el menú **Configuración** ➔ ficha **Mi dispositivo** ➔ menú **Pantalla**.

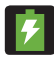

Muestra que la batería se está cargando actualmente.

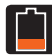

Muestra que el nivel de carga actual de la batería está bajo (carga: ~28% - 15%).

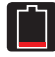

Muestra que el nivel de carga actual de la batería está muy bajo (carga:  $\sim$ 15% - 5%).

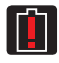

Muestra que a la batería actual sólo le queda el 4% de carga, como máximo, y el dispositivo se apagará pronto (carga:  $~1$ .

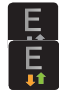

Aparece cuando está conectado a la red EDGE.

Aparece cuando el teléfono se está comunicando con la red EDGE.

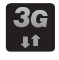

Aparece cuando está conectado a la red 3G. El indicador 3G sólo se ve en el modo de roaming.

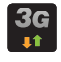

Aparece cuando el teléfono se está comunicando con la red 3G. El indicador 3G sólo se ve en el modo de roaming.

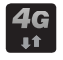

Aparece cuando está conectado a la red HSPA+.

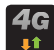

Aparece cuando el teléfono se está comunicando con la red HSPA+.

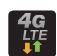

Aparece cuando el teléfono se está comunicando con la red 4G LTE.

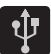

Aparece cuando el teléfono ha detectado una conexión USB activa y está en un modo de depuración USB.

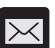

Aparece cuando hay un mensaje de texto nuevo.

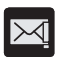

Aparece cuando falló la entrega de un mensaje de texto saliente.

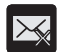

Aparece cuando ha fallado la descarga del contenido de un mensaje de texto.

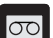

Aparece cuando hay un nuevo mensaje de voz.

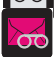

Aparece cuando hay un nuevo mensaje de Visual Voicemail.

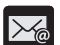

Aparece en la ventanilla de notificaciones cuando hay un nuevo mensaje de correo electrónico.

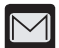

Aparece en la ventanilla de notificaciones cuando hay un nuevo mensaje de Gmail.

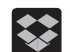

Aparece cuando al usuario se le indica que configure una nueva cuenta de Dropbox.

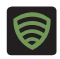

Aparece cuando el usuario recibe una notificación de Seguridad de Lookout.

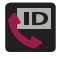

Aparece cuando la aplicación T-Mobile Name ID no reconoció un número reciente y desea saber si usted no quiere añadirlo, o quiere añadirlo como un número nuevo o existente.

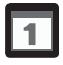

Aparece cuando llega la hora y fecha de un evento en el calendario. [Para obtener más información, consulte](#page-205-0)  "Calendario" [en la página 200.](#page-205-0)

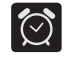

Aparece cuando hay una alarma programada. [Para](#page-208-0)  [obtener más información, consulte](#page-208-0) "Programación de una alarma" [en la página 203.](#page-208-0)

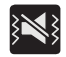

Aparece cuando el dispositivo está en el modo silencioso.

Todos los sonidos, excepto multimedia y las alarmas, están silenciados y el modo silencio está establecido en **Vibrar**. [Para obtener más información, consulte](#page-294-0)  ["Modo silencioso por medio de la pantalla de](#page-294-0)  [opciones del dispositivo"](#page-294-0) en la página 289.

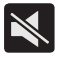

Aparece cuando el dispositivo está en el modo silencioso.

Todos los sonidos están silenciados y el modo silencio está establecido en **Silencio**.

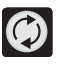

Aparece cuando la sincronización de datos y de aplicaciones está activa y en curso para Gmail, calendario y contactos.

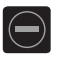

Aparece cuando la función Modo de bloqueo está activada. [Para obtener más información, consulte](#page-306-0)  ["Modo de bloqueo"](#page-306-0) en la página 301.

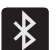

Aparece cuando la tecnología Bluetooth está activa y habilitada.

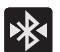

Aparece cuando la tecnología Bluetooth está activa y comunicándose con un dispositivo externo.

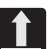

Aparece cuando la transferencia de archivos salientes está en curso.

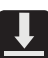

Aparece cuando la descarga de un archivo o aplicación está en curso.

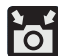

Aparece cuando la opción Compartir foto está habilitada en el menú Modo de captura en la cámara y se están compartiendo imágenes por Wi-Fi Directo. [Para obtener más información, consulte](#page-156-0) "Opciones de la cámara" [en la página 151.](#page-156-0)

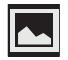

Aparece cuando se ha capturado una imagen de pantalla y ésta se ha almacenado en el portapapeles. [Para obtener más información, consulte](#page-50-0) "Uso de los [movimientos y gestos"](#page-50-0) en la página 45.

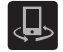

Aparece cuando el dispositivo se utiliza para controlar multimedia transmitida y está conectado a un dispositivo certificado por DLNA (Alianza de Redes Digitales Vivas).

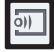

Aparece cuando el dispositivo está compartiendo/ transmitiendo contenido multimedia a un dispositivo vinculado mediante la aplicación Samsung Link.

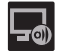

Aparece cuando el concentrador de AllShare Cast está activo, conectado al dispositivo y en comunicación. [Para obtener más información, consulte](#page-201-0)  ["Concentrador de AllShare Cast"](#page-201-0) en la página 196.

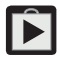

Aparece cuando hay actualizaciones disponibles para descargarse.

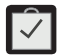

Aparece cuando se ha completado una descarga de Play Store.

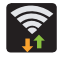

Aparece cuando Wi-Fi está conectado, activo y comunicándose con un punto de acceso inalámbrico (WAP).

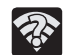

Aparece cuando Wi-Fi está activo y hay disponible una red inalámbrica abierta.

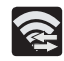

Aparece cuando Wi-Fi Directo está activo y configurado para una conexión directa con otro dispositivo compatible en el mismo modo de comunicación directa.

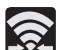

Aparece cuando Wi-Fi Directo se está comunicando con otro dispositivo compatible.

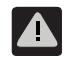

Aparece para solicitarle que desactive una conexión de Wi-Fi Directo activa si no la está usando; para conservar energía de la batería.

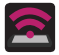

Aparece cuando el modo de anclaje a red de USB está activo y en comunicación. [Para obtener más](#page-264-0)  información, consulte ["Anclaje a red de USB"](#page-264-0) en la [página 259.](#page-264-0)

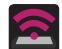

Aparece cuando Wi-Fi se está usando como una función de Mobile HotSpot, activa y en comunicación. [Para obtener más información, consulte](#page-265-0) "Mobile HotSpot" [en la página 260.](#page-265-0)

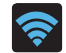

Aparece cuando se ha establecido una sesión de Compartir foto con otros usuarios mediante una conexión de Wi-Fi Directo.

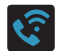

Aparece cuando la característica de llamadas con Wi-Fi (Wi-Fi Calling) está activa. Los minutos que se utilizan mientras está conectado a la red Wi-Fi cuentan contra los minutos del plan a la tarifa disponible.

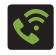

Aparece cuando la característica de llamadas con Wi-Fi (Wi-Fi Calling) está activa y la está utilizando con su llamada actualmente en curso.

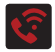

Aparece cuando hay un error con el uso o registro 911 de la característica de llamadas con Wi-Fi.

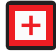

Aparece cuando se está en el modo de llamadas de emergencia. Es necesario salir de este modo para reanudar la función de llamadas normal.

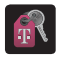

Aparece en la ventana de notificaciones cuando hay información disponible sobre una nueva cuenta T-Mobile.

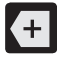

Aparece en la ventana de notificaciones cuando hay demasiados iconos de notificación en pantalla como para mostrarlos todos. Pulse en este icono para mostrar más notificaciones.

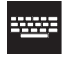

Pulse en este icono para seleccionar un método de introducción de texto.

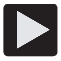

Aparece en la ventana de notificaciones cuando hay una canción reproduciéndose en la aplicación de música.

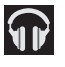

Aparece en la ventana de notificaciones cuando hay una canción reproduciéndose en la aplicación Play Music.

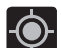

Aparece cuando el sistema GPS del dispositivo está activado y en comunicación.

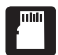

Aparece cuando la tarjeta SD externa (microSD interna) se ha desconectado (retirado) del teléfono y ahora está disponible para extraerse o formatearse.

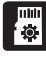

Aparece cuando la tarjeta SD externa se está preparando para su montaje en el dispositivo. Esto es necesario para la comunicación con la tarjeta SD externa.

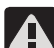

Aparece cuando la tarjeta microSD se ha extraído de forma inesperada o inadecuada.

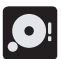

Aparece cuando el almacenamiento, en ubicación interna o en la tarjeta SD externa, ha llegado a su capacidad máxima. Se recomienda que transfiera o elimine archivos para hacer más espacio.

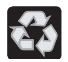

aplicación correspondiente (2). Aparece cuando el modo de ahorro de energía está habilitado.

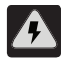

Aparece cuando se ha activado la notificación de alerta de ahorro de energía. Se le solicitará que revise el nivel de carga actual de la batería.

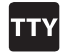

Aparece cuando un dispositivo TTY ha sido conectado.

Para obtener más detalles sobre cómo configurar los ajustes del teléfono, consulte ["Cambio de configuración"](#page-268-0) en la [página 263.](#page-268-0)

### <span id="page-43-0"></span>*Barra de notificaciones*

El área de notificaciones indica eventos de nuevo mensaje (estado de sincronización de datos, nuevos mensajes, eventos de calendario, estado de llamadas, etc.). Puede ampliar esta área para que se muestre la pantalla Notificaciones, la cual proporciona información más detallada acerca de los iconos de notificación actuales en la pantalla.

**1.** Toque la barra de estado para que aparezca la ficha de notificaciones, después arrastre la ficha hasta la parte inferior de la pantalla para abrir el panel de notificaciones (1).

**2.** Pulse en la entrada de una notificación para abrir la

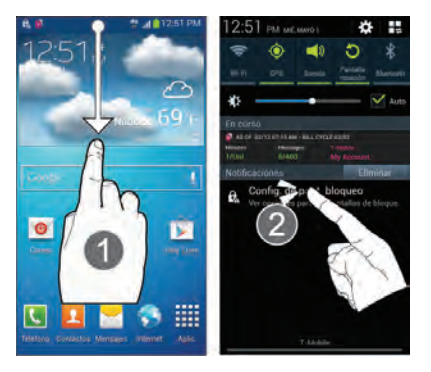

#### Cómo eliminar notificaciones

- **1.** Con un solo movimiento, toque y arrastre la barra de estado hacia abajo, hasta la parte inferior de la pantalla para abrir el panel de notificaciones.
- **2.** Pulse en **Eliminar**. Se borrarán las notificaciones del panel.

# <span id="page-44-0"></span>*Acceso a funciones adicionales de la pantalla*

Además de notificaciones, esta pantalla también brinda acceso rápido e instantáneo a las funciones del dispositivo. Estas funciones pueden activarse o desactivarse rápidamente.

Recorrer una lista horizontal de funciones es más fácil con una vista de Cuadrícula personalizada.

**Nota:** Puede seleccionar los botones de función que ve al principio del panel de notificaciones. Sólo se muestran 5 botones en un momento dado. La vista de cuadrícula es la única forma de ver todas las funciones.

**Para activar la vista de cuadrícula:**

-Desde el panel de notificaciones, pulse en **E** (Abrir **vista de cuadrícula**) para ver funciones adicionales.

**Para minimizar la vista de cuadrícula:**

-Desde el panel de notificaciones, pulse en **Figure** (Cerrar **vista de cuadrícula**) para ver únicamente las funciones principales.

#### **Para personalizar las funciones que aparecerán:**

- **1.** Desde la pantalla de notificaciones, pulse en  $\mathbb{E}$  (Abrir **vista de cuadrícula**) para ver funciones adicionales.
- **2.** Pulse en (**Editar**) después localice el área del panel de notificaciones que se encuentra al final de la pantalla con el panel de notificaciones.
- **3.** Con un solo movimiento, toque sin soltar la función que desea y después arrástrela hacia la fila superior.

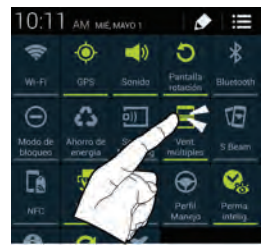

# Teclas de funciones

El dispositivo viene equipado con tres teclas de funciones principales que se pueden utilizar en cualquier pantalla: **Inicio**, **Menú** y **Atrás**.

## *Tecla de inicio*

La tecla **Inicio** (  $\Box$  ) le regresa a la pantalla de inicio (se indica con un icono blanco de casa).

- Presione sin soltar esta tecla para iniciar la pantalla de aplicaciones recientes/Administrador de tareas. [Para](#page-60-0)  [obtener más información, consulte](#page-60-0) "Acceso a [aplicaciones recientemente utilizadas"](#page-60-0) en la página 55.

## *Tecla de menú*

La tecla **Menú** ( $\equiv$ ) activa una función de menú disponible para la pantalla o aplicación actual.

## *Tecla de atrás*

La tecla **Atrás** (**)** le lleva de vuelta a la pantalla anteriormente activa. Si el teclado en pantalla está abierto, esta tecla lo cierra.

# Pantalla de inicio

La pantalla de inicio es el punto de partida para utilizar las aplicaciones del teléfono. Inicialmente, hay siete paneles disponibles y cada uno contiene atajos o aplicaciones predeterminados. Puede personalizar cada uno de estos paneles.

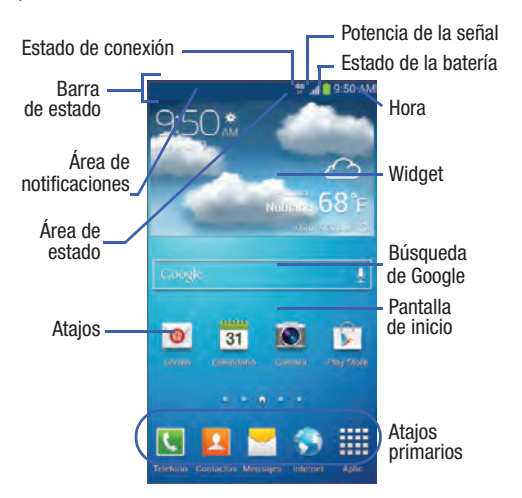

- **Área de notificaciones**: muestra aquellos iconos asociados con notificaciones para el usuario final, como: mensajes de correo electrónico, llamadas (perdidas, en curso), nuevo correo de voz, próximos eventos, conexión USB, correos electrónicos y mensajes de texto/MMS.
- Estas notificaciones aparecen en la parte superior izquierda de la pantalla (dentro del área de la barra de estado) y muestran información importante para el usuario.
- Se puede acceder a esta información deslizando el dedo hacia abajo desde la barra de estado [\(página 38\)](#page-43-0).
- **Área de estado**: muestra aquellos iconos asociados con el estado del dispositivo, como comunicación, cobertura, comunicación Bluetooth, 4G/3G, Wi-Fi, nivel de carga de la batería, GPS, etc.
- **Pantalla de inicio**: es una pantalla personalizable que proporciona información sobre notificaciones y estado del dispositivo, y permite el acceso a widgets de aplicaciones.
- **Pantallas de inicio extendidas**: se extienden más allá del ancho de pantalla visible actual para proporcionar más espacio y así añadir iconos, widgets y otras características de personalización.
	- Hay seis pantallas (paneles) extendidas disponibles y cada una puede contener sus propios atajos o widgets. Estas pantallas comparten el uso de los cinco accesos directos primarios.
	- La pantalla actual se indica en la parte inferior mediante un cuadro blanco. Se dispone de hasta siete (7) pantallas en total.

**Nota:** Tanto la barra de estado como los atajos primarios están visibles en todas las pantallas.

- **Búsqueda de Google**: es un motor de búsqueda de Internet en pantalla, accionado por Google™. Pulse en él para acceder a la característica de acciones por voz donde puede introducir verbalmente un término de búsqueda e iniciar una búsqueda en línea.
	- Pulse en (**Acciones por voz**) para iniciar la función desde dentro del widget de Google.
- **Widgets**: son aplicaciones en pantalla autónomas (no atajos). Se pueden colocar en cualquiera de las pantallas disponibles (de inicio o extendidas).
- **Atajos**: son iconos que inician aplicaciones disponibles del dispositivo, como Cámara, YouTube, Contactos, Teléfono, Correo, Play Store, etc. Esto funciona de igual forma que los atajos en la computadora.
	- Aunque es posible que algunos atajos ya se encuentren en las pantallas de inicio extendidas, la mayoría también pueden encontrarse en las pantallas de aplicaciones.
	- Se puede acceder a las pantallas de aplicaciones pulsando en (**Aplicaciones**) desde el área de atajos primarios.
	- Los atajos se pueden quitar de una pantalla y volver a añadir las veces que sean.
- **Atajos primarios**: son cuatro accesos directos presentes en todas las pantallas disponibles y se pueden utilizar tanto para navegar dentro del dispositivo como para iniciar cualquiera de las siguientes funciones:
	- **Teléfono** ( ): inicia las funciones en pantalla relacionadas con el teléfono (Teclado, Registros, Favoritos y Contactos).
	- **Contactos** ( ): inicia las pantallas relacionadas con contactos (Teléfono, Grupos, Favoritos y Contactos).
	- **Mensajes** ( ): inicia el menú Mensajes (cree nuevos mensaje o abra una cadena de mensajes existentes).
	- **Internet** ( ): inicia el navegador web integrado.
	- **Aplicaciones**: abre la página Aplicaciones.
		- **•** Pulse en (**Aplicaciones**) para acceder a las pantallas de aplicaciones.
		- **•** Mientras se encuentra en las pantallas de aplicaciones, pulse en (**Atrás**) para regresar fácilmente a la pantalla de inicio.

Conforme cambie de una pantalla a otra, un indicador de pantallas (ubicado en la parte inferior) mostrará el panel actual.

## *Configuración de menú de la pantalla de inicio*

Cuando esté en la pantalla de inicio, presione  $\|\equiv\|$  y después seleccione una de las siguientes opciones de menú:

- **Añadir aplicaciones y widgets**: le permite tener acceso rápido a la ficha Widgets, donde puede arrastrar un widget seleccionado a un área disponible en una pantalla seleccionada.
- **Crear carpeta**: le permite crear carpetas en pantalla para ayudar a organizar archivos de atajos de aplicaciones.
- **Definir fondo de pantalla**: le permite asignar el fondo actual a la Pantalla de inicio, Pantalla de bloqueo o Pantallas de inicio y bloqueo. Elija entre Galería, Fondos de pantalla en movimiento o Fondos de pantalla.
- **Editar página**: le permite añadir o quitar pantallas extendidas del dispositivo. Puede tener hasta seis pantallas extendidas (una pantalla de inicio y seis pantallas extendidas).
- **Buscar**: le permite abrir el cuadro de búsqueda de Google que puede utilizar para buscar un término clave en línea.
- **Configuración**: brinda acceso rápido al menú Configuración del dispositivo.
	- También se puede acceder al menú Configuración presionando

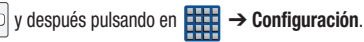

# Aplicaciones

El menú Aplicaciones brinda acceso rápido a las aplicaciones que se utilizan con más frecuencia. Las aplicaciones aparecen dispuestas en los tres paneles de las pantallas de aplicaciones.

**¡Importante!** Cuando se conecte a su cuenta de Google. Todas las aplicaciones descargadas anteriormente se cargarán dentro de las pantallas de aplicaciones.

### *Configuración de menú de la pantalla de aplicaciones*

Cuando está en la pantalla de aplicaciones, las siguientes opciones de menú están disponibles:

- Presione  $\Box$  y después pulse en **HTP** (Aplicaciones).
- **2.** Presione  $\equiv$  y después seleccione entre las siguientes opciones:
	- **Play Store**: brinda acceso rápido a Play Store ([página 225](#page-230-0)).
	- **Editar**: le permite organizar sus aplicaciones actuales con sólo moverlas por la pantalla y editar o eliminar carpetas existentes de aplicaciones.
	- **Crear carpeta**: le permite crear una carpeta de aplicaciones, donde puede organizar y agrupar mejor las aplicaciones que desee.
- **Desinstalar**: le permite desinstalar una aplicación cargada por el usuario. Sólo se pueden descargar las aplicaciones que no sean predeterminadas en el dispositivo. Pulse en  $\bigcirc$  para eliminar la aplicación seleccionada.
- **Aplicaciones descargadas**: le permite filtrar la vista de aplicaciones de manera que sólo aparezcan las que haya descargado.
- **Tipo de vista**: le permite personalizar la manera en que se muestra la lista de menú de aplicaciones [\(página 58](#page-63-0)).
- **Compartir aplicaciones**: le permite compartir información sobre aplicaciones seleccionadas con usuarios externos ([página 56](#page-61-0)).
- **Ocultar aplicaciones**: le permite especificar cuáles aplicaciones actuales se ocultarán a la vista en este menú. Una vez que seleccione las aplicaciones, pulse en **Realizado**.
- **Mostrar aplicaciones ocultas**: le permite especificar cuáles aplicaciones previamente ocultas aparecerán de nuevo en este menú. Una vez que seleccione las aplicaciones, pulse en **Realizado**.
- **3.** Presione  $\Box$  para regresar a la pantalla de inicio.

# Navegación por las pantallas

Utilizando la pantalla táctil y las teclas, puede navegar por las características del dispositivo e introducir caracteres. Se utilizan las siguientes convenciones en este manual para describir la acción de navegación en los procedimientos.

## *Navegación por las pantallas*

Los siguientes términos describen las acciones más comunes en pantalla y con botones y teclas físicos.

- **Presionar sin soltar**: presionar corresponde al uso de las teclas y los botones físicos para seleccionar o activar un elemento. Por ejemplo: presione la tecla de navegación para recorrer un menú. Algunos botones y teclas requieren que se les presione sin soltar para activar una característica; por ejemplo, se presiona la tecla de bloqueo para bloquear y desbloquear el dispositivo.
- **Pulsar en**: utilice un toque breve para seleccionar elementos en la pantalla o para introducir texto en el teclado QWERTY virtual. Por ejemplo: toque el icono de una aplicación para abrir la aplicación. Un toque ligero funciona mejor.
- **Tocar sin soltar**: toque sin soltar un icono o tecla para abrir las opciones disponibles o para acceder a un menú emergente. Por ejemplo: toque sin soltar la pantalla de inicio para acceder a un menú de opciones de personalización.
- **Impulsar**: mueva el dedo en trazos más ligeros y rápidos que al deslizar. Este movimiento del dedo siempre se utiliza en una dirección vertical, como cuando impulsa la lista de contactos o de mensajes.
- **Deslizar**: arrastre rápidamente el dedo vertical u horizontalmente por la pantalla. Esto le permite mover el área de enfoque o recorrer una lista. Por ejemplo: deslice el dedo hacia la izquierda o hacia la derecha en la pantalla de inicio para desplazarse entre los siete paneles.
- **Arrastrar**: presione con el dedo y mantenga un poco de presión antes de empezar a moverlo. No suelte el dedo hasta que haya llegado a la posición deseada.
- **Girar**: cambie automáticamente la orientación de la pantalla de vertical a horizontal girando el dispositivo hacia un lado. Por ejemplo: gire el teléfono a orientación horizontal al introducir texto para tener un teclado más grande, o al ver contenido web para reducir al mínimo el desplazamiento.
- **Pellizcar**: "pellizque" la pantalla utilizando el dedo pulgar y dedo índice para alejar una imagen o página web al visualizarlas. (Mueva los dedos hacia adentro para alejar la imagen.)

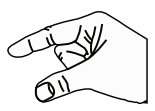

• **Extender**: "extienda" la pantalla utilizando el dedo pulgar y el índice para acercar una imagen o página web al visualizarlas. (Mueva los dedos hacia afuera para acercar la imagen.)

- **Nota:** Estas pantallas se pueden reorganizar en cualquier orden. [Para obtener más información, consulte](#page-60-1) "Personalización [de las pantallas"](#page-60-1) en la página 55.
- **Navegación y activación por movimiento**: el dispositivo viene equipado con la capacidad de asignar funciones específicas a determinadas acciones del dispositivo que el acelerómetro y giroscopio pueden detectar.
- **Nota:** La función Movimiento debe estar habilitada para que esta característica esté activa. [Para obtener más información,](#page-316-0)  consulte ["Configuración de movimientos y gestos"](#page-316-0) en la [página 311.](#page-316-0)

### *Acceso a aplicaciones recientemente utilizadas*

- **1.** Mantenga presionada la tecla  $\Box$  desde cualquier pantalla para abrir la ventana de aplicaciones recientemente utilizadas.
- **2.** Pulse en un icono para abrir la aplicación seleccionada. – o bien –
	- Pulse en  $\heartsuit$  para dirigirse al administrador de tareas.
	- o bien –
	- Pulse en  $\lvert \mathcal{S} \rvert$  para ir a Búsqueda por Google.

– o bien –

Pulse en  $\sum$  para eliminar el registro de todas las aplicaciones que se usaron recientemente.

# <span id="page-50-1"></span><span id="page-50-0"></span>Uso de los movimientos y gestos

Al activar las varias características de movimientos y gestos dentro de este menú [\(página 311](#page-316-0)), puede acceder a diversas funciones que ahorran tiempo.

- **¡Precaución!** Sacudir el dispositivo en exceso o provocar un impacto fuerte contra el dispositivo pudieran ocasionar resultados imprevistos. Para aprender a controlar los movimientos en forma apropiada, pulse en (**Aplicaciones**) ➔ **Configuración** ➔ ficha **Mi dispositivo** ➔ **Movimientos y gestos**. Cuando se pulsa en cada entrada, aparece un tutorial en pantalla.
	- -Desde la pantalla de inicio, presione  $\|\equiv\|$  y después pulse en **Configuración** ➔ (ficha **Mi dispositivo**) ➔ Mi dispositivo**Movimientos y gestos**.
		- **Air gesture**: le permite controlar el dispositivo realizando movimientos sobre el sensor (sin tocar el dispositivo).
		- **Movimiento**: le permite controlar el dispositivo usando movimientos naturales (en la pantalla).
- **Movimiento de la palma**: le permite controlar el dispositivo tocando la pantalla con toda la mano.
- **Calibración de giroscopio**: le permite calibrar en forma apropiada la pantalla táctil del dispositivo.

### **Para activar Air gesture:**

- **1.** Desde la página principal **Configuración** ➔ pulse en la ficha **Mi dispositivo** ➔ **Movimientos y gestos**.
- **2.** Con un solo movimiento, toque y deslice el control deslizante **Air gesture** hacia la derecha para activar la característica.

Si la característica está disponible para la acción seleccionada, el icono de Air gesture  $\hat{\bullet}$  aparecerá en la barra de estado.

**3.** Lea la información en pantalla y pulse en **Aceptar**.

**Nota:** Al menos una función debe estar activada para que Air gesture pueda activarse.

- **4.** Pulse en el campo **Más información del icono y sensor** para ver la información en pantalla acerca del sensor de Air gesture y el icono correspondiente.
- **5.** Con un solo movimiento, desplace el deslizador de activación de la función hacia la posición de activado.

[Para obtener más información, consulte](#page-316-0) "Configuración de [movimientos y gestos"](#page-316-0) en la página 311.

### **Para activar Movimiento:**

- **1.** Desde la página principal **Configuración** ➔ pulse en la ficha **Mi dispositivo** ➔ **Movimientos y gestos**.
- **2.** Con un solo movimiento, toque y deslice el control deslizante **Movimiento** hacia la derecha para activar la característica.
- **3.** Lea la información en pantalla y pulse en **Aceptar**.

**Nota:** Al menos una función debe estar activada para que Movimiento pueda activarse.

**4.** Con un solo movimiento, desplace el deslizador de activación de la función hacia la posición de activado.

[Para obtener más información, consulte](#page-316-0) "Configuración de [movimientos y gestos"](#page-316-0) en la página 311.

#### **Para activar Movimiento de la palma:**

- **1.** Desde la página principal **Configuración** ➔ pulse en la ficha **Mi dispositivo** ➔ **Movimientos y gestos**.
- **2.** Con un solo movimiento, toque y deslice el control deslizante **Movimiento de la palma** hacia la derecha para activar la característica.
- **3.** Lea la información en pantalla y pulse en **Aceptar**.

**Nota:** Al menos una función debe estar activada para que Movimiento de la palma pueda activarse.

**4.** Con un solo movimiento, desplace el deslizador de activación de la función hacia la posición de activado.

[Para obtener más información, consulte](#page-316-0) "Configuración de [movimientos y gestos"](#page-316-0) en la página 311.

## *Calibración del giroscopio*

Calibre su dispositivo utilizando el giroscopio integrado.

- **1.** Desde la página principal **Configuración** ➔ pulse en la ficha **Mi dispositivo** ➔ **Movimientos y gestos** ➔ **Calibración de giroscopio**.
- **2.** Coloque el dispositivo sobre una superficie nivelada y pulse en **Calibrar**. El dispositivo ajustará el nivel del acelerómetro. Durante el proceso de calibración, aparecerá un círculo verde en pantalla y el círculo central se ajustará en la posición central.

# Uso de ventanas múltiples

Esta función le permite ejecutar múltiples aplicaciones en la pantalla actual al mismo tiempo.

**Nota:** Sólo las aplicaciones que se encuentran dentro del panel de Ventanas múltiples pueden activarse sobre otra aplicación activa en la pantalla. Al iniciar aplicaciones que contienen archivos multimedia (música/video), el audio de ambos archivos se reproducirá

al mismo tiempo.

## *Activación y desactivación de Ventanas múltiples*

**Para activar Ventana múltiple mediante la pantalla Notificaciones:**

- **1.** Con un solo movimiento, toque la barra de estado para que aparezca la ficha de notificaciones, después arrástrela hasta la parte inferior de la pantalla para abrir la pantalla de notificaciones (1).
- **2.** Desde la pantalla de notificaciones, pulse en **E** (Abrir **vista de cuadrícula**) para ver funciones adicionales.
- **3.** Pulse en la entrada Ventanas múltiples para activar la función (2). El icono se vuelve verde cuando está activado.
- **Nota:** Aunque la función Ventanas múltiples ya esté activa (como se muestra mediante la pantalla de notificaciones), el usuario debe habilitar/mostrar que la lista de Ventanas múltiples aparezca con sólo usar el botón Atrás. Esta acción se realiza una sola vez, durante el acceso inicial. Después de eso, la lista de Ventanas múltiples aparece cuando la función se activa mediante la pantalla de notificaciones (2).

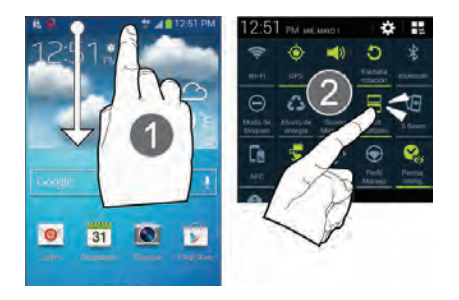

#### **Para ver la ficha Ventanas múltiples:**

- **1.** Presione sin soltar la tecla **Atrás** ( ). La ficha Ventanas múltiples  $\frac{1}{2}$  aparece (en forma predeterminada) al lado izquierdo de la pantalla.
- **Nota:** Inicialmente se abre la activación, aparece brevemente todo el panel de aplicaciones y después se minimiza para mostrar únicamente la ficha.
	- **2.** Pulse en la ficha para abrir el panel de la aplicación, donde se muestran todas las aplicaciones de Ventanas múltiples disponibles.

### **Para ocultar la ficha Ventanas múltiples:**

-Presione sin soltar la tecla **Atrás** (**)**. Esta acción oculta la ficha Ventanas múltiples.

## *Reposicionamiento de la ficha Ventanas múltiples*

La ficha Ventanas múltiples contiene dos componentes: ficha y panel de aplicaciones. La ficha puede moverse manualmente por la pantalla. El panel de aplicaciones (que contiene las aplicaciones desplegables) puede reposicionarse para fijarse en los diferentes lados de la pantalla.

## **Para mover la ficha hacia arriba o abajo:**

- **1.** Active la función Ventanas múltiples (página 48).
- **2.** Presione sin soltar la tecla **Atrás** ( $\implies$ ) para ver la ficha.
- **3.** Con un solo movimiento, toque sin soltar la ficha  $\Diamond$ durante aproximadamente un segundo, después arrástrela a su nueva ubicación **por el borde de la** pantalla actual.

**Nota:** Esta es una forma rápida de quitar la ficha si no puede tener acceso a un botón o una opción detrás de la misma.

### **Para reubicar el panel de aplicaciones de Ventanas múltiples:**

- **1.** Active la función Ventanas múltiples.
- **2.** Pulse en la ficha para que aparezca el panel de aplicaciones (que contiene las aplicaciones desplegables).
- **Nota:** Sólo cuando la ficha esté desprendida se podrá reubicar todo el panel.
	- **3.** Con un solo movimiento, toque sin soltar durante aproximadamente un segundo para desprenderla de la pantalla (1), después arrástrela lentamente a su nueva ubicación **por el borde de alguna otra** pantalla disponible (2).

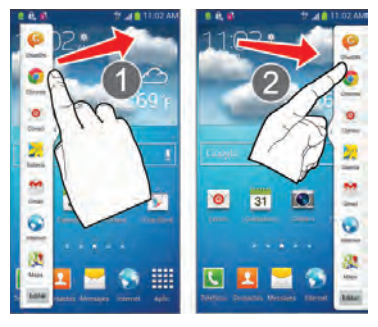

### *Personalización de la aplicación Ventanas múltiples*

Las aplicaciones que se encuentran dentro del panel de aplicaciones de Ventanas múltiples pueden organizarse ya sea reordenándolas o trasladándolas.

#### **Para reordenar las aplicaciones de Ventanas múltiples:**

- **1.** Active la función Ventanas múltiples.
- **2.** Pulse en la ficha para que aparezca el panel de aplicaciones (que contiene las aplicaciones desplegables).
- **3.** Con un solo movimiento, toque sin soltar una aplicación que desee hasta que se libere del panel, después arrástrela con cuidado a una nueva ubicación en la lista de aplicaciones. Levante el dedo o apuntador de la pantalla para soltar la aplicación y depositarla en su nueva ubicación.

#### **Para eliminar una aplicación de Ventanas múltiples:**

- **1.** Active la función Ventanas múltiples.
- **2.** Pulse en la ficha para que aparezca el panel de aplicaciones (que contiene las aplicaciones desplegables).
- **3.** Pulse en el botón **Editar** (al final de la lista) para revelar un área de agrupamiento que puede albergar las aplicaciones eliminadas del panel Ventanas múltiples.
- **4.** Pulse en **Realizado** cuando complete el proceso de eliminación.

#### **Para restaurar una aplicación de Ventanas múltiples:**

- **1.** Active la función Ventanas múltiples.
- **2.** Pulse en la ficha para que aparezca el panel de aplicaciones (que contiene las aplicaciones desplegables).
- **3.** Pulse en el botón **Editar** (al final de la lista) para revelar un área de agrupamiento que contenga las aplicaciones eliminadas anteriormente.
- **4.** Localice la aplicación que desea.
- **5.** Con un solo movimiento, toque sin soltar una aplicación que desee hasta que se libere del área de agrupamiento, después arrástrela con cuidado a una nueva ubicación en la lista actual de aplicaciones.

## *Uso de Ventanas múltiples para ejecutar múltiples aplicaciones en la misma pantalla*

Cualquiera de las aplicaciones que se encuentran en el panel Ventana múltiple pueden ejecutarse al mismo tiempo como una aplicación actual en pantalla.

Cuando haya múltiples aplicaciones ejecutándose en la misma pantalla, puede elegir cambiar sus posiciones o maximizar una aplicación que desee.

**Nota:** Sólo las aplicaciones que se encuentran dentro del panel de ventanas múltiples puede activarse sobre otra aplicación activa en la pantalla. Al iniciar aplicaciones que contienen archivos multimedia

(música/video), el audio de ambos archivos se reproducirá al mismo tiempo.

En este ejemplo se iniciarán las aplicaciones de Internet y Maps.

- **1.** Inicie una aplicación.
	- **•** Desde la pantalla de inicio, pulse en (**Aplicaciones**) ➔ (**Internet**).
- **2.** Active la función Ventanas múltiples.
- **3.** Pulse en la ficha para que aparezca el panel de aplicaciones.
- **4.** Toque sin soltar la aplicación que desee, como Maps, hasta que se libere del panel.
- **5.** Con un solo movimiento, arrástrela sobre la aplicación actual y suelte la nueva aplicación de Ventanas múltiples sobre el área superior o inferior de la aplicación actual en pantalla.
- **Nota:** Cuando las dos aplicaciones se estén ejecutando, el dispositivo mostrará una vista de pantalla dividida que contiene la aplicación inicial y la nueva aplicación de Ventanas múltiples.

Cada aplicación continúa siendo independiente una de la otra.

### **Para cambiar el orden de las aplicaciones:**

- **1.** Con las dos aplicaciones mostradas en una pantalla dividida, pulse en la barra del borde para mostrar los iconos en pantalla.
- **2.** Pulse en el área de la aplicación que desea (arriba o abajo).
- **3.** Localice y pulse en  $\boxed{\mathbb{CP}}$ (**Cambiar ubicación de aplicación**). Se intercambiarán las aplicaciones actuales.

**Para aumentar el tamaño de la ventana de una aplicación que desee:**

**1.** Con las dos aplicaciones mostradas en una pantalla dividida, localice la barra del borde que indica la orilla de la ventana de la aplicación. #2

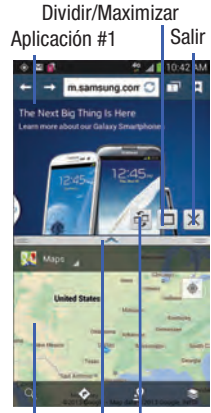

Aplicación Barra **Cambiar** posiciones del borde

**2.** Con un solo movimiento, toque sin soltar la barra del borde y después arrástrela para cambiar el tamaño de la ventana que desee.

#### **Para separar las aplicaciones actuales:**

- **1.** Con las dos aplicaciones mostradas en una pantalla dividida, pulse en la barra del borde para mostrar los iconos en pantalla.
- **2.** Pulse en el área de la aplicación que desea (arriba o abaio).
- **3.** Localice y pulse en (**Maximizar la aplicación**). Las aplicaciones actuales se maximizarán.

### **Para cerrar una aplicación seleccionada:**

- **1.** Con las dos aplicación mostradas en una pantalla dividida, pulse en una de las dos aplicaciones en pantalla para seleccionarla.
- **2.** Pulse en la barra del borde para que se muestren los iconos en pantalla.
- **3.** Localice y pulse en (**Cerrar la aplicación**). La aplicación actual se cerrará y la aplicación restante se ampliará.

# Navegación por los menús

Puede adaptar la gama de funciones del dispositivo a sus necesidades utilizando menús y aplicaciones. Se accede a los menús, submenús y características recorriendo los menús disponibles en pantalla. El dispositivo viene con siete pantallas predeterminadas.

## *Navegación por los menús de aplicaciones*

Se dispone de tres pantallas de menús de aplicaciones predeterminadas. Conforme añada más aplicaciones desde Play Store, se crearán más pantallas para albergar las nuevas aplicaciones.

- **1.** Desde la pantalla de inicio, pulse en (**Aplicaciones**). Aparecerá la primera pantalla del menú Aplicaciones.
	- **•** Para cerrar la pantalla de aplicaciones, presione (**Inicio**).
- **2.** Deslice la pantalla para acceder a los otros menús.
- **3.** Pulse en cualquiera de los iconos en pantalla para iniciar la aplicación correspondiente.

## *Uso de submenús*

Los submenús están disponibles dentro de la mayoría de las pantallas y aplicaciones.

- **1.** Presione **...** Aparecerá un submenú en la parte inferior de la pantalla.
- **2.** Pulse en una opción disponible en pantalla.

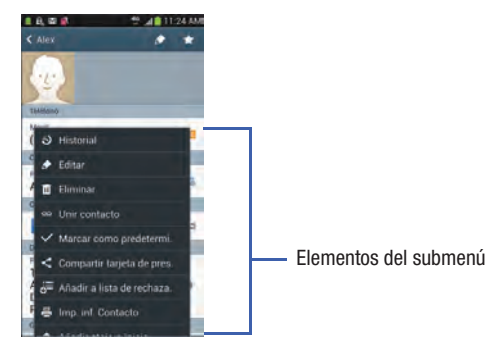

### *Uso de menús contextuales*

Los menús contextuales (también llamados menús emergentes) contienen opciones que se aplican a un elemento específico en la pantalla. Funcionan de manera similar a las opciones de menú que aparecen cuando se hace clic con el botón derecho del ratón en la computadora.

- Toque sin soltar un elemento en pantalla para abrir su menú contextual.

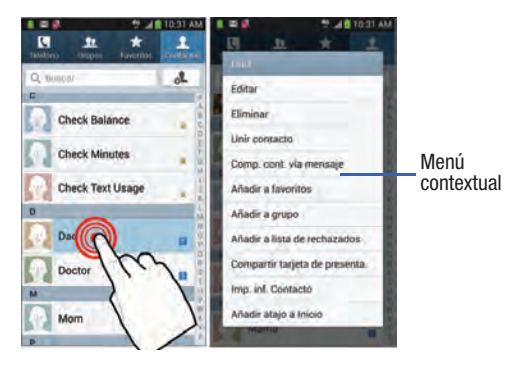

### <span id="page-60-0"></span>*Acceso a aplicaciones recientemente utilizadas*

**1.** Presione sin soltar  $\Box$  para abrir la ventana de aplicaciones recientemente utilizadas.

**Nota:** Esta pantalla de aplicaciones recientes también brinda acceso al **Administrador de tareas**.

- **2.** Aparecerá una ventana emergente con las seis aplicaciones utilizadas más recientemente.
- **3.** Pulse en un icono para abrir la aplicación reciente.

# <span id="page-60-1"></span>Personalización de las pantallas

Puede personalizar las pantallas (paneles) de inicio para que muestren los widgets, atajos, carpetas o fondos de pantalla. Por ejemplo, una pantalla podría contener el atajo al reproductor de música y otras formas de multimedia, mientras otra pantalla podría contener aplicaciones de comunicaciones como Gmail.

Puede personalizar la pantalla de inicio de la siguiente manera:

- **Añadiendo, eliminando y reorganizando pantallas**
- **Asignando una nueva pantalla de inicio**
- **Añadiendo y quitando atajos primarios**
- **Compartiendo información de aplicaciones**
- **Administrando los atajos**
- **Añadiendo y eliminando widgets**
- **Cambiando el fondo de pantalla**

## *Adición y eliminación de pantallas*

El teléfono viene con siete pantallas. Puede eliminar estas pantallas y después volver a añadirlas.

**Nota:** Estas pantallas se pueden eliminar y reorganizar.

**¡Importante!** El teléfono sólo puede contener un máximo de siete pantallas y un mínimo de una.

#### **Para eliminar una pantalla:**

- **1.** Desde la pantalla de inicio, presione  $\|\equiv\|$  y después pulse en **Editar página**.
- **2.** Toque sin soltar la pantalla que desea eliminar y después arrástrela hacia arriba, hasta la ficha **Eliminar** (**m)**.
- **3.** Presione **para regresar a la pantalla de inicio** principal.

### **Para añadir una pantalla:**

- **1.** Desde la pantalla de inicio, presione  $\|\cdot\|$  y después pulse en **Editar página**.
- **2.** Pulse en (**Añadir pantalla**). La pantalla recién añadida aparecerá como la última página.
- **3.** Presione  $\Box$  para regresar a la pantalla de inicio principal.

## *Reorganización de las pantallas*

- **1.** Desde la pantalla de inicio, presione  $\|\equiv\|$  y después pulse en **Editar página**.
- **2.** Toque sin soltar una pantalla y después arrástrela a su nueva ubicación. La parte superior izquierda es la posición de pantalla #1 y la parte inferior derecha es la última pantalla.

## *Asignación de una nueva pantalla de inicio*

- **1.** Desde la pantalla de inicio, presione  $\left| \equiv \right|$  y después pulse en **Editar página**.
- **2.** Pulse en  $\boxed{\bigcirc}$ . La nueva pantalla de inicio mostrará este icono (**Pantalla de inicio**) en la parte superior de la pantalla seleccionada.

## <span id="page-61-0"></span>*Cómo compartir una aplicación*

El menú Aplicaciones del dispositivo ahora incluye una característica que le permite compartir información sobre las aplicaciones seleccionadas con usuarios externos.

- **1.** Desde la pantalla de inicio, pulse en (**Aplicaciones**).
- **2.** Presione  $\boxed{=}$  y después pulse en **Compartir aplicaciones**.
- **3.** Coloque una marca de verificación junto a las aplicaciones cuya información desea compartir y pulse en **Realizado**.
- **Nota:** Las aplicaciones compartidas son aplicaciones que se han descargado anteriormente de Play Store.
	- **4.** Seleccione un método para compartirlas. Elija entre: Bluetooth, ChatON, Dropbox, Correo, Flipboard, Gmail, Google, Google+, Mensajes, S Memo y Wi-Fi Directo.
	- **5.** Al destinatario se le notificará la recepción de la nueva información.

## <span id="page-62-0"></span>*Administración de los atajos*

**Nota:** Para mover un atajo de una pantalla a otra, debe tocar sin soltar con cuidado el atajo y arrastrarlo despacio hasta el borde de la pantalla. Conforme el atajo cambie a color azul claro, puede empezar a moverlo a la pantalla adyacente. Si esto no funciona, elimínelo de la pantalla actual. Active la nueva pantalla y después añada el atajo seleccionado.

#### **Para añadir un atajo desde la pantalla de aplicaciones:**

- **1.** Desde la pantalla de inicio, seleccione una ubicación en pantalla para su nuevo atajo, recorriendo las pantallas disponibles hasta que llegue a la que desea.
- **2.** Pulse en **Aplicaciones** (**1111**) para que aparezcan todas las aplicaciones actualmente disponibles. De manera predeterminada, las aplicaciones aparecen como una cuadrícula alfabética.
- **3.** Desplácese por las pantallas y localice la aplicación que desea.
- **4.** Toque sin soltar el icono en pantalla. El nuevo atajo parecerá estar suspendido sobre la pantalla actual.
- **5.** Mientras sigue tocando el icono en pantalla, colóquelo en la pantalla actual. Una vez terminado, suelte la pantalla para que el atajo quede colocado en su nueva posición.

### **Para añadir un atajo mediante Añadir a pantalla de inicio:**

- **1.** Desde la pantalla de inicio, navegue a una pantalla con un área vacía.
- **2.** Toque sin soltar un área vacía de la pantalla.
- **3.** Desde la ventana **Pantalla de inicio**, pulse en **Aplicaciones y widgets** ➔ **Aplicaciones**.

**4.** Recorra las páginas y, con un solo movimiento, toque sin soltar una aplicación para colocar una copia en la pantalla actual.

### **Para eliminar un atajo:**

- **1.** Desde la pantalla de inicio, presione sin soltar el atajo que desee. Esto lo desbloqueará de su ubicación en la pantalla actual.
- **2.** Arrastre el atajo sobre la ficha **Eliminar** ( $\overline{|||}$ ) y suéltelo.

# <span id="page-63-0"></span>*Cómo añadir y quitar atajos primarios*

**Nota:** Puede cambiar cualquiera de los atajos primarios con la excepción del atajo **Aplicaciones**.

### **Para eliminar un atajo primario:**

- Desde la pantalla de inicio, toque sin soltar el atajo primario que desea sustituir, después arrástrelo a un espacio vacío en alguna pantalla disponible. Los atajos primarios se actualizarán para mostrar una ranura vacía.

#### **Para insertar un nuevo atajo primario:**

- **1.** Desde la pantalla de inicio, pulse en **Aplicaciones**).
- **2.** Localice la aplicación que desee, después toque sin soltar el icono en pantalla para posicionarlo en una pantalla que desee. [Para obtener más información, consulte](#page-62-0)  ["Administración de los atajos"](#page-62-0) en la página 57.
- **3.** Localice la pantalla con el atajo que desea añadir como el nuevo atajo primario.
- **4.** Toque sin soltar el atajo hasta que se libere de la pantalla.
- **5.** Con un solo movimiento, toque sin soltar el nuevo atajo, después arrástrelo al espacio vacío en la fila de atajos primarios. El nuevo atajo primario aparecerá tanto en la pantalla de inicio como extendidas.

## *Cómo añadir y quitar widgets*

Los widgets son aplicaciones autónomas que se pueden colocar en cualquier pantalla. A diferencia de los atajos, los widgets aparecen como aplicaciones.

### **Para añadir un widget:**

- **1.** Desde la pantalla de inicio, pulse en **Aplicaciones**) ➔ ficha **Widgets**.
- **2.** Recorra las páginas de widgets y localice un widget que desee.
- **3.** Toque sin soltar un widget disponible hasta que se libere de la pantalla.
- **4.** Mientras continúa sosteniendo el widget, desplácese a las pantallas de la izquierda o derecha y suelte el widget para colocarlo en la pantalla actual.

## **Para quitar un widget:**

- **1.** Toque sin soltar un widget hasta que se libere de la pantalla actual.
- **2.** Arrastre el widget sobre la ficha **Eliminar** ( |||| ) y suéltelo.
	- **•** A medida que coloca el widget en la papelera, los dos elementos se volverán rojos.
	- **•** Esta acción no elimina el widget, tan sólo lo quita de la pantalla actual.

### **Para colocar un widget en otra pantalla:**

- **1.** Toque sin soltar el widget hasta que se vuelva transparente.
- **2.** Arrástrelo lentamente pasado el borde de la pantalla hasta que la página adyacente aparezca resaltada y después el widget salte a la nueva página.
- **3.** Arrastre el widget hasta la posición deseada en la nueva pantalla.
- **4.** Repita estos pasos para continuar moviéndolo a otras pantallas.

## *Administración de fondos de pantalla*

Los fondos de pantalla consisten en imágenes en la galería (tomadas por el usuario), fondos de pantalla en movimiento (animados) o galería de fondos de pantalla (fondos de pantalla predeterminados del teléfono).

**Nota:** Al seleccionarse fondos de pantalla en movimiento, se requerirá energía adicional de la batería.

### **Para cambiar el fondo de pantalla de inicio actual:**

- **1.** Navegue a cualquier pantalla.
	- o bien –

Presione  $\Box$  para ir a la pantalla de inicio.

- **2.** Toque sin soltar un área vacía de la pantalla.
- **3.** Desde la ventana **Pantalla de inicio**, pulse en **Definir fondo de pantalla** ➔ **Pantalla de inicio**.
- **4.** Seleccione un tipo de fondo de pantalla:
	- **•** Pulse en **Galería** para seleccionar una imagen tomada por el usuario y almacenada en la galería de imágenes de la cámara, recorte la imagen y pulse en **Realizado**.
	- **•** Pulse en **Fondos de pantalla en movimiento** para seleccionar de una lista de fondos animados; una vez terminado, pulse en **Definir fondo**.

**•** Pulse en **Fondos de pantalla**, desplácese por las imágenes, pulse en una imagen de fondo de pantalla y después pulse en **Definir fondo**.

**Nota:** Los fondos de pantalla apoyan los siguientes tipos de imagen: JPEG, PNG, GIF, BMP y WBMP.

#### **Para cambiar fondos de pantalla desde el menú Configuración:**

**1.** Desde la página principal **Configuración** ➔ pulse en la ficha **Mi dispositivo** ➔ **Pantallas** ➔ **Fondo de pantalla**. – o bien –

Toque sin soltar un área vacía de la pantalla y seleccione **Definir fondo de pantalla**.

**2.** Elija entre **Pantalla de inicio**, **Pantalla de bloqueo** o **Pantallas de inicio y de bloqueo**.

**Nota: Pantallas de inicio y de bloqueo** es una opción adicional que le permite cambiar ambas pantallas al mismo tiempo.

- **3.** Seleccione un tipo de fondo de pantalla (**Galería**, **Fondos de pantalla en movimiento** o **Fondos de pantalla**).
- **4.** Elija una imagen y pulse en **Realizado** o **Definir fondo**.

#### **Para cambiar el fondo actual de la pantalla de bloqueo:**

**1.** Navegue hacia cualquier pantalla, toque sin soltar un área vacía de la pantalla y pulse en **Definir fondo de pantalla**

➔ **Pantalla de bloqueo**.

– o bien –

Desde la página principal **Configuración** ➔ pulse en la ficha **Mi dispositivo** ➔ **Pantalla** ➔ **Fondo de pantalla** ➔ **Pantalla de bloqueo**.

- **2.** Seleccione un tipo de fondo de pantalla:
	- **•** Pulse en **Galería** para seleccionar una imagen tomada por el usuario y almacenada en la galería de imágenes de la cámara, recorte la imagen y pulse en **Realizado**.
	- **•** Pulse en **Fondo de pantalla de viaje** para ver imágenes de destino recomendadas en la pantalla de bloqueo. Seleccione un intervalo de presentación de diapositiva.
	- **•** Pulse en **Fondos de pantalla**, desplácese por las imágenes, pulse en una imagen de fondo de pantalla y después pulse en **Definir fondo**.

# Sección 3: Funciones de llamada y lista de contactos

En esta sección se describen las características y funciones asociadas con realizar o contestar llamadas, y la lista de contactos, la cual se utiliza para almacenar información de contactos.

# Visualización de su número de teléfono

-Desde la pantalla de inicio, presione  $\|\cdot\|$  y después pulse en **Configuración** ➔ (ficha **Más** ➔ **Acerca**  Más**del dispositivo** ➔ **Estado**. Su número de teléfono aparece en el campo **Mi número de teléfono**.

**Nota:** También se puede activar el menú **Configuración** del dispositivo presionando  $\Box$  y después pulsando en  $\ddot{\ddot{\mathbf{m}}}$ (**Aplicaciones**) ➔ (**Configuración**).

# Realización de una llamada

Puede almacenar números de teléfono que utiliza con frecuencia, ya sea en la tarjeta SIM o en la memoria del dispositivo. A estas entradas se les denomina colectivamente la lista de **Contactos**.

- **1.** Desde la pantalla de inicio, pulse en **[44]** (**Teléfono**).
- **2.** Introduzca el número de teléfono y después pulse en **.**
- -Si se equivoca al marcar, pulse en  $\mathbb{R}$  ara borrar el último dígito. Toque sin soltar  $\overline{\mathbf{x}}$  para borrar toda la secuencia.
- **Nota:** Cuando se activa la opción **Rellamada automática** en el menú **Configuración de llamadas** ➔ **Configuración adicional**, el dispositivo volverá a marcar automáticamente hasta 10 veces cuando la persona no conteste la llamada o si ya está hablando por teléfono, a menos que su llamada se envíe al buzón de voz.

**Nota:** Si la pantalla cambia a color negro durante su interacción con el dispositivo (inicio del teclado, etc.), es posible que usted esté cubriendo los sensores delanteros por accidente.

## *Marcación rápida de un número en la lista de contactos*

- **1.** Desde la pantalla de inicio, pulse en **Q** (**Contactos**).
- **2.** Localice un contacto en la lista.
- **3.** Con un solo movimiento, toque y arrastre el dedo sobre el número hacia la derecha. Esta acción hace que se realice una llamada al destinatario.

## *Realización de una llamada en segundo plano*

Si sale de la pantalla de llamada actual y regresa a la pantalla de inicio, se le notificará visualmente que todavía está en una llamada activa, mediante el icono de teléfono verde dentro de la barra de estado.

Ésta es la mejor manera de mantenerse en la llamada actual y hacer otra cosa (multitarea), como acceder a la lista de contactos, ver un correo electrónico reciente, localizar una foto, etc.

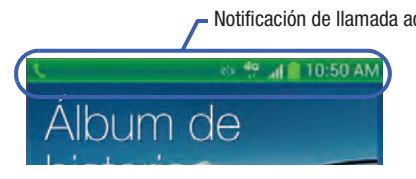

# Finalización de una llamada

- -Pulse brevemente en la tecla **Para finalizar la** llamada. Finalizar
- **Nota:** Para volver a marcar un número reciente, pulse en una vez terminada la llamada o localice el número en la Llamarlista Registros, pulse en la entrada y después pulse en **Llamar**.

## *Finalización de una llamada desde la barra de estado*

- **1.** Desde una llamada activa, puede iniciar una aplicación separada o regresar a la pantalla de inicio. La llamada actual se mantiene activa en segundo plano.
- **2.** Pulse en la barra de estado para que aparezca la ficha de notificaciones, después arrastre la ficha hasta la parte inferior de la pantalla para abrir el panel de notificaciones.
- Notificación de llamada activa<br>**3.** Pulse en **Finalizar** para finalizar la llamada activa.

# Realización de llamadas de emergencia

Si no tiene una tarjeta SIM instalada la primera vez que encienda el teléfono, aparecerá el mensaje **Insert SIM card to make calls** (Introduzca la tarjeta SIM para realizar llamadas) y un tutorial animado le mostrará cómo instalar la tarjeta SIM.

Sin una tarjeta SIM, sólo podrá realizar llamadas de emergencia con el teléfono; el servicio normal de teléfono celular no estará disponible.

### Realización de una llamada de emergencia sin una tarjeta SIM instalada

- **1.** Pulse en **Llamada de emergencia** desde la pantalla para realizar una llamada de emergencia.
- **2.** Introduzca 9-1-1 y pulse en  $\left| \right|$  . Complete su llamada. Durante este tipo de llamada, tendrá acceso a las características de Altavoz, Teclado y Finalizar.

**Nota:** Seleccionar Location consent (Consentimiento de ubicación) pudiera descargar la batería. [Para obtener más](#page-306-1)  información, consulte ["Modo de ahorro de energía"](#page-306-1) en la [página 301.](#page-306-1)

**3.** Pulse en **para salir de este modo de llamada**. Finalizar

#### Realización de una llamada de emergencia con una tarjeta SIM instalada

En el modo de llamadas de emergencia, remarcar un número de emergencia es un proceso de una sola pulsación. Antes de poder reanudar operaciones de llamada normales, debe salir primero de este modo.

- **1.** Deslice el dedo por la pantalla de bloqueo para desbloquear el dispositivo.
- **2.** Desde la pantalla de inicio, pulse en
- **3.** Introduzca el número de emergencia (p. ej.: 911) y después pulse en
- **4.** Complete su llamada. Durante este tipo de llamada, tendrá acceso a las características de Altavoz, Teclado y Finalizar.

**Nota:** Este modo puede descargar la batería más rápidamente que un modo de llamadas normal.

**5.** En la pantalla Devolución de llamada de emergencia, siga las instrucciones en pantalla.

# Opciones de marcación

Al introducir números en el teclado numérico, aparecerán tres opciones en la pantalla.

Desde la pantalla del teclado numérico, utilice una de las siguientes opciones:

- **Buzón de voz** ( ): para ingresar al servicio del buzón de voz.
- **Llamar ( )**: para llamar al número introducido.
- **Eliminar** (  $\times$  ): para eliminar dígitos del número actual.

#### **Para ver opciones adicionales de marcación:**

- -Después de introducir un número, pulse en  $\equiv$ :
	- **Enviar mensaje**: para enviar a la persona con quien habla un mensaje de texto mientras continúa en la llamada.
	- **Añadir a contactos**: para añadir el número actual a una entrada nueva o existente en los contactos.
	- **Configuración de marcación rápida**: para acceder al menú Configuración de marcación rápida, desde donde podrá asignar una posición de marcación rápida a una entrada actual en los contactos.
	- **Añadir pausa de 2 segundos**: para introducir una pausa de dos segundos e introducir un retraso de 2 segundos dentro de una serie de números (el teléfono continuará marcando después de 2 segundos sin que el usuario tenga que presionar ninguna tecla adicional).

**Consejo:** Puede crear pausas de más de dos segundos introduciendo múltiples pausas de 2 segundos.

- **Añadir espera**: para insertar una pausa fija dentro de la serie de números (el teléfono esperará a que el usuario haga una entrada). Una espera requiere que números consecutivos sean enviados en forma manual al pulsar en **Sí**.
- **Configuración de llamadas**: para acceder a la pantalla Configuración de llamadas.

# Contestación de una llamada

Cuando alguien llama a su teléfono, éste timbra y muestra la imagen de llamada entrante. Aparecen el número de teléfono, foto o nombre de la persona que llama, si es que están almacenados en la lista de contactos.

- - En la pantalla de la llamada entrante:
	- Toque y deslice  $\left\langle \mathbb{C}\right\rangle$  in cualquier dirección para contestar la llamada.
	- Toque y deslice  $\lceil \cdots \rceil$  en cualquier dirección para rechazar la llamada.
	- **•** Toque y arrastre la ficha **Rechazar llamada con mensaje** hacia arriba y pulse en un mensaje predeterminado o pulse en **Crear mensaje nuevo** para crear una nueva respuesta personalizada.

Presionar el botón de volumen hacia abajo silencia el timbre. Si la llamada entrante proviene de un número guardado en sus contactos, aparecerá el nombre de la entrada. También podría aparecer el número de teléfono de quien llama, si está disponible.

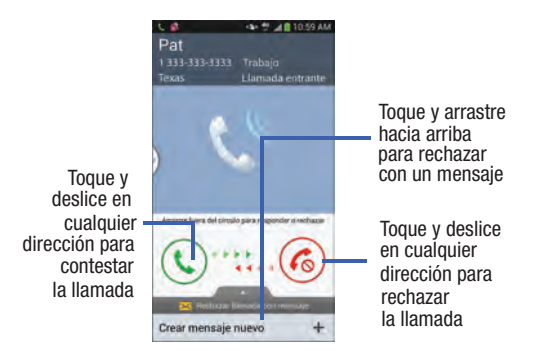

## *Contestación de una llamada con Air Gesture*

**1.** Verifique que la función Air Gesture esté activada y Aceptación de llamada por aire esté marcada como activa. [Para obtener más información, consulte](#page-50-1) "Uso de [los movimientos y gestos"](#page-50-1) en la página 45.

- **2.** En la pantalla de llamada entrante, pase la mano sobre la pantalla para aceptar la llamada.
	- **•** Si la opción está activa, el icono de Aceptación de llamada por aire «
	<sup>•</sup> aparecerá al principio de la pantalla de la llamada entrante.

# Administración de llamadas rechazadas

Esta característica le permite categorizar las llamadas de personas conocidas y desconocidas como contactos rechazados. Después, estos contactos se añaden a la lista de rechazados, la cual se puede administrar para entradas individuales desde dentro de la lista de contactos o como una sola unidad desde la pantalla Rechazo de llamada.

- **1.** Desde la pantalla de inicio, pulse en  $\Box$
- **2.** Presione  $\Box$  y después pulse en **Configuración de llamadas** ➔ **Rechazo de llamada**.
- **3.** Pulse en el campo **Modo de rechazo automático** para configurar los ajustes de rechazo automático. Las llamadas rechazadas se dirigen automáticamente al buzón de voz. Elija entre:
	- **Desactivado**: inhabilita la característica de rechazo automático.
- **Todos los números**: habilita las características para todos los números conocidos y desconocidos, incluyendo esos contactos que no están asignados a la lista de rechazados.
- **Número de rechazo automático**: rechaza automáticamente todas las entradas asignadas a la lista de rechazo (lista negra).

### *Adición de números a la lista de rechazados*

Se pueden añadir entradas a la lista mediante el menú Contactos o mediante el menú Lista de rechazados. La opción del menú Contactos asigna todos los números para una persona como rechazados. La Lista de rechazados permite asignar números individuales.

#### **Para asignar varios números como rechazados mediante los contactos:**

- **1.** Desde la pantalla de inicio, pulse en **Q.** (**Contactos**).
- **2.** Localice una entrada y pulse en ella para abrir la pantalla de información general del contacto [\(página 95](#page-100-0)).
- **3.** Presione  $\left| \equiv \right|$  y después pulse en **Añadir a lista de rechazados**. Todos los números de teléfono asociados con esta entrada se añadirán a la lista de rechazados.

**Para asignar un número individual como rechazado mediante la lista de rechazo automático:**

- **1.** Desde la página principal **Configuración de llamadas** pulse en **Rechazo de llamada** ➔ **Lista de rechazados**.
- **2.** Pulse en  $\leftarrow$  (**Crear**) e introduzca el número de teléfono o seleccione un contacto de su lista Registros o Contactos.
- **3.** Pulse en **Guardar** para completar la asignación.

# Llamadas internacionales

- **1.** Desde la pantalla de inicio, pulse en velos y después toque sin soltar  $\vert 0 + \vert$  hasta que el dispositivo muestre "+" en la pantalla.
- **2.** Utilice el teclado en pantalla para introducir el código del país, el código de área y el número de teléfono.
- **3.** Si se equivoca, pulse en **x** una vez para eliminar un solo dígito.

– o bien –

Toque sin soltar  $\overline{\mathbf{z}}$  para eliminar todos los dígitos.

**4.** Pulse en

# Marcación con pausas

Puede marcar o guardar números de teléfono con pausas para utilizarlos con sistemas automatizados, tales como números de teléfono correo de voz o de sistemas financieros.

- **Pausa de 2 segundos**: envía automáticamente el siguiente grupo de números después de una pausa de dos segundos. Esto se indica en la secuencia numérica como una coma (**,**).
	- **Desde la pantalla de inicio, pulse en VV v utilice el** teclado en pantalla para introducir el número de teléfono.
	- **2.** Presione  $\equiv$  y después pulse en **Añadir pausa de 2 segundos**. Esta característica añade una pausa automática de dos segundos.
	- **3.** Utilice el teclado para introducir los números adicionales que se marcarán automáticamente después de la pausa.

**Consejo:** Puede crear pausas de más de dos segundos introduciendo múltiples pausas de 2 segundos.

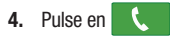

# Marcación con esperas

Introducir una espera en la secuencia de marcación significa que el teléfono esperará hasta que escuche un tono de marcar antes de continuar con las siguiente secuencia de números.

- **Espera**: envíe el siguiente grupo de números solamente después de que se pulse en **Sí**. Esto se indica en la secuencia numérica como un signo de punto y coma (**;**).
- **Nota:** No añada múltiples esperas (;) a una secuencia de números, ya que continuará deteniéndose después de cada una.
	- **1.** Desde la pantalla de inicio, pulse en  $\sqrt{ }$  y utilice el teclado en pantalla para introducir el número de teléfono.
	- **2.** Presione **et la victus** y después pulse en **Añadir espera**. Esta característica hace que el teléfono requiera su aceptación antes de enviar el siguiente grupo de dígitos introducidos.
	- **3.** Pulse en
	- **4.** Cuando se le pregunte **¿Enviar los siguientes tonos?**, pulse en **Sí** para marcar los dígitos restantes.

# Remarcación del último número

El dispositivo almacena los números de las llamadas que usted haya marcado, recibido o no contestado, si es que la persona que le llamó puede ser identificada.

#### **Para recuperar cualquiera de estos números:**

- **1.** Desde la pantalla de inicio, pulse en
- **2.** Pulse en **Registros**) para ver la lista de llamadas recientes.
- **3.** Pulse en el nombre/número y pulse en  $\blacksquare$ .

# Marcación rápida

Una vez que haya almacenado números de teléfono de la lista de contactos, puede programar hasta 99 entradas de marcación rápida (2-100) y después marcarlas fácilmente cuando desee, con sólo tocar la tecla numérica correspondiente.

**Nota:** La ubicación de marcación rápida 1 está reservada para el uso del buzón de voz.

# *Configuración de entradas de marcación rápida*

**¡Importante!** La ubicación de marcación rápida 1 está reservada para el buzón de voz. No se puede asignar otro número a este espacio.

- 1. Desde la pantalla de inicio, pulse en (ficha **Teclado**). **Teclado**<br>Teclado
- **2.** Presione  $\boxed{=}$  y después pulse en **Configuración de marcación rápida**. Aparecerá la pantalla **Configuración de marcación rápida** mostrando una lista virtual de ubicaciones con los números del 2 al 100.
- **3.** Pulse en un número no asignado. Aparecerá la pantalla **Seleccionar contacto**.
- **4.** Pulse en un contacto y seleccione un número para asignarlo a la ubicación de marcación rápida. El número/ imagen del contacto seleccionado aparecerá en el cuadro del número de marcación rápida.

# *Cambio del orden de una entrada de marcación rápida*

**1.** Desde la pantalla de inicio, pulse en  $\blacktriangle \rightarrow$  (ficha **Teclado**).

**2.** Presione **y** después pulse en **Configuración de marcación rápida**.

**¡Importante!** El número 1 está reservado para el buzón de voz y no se puede asignar otro número a este espacio.

- **3.** Presione  $\left| \blacksquare \right|$  y después pulse en **Cambiar orden**.
- **4.** Pulse en la entrada actual y después pulse en la nueva ubicación de marcación rápida que desee.

**Nota:** Pulsar en 2 ubicaciones de marcación rápida existentes causa que las entradas cambien de posición.

- **5.** Pulse en **Realizado** para almacenar el cambio.
- **6.** Presione **para regresar a la pantalla anterior.**

### *Cómo quitar una entrada de marcación rápida*

- **1.** Desde la pantalla de inicio, pulse en  $\rightarrow$  (ficha **Teclado**).
- **2.** Presione  $\left| \right|$  y después pulse en **Configuración de marcación rápida**.
- **3.** Toque sin soltar una ubicación de marcación rápida existente en pantalla y seleccione **Eliminar** en el menú contextual.

– o bien –

Presione **Fillar** y después pulse en **Eliminar**. Pulse en una entrada y seleccione (**Eliminar entrada**). Seleccione en **Realizado** (para completar la eliminación) o en **Cancelar** (para salir).

**4.** Presione **para regresar a la pantalla anterior.** 

## *Realización de una llamada utilizando marcación rápida*

Puede asignar un número de atajo a un número de teléfono en la lista de contactos para marcarlo rápidamente.

- **1.** Desde la pantalla de inicio, pulse en
- **2.** Toque sin soltar una ubicación de marcación rápida (números del 2 al 100, o el 1 si está marcando al buzón de voz) que haya creado anteriormente, hasta que el número se empiece a marcar.
- **3.** Si no sabe con seguridad la ubicación de la marcación rápida, pulse en ➔ ➔ **Configuración de marcación rápida** y pulse en un número de marcación rápida para ver el número de teléfono asignado.

# Llamadas con Wi-Fi

Wi-Fi Calling (llamadas con Wi-Fi) es una característica gratuita para los clientes de T-Mobile que usan este dispositivo con la nueva tarjeta SIM. Realizar llamadas con Wi-Fi es una excelente solución para problemas de cobertura en y cerca de la casa o donde sea que esté limitada la cobertura celular. Los minutos que se utilizan mientras está conectado a la red Wi-Fi cuentan contra los minutos del plan a la tarifa disponible.

#### **Los beneficios de realizar llamadas con Wi-Fi incluyen los siguientes:**

- Realizar llamadas con Wi-Fi proporciona una opción de cobertura para mejorar su actual experiencia de cobertura en casa.
- Realizar llamadas con Wi-Fi funciona donde sea que esté disponible una señal Wi-Fi.

**¡Importante!** Para poder utilizar esta característica, es necesario instalar una nueva tarjeta micro SIM en el dispositivo. Wi-Fi primero debe estar activo y en comunicación antes de iniciar una llamada con Wi-Fi.

**Nota:** Esta característica está activada de forma predeterminada. Si está en una llamada Wi-Fi activa y sale fuera del alcance de Wi-Fi, se cortará la llamada.

## *Activación de Wi-Fi*

- **1.** Desde la pantalla de inicio, presione  $\|\equiv\|$  y después pulse en **Configuración → Gonexiones**).
- **2.** Localice el campo **Wi-Fi** y, con un solo movimiento, toque y deslice oFF hacia la derecha para activar la característica. El color del control deslizante indica el estado de activación.
- **3.** Seleccione una red Wi-Fi en la lista de redes disponibles. Siga las instrucciones en pantalla para completar la conexión.

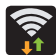

#### **Wi-Fi conectado**

Aparece cuando Wi-Fi está conectado, activo y comunicándose con un punto de acceso inalámbrico (WAP).

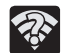

#### **Problema de comunicación con Wi-Fi**

Aparece cuando Wi-Fi está activo y hay disponible una red inalámbrica abierta.

**Nota:** Para evitar cuotas de datos en el modo de roaming internacional al realizar llamadas con Wi-Fi cuando esté fuera de los Estados Unidos, la característica Roaming de datos en el dispositivo debe estar desactivada.

**Nota:** Con ciertos planes de tarifas, los minutos que se utilizan mientras está conectado a la red Wi-Fi cuentan contra los minutos del plan a la tarifa disponible.

**¡Importante!** Si no está utilizando una nueva tarjeta ISIM, recibirá el mensaje **Error: ERxx Invalid SIM** (Error: ERxx, SIM no válida). Deberá estar utilizando una nueva tarjeta ISIM para usar esta característica.

### <span id="page-77-0"></span>*Activación de llamadas con Wi-Fi*

**1.** Asegúrese de que el icono de **Wi-Fi conectado** aparezca en la barra de estado.

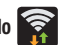

- **•** Si en la pantalla aparece el mensaje emergente: "Did you know your phone can make calls over Wi-Fi" (¿Sabía que el teléfono puede hacer llamadas con Wi-Fi", pulse en **Learn** (Información) y siga las demás instrucciones en pantalla. Pulse en **Next** (Siguiente) ➔ **Done** (Realizado).
- **2.** Desde la página principal **Configuración** ➔ pulse en la ficha **Conexiones** ➔ **Más redes**.
- **3.** Localice el campo **Wi-Fi Calling** y, con un solo movimiento, toque y deslice **off** a hacia la derecha para activar la característica.
- **4.** Si aparece (**Missing 911 Address** [Falta dirección para 911]) en la barra de estado, siga estos pasos con el fin de proporcionar una dirección de ubicación de emergencia para el servicio 911:
	- **•** Conéctese a <my.t-mobile.com>.
	- **•** Haga clic en **Profile** (Perfil) y edite la información del cliente (**Edit customer information**).
	- **•** Introduzca su información de ubicación de emergencia y complete el registro en línea.
- **5.** Desde la página principal **Configuración** ➔ pulse en la ficha **Conexiones** ➔ **Más redes** ➔ **Wi-Fi Calling**.
- **6.** Pulse en **Connection Preferences** (Preferencias de conexión) y seleccione una preferencia para que la utilice la característica de llamadas con Wi-Fi:
	- **Wi-Fi Preferred** (Preferencia de Wi-Fi): se prefiere la red Wi-Fi sobre la red celular para hacer llamadas. Para hacer llamadas es necesario quedarse dentro del alcance de Wi-Fi.
	- **Cellular Network Preferred** (Preferencia de red celular): se prefiere la red celular sobre la red Wi-Fi para hacer llamadas.
	- **Never use Cellular Network** (Nunca usar red celular): sólo use Wi-Fi para realizar llamadas.

No use la red celular, incluso si está disponible.

**7.** Pulse en **OK** (Aceptar) para guardar el ajuste.

- **8.** Desde la página principal **Configuración** ➔ pulse en la ficha **Conexiones** ➔ **Más redes.**
- **9.** Pulse en el control deslizante **Wi-Fi Calling** (Llamadas Wi-Fi) para desactivar la característica, después pulse en esta opción de nuevo para reactivar la característica y volver a registrar el dispositivo con la red de T-Mobile.
- **10.** Confirme que aparezca (**listo para llamadas con Wi-Fi**) en la barra de estado.

# *Inicio de llamadas con Wi-Fi*

**Nota:** Verifique que esté conectado actualmente a un punto de acceso inalámbrico.

- **1.** Asegure que el icono de **Wi-Fi conectado** aparezca en la barra de estado.
- **2.** Confirme que aparezca (**listo para llamadas con Wi-Fi**) en la barra de estado.
- **3.** Utilice el Teclado del teléfono, los Registros o la lista de Contactos para realizar una llamada.
- **4.** Realice una llamada utilizando el marcador. Asegúrese de que aparezca (**llamada con Wi-Fi en uso**) durante la llamada.

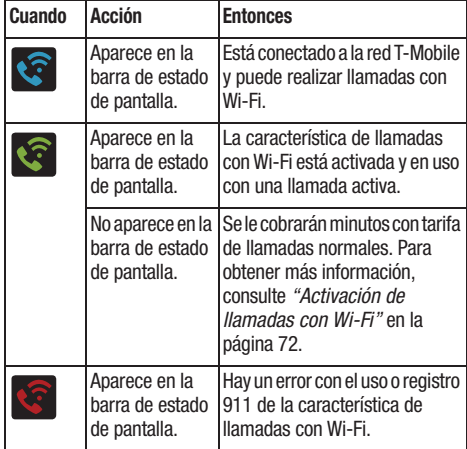

Mientras el modo Wi-Fi Calling esté activo, el botón de llamada muestra el indicador de Wi-Fi .

Cuando Wi-Fi Calling esté desactivado, el botón de llamada volverá a mostrar el modo de funcionamiento normal

# Opciones durante una llamada

El dispositivo le ofrece una variedad de características que están disponibles para utilizarlas durante una llamada.

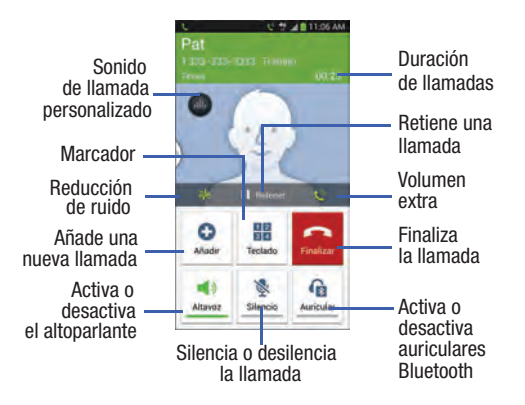

**Nota:** Las funciones Reducción de ruido y Volumen extra se desactivarán mientras usa Wi-Fi Calling.

# *Ajuste del volumen de las llamadas*

Durante una llamada, si desea ajustar el volumen del auricular, utilice las teclas de volumen ubicadas en el costado izquierdo del dispositivo.

- Durante una llamada, presione la tecla de volumen **hacia arriba** para aumentar el nivel de volumen y **hacia abajo** para disminuirlo.

– o bien –

Ajuste el audio seleccionando un audio prestablecido. Pulse el botón **Personalizar sonido de llamada** en pantalla y seleccione un ajuste de ecualizador para la llamada entrante.

**•** Activado/desactivado mediante el menú Configuración de llamadas (**Configuración de llamadas** ➔ **Personalizar sonido de llamada**). [Para obtener más información, consulte](#page-297-0)  ["Configuración de ajustes generales de llamada"](#page-297-0) en [la página 292.](#page-297-0)

– o bien –

Añada rápidamente más volumen al audio entrante pulsando en el botón **Volumen extra** en pantalla.

Desde la pantalla de inicio, también puede ajustar el volumen del timbre utilizando estas teclas.

#### Ajuste de la reducción de ruido

Durante una llamada, tal vez resulte necesario ajustar la característica de reducción de ruido. Activar esta característica puede mejorar la calidad de su conversación reduciendo el ruido ambiental.

- **1.** Pulse en (**Reducción de ruido desactivado**) para alternar el estado y activar la característica.
- **2.** Pulse en (**Reducción de ruido activado**) para alternar el estado y desactivar la característica.

#### Personalización de la configuración del sonido de llamadas

Durante una llamada, tal vez sea necesario ajustar el sonido de la llamada entrante seleccionando un ajuste de ecualizador de audio para la llamada actual.

- **1.** Pulse en (**Personalizar sonido de llamada**).
- **2.** Confirme que la opción esté activada  $\bigcirc$ .
- **Nota:** Si se le indica que active la función mediante el menú Configuración de llamadas, visite **Configuración de llamadas** ➔ **Personalizar sonido de llamada**.
	- **3.** Seleccione una opción disponible. Elija entre: Adapt Sound, Sonido suave, Eliminar sonido y Desactivado.

### *Cómo retener una llamada*

Puede retener la llamada activa en cualquier momento. Si su red apoya este servicio, también puede realizar una llamada mientras tiene otra en curso.

#### **Para retener una llamada:**

- **1.** Pulse en **Retener** para retener la llamada actual.
- **2.** Pulse en **Recuperar** para activar la llamada que está retenida.

#### **Para realizar una llamada nueva mientras tiene otra llamada en curso:**

- **1.** Introduzca el primer número de teléfono que desea marcar o búsquelo en el historial de llamadas.
- **2.** Una vez que se conecte, pulse en **Añadir** para marcar la segunda llamada.
- **3.** Marque el nuevo número de teléfono y pulse en

**Para cambiar de una llamada a otra:**

- Pulse en **Cambiar**.

El número en curso se volverá gris y mostrará En espera. La nueva llamada activa mostrará un fondo verde detrás del número.

### *Activación y desactivación del altoparlante*

Mientras se encuentra en una llamada, puede utilizar el altoparlante siguiendo estos pasos:

- **1.** Pulse en  $\boxed{2}$  (**Altavoz desactivado**) para activar el altoparlante.
- **2.** Pulse en  $\boxed{\cdot\cdot\cdot}$  (Altavoz activado) para desactivar el altoparlante.

**Consejo:** Cuando el altoparlante está **activado**, el color del altavoz es verde. Cuando el altoparlante está **desactivado**, el color del altavoz es blanco.

# *Silenciado de una llamada*

- **1.** Pulse en (**Silencio desactivado**) con el fin de activar Silencio el silenciado para que la persona que tiene en el teléfono no pueda oírle hablar.
- **2.** Pulse en (**Silencio activado**) para desactivar el Silencio silenciado y reanudar su conversación.

### *Cambio a auriculares Bluetooth*

- **1.** Vincule los auriculares Bluetooth de destino antes de realizar la llamada.
- **2.** Mientras se encuentra en una llamada, cambie al juego de audífono y micrófono Bluetooth en vez del altavoz pulsando en (**Auricular desactivado**). Auricular
- **3.** Cuando se le solicite, pulse **Aceptar** para activar Bluetooth si es que aún no está activado.
- **4.** Mientras se encuentra en una llamada, regrese al altavoz del dispositivo pulsando en (**Auricular activado**). Auricular

# *Más opciones durante una llamada*

Durante una llamada puede guardar la información actual de la persona con quien habla a la lista de contactos, o crear una nota.

### Visualización de la lista de contactos

Durante una llamada, puede buscar un número en la lista de contactos.

- **1.** Presione  $\left| \begin{matrix} \end{matrix}\right|$  y después pulse en **Contactos**.
- **2.** Explore la lista de contactos en busca de la información que necesita.
- **3.** Presione **para regresar a la llamada activa.**

#### Creación de un mensaje durante una llamada

Durante una llamada puede crear un mensaje.

- **1.** Presione  $\equiv$  y después pulse en Mensaje  $\rightarrow \Box$ (**Redactar**).
- **2.** Asigne un destinatario y redacte el mensaje.
- **3.** Revise el mensaje y pulse en (**Enviar**).

### Creación de una nota durante una llamada

Durante una llamada, tal vez resulte necesario anotar información (una nota).

- **1.** Presione  $\equiv$  y después pulse en **Notas**.
- **2.** Utilice el teclado para introducir la nota, después pulse en **Guardar**.

# *Llamadas multipartitas*

### Realización de una llamada multipartita

Una llamada multipartita es un servicio de la red que permite que varias personas participen simultáneamente en una llamada multipartita o en conferencia.

Para obtener más detalles sobre la suscripción a este servicio, comuníquese con el servicio de atención al cliente de T-Mobile.

### Configuración de una llamada multipartita

- **1.** Desde la pantalla de inicio, pulse en  $\mathbb{R}$ .
- **2.** Marque el número del primer participante y pulse en .
- **3.** Una vez que se conecte, pulse **Añadir**, introduzca el segundo número de teléfono y pulse en **a**. La primera llamada se retendrá.
- **4.** Espere que la segunda persona conteste la llamada, y pulse en **Multiconferencia**. Las dos llamadas ahora están unidas en una llamada multipartita y aparecen en el orden en que se realizaron.

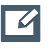

**¡Importante!** Se pueden unir varias llamadas formando una línea multipartita. Las llamadas adicionales que haya participarán en una sesión multipartita nueva, la cual se realizará junto con la llamada multipartita anterior. Puede cambiar entre las llamadas multipartita o retener cada una.

#### Conversación privada con un participante

**Nota:** La opción Administrar multiconferencia no está disponible para llamadas multipartitas creadas mientras se usa la función de llamada con WI-Fi (Wi-Fi Calling). Debe estar en la red celular para usar la función de administración.

Cuando hay dos participantes en una sesión multipartita, tal vez sea necesario retener la llamada de uno de esos participantes para que pueda tener una conversación privada con el otro participante. Durante una llamada multipartita:

- **1.** Presione **y** después pulse en **Administrar multiconferencia**.
- **2.** Pulse en  $\rightarrow$  (**Separar llamada**) junto a los participantes que desea separar de la llamada multipartita actual. La lista muestra las llamadas en el orden en que se realizaron.
- **Nota:** La opción Administrar multiconferencia no está disponible para llamadas multipartitas creadas mientras se usa la función de llamada con WI-Fi (Wi-Fi Calling). Debe estar en la red celular para usar la función de administración.
	- **3.** Pulse en el participante al que desea hablarle en privado. En ese momento podrá hablar en privado con esa persona mientras los otros participantes pueden continuar conversando entre sí. Si sólo existe otro participante, la llamada de esa persona se retendrá.
	- **4.** Para regresar a la llamada multipartita, pulse en el icono **Multiconferencia**. En ese momento, todos los participantes de la llamada multipartita podrán escucharse entre sí.

#### Eliminación de un participante

**1.** Presione **with y después pulse en Administrar multiconferencia → Fin...** a la derecha del número que desea eliminar.

El participante se desconectará y usted podrá continuar la llamada con el otro participante.

**2.** Pulse en **Para finalizar su conversación con la** persona restante.

#### Llamada en espera

Puede contestar una llamada mientras tiene otra en curso, si la red brinda este servicio y usted ha **activado** previamente la opción Llamada en espera.

Se le notificará que está recibiendo una llamada mediante un tono de llamada en espera. [Para obtener más información,](#page-301-0)  consulte ["Configuración de ajustes adicionales de llamadas](#page-301-0)  de voz" [en la página 296.](#page-301-0)

#### **Para contestar una llamada nueva mientras tiene otra llamada en curso:**

**1.** Con un solo movimiento, toque y deslice cualquier dirección para contestar la nueva llamada entrante.

- **2.** Pulse en una opción en el menú Aceptar la llamada después de:
	- **Poner xxx en espera**: para retener la llamada anterior mientras contesta la nueva llamada.
	- **Finalizar la llamada con xxx**: para finalizar la llamada anterior y contestar la nueva llamada.
- **Nota:** La nueva llamada aparecerá al principio de la lista. La llamada anterior se retendrá y aparecerá al final de la lista.
	- **3.** Pulse en **Cambiar** para cambiar entre las dos llamadas. Esto retendrá la nueva llamada y activará la llamada anterior.
- **¡Importante!** La llamada actualmente activa aparecerá con un fondo verde.
	- **4.** Vuelva a pulsar en **Cambiar** para regresar a la otra llamada.

# Uso de S Voice

Esta aplicación de reconocimiento de voz se utiliza para activar una amplia variedad de funciones del dispositivo. Esta es una aplicación de reconocimiento de lenguaje.

Esto va más allá de la función Acciones de voz para búsqueda de Google que simplemente reconoce comandos de Google y términos de búsqueda.

Puede hacerle preguntas (¿Está lloviendo en Dallas?) o darle comandos (Muéstrame dónde encontrar gas barato).

- **1.** Desde la pantalla de inicio, toque **←←←** (Aplicaciones) → (**S Voice**).
- **2.** Lea la exención de responsabilidad en pantalla y pulse en **Confirmar** para continuar.
- **3.** Revise los términos del servicio y pulse en **Acepto** para continuar.
- **4.** Navegue por las siguientes ventanillas instructivas en pantalla leyendo la información y pulsando en Siguiente o en **Saltar** para continuar sin leer la información.
- **5.** Reactive la aplicación repitiendo la frase **Hola Galaxy**.

**Nota:** El comando o la frase de reactivación puede cambiarse de "Hola Galaxy" a cualquier otra cosa.

**6.** Pulse en (**Hablar**) si el dispositivo no le escucha o para darle un comando.

Ejemplo 1:

- **•** Quiero encontrar la mejor pizza por Internet.
- Pulse en  $\bullet$   $\bullet$  y diga "Encontrar la mejor pizza". Esto inicia una búsqueda en Internet.

Ejemplo 2:

- **•** Quiero ir a Cambridge.
- Pulse en  $\bullet$  y diga "Navegar a Cambridge". Esto inicia la aplicación Maps e indica dónde se encuentran estos sitios en relación con su posición actual.

# Ficha Registros

La ficha Registros es una lista de los números de teléfono (o entradas de contactos) correspondientes a las llamadas realizadas, aceptadas o perdidas. La ficha Registros agiliza la remarcación de un número. Se actualiza continuamente a medida que el dispositivo añade automáticamente nuevos números al comienzo de la lista y elimina las entradas más antiguas del final de la lista.

En el área de notificaciones de la pantalla de inicio (parte superior izquierda) aparecen notificaciones telefónicas, el estado o alertas, como:

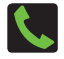

Aparece cuando hay una llamada en curso.

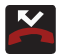

Aparece cuando se perdió una llamada.

### *Acceso a la ficha Registros*

- **1.** Desde la pantalla de inicio, pulse en  $\left|\leftarrow\right\rangle$   $\right|$   $\leftarrow$   $\leftarrow$  (ficha **Registros**).
- **2.** Pulse en una entrada para ver las opciones disponibles.

**Nota:** La ficha Registros registra solamente las llamadas que ocurren mientras el teléfono está encendido. Si recibe una llamada mientras el teléfono está apagado, ésta no se incluirá en el historial de llamadas.

Cada entrada incluye el número de teléfono (si está disponible) y el nombre de la entrada en los contactos (si el número está en los contactos).

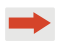

Indica todas las llamadas realizadas desde su dispositivo.

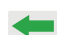

Indica las llamadas recibidas y contestadas.

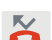

Indica las llamadas perdidas.

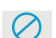

Indica las llamadas rechazadas.

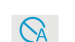

Indica las llamadas rechazadas automáticamente.

### *Acceso al registro de llamadas desde el área de notificaciones*

- **1.** Localice  $\leq$  en el área de notificaciones de la barra de estado.
- **2.** Pulse en la barra de estado para que aparezca la ficha Notificaciones, después arrastre la ficha hasta la parte inferior de la pantalla para abrir el panel de notificaciones.
- **3.** Pulse en la entrada Llamada perdida para abrir la pantalla de registros.

Esta lista brinda fácil acceso a una entrada para volver a marcar ese número, o también puede elegir acceder a dos tipos de listas de entradas en el historial, en función de cómo se tocan las entradas.

### *Registros de llamadas: información general de una llamada*

- Pulse en el nombre o número de una entrada en los contactos para que aparezca la pantalla de **opciones de llamada**:
	- **Crear contacto**: para guardar el número si aún no está en los contactos.
	- **Ver contacto**: para ver los detalles del contacto para la entrada actual.
	- **Actualizar existente** para actualizar una entrada de contactos ya existente con el número actual.
- **Llamar**: le permite volver a marcar la entrada por nombre o número.
- **Enviar mensaje**: le permite crear un nuevo mensaje de texto dirigido a la entrada seleccionada.
- **Hora**: proporciona la fecha y hora de la llamada, así como su duración.
- Copiar en pantalla de marcación: presione **para pasar** el número actual al marcador y después editar el número seleccionado antes de realizar la siguiente llamada.
- **Eliminar**: presione **para eliminar la entrada de los** contactos.
- **Enviar número**: presione **entita enviar la información de la** entrada actual en los contactos a un destinatario externo.
- **Añadir a lista de rechazados**: presione **para añadir el** número de teléfono actual a una lista de rechazo automático. Similar a una lista de números bloqueados, las llamadas del número seleccionado se bloquearán del teléfono.
- Toque sin soltar una entrada para que aparezca el menú contextual específico a la entrada:
	- **Copiar en pantalla de marcación**: le permite realizar cambios al número de teléfono actual antes de volver a marcarlo.
	- **Añadir a contactos**: para guardar el número si aún no está en los contactos.
- **Ver contacto**: para ver la información para la entrada actualmente almacenada en los contactos.
- **Enviar número**: para enviar la información de la entrada actual en los contactos a un destinatario externo.
- **Añadir a lista de rechazados**: para añadir el número de teléfono actual a una lista de rechazo automático. Similar a una lista de números bloqueados, las llamadas del número seleccionado se bloquearán del teléfono.
- **Eliminar**: para eliminar la entrada de la lista de registros.

### *Modificación de números desde la lista de registros*

Si necesita realizar una llamada desde la pantalla Registros y tiene que modificar el número antes de marcarlo, puede añadir el prefijo apropiado anteponiendo el número.

- **1.** Desde la pantalla de inicio, pulse en  $\blacktriangle \rightarrow$  ficha **Registros**.
- **2.** Toque sin soltar una entrada para acceder al menú contextual específico a la entrada:
- **3.** Pulse en **Copiar en pantalla de marcación**.
- **4.** Edite el número utilizando el teclado numérico en pantalla o elimine dígitos presionando  $\sim$  para borrar los números.
- **5.** Cuando haya cambiado el número, pulse en **tem** una vez.

# *Cómo borrar la lista de registros de llamadas*

Puede eliminar una entrada individual o todas las entradas actuales de la lista Registros.

#### **Para borrar una entrada individual de la lista:**

- **1.** Desde la pantalla de inicio, pulse en  $\blacktriangle \rightarrow$  ficha **Registros**.
- **2.** Toque sin soltar una entrada y seleccione **Eliminar** ➔ **Eliminar**.

### **Para borrar todas las entradas de la lista:**

- **1.** Desde la pantalla de inicio, pulse en  $\Box \rightarrow$  ficha **Registros**.
- **2.** Presione  $\left| \right|$  y después pulse en **Eliminar**.
- **3.** Pulse en **Todo**.
- **4.** Pulse en **Eliminar** ➔ **Eliminar** para continuar con la eliminación.

– o bien –

Pulse en **Cancelar** para detener el proceso.

### *Duración de llamadas*

- **1.** Desde la pantalla de inicio, pulse en ➔ ficha **Registros**.
- **2.** Presione  $\boxed{=}$  y después pulse en **Duración de llamadas**.
- **3.** Se mostrarán los siguientes tiempos para llamadas de voz y de datos:
	- **Última llamada**: muestra la duración de la última llamada.
	- **Llamadas realizadas**: muestra la duración total de todas las llamadas realizadas.
	- **Llamadas recibidas**: muestra la duración total de todas las llamadas recibidas.
	- **Todas las llamadas**: muestra la duración total de todas las llamadas realizadas y recibidas.

Puede restablecer estos tiempos a cero presionando y después pulsando en **Restablecer**.

### *Visualización de llamadas perdidas desde la pantalla de bloqueo*

Cuando no puede contestar una llamada por cualquier motivo y su pantalla está bloqueada, el número de llamadas perdidas aparece en la pantalla bloqueada inmediatamente después de la llamada perdida.

- **1.** Presione (**encender-apagar/finalizar**) para reactivar la pantalla.
- **2.** Toque y arrastre el botón (con el número de llamadas perdidas en el mismo) hacia cualquier lugar en la pantalla. Aparecerá la ficha Registros.

# Sección 4: Introducción de texto

En esta sección se describe cómo seleccionar el método de introducción de texto deseado para introducir caracteres en el dispositivo. También se describe el sistema de introducción de texto predictivo, el cual reduce la cantidad de pulsaciones de tecla asociadas con la introducción de texto.

El dispositivo viene equipado con un detector de orientación que detecta si el teléfono está sostenido en una orientación vertical u horizontal. Esto resulta útil al introducir texto.

Su dispositivo también ofrece varias opciones de introducción de texto mediante el teclado en pantalla para facilitar aún más la tarea de introducción de texto.

# <span id="page-90-0"></span>Métodos de introducción de texto

Se dispone de tres métodos de introducción de texto:

- **Dictado por voz de Google**: proporciona una interfaz de voz a texto.
- **Teclado Samsung** (predeterminado): un teclado QWERTY en pantalla que se puede utilizar tanto en orientación vertical como horizontal.
- **Swype**: se habilita para que pueda introducir texto cuando desliza el dedo por el teclado en pantalla. En vez de pulsar en cada tecla, utilice el dedo para trazar sobre cada letra de una palabra.

El teclado QWERTY en pantalla funciona igual en los modos vertical y horizontal.

# Selección del método de introducción de texto

El método de introducción de texto puede asignarse desde dentro de una de dos ubicaciones:

#### **Menú Configuración:**

-Desde la pantalla de inicio, presione  $\|\cdot\|$  y después pulse en **Configuración** ➔ (ficha **Mi dispositivo**) Mi dispositivo➔ **Idioma e introducción** ➔ **Predeterminado** y seleccione un método de introducción.

#### **Campo de introducción de texto:**

- **1.** Desde una pantalla donde puede introducir texto, con un solo movimiento, toque y arrastre la barra de estado hacia abajo hasta la parte inferior de la pantalla para abrir la pantalla de notificaciones.
- **2.** Pulse en  $\frac{1}{2}$  (Seleccionar método de entrada) y seleccione un método de entrada disponible.

# Introducción de texto utilizando Swype

Swype™ es el método de introducción de texto predeterminado que le permite introducir una palabra deslizando el dedo o un apuntador de una letra a otra, levantando el dedo entre palabras. Swype utiliza algoritmos de corrección de errores y un modelo de idioma para predecir la siguiente palabra. Swype también incluye un sistema de texto predictivo mediante el tacto.

Las opciones del teclado en pantalla son diferentes entre los métodos de introducción del teclado de Android y Swype en pantalla.

**Nota:** Durante el uso inicial, pudieran aparecer una serie de pantallas indicándole que configure Swype Connect. Siga las instrucciones de configuración inicial en pantalla.

### *Activación y configuración de Swype*

Si configura otro método de introducción de texto (teclado Samsung), debe volver a habilitar Swype antes de utilizar el teclado Swype.

Para obtener más detalles sobre la configuración de Swype, consulte ["Configuración de Swype"](#page-313-0) en la página 308.

Cuando Swype está habilitado, también puede haber funcionalidad normal del teclado.

- **1.** Desde la página principal **Configuración** ➔ pulse en la ficha **Mi dispositivo** ➔ **Idioma e introducción**.
- **2.** Pulse en **Predeterminado** ➔ **Swype**.

### *Consejos de introducción de texto con Swype*

Puede acceder a la aplicación SwypeTips y ver un video o un tutorial sobre cómo utilizar Swype. También puede utilizar los siguientes consejos sobre la introducción de texto con Swype.

- Cree un garabato (como una forma de S) para crear una letra doble (como **rr** en correr).
- Toque sin soltar una tecla para ver el menú de puntuación, después realice una selección.
- Mueva el dedo o apuntador sobre el apóstrofo para introducir contracciones.
- Toque dos veces la palabra mal escrita que desea cambiar para corregirla, después toque la tecla de eliminar para borrar un carácter. Toque sin soltar la tecla de eliminar para borrar toda una palabra.

# *Selección del modo de introducción de texto en Swype*

- **1.** Desde una pantalla donde puede introducir texto, pulse en el campo de introducción de texto para que aparezca el teclado en pantalla.
- **2.** Con Swype como su método de introducción de texto, seleccione una de las siguientes opciones de modo de texto:
	- **ABC**  $\frac{E_{\text{dist}}}{\text{ABC}}$ : para usar Swype con caracteres alfanuméricos desde el teclado en pantalla.
	- **SÍM** (Símbolos):  $\begin{bmatrix} 1 & 23 \\ +1 \end{bmatrix}$  para introducir números y símbolos mediante el teclado en pantalla.

**Nota:** Después de escribir un carácter inicial en mayúscula, la tecla  $\leftarrow$  cambiará a  $\leftarrow$  y todas las siguientes letras saldrán en minúscula.

### *Vista general del teclado Swype*

- **Destinatarios**: campo donde se pueden introducir los destinatarios del mensaje actual. Se puede elegir entre **Grupos**, **Favoritos**, **Contactos** o **Registros**.
- **Campo de introducción de texto**: campo donde se pueden introducir texto, números u otros caracteres.
- **Tecla de mayúsculas/ALT**: en el modo 123ABC, esta tecla cambia el uso de mayúsculas y minúsculas de los caracteres que se introduzcan posteriormente. En el modo SÍM, esta tecla puede mostrar caracteres de símbolos adicionales.
- **Configuración de SWYPE**: toque sin soltar este botón para acceder a la pantalla Configuración de Swype.
- **Modo de introducción de texto**: hay dos modos disponibles: **123ABC** y **SÍM**.
	- El modo 123ABC contiene caracteres alfanuméricos y algunos signos de puntuación comunes. El botón del modo de texto indica **SÍM**.
	- El modo SÍM sólo contiene símbolos y números. El botón del modo de texto indica **123ABC**.

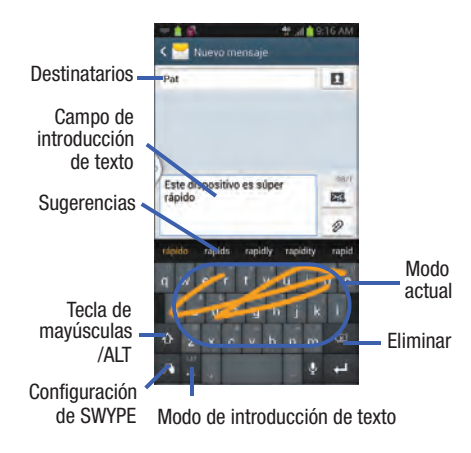

### *Uso del modo 123ABC en Swype*

En el modo **123ABC**, sólo puede introducir letras y algunos signos de puntuación comunes desde el teclado en pantalla. La tecla de modo de texto muestra  $\frac{123}{+12}$ .

- **1.** Desde una pantalla donde puede introducir texto, pulse en el campo de introducción de texto para que aparezca el teclado en pantalla.
- 2. Pulse en <sup>Edit</sup> para configurar el teclado para el modo 123ABC (mostrando letras y números en las teclas en pantalla). Una vez en este modo, el tipo de introducción de texto mostrará  $\frac{123}{+!}$ .
- **Nota:** Después de escribir un carácter inicial en mayúscula, la tecla  $\leftarrow$  cambiará a  $\leftarrow$  y todas las siguientes letras saldrán en minúscula.
	- **3.** Deslice el dedo continuamente sobre las letras para formar una palabra.
		- $-$  Si se equivoca, pulse en  $\infty$  para borrar un solo carácter. Toque sin soltar  $\Box$  para borrar toda una palabra.
	- **4.** Pulse en (**Enviar**) para enviar el mensaje.

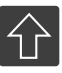

#### **Todo en minúscula**

Aparece cuando el siguiente carácter se introducirá en minúscula. Cuando se presiona esta tecla mientras se está en el modo123SÍM, aparecen teclas adicionales de números y símbolos.

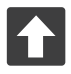

#### **Inicial en mayúscula**

Aparece cuando el primer carácter de cada palabra se introducirá en mayúscula pero todos los caracteres subsiguientes serán en minúscula.

#### **Todo en mayúscula**

Aparece cuando todos los caracteres se introducirán como caracteres en mayúscula.

De manera predeterminada, la primera letra de una entrada se escribe en mayúscula, seguida de letras minúsculas. Una vez que introduce una palabra y levanta el dedo, el cursor añade automáticamente un espacio después de la palabra.

**Nota:** Si existen múltiples opciones de palabras para su entrada de Swype, aparecerá una lista emergente con opciones de palabras adicionales.

# *Introducción de números y símbolos en Swype*

Cuando se utiliza el teclado en pantalla en modo vertical, algunos símbolos no están disponibles (como emoticones o caritas).

Usando Swype en el modo SÍM, sólo puede introducir símbolos y números desde el teclado en pantalla. Una vez dentro del modo SÍM, la tecla del modo de texto mostrará alla el

- **1.** Desde una pantalla donde puede introducir texto, pulse en el campo de introducción de texto para que aparezca el teclado en pantalla.
- **2.** Pulse en  $\frac{123}{12}$  para configurar el teclado para el modo SÍM. Una vez en este modo, el tipo de introducción de texto mostrará  $\frac{E_{\text{diff}}}{ABC}$ .
- **3.** Pulse en la tecla en pantalla para el número o símbolo que desea introducir.
- **4.** Pulse en **19** para seleccionar entre símbolos adicionales.

Por ejemplo:

• Para introducir  $\otimes$ : pulse en  $\left[\begin{matrix}123\\+\equiv\end{matrix}\right]$   $\rightarrow$   $\left[\begin{matrix}1\ 1\ 1\end{matrix}\right]$  y seleccione la tecla **®**.

# Uso del teclado Samsung

Este teclado QWERTY se puede utilizar para introducir texto en una orientación vertical u horizontal. La única diferencia entre las dos orientaciones es el tamaño de las teclas.

Desde una pantalla donde se introduce texto, gire el teléfono hacia la izquierda, a una orientación horizontal. Aparecerá el teclado QWERTY en pantalla.

### *Teclado Samsung*

Este dispositivo tiene un teclado QWERTY integrado en modos vertical y horizontal. Utilizando el teclado QWERTY, puede escribir letras, números, signos de puntuación y otros caracteres.

Para utilizar el teclado Samsung, primero debe configurar los ajustes para que el teclado Samsung sea el predeterminado.

**1.** Desde la pantalla de inicio, presione  $\|\cdot\|$  y después pulse en **Configuración** ➔ (ficha **Mi dispositivo**) ➔ Mi dispositivo **Idioma e introducción** ➔ **Predeterminado** ➔ **Teclado Samsung**.

– o bien –

Desde una pantalla donde puede introducir texto, con un solo movimiento, toque y arrastre la barra de estado hacia abajo hasta la parte inferior de la pantalla y después seleccione **(Seleccionar método de entrada**) → **Teclado Samsung**.

**2.** El teclado virtual se asignará a la configuración del teclado Samsung para todas las introducciones de texto subsiguientes.

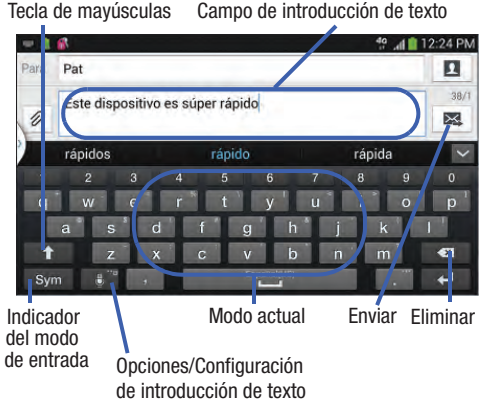

Para obtener información más detallada sobre la configuración del teclado Samsung, consulte ["Configuración del teclado](#page-311-0)  Samsung" [en la página 306](#page-311-0).

### *Introducción de texto usando diferentes opciones de entrada*

Aunque el método de introducción predeterminado con el teclado Samsung es para usar las teclas en pantalla, tiene otras opciones.

**Nota:** Para acceder a los ajustes, toque sin soltar el botón Métodos de entrada **de la contrada** después pulse en **resta** (**Configuración**) para seleccionarlo entre las opciones disponibles.

- **1.** Desde dentro de un mensaje activo, pulse en el campo de introducción de texto para revelar el teclado en pantalla.
- **2.** Pulse en **(Métodos de entrada**) para usar el método de introducción de escritura por voz para convertir sus palabras pronunciadas a texto en pantalla. – o bien –

Toque sin soltar  $\begin{bmatrix} 1 \\ 0 \end{bmatrix}$  para seleccionar entre otros métodos de entrada, como:

- **Escritura a mano**: para iniciar un área de escritura a mano en pantalla que puede usarse para convertir patrones (texto) en pantalla a texto.
- **Portapapeles**: para iniciar el área del portapapeles del dispositivo, desde donde puede seleccionar un elemento del portapapeles y colocarlo en su mensaje.
- **Optical Reader**: para iniciar la cámara y hacer que la aplicación Optical Reader integrada reconozca texto.
- **Configuración**: para tener acceso al menú de configuración del teclado Samsung.

**• Alineación del teclado**: para desprender el teclado en pantalla, de manera que pueda acoplarlo manualmente en cualquier lugar en la pantalla actual de introducción de texto. Seleccionar la función de nuevo vuelve a acoplar el teclado en su ubicación original usando el tamaño original.

### *Cambio del modo de introducción de texto desde el teclado*

- **1.** Desde una pantalla donde puede introducir texto, pulse en el campo de introducción de texto para que aparezca el teclado en pantalla.
- **2.** Con el teclado Samsung como su método de introducción de texto, seleccione una de las siguientes opciones de modo de texto:
	- Abc aBC : para utilizar caracteres alfabéticos desde el teclado en pantalla. En este modo, el botón del modo de texto

muestra sym.

**• Símbolos/numérico** Sym : para introducir números presionando los números en el teclado en pantalla. En este modo, el botón del modo de texto muestra ABC. Se puede acceder a hasta 2 páginas de símbolos numéricos que están disponibles pulsando en 1/2.

**Nota:** Después de escribir un carácter inicial en mayúscula, pulse en  $\uparrow$  para cambiar el uso de mayúsculas/minúsculas.

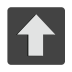

#### **Todo en minúscula**

Aparece cuando el siguiente carácter se introducirá en minúscula.

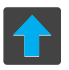

#### **Inicial en mayúscula**

Aparece cuando el primer carácter de cada palabra se introducirá en mayúscula pero todos los caracteres subsiguientes serán en minúscula.

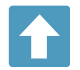

#### **Todo en mayúscula**

Aparece cuando todos los caracteres se introducirán como caracteres en mayúscula.

De manera predeterminada, la primera letra de una nueva entrada será mayúscula y las siguientes letras serán minúsculas. Después de que se introduce un carácter, el cursor avanza automáticamente al siguiente espacio.

### *Uso del modo ABC en el teclado Samsung*

- **1.** Desde una pantalla donde puede introducir texto, pulse en el campo de introducción de texto para que aparezca el teclado en pantalla.
- **2.** Pulse en **ABC** para configurar el teclado para el modo ABC. Una vez en este modo, el tipo de introducción de texto mostrará sym.
- **Nota:** Después de escribir un carácter inicial en mayúscula, la tecla  $\uparrow$  cambiará a  $\uparrow$  y todas las siguientes letras saldrán en minúscula.
	- **3.** Introduzca su texto utilizando el teclado en pantalla.
		- $-$  Si se equivoca, pulse en  $\leq$  para borrar un solo carácter. Toque sin soltar **Ext** para borrar toda una palabra.
	- **4.** Pulse en (**Enviar**) para enviar el mensaje.

### *Uso del modo de símbolos/numérico*

Utilice el modo numérico/de símbolos para añadir números, símbolos o emoticones. En este modo, el botón del modo de texto muestra ABC.

- **1.** Desde una pantalla donde puede introducir texto, pulse en el campo de introducción de texto para que aparezca el teclado en pantalla. Gire el teléfono hacia la izquierda, a una orientación horizontal, si lo desea.
- **2.** Pulse en Sym para configurar el teclado para el modo de símbolos. Una vez en este modo, el tipo de introducción  $de$  texto mostrará  $A$ <sub>BC</sub>.
- **3.** Pulse en un número, símbolo o carácter de emoticón.
- **4.** Pulse en ABC para regresar al modo ABC.

#### **Para introducir símbolos:**

- 1. Pulse en sym para configurar el teclado para el modo de símbolos.
- **2.** Pulse en la tecla de símbolo apropiada.

– o bien –

Pulse en el botón  $\sqrt{1/2}$  para recorrer las páginas adicionales.

**•** El primer número en esta tecla indica qué página (1 ó 2) de caracteres adicionales está activa.

# Uso del dictado por voz de Google

Esta característica utiliza el reconocimiento de voz de Google para convertir sus palabras habladas a texto en pantalla.

Puede usar su voz para introducir texto usando la función Dictado por voz de Google.

- **1.** Desde el teclado, toque la parte de arriba de la pantalla y arrástrela para que aparezca el panel de notificaciones.
- **2.** Pulse en **EXXXIII (Seleccionar método de entrada**) → **Dictado por voz de Google**.
- **3.** Cuando se indica que se está escuchando (**Habla ahora**), hable claramente y de forma marcada en el micrófono.

El texto aparecerá en el mensaje conforme vaya hablando.

Para obtener información más detallada sobre la configuración del dictado por voz de Google, consulte ["Configuración de](#page-310-0)  [Dictado por voz de Google"](#page-310-0) en la página 305.

**4.** Pulse en **Q** (**Realizado**) cuando termine. – o bien –

Pulse en (**Reanudar**) para reanudar el reconocimiento de voz.

**Nota:** La característica funciona mejor si divide su mensaje en segmentos más pequeños.

### *Uso del dictado por voz de Google*

- **1.** Desde una pantalla donde puede introducir texto, con un solo movimiento, toque y arrastre la barra de estado hacia abajo hasta la parte inferior de la pantalla y después seleccione <sup>entrada</sup> (Seleccionar método de entrada) → **Dictado por voz de Google**. El teclado virtual se quitará de la pantalla y toda entrada posterior se realizará mediante el micrófono como voz a texto.
- **2.** Hable en el micrófono del dispositivo y mire cómo su texto se introduce en la pantalla.
- **3.** Si el texto es incorrecto, pulse en **ELIMINAR**.

# Sección 5: Contactos

En esta sección se explica cómo utilizar y administrar la lista de contactos. Puede guardar números de teléfono en la memoria del teléfono.

### Cuentas

Desde el menú de cuentas puede decidir si desea que las aplicaciones sincronicen, envíen y reciban datos en algún momento dado, o si desea que las aplicaciones se sincronicen automáticamente. Después de determinar cómo quiere que las cuentas se sincronicen, indique qué cuenta desea sincronizar con su lista de contactos.

- **1.** Conéctese a su cuenta de Google.
- **2.** Desde la pantalla de inicio, presione  $\|\cdot\|$  y después pulse en **Configuración → Contraction** (ficha **Cuentas**) y después navegue hacia el área **Mis cuentas**. – o bien –

Desde la página principal **Configuración,** pulse en la ficha **Cuentas** y después navegue al área **Mis cuentas**.

**Nota:** El área Mis cuentas muestra esas cuentas que se han añadido al dispositivo y proporciona un botón **Añadir cuenta** para añadir nuevas cuentas rápida y fácilmente.

# <span id="page-100-0"></span>Lista de contactos

### *Creación de un contacto*

La ubicación de almacenamiento predeterminada para guardar números de teléfono en la lista de contactos es la memoria integrada del dispositivo.

Si se han sincronizado con su teléfono cuentas de correo electrónico corporativo y de Google existentes, éstas estarán disponibles para su dispositivo durante la creación de nuevas entradas. Estas nuevas entradas en los contactos se pueden asignar o guardar en cuentas sincronizadas como Dispositivo, Tarieta SIM, Google o Corporativo.

El dispositivo ordena las entradas de contactos alfabéticamente de manera automática. Puede crear un contacto en **Dispositivo**, **Tarjeta SIM**, **Samsung account**, **Google** o **Microsoft Exchange ActiveSync**.

**¡Importante!** Los tipos de cuenta Google y Microsoft Exchange ActiveSync sólo están visibles después de crear una cuenta de correo electrónico de esos tipos en el teléfono.

- **Dispositivo**: este tipo de contactos se almacenan localmente en el dispositivo.
- **Nota:** Si el teléfono se restablece alguna vez a sus parámetros predeterminados de fábrica, los contactos almacenados en el teléfono se pueden perder.
- Los contactos tipo **Tarjeta SIM** se guardan dentro de la tarjeta micro SIM.
- **Nota:** Para las entradas de contactos en la tarjeta SIM sólo se almacenan el nombre y el número de teléfono.
- **Samsung account**: los contactos se comparten con su cuenta Samsung existente.
- **Google**: estos contactos se comparten con su cuenta de Google existente y también se pueden importar a su teléfono una vez que haya creado una cuenta de Google Mail.
- **Microsoft Exchange ActiveSync** (también conocido como Trabajo o Outlook): son aquellos contactos que tienen como fin ser compartidos con un servidor Exchange o desde dentro de Microsoft® Outlook®.
- **Añadir una nueva cuenta**: le permite crear un nuevo tipo de cuenta. Elija entre Samsung account, Google o Microsoft Exchange ActiveSync.
- **Nota:** Al almacenar una entrada en su tarjeta micro SIM, tenga en cuenta que sólo se guardan el nombre y el número. Para guardar información adicional para un contacto en particular, tal como notas, correo electrónico, fechas, etc., es importante guardar ese contacto en la memoria integrada del teléfono.
	- **1.** Desde la pantalla de inicio, pulse en **[**Contactos).
	- **2.** Pulse en **1.** para crear un contacto.
- **Nota:** También puede añadir un nuevo contacto introduciendo un número mediante el teclado, presionando  $\left| \equiv \right|$  y después pulsando en **Añadir a contactos** ➔ **Crear contacto**. Continúe en el paso 3.
	- **3.** Pulse en un tipo de destino (**Dispositivo**, **Tarjeta SIM**, S**amsung account**, **Google** o **Microsoft Exchange ActiveSync**), dependiendo de dónde desea guardar la información del nuevo contacto.
	- **4.** Pulse en el campo **Nombre** e introduzca el nombre del contacto utilizando el teclado en pantalla.
		- Pulse en  $\heartsuit$  para acceder a entradas de nombre adicionales, como: Prefijo del nombre, Nombre, Segundo nombre, Apellido y Sufijo del nombre.
- **5.** Pulse en el icono de imagen y seleccione una foto para el contacto. Las opciones son: **Imagen**, **Imágenes por personas**, **Capturar imagen** o **S Memo**.
- **Nota:** Las entradas de rótulo debajo se pueden cambiar y dependen del tipo de destino seleccionado (p. ej.: Otro y Personalizar pudieran no aparecer con un tipo de destino de cuenta de Exchange ActiveSync).
	- **6.** Pulse en el botón de rótulo (a la izquierda del campo **Número de teléfono**) y recorra la lista para seleccionar una categoría como **Móvil**, **Privado**, **Trabajo**, **Trabajo Fax**, **Casa Fax**, **Localizador**, **Otro**, **Personalizar** o **Devolución de llamada**.
	- **7.** Pulse en un campo de número de teléfono e introduzca un número de teléfono.
		- Pulse  $\overline{\mathbf{z}}$  en el teclado QWERTY para quitar un número de teléfono anteriormente introducido.
		- Pulse en  $(+)$  para introducir un número de teléfono adicional.
		- Pulse en  $\cap$  para quitar un número de teléfono anteriormente introducido.
- **8.** Introduzca información adicional como: **Grupos**, **Tono de llamada**, **Alerta de mensaje**, **Patrón de vibración** o pulse en **Añadir otro campo** para introducir información de categorías adicionales.
	- **Añadir otro campo** contiene las siguientes opciones: Fonética, Organización, Correo, IM, Dirección, Notas, Alias, Sitio web, Llamada por Internet, Eventos o Relación.
	- **•** Utilice el dedo para deslizar la página hacia arriba o hacia abajo y ver campos y categorías adicionales.
- **9.** Pulse en **Guardar** para completar y almacenar la nueva entrada.
	- o bien –
	- Pulse en **Cancelar** para eliminar la entrada actual.

**Para guardar un número desde el teclado:**

- **1.** Desde la pantalla de inicio, pulse en (**Teléfono**).
- **2.** Introduzca un número de teléfono con el teclado numérico en pantalla.-
- **3.** Pulse en **Añadir a contactos** ➔ **Crear contacto** o seleccione la entrada de contacto en la lista en pantalla. – o bien –

Presione **| II** y después pulse en **Añadir a contactos** → **Crear contacto** o seleccione la entrada de contacto en la lista en pantalla.

- **•** Si está actualizando un contacto existente, pulse en la entrada en la lista y continúe en el paso 5.
- **4.** Pulse en un tipo de destino (**Dispositivo**, **Tarjeta SIM**, S**amsung account**, **Google** o **Microsoft Exchange ActiveSync**), dependiendo de dónde desea guardar la información del nuevo contacto.
- **5.** Pulse en **Nombre** e introduzca el nombre del contacto utilizando el teclado en pantalla.
	- Pulse en  $\heartsuit$  para acceder a entradas de nombre adicionales, como: Prefijo del nombre, Nombre, Segundo nombre, Apellido y Sufijo del nombre.
- **6.** Pulse en el icono de imagen y seleccione una foto para el contacto. Las opciones son: **Imagen**, **Imágenes por personas**, **Capturar imagen** o **S Memo**.
- **Nota:** Las entradas de rótulo debajo se pueden cambiar y dependen del tipo de destino seleccionado (p. ej.: Otro y Personalizar pudieran no aparecer con un tipo de destino de cuenta de Exchange ActiveSync).
	- **7.** Pulse en el botón de rótulo (a la izquierda del campo **Número de teléfono**) y recorra la lista para seleccionar una categoría como **Móvil**, **Privado**, **Trabajo**, **Trabajo Fax**, **Casa Fax**, **Localizador**, **Otro**, **Personalizar** o **Devolución de llamada**.
	- **8.** Introduzca campos adicionales según lo desea.
	- **9.** Pulse en **Guardar** para completar y almacenar la nueva entrada.

– o bien –

Pulse en **Cancelar** para eliminar la entrada actual.

**Nota:** Para obtener más detalles sobre cómo introducir caracteres, consulte ["Métodos de introducción de texto"](#page-90-0)  [en la página 85.](#page-90-0)

# Búsqueda de un contacto

Puede almacenar números de teléfono y sus nombres correspondientes en la tarjeta SIM, en la memoria integrada del teléfono o en un ubicación externa (como Google, Exchange o T-Mobile Backup). Estas ubicaciones están físicamente separadas pero se utilizan como una entidad única, llamada Contactos.

Dependiendo de la capacidad de almacenamiento de su tarjeta SIM en particular, puede variar la cantidad máxima de números de teléfono que la tarjeta puede almacenar.

- **1.** Desde la pantalla de inicio, pulse en (**Contactos**).
- **2.** Deslice el dedo hacia arriba o hacia abajo hasta que aparezca el contacto.

– o bien –

Pulse en el campo **Buscar** y empiece a introducir el nombre de la entrada. Se mostrarán las entradas que coincidan con el texto introducido. Este proceso filtra todas las entradas de contactos de su cuenta actual para mostrar solamente las entradas que coincidan.

– o bien –

Con un solo movimiento, toque sin soltar el área de la ficha con letra (a la derecha) hasta que aparezcan letras en pantalla, después recorra la lista. Será llevado a esa sección de la lista de contactos. Toque la entrada del contacto.

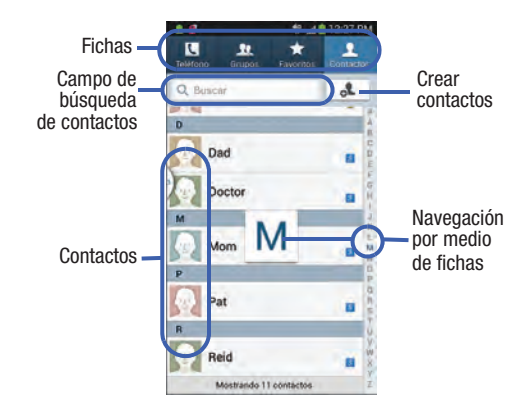

### *Edición de información de contacto*

- **1.** Desde la pantalla de inicio, pulse en  $\overline{R}$
- **2.** Pulse en el nombre de un contacto en la lista y después

```
pulse en (Editar).
- o bien -
```
Seleccione un nombre de contacto y presione  $\equiv$ después pulse en **Editar**.

– o bien –

Toque sin soltar una entrada de contactos desde la lista principal de Contactos y pulse en **Editar**.

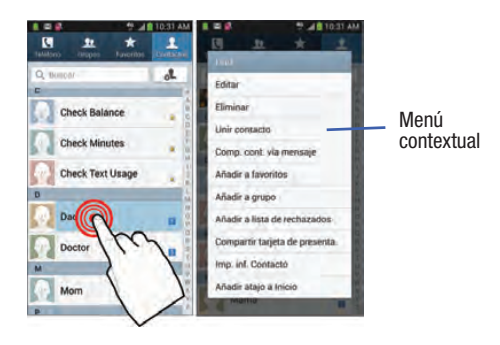

- **3.** Edite la información del contacto y después:
	- **•** Pulse en **Guardar** para completar y almacenar la nueva entrada. O bien:
	- **•** Pulse en **Cancelar** para eliminar la entrada actual.

# *Adición de un número a un contacto existente*

- **1.** Desde la pantalla de inicio, pulse en
- **2.** Toque sin soltar una entrada y seleccione **Editar** para que aparezca la pantalla de detalles de la entrada del contacto.
- **3.** Pulse en un campo de número de teléfono e introduzca un número de teléfono.
	- Pulse  $\overline{\phantom{a}}$  en el teclado QWERTY para quitar un número de teléfono anteriormente introducido.
	- Pulse en **+** para introducir un número de teléfono adicional.
	- Pulse en  $\ominus$  para quitar un número de teléfono anteriormente introducido.

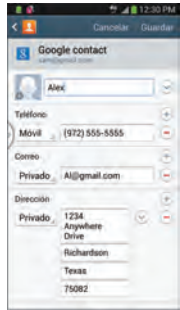

 Pantalla de detalles del contacto

- **4.** Introduzca información adicional como: **Grupos**, **Tono de llamada**, **Alerta de mensaje**, **Patrón de vibración** o pulse en **Añadir otro campo** para introducir información de categorías adicionales.
	- **Añadir otro campo** contiene las siguientes opciones: Fonética, Organización, Correo, IM, Dirección, Notas, Alias, Sitio web, Llamada por Internet, Eventos o Relación.
	- **•** Utilice el dedo para deslizar la página hacia arriba o hacia abajo y ver campos y categorías adicionales.
- **5.** Pulse en **Guardar** para completar y almacenar la nueva entrada.

– o bien –

Pulse en **Cancelar** para eliminar la entrada actual.

#### *Adición de una pausa o una espera a un contacto existente*

- **1.** Desde la pantalla de inicio, pulse en  $\sqrt{ }$  y utilice el teclado en pantalla para introducir un nuevo número de teléfono.
- **2.** Presione  $\sqrt{ }$  y después pulse en **Añadir pausa de 2 segundos**. Esta característica añade una pausa automática de dos segundos.

– o bien –

Presione **y después pulse en Añadir espera**. Esta característica hace que el teléfono requiera su aceptación antes de enviar el siguiente grupo de dígitos introducidos.

- **3.** Pulse en **Añadir a contactos** ➔ **Actualizar existente**.
- **4.** Recorra la lista de entradas existentes disponibles y seleccione la opción que desee.

**Nota:** Este nuevo número de teléfono se añadirá como un nuevo número a la entrada seleccionada.

- **5.** Pulse en el botón de etiqueta (a la izquierda del nuevo número de teléfono) y recorra la lista para seleccionar un tipo de categoría.
- **6.** Pulse en **Guardar** para guardar y actualizar la entrada.

### *Eliminación de contactos*

**¡Importante!** Una vez que se eliminen las entradas de la lista de contactos, no se podrán recuperar.

- **1.** Desde la pantalla de inicio, pulse en .
- 
- **2.** Toque sin soltar el nombre de un contacto en la lista y seleccione **Eliminar** ➔ **Aceptar**.

# Opciones de la lista de contactos

- **1.** Desde la pantalla de inicio, pulse en  $\boxed{3}$ .
- **2.** Presione  $\boxed{\blacksquare}$ . Aparecerán las siguientes opciones:
	- **Eliminar**: le permite eliminar uno o más de sus contactos.
	- **Importar/Exportar**: le permite importar o exportar contactos hacia o desde la ubicación de almacenamiento USB, tarjeta SIM o tarjeta de memoria. También puede enviar tarjetas de presentación mediante métodos como Bluetooth, ChatON, Correo, Gmail, Mensajes o Wi-Fi Directo.
	- **Combinar cuentas**: le permite fusionar todas sus entradas de contactos actuales con su cuenta de Google o Samsung activa. Si varios de sus contactos provienen de otras fuentes externas, esto le permite "respaldarlos" o copiarlos a su cuenta de Samsung. Pulse en **Aceptar** para continuar o en **Cancelar** para salir.
	- **Cuentas**: le permite añadir y administrar cuentas móviles en las cuentas de Samsung, ChatON, Google, LDAP o Microsoft Exchange ActiveSync. Esta opción también le permite sincronizar manualmente todos sus contactos actuales con sus respectivas cuentas. [Para obtener más información, consulte](#page-114-0)  ["Sincronización de contactos"](#page-114-0) en la página 109.
	- **Configuración de marcación rápida**: le permite configurar la marcación rápida.
- **Enviar mensaje/correo**: le permite enviar un mensaje de texto/imagen o un correo electrónico usando su cuenta de Google.
- **Contactos para mostrar**: le permite elegir que aparezcan Todos los contactos, los que están en el Dispositivo, Tarjeta SIM, Samsung account, Gmail o sólo muestra contactos que forman parte de una Lista personalizada.
- **Configuración**: le permite configurar dónde se guardarán los nuevos contactos, ver sus números de servicio o enviar información de contactos.

Las opciones incluyen: Sólo contactos con teléfono, Ordenar por, Mostrar contactos por, Números de servicio y ajustes de Compartir contactos.

**• Ayuda**: proporciona un archivo de ayuda en pantalla que cubre la mayoría de los temas de alto nivel para contactos.
# Opciones del menú de contactos

- **1.** Desde la pantalla de inicio, pulse en  $\boxed{3}$
- **2.** Toque sin soltar una entrada para que aparezca el menú contextual. Aparecerán las siguientes opciones:
	- **Editar**: le permite editar la entrada actualmente seleccionada en los contactos.
	- **Eliminar**: le permite eliminar la entrada actualmente seleccionada en los contactos.
	- **Unir contacto**: le permite vincular el contacto actual con otro contacto. Es parecido a una característica "consultar también". Si no puede recordar la información de un contacto, vincular entradas puede ayudarle a encontrar a la persona que busca.
	- **Compartir contacto vía mensaje**: le permite enviar la información de la entrada actual mediante un mensaje de texto.
	- **Añadir a favoritos**: le permite copiar la entrada actual en los contactos a la lista de la ficha Favoritos.
	- **Eliminar de favoritos**: le permite quitar la entrada actual en los contactos de la ficha Favoritos.
	- **Añadir a grupo**: le permite añadir la entrada actual en los contactos a un grupo existente.

**• Añadir a lista de rechazados/Eliminar de lista de rechazados**: le permite añadir o quitar la entrada actual en los contactos a una lista de números de teléfono entrantes rechazados automáticamente.

**Nota:** Si una entrada no tiene un número de teléfono, no aparecerá la opción Lista de rechazados.

- **Compartir tarjeta de presentación vía**: le permite enviar la información de la entrada actual en los contactos a un destinatario externo mediante **Bluetooth**, **ChatON**, **Dropbox** (si está activado), **Correo** (Exchange o Internet), **Gmail**, **Mensajes** o **Wi-Fi Directo**.
- **Imprimir información de contacto**: le permite imprimir información seleccionada en una impresora Samsung compatible.
- **Añadir atajo a Inicio**: añade un atajo a la entrada actual de Contactos a una ubicación de pantalla disponible.

# Opciones de entradas de contactos

- **1.** Desde la pantalla de inicio, pulse en  $\left| \mathcal{R} \right|$
- **2.** Pulse en una entrada para que aparezca la **pantalla de información general de la entrada de contacto**. Esta pantalla contiene el nombre, los números de contacto, el correo electrónico e información del contacto vinculado.
- **3.** Presione **para que** aparezca el menú contextual específico a la entrada.

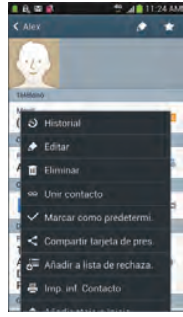

Pantalla de información general de un contacto

**4.** Pulse en una opción disponible.

# <span id="page-109-0"></span>Cómo unir información de contactos

Actualmente, la mayoría de las personas mantienen varias cuentas de correo electrónico, datos de acceso a redes sociales y otra información de cuenta similar. Por ejemplo, un nombre de acceso a la cuenta de Facebook podría diferir de un acceso a la cuenta de correo electrónico corporativo porque se mantienen por separado y para diferentes grupos de personas.

Este dispositivo puede sincronizarse con varias cuentas. Cuando sincroniza su teléfono con esas cuentas, cada cuenta crea una entrada de contacto separada en la lista de contactos.

Si uno de sus contactos (Ana García, por ejemplo) tiene una cuenta de correo electrónico regular que usted mantiene en Gmail, pero también tiene una cuenta de Facebook bajo su nombre de soltera o de casada, así como una cuenta de chat de Video!, al fusionar usted esas cuentas en su lista de contactos puede unir todas las entradas de ella y ver la información en un solo registro.

Unir información de contactos facilita el envío de mensajes. Puede seleccionar la dirección de correo electrónico o información de cualquier cuenta desde una sola pantalla, en vez de buscar en varias pantallas individuales para localizar la información que desea de la cuenta.

La próxima vez que sincronice su dispositivo con sus cuentas, cualquier actualización que los contactos hayan hecho a los nombres de cuentas de correo electrónico, las direcciones de correo electrónico, etc. se actualizará automáticamente en su lista de contactos.

- **1.** Desde la pantalla de inicio, pulse en  $\blacksquare$
- **2.** Pulse en el nombre de un contacto (el nombre que desea vincular con otra entrada) para que aparezca la **pantalla de información general de la entrada en los contactos**.

**Nota:** Normalmente, éste es el mismo contacto con otro nombre o información de cuenta.

- **3.** Presione  $\|\cdot\|$  y pulse en **Unir contacto**.
- **4.** Pulse en la segunda entrada de contacto (la entrada con la que desea vincular). El segundo contacto ahora estará vinculado con el primero y la información de cuenta se fusionará en una sola pantalla.

**Nota:** La información seguirá conservándose en ambas entradas, pero aparecerá en un registro para facilitar la visualización cuando se vinculan los contactos.

**¡Importante!** La imagen del primer contacto es la que se visualiza para ambos, y se utiliza el nombre del primer contacto. Por ejemplo: Si Ana (entrada original) se une con Julia (segunda entrada). Parecerá que Julia desaparece y sólo queda Ana. Pulse en la entrada Ana (que muestra la imagen de Ana) para ver ambas entradas.

**5.** Pulse en el contacto principal vinculado para ver la información de contacto que vinculó. Los contactos y su información aparecerán con un icono junto al nombre de contacto para indicar el tipo de información de contacto contenida en la entrada.

#### *Cómo separar un contacto*

**Desde la pantalla de inicio, pulse en**  $\blacksquare$ 

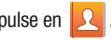

**2.** Pulse en el nombre de un contacto (el nombre de cuenta del que desea separar una entrada de la unión). Esto hace que aparezcan los detalles de la entrada.

**Nota:** Normalmente, éste es el mismo contacto con otro nombre o información de cuenta.

- **3.** Pulse en el área **Conexión**.
	- o bien –

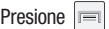

Presione  $\|\equiv\|$  y después pulse en **Separar contacto**.

**4.** Pulse en  $\left( -\right)$  junto a la entrada que desea separar y seleccione **Aceptar**. Los contactos se "desunirán" o se separarán y desaparecerán de la pantalla de registros fusionados. Los dos contactos volverán a visualizarse por separado.

### *Cómo marcar un contacto como el predeterminado*

Cuando utiliza aplicaciones como el Marcador de voz u otras aplicaciones de tipo mensajería, la aplicación necesita saber qué información es la primaria (predeterminada) en una lista de entradas de contactos. Por ejemplo, cuando dice "Llamar a

Juan Pérez", si tiene tres registros telefónicos para Juan Pérez, el Marcador de voz busca el número o entrada "predeterminado".

La opción **Marcar como predeterminado** marca una entrada en el registro de un contacto para utilizarla como la predeterminada. Esto resulta útil cuando existen varias entradas para la misma persona.

- **1.** Desde la pantalla de inicio, pulse en  $\boxed{2}$ .
- **2.** Pulse en una entrada de contacto.
- **3.** Presione  $\boxed{=}$  y después pulse en Marcar como **predeterminado**. La pantalla Marcar como predeterminado contiene botones de opción junto a los nombres de contactos, números de teléfono u otra información del contacto.
- **4.** Pulse en el botón de opción junto a la información de la entrada que desea que sea la información primaria (como nombre, número de teléfono o correo electrónico) y seleccione **Realizado**.
- **Nota:** Si existen varios números de teléfono asignados a una entrada, asignar uno como el predeterminado marcará automáticamente ese número cuando se seleccione el contacto para llamarlo.

# Envío de una tarjeta de presentación

Una tarjeta de presentación contiene información de contacto y se puede enviar a destinatarios como un adjunto de tarjeta de presentación virtual (V-card) usando Bluetooth, Google Mail o como un mensaje.

- **Desde la pantalla de inicio, pulse en**  $\boxed{2}$ **.**
- **2.** Pulse en una entrada de contacto.
- **3.** Presione  $\left| \equiv \right|$  y después pulse en **Compartir tarieta de presentación vía** y seleccione un método de entrega: **Bluetooth**, **ChatON**, **Dropbox** (si está activado), **Correo** (Exchange o Internet), **Gmail**, **Mensajes** o **Wi-Fi Directo**.

La tarieta de presentación se adiuntará al tipo de mensaje seleccionado y se entregará cuando envíe el mensaje.

**Nota:** Correo aparece como una opción sólo después de haber creado una cuenta de Internet o Exchange.

### *Envío de todas las tarjetas de presentación actuales*

En vez de seleccionar una entrada de contacto cada vez, puede enviar todas sus entradas de contactos a la vez.

- **Desde la pantalla de inicio, pulse en**  $\vert \cdot \vert$
- **2.** Presione  $\left| \equiv \right|$  y después pulse en **Importar/Exportar**  $\rightarrow$ **Compartir tarjeta de presentación vía**.
- **3.** Pulse en **Todo** para colocar una marca de verificación junto a todas las entradas de contactos mostradas.
- **4.** Pulse en **Realizado** y seleccione un método de entrega:
	- **Bluetooth**: para transmitir los contactos a otro dispositivo compatible con Bluetooth.
	- **ChatON**: para enviar los contactos a ciertos amigos.
	- **Dropbox**: si se activa esta opción, se usa para cargar las entradas a su ubicación de almacenamiento web de Dropbox.

**Nota:** La característica de carga de almacenamiento web requiere que se conecte a su cuenta de Samsung antes de cargar.

- **Correo**: para adjuntar las tarjetas de contacto a un nuevo correo electrónico (Exchange o Internet) saliente.
- **Gmail**: para adjuntar las tarjetas de contacto a un nuevo correo electrónico saliente basado en Internet.
- **Mensajes**: para adjuntar las tarjetas de contacto a un nuevo mensaje de texto saliente.
- **Wi-Fi Directo**: para transmitir las entradas a otro dispositivo compatible con Wi-Fi Directo.

### *Envío de una tarjeta de presentación mediante Bluetooth*

Debe crear un contacto antes de enviar una tarjeta de presentación a un destinatario. Para obtener más información, consulte "Creación de un contacto" en la página 95.

- **1.** Desde la pantalla de inicio, pulse en  $\begin{array}{|c|c|} \hline \end{array}$ .
- **2.** Toque sin soltar la entrada para que aparezca el menú contextual en pantalla.
- **3.** Pulse en **Compartir tarjeta de presentación vía** ➔ **Bluetooth**.

**¡Importante!** Debe activar Bluetooth para utilizar esta característica.

**4.** Pulse en el dispositivo Bluetooth al que desea enviar la tarieta de presentación. Bluetooth redirigirá la tarieta de presentación al destinatario.

# <span id="page-113-0"></span>Cómo copiar información de contactos *Cómo copiar información de contactos a la tarjeta SIM*

La ubicación de almacenamiento predeterminada para guardar números de teléfono en la lista de contactos es la memoria integrada del teléfono. Este procedimiento le permite copiar a la tarjeta SIM números guardados en la memoria del teléfono.

- **1.** Desde la pantalla de inicio, pulse en **2**
- **2.** Desde la lista de contactos, presione  $\|\cdot\|$  y después pulse en **Importar/Exportar** ➔ **Exportar a tarjeta SIM**.
- **3.** Pulse en **Todo** para elegir todas las entradas de contactos en el teléfono.
	- o bien –

Seleccione una entrada específica tocando una entrada. Una marca de verificación indica que el elemento está seleccionado.

**4.** Pulse en **Realizado**. El nombre y número de teléfono del contacto seleccionado se copiarán a la tarjeta SIM.

## *Cómo copiar información de contactos a la tarjeta microSD*

Este procedimiento le permite copiar a la tarjeta microSD la información de las entradas guardadas en la memoria del teléfono.

- **1.** Desde la pantalla de inicio, pulse en  $^2$
- **2.** Desde la lista de contactos, presione  $\|\cdot\|$  y después pulse en **Importar/Exportar** ➔ **Exportar a tarjeta de memoria**.
- **3.** Pulse en **Aceptar** para elegir todas las entradas de contactos actuales en el teléfono.

# Sincronización de contactos

Sincronizar datos de sus cuentas administradas le permite añadir y administrar un contacto nuevo o existente desde sus cuentas en línea o remotas a su teléfono. Antes de sincronizar, primero debe tener una cuenta de Google o de Microsoft Exchange activa con entradas de contactos actuales, y haber accedido a su cuenta mediante el teléfono.

Al realizar la sincronización, todas las entradas de contactos (con números de teléfono, direcciones de correo electrónico, fotos, etc.) se actualizan y se sincronizan con su dispositivo.

- **1.** Desde la pantalla de inicio, presione  $\|\cdot\|$  y después pulse en **Configuración → Cuentas** (ficha **Cuentas**) y después navegue hacia el área **Mis cuentas**.
- **2.** Seleccione la cuenta de correo electrónico que contiene los contactos que desea sincronizar.
- **3.** Pulse en  $\bigcirc$  dentro del campo de cuenta adyacente para que aparezca la pantalla Configuración de sincronización de la cuenta.
- **4.** Para sincronizar sólo contactos, alterne el estado activo del campo **Sincronizar contactos**. Una marca de verificación verde indica que la característica está habilitada.

**Nota:** El proceso de actualizar la ficha Contactos puede tomar varios minutos. Si después de 10 a 20 minutos su lista no se ha actualizado, repita los pasos 2 y 3.

**5.** En la ficha **Contactos** quedará reflejada cualquier información actualizada de los contactos.

**Nota:** Para sincronizar los contactos, es necesario que esté conectado a sus cuentas de Gmail y corporativa mediante el dispositivo.

# Opciones de visualización

El menú de opciones de visualización le permite elegir qué contactos mostrar. También puede elegir que se visualicen sólo aquellos contactos que tengan números de teléfono.

**Nota:** Una vez que se selecciona un filtro de visualización, sólo se muestran aquellas entradas de contactos hasta que se vuelva a seleccionar la opción **Todos los contactos**.

- **1.** Desde la pantalla de inicio, pulse en **2**
- **2.** Presione  $\equiv$  y después pulse en **Contactos para mostrar**. Seleccione cualquiera de las siguientes opciones para filtrar según la selección:
	- **Todos los contactos**: le permite mostrar todos los contactos disponibles.
	- **Dispositivo**: muestra los contactos que se encuentren actualmente en el teléfono.
	- **Tarjeta SIM**: muestra los contactos que se encuentren actualmente en la tarjeta SIM.
	- **Samsung account**: enlista esos contactos que están guardados y sincronizados dentro de la cuenta de Samsung.
	- **Google**: muestra los contactos que se encuentren actualmente dentro de la cuenta de Google.
	- **Microsoft Exchange ActiveSync**: muestra los contactos que se encuentren actualmente dentro de la cuenta de Exchange.
	- **Lista personalizada**: le permite habilitar las categorías de cuentas que desea que se muestren. Por ejemplo, en los contactos de Google, puede filtrar qué categorías de contactos se mostrarán (Amigos, Familia, etc.).

# Adición de más contactos mediante Cuentas y sincronización

Cuando sincroniza aplicaciones tales como Facebook, Twitter, MySpace, una cuenta de correo electrónico corporativo o Google utilizando la opción Cuentas y sincronización, se sincronizan los datos del tipo de cuenta seleccionada con su lista de contactos.

- **1.** Desde la pantalla de inicio, presione  $\|\cdot\|$  y después pulse en **Configuración → Cuentas** (ficha **Cuentas**) y después navegue hacia el área **Mis cuentas**.
- **2.** Pulse en **Añadir cuenta**.
- **3.** Determine el tipo de información de cuenta que desea sincronizar con su lista de contactos. Las opciones son: **Samsung account, ChatON, Dropbox, Correo, Google, LDAP, Microsoft Exchange ActiveSync** o **Sincronizar aplicaciones con Facebook**.
- **4.** Pulse en un tipo de cuenta que desea añadir.
- **5.** Siga las indicaciones. El tipo de cuenta seleccionado se sincronizará con la lista de contactos.
- **6.** Después de sincronizar cuentas, tal vez desee vincular información de contactos. [Para obtener más información,](#page-109-0)  consulte ["Cómo unir información de contactos"](#page-109-0) en la [página 104.](#page-109-0)

#### **Para añadir contenido de Facebook a su lista de contactos:**

Ahora puede añadir la información de los contactos de su cuenta de Facebook, como fotos, correo electrónico y números de teléfono, directamente a su lista de contactos. Toda la información de contactos actual se transferirá a su teléfono. Si ya existe una entrada en los contactos con un nombre ligeramente diferente, se crean entradas independientes, las cuales se pueden vincular (unir) juntas en una sola entrada.

**¡Importante!** Este proceso no sólo sincroniza la información de sus contactos, sino que también su estado, eventos y más.

- **1.** Desde la pantalla de inicio, pulse en (**Play Store**).
- **2.** Busque y seleccione la aplicación **Facebook**.
- **3.** Cuando se le indique, descargue la aplicación Facebook desde Play Store.
	- **•** Pulse en **Instalar** ➔ **Aceptar y descargar** para completar el proceso.
	- **•** Pulse en **Abrir** para iniciar la aplicación.
- **4.** Inicie sesión en su cuenta de Facebook:
	- **•** Introduzca la información de acceso, **Correo electrónico** y **Contraseña**, de su cuenta y pulse en **Entrar**.
- **5.** Si se le indica, configure los permisos opcionales que se soliciten y pulse en **Entrar**.
- **6.** Si se le indica, seleccione una opción de Sincronización de contactos. Elija entre: Sincronizar todo, Sincronizar con contactos existentes o No sincronizar.
- **7.** Pulse en **Realizado** para completar el proceso de inicio de sesión y sincronización.

#### **Para volver a sincronizar contactos de redes sociales:**

- **1.** Desde la pantalla de inicio, presione  $\|\equiv\|$  y después pulse en **Configuración** ➔ ficha **Cuentas**) y después navegue hacia el área **Mis cuentas**.
- **2.** Pulse en **Facebook** y alterne la marca junto a los campos que desea.
- **3.** Elija los parámetros que desea sincronizar (por ej.: Sincronizar calendario, Sincronizar contactos o Sincronizar galería) y pulse en **Sincronizar ahora**.

**Nota:** Desde la página principal de Cuentas y sincronización, también puede pulsar en **Sincronizar todo** para volver a sincronizar todas las cuentas.

# Opciones de contactos adicionales

### *Envío de un correo electrónico a un contacto*

- **Nota:** Los contactos deben contener una cuenta y dirección de correo electrónico antes de que se pueda utilizar la característica Enviar correo.
	- **1.** Desde la pantalla de inicio, pulse en **.**

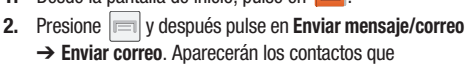

- contengan una dirección de correo electrónico.
- **3.** Pulse en el contacto al que desea enviar un correo electrónico. Aparecerá una marca de verificación junto a la selección.

**Nota:** El contacto seleccionado debe tener una dirección de correo electrónico como parte de su pantalla de detalles.

- **4.** Pulse en **Realizado**.
- **5.** Seleccione un tipo de cuenta de correo electrónico.
- **6.** Redacte el correo electrónico y pulse en **Enviar**.

#### *Exportación/importación*

[Para obtener más información, consulte](#page-113-0) "Cómo copiar [información de contactos"](#page-113-0) en la página 108.

#### *Configuración de la lista de contactos*

Desde este menú puede determinar la ubicación de almacenamiento predeterminada para los contactos, mostrar el número primario de su teléfono y ver los números de servicio enumerados en su lista de contactos.

- **1.** Desde la pantalla de inicio, pulse en  $\mathbf{2}$ .
- **2.** Presione  $\equiv$  y después pulse en **Configuración**. Configure cualquiera de las siguientes opciones:
	- **Sólo contactos con teléfono**: le permite mostrar sólo aquellos contactos que contienen números de teléfono.
	- **Ordenar por**: define cómo se ordenará la lista actual de contactos: **Nombre** o **Apellido**.
	- **Mostrar contactos por**: define cómo se mostrará la lista actual de contactos: **Nombre primero** (p. ej.: Pablo Soriano) o **Apellido primero** (Soriano, Pablo).
	- **Números de servicio**: muestra los números de servicio actualmente disponibles.
- **Compartir contactos**: le permite configurar cómo se enviarán las entradas de contactos: individualmente o como un solo archivo que contenga todas las entradas disponibles. Pulse en **Configuración** para seleccionar una configuración de compartir.
	- **Enviar todas las tarjetas**: le permite configurar la opción de compartir contactos a todos, de manera que todas las entradas de contactos se envíen como un grupo y no como varios archivos individuales. Si todas las entradas están seleccionadas, sólo se envía un archivo.

**Nota:** El dispositivo de destino debe apoyar esta función, de lo contrario el dispositivo externo no recibirá entradas.

> – **Enviar tarjetas individuales**: le permite configurar el valor predeterminado para enviar contactos individuales a la vez. Incluso si selecciona todas las entradas, cada una se envía individualmente.

# Grupos

Esta característica le permite añadir un contacto nuevo o existente a un grupo de llamada. El grupo puede ser uno de los grupos ya presentes (Familia, Amigos o Compañeros) o un grupo creado por el usuario.

## *Creación de un nuevo grupo de llamada*

- **1.** Desde la pantalla de inicio, pulse en  $\frac{1}{2}$   $\rightarrow$   $\frac{1}{2}$  (ficha **Grupos**).
- **2.** Presione  $\left| \right|$  y después pulse en **Crear**.
- **3.** Pulse en el campo **Nombre de grupo** e introduzca un nombre para el nuevo grupo utilizando el teclado en pantalla. [Para obtener más información, consulte](#page-90-0)  ["Métodos de introducción de texto"](#page-90-0) en la página 85.
- **4.** Pulse en **Tono de grupo** y seleccione un tono para el grupo. Las opciones son: **Tono predeterminado, Tonos** (seleccione entre los tonos disponibles) o **Añadir** (para navegar por el dispositivo y seleccionar un archivo de audio existente).
- **5.** Pulse en **Alerta de mensaje** y seleccione un tono de alerta de mensaje para que se asocie con este grupo.
- **6.** Pulse en **Patrón de vibración** y seleccione un patrón de vibración único desde una lista disponible o cree su propio patrón. Este patrón se asociará con este grupo.
- **7.** Pulse en **Añadir miembro** para añadir contactos al nuevo grupo.
- **8.** Desde la lista de contactos disponibles, pulse en los contactos que desea añadir. Aparecerá una marca de verificación junto a la entrada del contacto. Después pulse en **Realizado**.

– o bien –

Pulse en **Todo** para colocar una marca junto a todas las entradas actuales. Después pulse en **Realizado**.

- **9.** Pulse en **Guardar** para almacenar el grupo que acaba de crear.
- **Nota:** Algunos tipos de grupo que se mantienen externamente (como Google) sólo se pueden administrar o actualizar en forma remota en línea en vez de mediante el dispositivo. Esos tipos externos no permiten editar o eliminar miembros localmente mediante el teléfono.

### *Adición de una entrada existente a un grupo actual de llamada*

- **1.** Desde la pantalla de inicio, pulse en  $\left|\frac{1}{2}\right| \rightarrow \left|\frac{1}{2\pi\epsilon_0}\right|$
- **2.** Pulse en una entrada de grupo ➔ (**Añadir miembro al grupo**).
- **3.** Desde la lista de contactos disponibles, pulse en los contactos que desea añadir. Aparecerá una marca de verificación junto a la entrada del contacto.
- **4.** Pulse en **Realizado**. Los contactos seleccionados se añadirán al grupo.

# *Cómo quitar una entrada de un grupo de llamada*

- **1.** Desde la pantalla de inicio, pulse en  $\frac{1}{2} \rightarrow \frac{1}{6}$
- **2.** Pulse en una entrada de grupo.
- **3.** Presione  $\left| \equiv \right|$  y después pulse en **Eliminar miembro**.
- **4.** Pulse en todos los contactos que desea quitar del grupo. Aparecerá una marca de verificación junto a la entrada del contacto.
- **5.** Pulse en **Realizado**. Los contactos se eliminarán del grupo.

# *Edición de un grupo de llamada*

Para editar una entrada de grupo, debe haber al menos un miembro como parte del grupo seleccionado.

**1.** Desde la pantalla de inicio, pulse en  $\left|\frac{2}{x}\right| \to \left|\frac{2}{x}\right|$ 

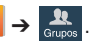

- **2.** Toque sin soltar una entrada de grupo y después seleccione **Editar grupo**.
- **3.** Realice modificaciones a los campos **Nombre de grupo**, **Tono de grupo**, **Alerta de mensaje**, **Patrón de vibración** o **Añadir miembro**.
- **4.** Pulse en **Guardar**.

## *Eliminación de un grupo de llamada*

Desde la pantalla de inicio, pulse en  $\mathcal{L} \rightarrow \mathcal{R}$ 

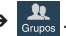

- **2.** Presione  $\left| \equiv \right|$  y después pulse en **Eliminar grupos**.
- **3.** Seleccione **Todo** o pulse en el grupo deseado.
- **4.** Pulse en **Eliminar**.
- **5.** Seleccione **Sólo grupo** o **Grupo y miembros del grupo**.
- **6.** Pulse en **Aceptar**.

### *Envío de un mensaje a un grupo*

- **1.** Desde la pantalla de inicio, pulse en  $\boxed{2}$   $\rightarrow$
- **2.** Pulse en un grupo existente, presione  $\left| \equiv \right|$  y después

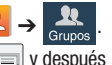

pulse en **Enviar mensaje**.

– o bien –

Toque sin soltar una entrada de grupo y seleccione **Enviar mensaje**.

- **3.** Seleccione los destinatarios del nuevo mensaje (indicados por una marca verde). Si una entrada contiene varios números de teléfono, cada uno debe seleccionarse individualmente.
- **4.** Pulse en **Realizado**.
- **5.** Escriba su mensaje y pulse en  $\sum$  (**Enviar**).

# La ficha Favoritos

La ficha Favoritos es una lista de los números de teléfono que se han designado como contactos favoritos. Para obtener más [información, consulte](#page-86-0) "Ficha Registros" en la página 81.

- **1.** Desde la pantalla de inicio, pulse en  $\boxed{Q}$ .
	- **2. Pulse en**  $\frac{1}{\sqrt{2}}$  (ficha **Favoritos**).
		-

### **Adición de un contacto a su lista de favoritos:**

- **1.** Desde dentro de la ficha Favoritos, presione  $\|\cdot\|$  y seleccione **Añadir a favoritos**.
- **2.** Coloque una marca de verificación junto a esas entradas de contactos actuales que desea asignar como favoritas.
- **3.** Pulsa en **Realizado** para completar el proceso.

# Sección 6: Mensajes

En esta sección se describe cómo enviar o recibir diferentes tipos de mensajes. También se explican las características y funciones asociadas con la mensajería.

# Tipos de mensajes

El teléfono proporciona los siguientes tipos de mensajes:

- Mensajes de texto
- Mensajes multimedia (con foto, video y audio)
- Mensajes de correo electrónico y de Gmail
- Google Talk
- Messenger
- ChatON

El servicio de mensajes cortos (SMS, por sus siglas en inglés) le permite enviar y recibir mensajes de texto desde y hacia otros teléfonos móviles o direcciones de correo electrónico. Para utilizar esta característica, es posible que tenga que suscribirse al servicio de mensajes de su proveedor de servicio.

El servicio de mensajería multimedia (MMS, por sus siglas en inglés) le permite enviar y recibir mensajes multimedia (por ejemplo, mensajes con foto, video y audio) desde y hacia otros teléfonos móviles o direcciones de correo electrónico. Para utilizar esta característica, es posible que tenga que suscribirse al servicio de mensajes multimedia de su proveedor de servicio.

**¡Importante!** Durante la creación de un mensaje de texto, añadir una imagen, archivo de sonido o videoclip al mensaje de texto (SMS) lo cambia automáticamente a un mensaje multimedia (MMS).

### *Iconos de mensajes en la barra de estado*

Cuando se reciben nuevos mensajes, aparecen iconos de mensajería en la barra de estado, en la parte superior de la pantalla. [Para obtener más información, consulte](#page-37-0) "Barra de estado" [en la página 32.](#page-37-0)

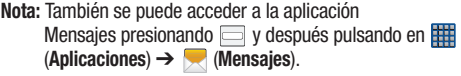

# Creación y envío de mensajes

- **1.** Desde la pantalla de inicio, pulse en **√ (Mensajes) →** (**Redactar**).
- **2.** Pulse en el campo **Introducir destinatario** para introducir un destinatario manualmente.

– o bien –

Pulse en **Para seleccionar una de las siguientes** opciones:

- **Grupos**: para seleccionar un destinatario en la lista de grupos.
- **Favoritos**: para seleccionar un destinatario en la lista de favoritos.
- **Contactos**: para seleccionar un destinatario en su lista de contactos (las entradas válidas deben tener un número de teléfono móvil o una dirección de correo electrónico).
- **Registros**: para seleccionar un destinatario en una lista de mensajes enviados recientemente.
- **3.** Si añade un destinatario de Registros, Contactos o Grupos, pulse en el contacto para colocarle una marca de verificación, después pulse en **Realizado**. El contacto aparecerá en el campo de destinatarios.

**Nota:** Elimine cualquier miembro innecesario pulsando en su nombre/número en el área de destinatarios y seleccionando **Eliminar**.

- **4.** Añada más destinatarios pulsando en el campo **Introducir**  destinatario o en **V** y seleccionando destinatarios.
- **5.** Pulse en el campo **Introducir mensaje** y utilice el teclado en pantalla para introducir un mensaje. [Para obtener](#page-90-0)  [más información, consulte](#page-90-0) "Métodos de introducción de texto" [en la página 85.](#page-90-0)
- **6.** Revise el mensaje y pulse en (**Enviar**).

Introducir destinatario.

**7.** Si tiene más de un destinatario, el mismo mensaje de texto se enviará a todos los destinatarios en el campo

**Nota:** Si sale de un mensaje antes de enviarlo, éste se guardará automáticamente como borrador.

## *Envío rápido de un mensaje a un número en la lista de contactos*

- **1.** Desde la pantalla de inicio, pulse en **Q** (**Contactos**).
- **2.** Localice una entrada en la lista de contactos.
- **3.** Con un solo movimiento, toque y arrastre el dedo sobre el número hacia la izquierda. Esta acción dirigirá un nuevo mensaje de texto al destinatario seleccionado.

# <span id="page-124-0"></span>Opciones de mensajes

### *Opciones antes de redactar un mensaje*

- **1.** Desde la pantalla de inicio, pulse en (**Mensajes**).
- **2.** Antes de redactar un mensaje, en la pantalla principal de Mensajes presione  $\equiv$  para que se muestren opciones de mensajería adicionales:
	- **Buscar**: le permite buscar una palabra o serie de palabras específicas en todos los mensajes. Utilice el teclado en pantalla para introducir una palabra o frase que desea buscar, después pulse en  $\bigcirc$ . Para obtener más información, consulte ["Búsqueda en los mensajes"](#page-131-0) en la página 126.
- **Eliminar conversaciones**: le permite eliminar cualquier conversación de mensajes. Seleccione los mensajes que desea eliminar y aparecerá una marca de verificación verde junto al mensaje. Pulse en Eliminar. [Para obtener más](#page-130-0)  información, consulte ["Eliminación de una sola](#page-130-0)  [conversación de mensajes"](#page-130-0) en la página 125.
- **Mensajes de borrador**: muestra la carpeta de mensajes borradores y su contenido.
- **Mensajes bloqueados**: muestra la carpeta de mensajes bloqueados y su contenido.
- **Mensajes programados**: muestra la carpeta de mensajes programados y su contenido.
- **Mensajes no deseados**: muestra la carpeta de mensajes spam (no deseados) y su contenido.
- **Plantillas de texto**: muestra las plantillas de respuesta disponibles para mensajes de texto. [Para obtener más](#page-136-0)  información, consulte ["Plantillas de texto"](#page-136-0) en la página [131.](#page-136-0)
- **Configuración**: le permite acceder a los ajustes de mensajería. [Para obtener más información, consulte](#page-131-1) "Configuración de mensajería" [en la página 126.](#page-131-1)
- **3.** Desde la lista en la pantalla Mensajes, toque sin soltar un mensaje en pantalla y seleccione una opción:
	- **Añadir a contactos**: le permite añadir el remitente a una entrada de contactos nueva o existente.
	- **Ver contacto**: le permite ver información de la entrada actual para el remitente.
	- **Eliminar conversación**: elimina todo el mensaje y sus burbujas. [Eliminación de una sola conversación de](#page-130-0)  [mensajes](#page-130-0)[Para obtener más información, consulte](#page-130-1)  ["Eliminación de una única burbuja de mensaje"](#page-130-1) en la [página 125.](#page-130-1)
	- **Añadir números como spam**: le permite etiquetar un número como spam, para que estos mensajes se entreguen directamente a la carpeta Mensajes no deseados.

## *Opciones mientras está en un mensaje*

- **1.** Desde la pantalla de inicio, pulse en (**Mensajes**).
- **2.** Desde dentro de un mensaje abierto, presione  $\equiv$  para que aparezcan opciones de mensajería adicionales:
	- **Insertar emoticón**: le permite insertar imágenes de iconos de caritas (emoticones).
	- **Vista previa** (sólo en MMS): le permite ver el mensaje MMS antes de enviarlo.
	- **Añadir texto**: le permite añadir elementos de texto desde fuentes como: S Memo, Calendario, Ubicación, Contactos y Plantillas de texto.
	- **Añadir a contactos**: le permite añadir el remitente a una entrada de contactos nueva o existente.
	- **Ver contacto**: abre la pantalla de información general del contacto actual.
	- **Añadir diapositiva**: convierte un mensaje SMS a un mensaje MMS (multimedia) y le permite adjuntar una presentación de diapositivas existente.
	- **Eliminar diapositiva**: le permite eliminar una diapositiva anexada anteriormente.
	- **Añadir asunto**: le permite introducir un asunto.
	- **Duración (5 segundos)** (sólo en MMS): le permite cambiar la duración de la presentación de diapositivas con imágenes.
- **Diseño (parte inferior)** (sólo en MMS): le permite cambiar el diseño.
- **Añadir destinatario**: le permite introducir destinatarios adicionales al mensaje.
- **Eliminar mensajes**: le permite borrar burbujas de mensaje específicas seleccionadas o todas las burbujas de mensaje actuales.
- **Mensaje programado**: le permite programar una hora a la que se entregará el mensaje actual.
- **Añadir números como spam**: le permite etiquetar un número como spam, para que estos mensajes se entreguen directamente a la carpeta Mensajes no deseados.
- **Descartar**: cierra el mensaje abierto.

**Nota:** Debe estar conectado en su cuenta Samsung antes de usar la función S Traductor.

- **Traducir**: se iniciará un menú emergente de Traducir. Aquí puede asignar el idioma original del remitente y asignar un idioma meta para el destinatario (ellos recibirán el mensaje en el idioma designado).
	- Active la función de traducción, después configure las opciones disponibles según lo desee. Pulse en **Aceptar** para almacenar los nuevos ajustes.

# *Adición de adjuntos a un mensaje*

Para añadir un adjunto a su mensaje, pulse en **<sup>7</sup>/** (Adjuntar) y seleccione una de las siguientes opciones:

- **Imagen**: le permite pulsar en una imagen existente en la lista de imágenes para añadirla al mensaje.
- **Tomar una imagen**: le permite salir temporalmente del mensaje, tomar una foto con la cámara del teléfono y después añadirla al mensaje pulsando en **Guardar**.
- **Video**: le permite elegir un video existente en la lista de videos y después añadirlo al mensaje.
- **Grabar video**: le permite salir temporalmente del mensaje, grabar un videoclip utilizando la cámara del teléfono y después añadirlo al mensaje pulsando en **Guardar**.
- **Audio**: le permite elegir un archivo de audio existente en la lista de audio, añadirlo al mensaje pulsando en el círculo a la derecha del audio para que cambie a verde y después pulsando en **Realizado**.
- **Grabar audio**: le permite salir temporalmente del mensaje y grabar un clip de audio utilizando el micrófono del teléfono. Después se adjuntará automáticamente al mensaje.
- **S Memo**: le permite añadir una nota S Memo que haya creado.
- **Calendario**: le permite añadir un evento del calendario.
- **Ubicación**: le permite adjuntar la miniatura de un mapa que muestra su ubicación.
- **Contactos**: le permite pulsar en una entrada existente en la libreta de direcciones y después añadirla al mensaje pulsando en **Realizado**.

### *Adición de texto adicional*

Puede copiar texto como nombres, números de teléfono y eventos desde los contactos, el calendario o una nota.

- **1.** Mientras redacta un mensaje, presione **□ → Añadir texto**.
- **2.** En la pantalla Añadir texto, seleccione una de las siguientes opciones:
	- **S Memo**: le permite insertar texto de una nota S Memo existente.
	- **Calendario**: le permite añadir el nombre, fecha y hora de un evento de calendario al mensaje.
	- **Ubicación**: le permite añadir una dirección y el vínculo a la ubicación en Google Maps.
	- **Contactos**: le permite añadir al mensaje el nombre y número de teléfono de cualquiera de sus contactos.
	- **Plantillas de texto**: le permite añadir frases y oraciones predefinidas. [Para obtener más información, consulte](#page-136-0)  ["Plantillas de texto"](#page-136-0) en la página 131.

La información se añadirá al mensaje.

# Visualización de mensajes recién recibidos

Cuando recibe un mensaje, el teléfono le notifica mostrando  $[\times]$  dentro del área de notificaciones, en la parte superior izquierda de la pantalla de inicio.

#### **Para leer un mensaje:**

**1.** Abra la barra de notificaciones y seleccione el mensaje. [Para obtener más información, consulte](#page-43-0)  ["Barra de notificaciones"](#page-43-0) en la página 38.

– o bien –

Desde la pantalla de inicio, pulse en y después pulse en el nuevo mensaje para ver su contenido. El mensaje seleccionado aparecerá en la pantalla.

- **2.** Pulse en  $(\triangleright)$  para reproducir un mensaje multimedia.
	- **•** Para poner en pausa la reproducción del mensaje multimedia, pulse en  $\bullet$
- **3.** Con un solo movimiento, toque y desplace la página hacia arriba o hacia abajo para recorrer el mensaje (si se añadieron páginas adicionales).

### *Conversaciones de mensajes*

Los mensajes de texto y con foto enviados y recibidos se agrupan en conversaciones de mensajes. Los mensajes ordenados por conversaciones le permiten ver todos los mensajes intercambiados (similar a un programa de chat) y muestran un contacto en la pantalla.

Los mensajes de una conversación aparecen en la lista, en el orden en que se recibieron, con el último mensaje ocupando el primer lugar en la lista.

#### **Para responder a un mensaje de texto:**

- in a **M** 18916 AM **BARTOOT COURS** Este dispositivo es súper /Te domoraste un 0347

Destinatario actual Mi texto

Burbuja de respuesta Conversación de mensajes de texto

- **1.** Desde la pantalla de inicio, pulse en
- **2.** Mientras el mensaje está abierto, pulse en el campo **Introducir mensaje** y después escriba su mensaje de respuesta.

**3.** Redacte su respuesta.

**Sus textos aparecen en azul y los de su interlocutor, en amarillo.**

**4.** Pulse en (**Enviar**) para enviar su respuesta.  $-$  o bien  $-$ 

Presione  $\|\equiv\|$  y después seleccione una de las opciones de mensaje disponibles ([página 119\)](#page-124-0):

#### **Para acceder a opciones de conversaciones de mensajes:**

- - Desde la pantalla principal de Mensajes, toque sin soltar el mensaje para que aparezcan las siguientes opciones:
	- **Ver contacto**: muestra la página de información general del contacto.
	- **Añadir a contactos**: comienza el proceso de añadir el nuevo número a su lista de contactos.
	- **Eliminar conversación**: elimina la conversación de mensajes seleccionada en ese momento.
	- **Añadir números como spam**: añade el remitente actual a una lista de números spam. Todos los textos nuevos de este remitente se bloquearán automáticamente.

#### **Para acceder a opciones adicionales de burbuja:**

- - Toque sin soltar la burbuja de mensaje dentro de una conversación de mensajes activa para que aparezcan las siguientes opciones:
	- **Eliminar mensaje**: elimina la burbuja de conversación en el mensaje actualmente seleccionado.
	- **Copiar texto del mensaje**: copia la burbuja de mensaje actualmente seleccionada de la conversación.
	- **Bloquear/Desbloquear mensaje**: bloquea o desbloquea la burbuja de mensaje actualmente seleccionada para evitar que se elimine accidentalmente.
	- **Reenviar**: le permite reenviar la burbuja de mensaje actualmente seleccionada a un destinatario externo.
	- **Copiar en tarjeta SIM**: copia la burbuja de mensaje actualmente seleccionada como un mensaje de texto individual en la tarjeta SIM.
	- **Ver detalles de mensaje**: muestra detalles para la burbuja de mensaje actualmente seleccionada.
	- **Traducir**: traduce el texto de la burbuja seleccionada al idioma que desee.

# Eliminación de mensajes

## <span id="page-130-0"></span>*Eliminación de una sola conversación de mensajes*

- **1.** Desde la pantalla de inicio, pulse en  $\blacktriangledown$ .
- **2.** Toque sin soltar un mensaje en la lista de mensajes y después seleccione **Eliminar conversación**.
- **3.** En la indicación, pulse en **Aceptar** para eliminar o **Cancelar** para salir.

# *Eliminación de múltiples conversaciones de mensajes*

- **1.** Desde la pantalla de inicio, pulse en  $\blacktriangleright$ .
- **2.** Presione  $\left| \equiv \right|$  y después pulse en **Eliminar conversaciones**.
- **3.** Pulse en cada conversación de mensajes que desea eliminar. Una marca aparecerá junto a cada mensaje seleccionado.
- **4.** Pulse en **Eliminar**.
- **5.** En la indicación, pulse en **Aceptar** para eliminar o **Cancelar** para finalizar el proceso.

### <span id="page-130-1"></span>*Eliminación de una única burbuja de mensaje*

- **1.** Desde la pantalla de inicio, pulse en
- **2.** Abra un mensaje para que aparezca la cadena de mensajes.
- **3.** Toque sin soltar una burbuja de mensaje y después seleccione **Eliminar mensaje**.
- **4.** En la indicación, pulse en **Aceptar** para eliminar o **Cancelar** para salir.

## *Eliminación de múltiples burbujas de mensaje*

- **1.** Desde la pantalla de inicio, pulse en  $\blacktriangleright$ .
- **2.** Abra un mensaje para que aparezca la cadena de mensajes.
- **3.** Presione  $\boxed{=}$  y después pulse en **Eliminar mensajes**.
- **4.** Coloque una marca de verificación en las burbujas individuales que desea eliminar o elija **Todo**.
- **5.** Pulse en **Eliminar** para borrar o en **Cancelar** para salir.

# <span id="page-131-0"></span>Búsqueda en los mensajes

Puede realizar búsquedas en los mensajes utilizando la característica de búsqueda en los mensajes.

- **Desde la pantalla de inicio, pulse en ...**
- **2.** Presione  $\boxed{=}$  y después pulse en **Buscar**.
- **3.** Utilice el teclado en pantalla para introducir una palabra o frase que desea buscar, después pulse en  $\Box$ .
- **4.** Aparecerán todos los mensajes que contengan la cadena de búsqueda introducida.

# <span id="page-131-1"></span>Configuración de mensajería

Para configurar los ajustes de mensajes de texto, mensajes multimedia, correos de voz y mensajes de difusión ("push"):

- **1.** Desde la pantalla de inicio, pulse en  $\blacksquare$ .
- **2.** Presione  $\equiv$  y después pulse en **Configuración**.

Los siguientes ajustes de mensajería estarán disponibles:

# Configuración general

- **Eliminar mensajes antiguos**: elimina mensajes antiguos cuando se llega al límite, en vez de sobrescribirlos.
- **Límite de mensajes de texto**: le permite establecer un límite sobre cuántos mensajes de texto se permiten en una conversación.

**• Límite de mensajes multimedia**: le permite establecer un límite sobre cuántos mensajes multimedia se permiten en una conversación.

## Configuración de mensajes de texto (SMS)

- **Informes de entrega**: cuando esta opción está activada, la red le informa si el mensaje se entregó o no.
- **Administrar mensajes de la tarjeta SIM** le permite administrar los mensajes almacenados en la tarjeta SIM.
- **Centro de servicio**: le permite introducir el número del centro de mensajes donde permanecen los mensajes mientras el sistema intenta entregarlos.
- **Método de entrada**: le permite definir el modo de introducción para los mensajes de texto. Elija entre: Alfabeto GSM, Unicode o Automático.

## Configuración de mensajes multimedia (MMS)

- **Informes de entrega**: cuando esta opción está activada, la red le informa si el mensaje se entregó o no.
- **Informes de lectura**: cuando esta opción está activada, el teléfono recibe una solicitud de respuesta de lectura junto con su mensaje al destinatario.
- **Recuperar automáticamente**: permite que el sistema de mensajes recupere mensajes automáticamente.
- **Recuperación automática en roaming**: permite que el sistema de mensajes recupere mensajes automáticamente mientras está en modo de roaming.
- **Modo de creación**: le permite seleccionar el modo de creación. Libre, Restringido o Aviso.
	- **Restringido**: sólo se pueden crear y enviar mensajes con contenido que pertenece al dominio de contenido Core MM.
	- **Aviso**: el teléfono le avisará mediante mensajes emergentes que está creando un mensaje multimedia que no se ajusta al dominio de contenido Core MM.
	- **Libre**: puede añadir cualquier contenido al mensaje.
- **Alerta de MMS**: le avisa cuando cambian los modos de mensajería, de un modo SMS (texto) a MMS (multimedia).

#### Pantalla

- **Estilo de burbuja**: le permite elegir entre varios estilos de burbuja para sus mensajes. Las burbujas son los recuadros redondeados que rodean cada mensaje.
- **Estilo de fondo**: le permite elegir entre varios estilos de fondo para sus mensajes.
- **Usar tecla de volumen**: le permite cambiar el tamaño de texto presionando las teclas de volumen hacia arriba o abajo.

#### Configuración de mensajes de difusión

- **Mensajes WAP PUSH**: le permite recibir mensajes de difusión ("push") desde la red.
- **Cargando servicio**: le permite establecer el tipo de notificación de carga de servicio. Elija entre: Siempre, Solicitar o Nunca.

#### Configuración de notificación

- **Notificaciones**: le permite ver notificaciones de mensajes en la barra de estado.
- **Seleccionar tono**: le permite establecer el tono para las notificaciones de mensajes.
- **Vibración**: le permite configurar el modo de vibración asociado con las alertas de mensajes.
- **Repetición de alerta de mensaje**: le permite establecer el intervalo para nuevos alertas de mensaje. Elija entre: Una vez, Cada 2 minutos o Cada 10 minutos.
- **Vista previa**: cuando se habilita, le permite ver una previsualización breve de texto del nuevo mensaje en la barra de estado.

#### Configuración de mensaje de emergencia

**• Alertas de emergencia**: le permite configurar ajustes de alerta de emergencia. Puede habilitar/inhabilitar las categorías de alerta que desea recibir. Elija entre: Alertas extremas, Alertas graves y Alertas AMBER.

**Nota:** Las alertas presidenciales no se pueden inhabilitar.

**• Vista previa de notificación de emergencia**: le permite reproducir una muestra del tono de alerta de emergencia. Pulse en **Detener** para cancelar la reproducción.

#### Configuración de firma

- **Añadir firma**: cuando está habilitada, esta función le permite crear una firma al final de sus mensajes de texto salientes.
- **Texto de firma**: le permite introducir una firma que desee para su mensaje.

## Configuración de spam

- **Configuración de spam** cuando está habilitado, le permite configurar ajustes de spam disponibles, como:
	- **Añadir números como spam**: le permite introducir y asignar manualmente un número de teléfono como que proviene de una fuente de spam.
- **Añadir frases como spam**: le permite asignar una frase de texto específico como parte de un mensaje spam. Por ej.: Estimado amigo.
- **Bloquear remitentes desconocidos**: cuando está activa esta opción, se bloquean mensajes automáticamente de fuentes desconocidas o de números bloqueados.

# *Configuración de alertas de emergencia*

Este dispositivo está diseñado para recibir alertas de emergencia inalámbricas desde el sistema comercial de alertas móviles (CMAS, por sus siglas en inglés), que también se conoce como la red de alertas personales localizadas (PLAN, por sus siglas en inglés). Si su proveedor de servicio móvil ha elegido participar en CMAS/PLAN, las alertas están disponibles mientras está en el área de cobertura del proveedor. Si sale del área de cobertura de su proveedor, las alertas de emergencia móviles pudieran no estar disponibles. Para obtener más información, comuníquese con su proveedor de servicio móvil.

Las alertas de emergencia permiten a los clientes recibir mensajes de enfoque geográfico. El Departamento de Seguridad Nacional de los Estados Unidos proporcionará los mensajes de alerta y avisará a los clientes de amenazas inminentes a su seguridad dentro de su zona. Recibir un mensaje de alerta de emergencia es gratis.

Existen tres tipos de alertas de emergencia:

- **•** Alertas emitidas por el Presidente
- **•** Alertas implicando amenazas inminentes a la seguridad de la vida
- **•** Alertas AMBER (alerta de niño desaparecido)

Los clientes pueden optar por no recibir Alertas extremas, Alertas graves y Alertas AMBER.

**¡Importante!** Las alertas emitidas por el Presidente no se pueden inhabilitar.

#### **Para inhabilitar alertas extremas, graves y AMBER:**

- **1.** Desde la pantalla de inicio, pulse en  $\blacktriangleright$ .
- **2.** Presione  $\equiv$  y después pulse en **Configuración**.
- **3.** Desplácese hasta la parte inferior y seleccione **Alertas de emergencia**. Todas las alertas están activadas en forma predeterminada (se muestra la marca de verificación).
- **4.** Pulse en una opción de alerta para inhabilitar la alerta y quitar la marca de verificación.

# Asignación de mensajes como spam

Ahora puede asignar un número de teléfono como spam o usar un término o frase clave. Todos los mensajes asignados como spam se envían automáticamente a la carpeta Mensajes no deseados.

**Para asignar un número de teléfono de la lista de mensajes como spam:**

- Desde la pantalla de inicio, pulse en  $\mathbb{R}$ .
- **2.** Toque sin soltar un mensaje desde un número de teléfono.
- **3.** Seleccione **Añadir números como spam** y pulse en **Aceptar**.

**Para asignar un número de teléfono manualmente como spam:**

- **1.** Desde la pantalla de inicio, pulse en ...
- **2.** Presione  $\left| \right|$  y después pulse en **Configuración**.
- **3.** Localice y active la opción **Configuración de spam**.
	- **Configuración de spam** cuando está habilitado, le permite configurar ajustes de spam disponibles, como:
- **4.** Pulse en **Añadir números como spam** ➔ (**Añadir**).
	- **•** Esta función le permite introducir y asignar manualmente un número de teléfono como que proviene de una fuente de spam.

**5.** Pulse en el campo **Número** para introducir un número telefónico manualmente.

– o bien –

Pulse en **Para seleccionar entre sus Registros o** Contactos existentes.

– o bien –

Pulse en **Criterios de asignación** y seleccione un parámetro que debe coincidir para que la acción de spam entre en efecto. Elija entre: Exactamente igual a, Empieza con (por ej.: 800 ó 888), Termina con o Incluye.

**6.** Pulse en **Guardar**.

#### **Para registrar frases de texto como spam:**

Algunos mensajes entrantes pudieran no estar asociados con un número telefónico sino con una dirección de correo. En estos casos, la única forma de bloquear esos mensajes sería asignar un término o frase clave para activar el bloqueo de spam. Por ej.: "Estimado amigo", "Alerta de la bolsa de valores" o "Actúa ahora".

- **1.** Desde la pantalla de inicio, pulse en  $\mathbb{R}$ .
- **2.** Presione  $\|\cdot\|$  y después pulse en **Configuración**.
- **3.** Localice y active la opción **Configuración de spam**.
- **4.** Pulse en **Añadir frases como spam** ➔ (**Añadir**).
	- **•** Esta función le permite asignar una frase de texto específico como parte de un mensaje spam. Por ej.: Estimado amigo.
- **5.** Introduzca un término o una palabra en el campo.

**Nota:** El término reconoce la distinción entre mayúsculas y minúsculas. Por ej.: "Actúa ahora" no es lo mismo que "actúa ahora".

#### **6.** Pulse en **Guardar**.

#### **Para registrar números desconocidos como spam:**

Algunos mensajes entrantes pudieran no estar asociados con un número telefónico o con una dirección de correo. Estos mensajes entrantes no contienen información, ya que el remitente bloqueó su información.

- **1.** Desde la pantalla de inicio, pulse en ...
- **2.** Presione  $\|\cdot\|$  y después pulse en **Configuración**.
- **3.** Localice y active la opción **Configuración de spam**.
- **4.** Pulse en **Bloquear remitentes desconocidos**. Una marca de verificación verde indica que la característica está activa.
	- **Bloquear remitentes desconocidos**: cuando está activa esta opción, se bloquean mensajes automáticamente de fuentes desconocidas o de números bloqueados.

Si un mensaje entrante está designado como que proviene de un remitente desconocido, este se asigna automáticamente como correo basura y ahora se localiza en la carpeta Spam.

# Acceso a la carpeta Mensajes no deseados

Todos los mensajes asignados como spam se envían automáticamente a la carpeta Mensajes no deseados.

- **1.** Desde la pantalla de inicio, pulse en  $\blacktriangleright$ .
- **2.** Presione  $\equiv$  **y** después pulse en **Mensajes no deseados**.

# <span id="page-136-0"></span>Plantillas de texto

Esta pantalla muestra las plantillas de respuesta disponibles para mensajes de texto. Se trata de una lista fácilmente accesible de fragmentos de texto predeterminados y definidos por el usuario, que se pueden utilizar para responder rápidamente a mensajes entrantes.

- **1.** Desde la pantalla de inicio, pulse en  $\sim$
- **2.** Desde la lista de mensajería, presione  $\Box$  y después pulse en **Plantillas de texto**.
- **3.** Pulse en un mensaje para insertarlo inmediatamente en su conversación actual de mensajes.

#### **Para crear su propia plantilla de texto:**

- **1.** Desde la pantalla de inicio, pulse en  $\sim$ .
- **2.** Desde la lista de mensajería, presione  $\equiv$  y después pulse en **Plantillas de texto**.
- **3.** Pulse en **Legar** (**Crear**).
- **4.** Introduzca una nueva cadena de texto y pulse en **Guardar**.

# Uso del correo electrónico

Correo (o correo de Internet) le permite revisar y crear correos electrónicos usando varios servicios para esta función. También puede recibir alertas de mensaje de texto al recibir un correo electrónico importante. La aplicación de correo electrónico del teléfono le permite acceder a y administrar varias cuentas de correo electrónico en forma simultánea desde una única ubicación conveniente.

Actualmente existen tres tipos principales de cuentas de correo electrónico en el teléfono: Gmail, correo electrónico basado en Internet (Gmail, Yahoo, etc.) y Microsoft Exchange (correo electrónico corporativo u Outlook®).

Para enviar y recibir mensajes de correo electrónico a través de una cuenta ISP (proveedor de servicios de Internet), o si desea utilizar el dispositivo para acceder a su correo electrónico corporativo a través de una red VPN (red privada virtual), primero deberá configurar una cuenta IMAP o POP.

- **IMAP** (protocolo de acceso a mensajes de Internet): este protocolo se utiliza frecuentemente en redes grandes y en entornos comerciales. IMAP4 es la norma actual.
- **POP3** (protocolo de oficina de correos): este protocolo es compatible con la mayoría de los ISP (proveedores de servicio de Internet) y su uso es más común en las aplicaciones del consumidor. POP3 es la norma actual.
- **Microsoft Exchange ActiveSync**: este protocolo se utiliza frecuentemente con un sistema de servidores de correo electrónico corporativo grande y proporciona acceso a la sincronización de correos electrónicos, contactos y calendarios.

### *Creación de una cuenta de correo electrónico de Internet*

- **1.** Desde la pantalla de inicio, pulse en (**Aplicaciones**)
	- ➔ (**Correo**).
- **2.** Si ya tiene configurada otra cuenta de correo electrónico:
	- Abra la cuenta de correo electrónico existente, presione  $\left| \equiv \right|$  y después pulse en **Configuración** ➔ (**Añadir cuenta**).

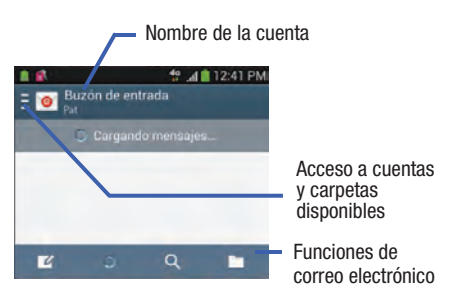

– o bien –

Introduzca su **Dirección de correo** y **Contraseña**.

- **Dirección de correo**: su dirección de correo electrónico de Internet.
- **Contraseña**: suele ser su contraseña para acceso a la red (sensible a mayúsculas y minúsculas).
- **3.** Pulse en **Mostrar contraseña** para que se muestre la contraseña a medida que se introduce en el campo asociado.
	- **•** Pulse en **Configuración manual** para configurar los ajustes de conexión manualmente (POP3 o IMAP). Siga las indicaciones en pantalla e introduzca la información específica a su proveedor de correo electrónico.
- **•** Pulse en **Enviar correo desde cuenta predeterminada** para asignar esta cuenta de correo como la cuenta predeterminada para todos los correos salientes.
- **4.** Pulse en **Siguiente**.
- **5.** En la pantalla **Opciones de cuenta**, seleccione la frecuencia con la que desea que el dispositivo compruebe si hay nuevo correo electrónico en el servidor, y pulse en **Siguiente**.
- **¡Importante!** La función **Sincronizar correo** debe estar activada para permitir la sincronización entre su dispositivo y el servidor remoto.
	- **•** Pulse en el campo **Notificar llegada de correo** para recibir notificaciones de correo electrónico.
	- **•** Pulse en el campo **Descargar adjuntos automáticamente cuando haya conexión a Wi-Fi** para ayudar con acceso más rápido a grandes adjuntos de correo al usar Wi-Fi.
	- **6.** Cuando aparezca la pantalla **Configurar correo**, asigne un nombre a la cuenta e introduzca un nombre de pantalla para identificarse en la cuenta.
		- **•** El nombre de cuenta único se utiliza para diferenciar esta cuenta de otras cuentas de correo electrónico a las que puede acceder con su dispositivo.

**7.** Pulse en **Realizado** para almacenar la nueva cuenta.

Los mensajes para esta cuenta aparecerán en la ficha Buzón de entrada. También puede ver información personal para la cuenta, recibos (si ha configurado la cuenta para que devuelva acuses de recibo), información de viaje y más (según la disponibilidad).

#### *Cómo abrir un correo electrónico*

- **1.** Desde la pantalla de inicio, pulse en  $\mathbf{H} \rightarrow \mathbf{Q}$ (**Correo**).
- **2.** Pulse en  $\overline{P}$  (campo de nombre de la cuenta en la parte superior izquierda) para abrir la página con la lista completa de cuentas de correo electrónico.
	- **•** Seleccionar **Vista combinada** le permite ver todos los correos electrónicos para sus cuentas actuales, administradas por la aplicación, mostrados en una sola pantalla.
- **3.** Seleccione una cuenta de correo electrónico y pulse en un mensaje de correo electrónico.

# *Actualización de los mensajes de correo electrónico*

**1.** Desde la pantalla de inicio, pulse en  $\mathbf{H} \rightarrow \mathbf{Q}$ (**Correo**).

- **2.** Seleccione una cuenta de correo electrónico.
	- **•** Si ya está en una cuenta de correo electrónico, pulse en el campo de nombre de cuenta (parte superior izquierda) para abrir la página con la lista completa de cuentas de correo.
	- **•** Seleccione una cuenta de correo electrónico disponible.
- **3.** Pulse en (**Actualizar**).

# *Redacción de correo electrónico*

- **1.** Desde la pantalla de inicio, pulse en  $\frac{1}{1+1}$   $\rightarrow \infty$ (**Correo**).
- **2.** Pulse en  $\overline{z}$   $\overline{\bullet}$  (campo de nombre de la cuenta en la parte superior izquierda) para abrir la página con la lista completa de cuentas de correo electrónico.
- **3.** Pulse en **Buzón de entrada** ➔ (**Redactar**).
- **4.** Introduzca la dirección de correo electrónico del destinatario en el campo **A**.
	- **•** Si va a enviar el mensaje de correo electrónico a varios destinatarios, separe con una coma las direcciones de correo electrónico. Puede añadir tantos destinatarios del mensaje como desee.
- **5.** Pulse en **Añadir CC/CCO** para añadir destinatarios adicionales en copia de carbón y copia oculta.
	- **•** Utilice el campo **CC** para enviar una copia al carbón a destinatarios adicionales.
- **•** Utilice el campo **CCO** para enviar una copia oculta a destinatarios adicionales.
- **6.** Pulse en el campo **Asunto** para introducir el asunto del correo electrónico.
- **7.** Pulse en el campo de texto del correo electrónico y redacte el mensaje.
	- **•** Para añadir un archivo adjunto (como una imagen, video, audio, etc.), pulse en *A* **Adjuntar** (en la parte superior de la pantalla) y seleccione una categoría.
		- Pulse en el archivo que desea adjuntar.
		- $-$  Pulse en  $-$  para eliminar el archivo adjunto.
- **Nota:** Si adjunta una imagen a su correo electrónico, tiene la opción de cambiar su tamaño antes de la entrega. Elija entre: Original, Grande (70%), Mediano (30%) o Pequeño (10%). Una vez que elija, pulse en **Siempre** o **Sólo una vez**.
	- **8.** Pulse en (**Guardar**) para guardar un borrador del correo actual en el dispositivo para poder regresar posteriormente y continuar con el correo.
	- **9.** Pulse en  $\times$  (**Eliminar**) para eliminar el correo actual.
	- 10. Una vez que termine, pulse en **[>>]** (Enviar).

# *Configuración de los ajustes de correo electrónico*

- **1.** Desde la pantalla de inicio, pulse en  $\mathbf{H} \rightarrow \mathbf{0}$ (**Correo**).
- **2.** Seleccione una cuenta:
- **3.** Presione **veces** y después pulse en **Configuración → <Cuenta>**.
- **4.** Modifique cualquiera de los siguientes ajustes:
	- **Notificaciones por correo**: activa el icono de notificación de correo electrónico para que aparezca en el área de notificaciones de la barra de estado cuando se recibe un nuevo correo electrónico (Gmail, etc.).
	- **Seleccionar tono**: reproduce un tono de timbre seleccionado cuando se recibe un nuevo mensaje de correo electrónico.
	- **Vibración**: activa una vibración cuando se recibe un nuevo mensaje de correo electrónico.
	- **Sincronizar correo**: habilita la sincronización automática de correos electrónicos entre el dispositivo y el servidor remoto.
	- **Programación de sincronización**: le permite controlar la programación de sincronización de correo en horarios pico y fuera de horas pico.
- **Tamaño de recuperación de correos**: le permite configurar el tamaño de correo electrónico entrante permitido para que pase automáticamente a su teléfono sin interacción del usuario. Los correos electrónicos con adjuntos más grandes de lo configurado tendrán que recuperarse manualmente.
- **Firma**: le permite adjuntar una firma personalizada al final de todos los correos electrónicos salientes.
	- Con un solo movimiento, toque y deslice el control deslizante **Firma** hacia la derecha para activar la característica.
	- Pulse en el campo **Firma**, cambie el texto actual y pulse en **Aceptar** para guardar la nueva firma.
- **Cuenta predeterminada**: le permite asignar esta cuenta como la de correo electrónico predeterminada utilizada para los mensajes salientes.
- **5.** Pulse en el campo **Más configuraciones** para acceder a opciones adicionales:
	- **Nombre de la cuenta**: muestra el nombre de pantalla único que creó para la cuenta.
	- **Su nombre**: muestra el nombre utilizado en el campo "De" de sus correos electrónicos salientes.
	- **Enviarme siempre en copia CC/CCO**: le permite incluir su propia dirección de correo electrónico en los campos CC, CCO o Ninguno. Le permite recibir siempre una copia de los correos electrónicos salientes.
- **Reenviar con adjuntos**: le permite incluir archivos adjuntos al redirigir un correo electrónico.
- **Mensajes recientes**: ajusta el número de mensajes en pantalla que aparecerán en la lista actual de categorías en determinado momento.
- **Mostrar imágenes**: le permite ver imágenes incrustadas que se encuentran dentro del cuerpo del correo electrónico que aparece en ese momento.
- **Cantidad de correos para cargar**: le permite seleccionar el número de correos en pantalla que continuarán cargándose de forma predeterminada en la pantalla.
- **Descargar automáticamente los archivos adjuntos**: permite al dispositivo descargar automáticamente los adjuntos de correos cuando se detecte una conexión Wi-Fi activa. Este proceso acelera el proceso de descargar adjuntos de correos para revisarlos fuera de línea sin tener que usar una conexión de red 3G o 4G.
- **Número de intentos de envío**: habilita el dispositivo para que envíe un correo saliente en un número especificado de veces si falla el envío.
- **Opciones de seguridad**: le permite habilitar varias opciones de seguridad, como: Encriptar todo, Firmar todo, Crear contraseñas, Contraseñas privadas, Contraseñas públicas y Definir contraseña predeterminada. Estas políticas de seguridad pudieran restringir algunas funciones de servidores corporativos.
	- **Lista de políticas de seguridad**: muestra la política de seguridad de la cuenta de correo electrónico actual. Estas políticas pudieran restringir algunas de las funciones de los servidores corporativos.
- **Configuración entrante**: le permite especificar ajustes de correo electrónico entrante, como Nombre de usuario, Contraseña, Servidor IMAP, Tipo de seguridad, Puerto y Prefijo de ruta IMAP.
- **Configuración saliente**: le permite especificar ajustes de correo electrónico saliente, como Servidor SMTP, Tipo de seguridad, Puerto, Solicitar inicio de sesión, Nombre de usuario o Contraseña.

**Nota:** Algunas de las opciones anteriores pudieran no aparecer al usar unos tipos de cuentas de Internet.

# Correo electrónico de Microsoft Exchange (Outlook)

El teléfono también proporciona acceso al servidor de Outlook Exchange de su empresa. Si su empresa emplea Microsoft Exchange Server 2003 ó 2007, puede utilizar esa aplicación de correo electrónico para sincronizar en forma inalámbrica su correo electrónico, contactos e información de calendario directamente con el servidor Exchange de su empresa.

# *Configuración de una cuenta de correo electrónico de Microsoft Exchange*

- **1.** Desde la pantalla de inicio, pulse en  $\frac{1}{\sqrt{2}} \rightarrow \infty$ (**Correo**).
- **2.** Si ya tiene configurada otra cuenta de correo electrónico:
	- Abra la cuenta de correo electrónico existente, presione  $\left| \equiv \right|$  y después pulse en **Configuración** ➔ (**Añadir cuenta**).

– o bien –

Introduzca su **Dirección de correo** y **Contraseña**.

- **Dirección de correo**: su dirección de correo electrónico de trabajo de Outlook.
- **Contraseña**: suele ser su contraseña para acceso a la red (sensible a mayúsculas y minúsculas).
- **3.** Pulse en **Mostrar contraseña** para que se muestre la contraseña a medida que se introduce en el campo asociado.
- **4.** Pulse en **Enviar correo desde cuenta predeterminada** para que esta cuenta de correo electrónico sea la predeterminada para correos electrónicos salientes.
- **Nota:** Si se selecciona el botón **Configuración manual**, cambia a **Microsoft Exchange ActiveSync**. Si se activa, pásese al paso 6.
	- **5.** Pulse en **Siguiente**. Consulte a su administrador de red o de informática para obtener más detalles y asistencia.
	- **6.** Pulse en **Microsoft Exchange ActiveSync** (desde la pantalla para añadir una nueva cuenta de correo electrónico).
- **Nota:** Si recibe una notificación en pantalla indicando que "La configuración no se ha podido finalizar", pulse en **Editar detalles** para continuar con una actualización manual de la información necesaria.

**7.** Cuando se le indique que proporcione información detallada adicional dentro de la pantalla Configuración de la cuenta del servidor Exchange, introduzca un **Dominio** actualizado y confirme su **Nombre de usuario** y **Contraseña**.

**¡Importante!** Recuerde colocar manualmente el cursor en el lugar correcto e introducir un nombre de dominio antes de la entrada "**[Dominio]\[nombre de usuario]**". La mayoría de los servidores sólo proporcionan un nombre de usuario.

- **8.** Actualice o vuelva a introducir la información del **Servidor** Exchange en el campo correspondiente. Este campo puede llenarse a menudo con información incorrecta o no actualizada proporcionada por el servidor.
	- **Servidor Exchange**: la dirección de correo electrónico remoto del servidor Exchange. Típicamente empieza con **mail.XXX.com**. Solicite esta información al administrador de la red de su empresa.

**¡Importante!** No acepte la entrada predeterminada ya que se trata de una sugerencia basada en la información retornada.

- **•** Si su red requiere la codificación SSL, pulse en el campo **Usar conexión segura (SSL)** para colocar una marca de verificación en la casilla y activar este nivel adicional. En la mayoría de los casos, esta opción debe estar habilitada.
- **¡Importante!** Si su servidor de Exchange requiere esta característica, dejar este campo sin seleccionar puede impedir que se conecte.
	- **9.** Consulte su Administrador de informática si fuese necesario para activar la opción **Usar certificado de cliente**.
	- **10.** Con la nueva información del servidor introducida, pulse **Siguiente**.
	- **11.** Lea la exención de responsabilidad de **Activación** en pantalla y, cuando se le indique, pulse en **Aceptar**. El dispositivo verificará los ajustes del servidor de entrada.
	- **12.** Si se le indica, lea la información de **Remote security administration** (Administración de seguridad remota) y pulse en **OK** (Aceptar) para aceptar el servicio y continuar.
- **13.** Ajuste los varios campos de configuración en pantalla y pulse en **Next** (Siguiente). La siguiente pantalla podría tardar unos segundos en cargarse.
	- **•** Activar la opción **Descargar adjuntos automáticamente cuando haya conexión a Wi-Fi** disminuye el tiempo de espera para acceder a grandes adjuntos de correo.
- **14.** Si se le indica, lea la pantalla **Activate device administrator?** (¿Activar administrador del dispositivo?) y pulse en **Activate** (Activar) para completar el proceso de configuración del correo electrónico.

**Nota:** Este proceso puede tardar varios minutos. Si vuelve a aparecer la pantalla de configuración anterior, **ignórela y no modifique ningún campo** durante este proceso.

**15.** Identifique su nueva cuenta de correo electrónico de trabajo con un nombre único (p. ej.: Trabajo) y después pulse en **Realizado**.

### *Cómo abrir un correo electrónico de Exchange*

- **1.** Desde la pantalla de inicio, pulse en  $\frac{1}{\sqrt{2}} \rightarrow \infty$ (**Correo**).
- **2.** Pulse en el campo de nombre de la cuenta (parte superior izquierda) para abrir la página con la lista completa de cuentas de correo electrónico.

**3.** Seleccione una cuenta de correo electrónico de Exchange y pulse en un mensaje de correo electrónico.

### *Actualización del correo electrónico de Exchange*

- **1.** Desde la pantalla de inicio, pulse en  $\frac{1}{\sqrt{2}} \rightarrow \infty$ (**Correo**).
- **2.** Seleccione una cuenta de correo electrónico.
	- **•** Si ya está en una cuenta de correo electrónico, pulse en el campo de nombre de cuenta (parte superior izquierda) para abrir la página con la lista completa de cuentas de correo.
	- **•** Seleccione una cuenta de correo electrónico disponible.
- **3.** Pulse en (**Actualizar**).

# *Redacción de correo electrónico de Exchange*

- [Para obtener más información, consulte](#page-139-0) "Redacción de [correo electrónico"](#page-139-0) en la página 134.

### *Eliminación de un mensaje de correo electrónico de Exchange*

- - Toque sin soltar un correo electrónico (desde su lista del buzón de entrada) y seleccione **Eliminar** en el menú contextual en pantalla.
	- o bien –

Con el mensaje de correo electrónico visualizado, pulse en (**Eliminar**).

# *Configuración de los ajustes de correo electrónico de Microsoft Exchange*

- **1.** Desde la pantalla de inicio, presione  $\|\equiv\|$ , después pulse en **Configuración** y después navegue hasta el área **Cuentas**.
- **2.** Pulse en la cuenta Microsoft Exchange y en **Configuración** ➔ <**cuenta de correo electrónico de Exchange>**.

– o bien –

Desde la pantalla de inicio, pulse en  $\overline{H} \rightarrow \infty$ (Correo), seleccione una cuenta y presione <sub>per l</sub>, después pulse en **Configuración** ➔ **<Cuenta>**.

- **3.** Modifique cualquiera de los siguientes ajustes:
	- **Notificaciones por correo**: activa el icono de notificación de correo electrónico para que aparezca en el área de notificaciones de la barra de estado cuando se recibe un nuevo correo electrónico.
	- **Seleccionar tono**: reproduce un tono de timbre seleccionado cuando se recibe un nuevo mensaje de correo electrónico.
- **Vibración**: activa una vibración cuando se recibe un nuevo mensaje de correo electrónico.
- **Sincronizar correo**: habilita la sincronización automática de correos electrónicos entre el dispositivo y el servidor remoto.
- **Programación de sincronización**: le permite controlar la programación de sincronización de correo en horarios pico y fuera de horas pico.
- **Período para sincronizar correo**: le permite asignar el rango de sincronización para sus mensajes de correo electrónico entrantes y salientes entre su teléfono y el servidor Exchange externo. Se especifica la cantidad de días de mensajes de correo electrónico que el teléfono y el servidor deben sincronizar.

Elija entre: **Automático, Todo, 1 día**, **3 días**, **1 semana**, **2 semanas** o **1 mes**.

- **Tamaño de recuperación de correos**: le permite configurar el tamaño de correo electrónico entrante permitido para que pase automáticamente al dispositivo sin interacción del usuario. Los correos electrónicos con adjuntos más grandes de lo configurado tendrán que recuperarse manualmente.
- **Firma**: le permite adjuntar una firma personalizada al final de todos los correos electrónicos salientes.
	- Con un solo movimiento, toque y deslice hacia la derecha para activar la característica.
- Pulse en el campo **Firma**, cambie el texto actual y pulse en **Realizado** para guardar la nueva firma.
- **Cuenta predeterminada**: le permite asignar esta cuenta como la de correo electrónico predeterminada utilizada para los mensajes salientes.
- **Out of office settings** (Configuración de fuera de la oficina): le permite activar/desactivar los ajustes de fuera de la oficina de su cuenta de correo electrónico y configurar tanto las fechas de inicio y fin como su mensaje saliente.
- **4.** Pulse en el campo **Más configuraciones** para acceder a opciones adicionales:
	- **Nombre de la cuenta**: muestra el nombre utilizado por el dispositivo para llevar registro de la cuenta.
	- **Enviarme siempre en copia CC/CCO**: le permite incluir su propia dirección de correo electrónico en los campos CC, CCO o Ninguno. Le permite recibir siempre una copia de los correos electrónicos salientes.
	- **Reenviar con adjuntos**: le permite incluir archivos adjuntos al redirigir un correo electrónico.
	- **Mostrar imágenes**: le permite ver imágenes incrustadas que se encuentran dentro del cuerpo del correo electrónico que aparece en ese momento.
- **Descargar automáticamente los archivos adjuntos**: permite al dispositivo descargar automáticamente los adjuntos de correos cuando se detecte una conexión Wi-Fi activa. Este proceso acelera el proceso de descargar los archivos adjuntos a un correo electrónico para su revisión fuera de línea, sin utilizar una conexión de red 3G o 4G/LTE.
- **Número de intentos de envío**: permite al teléfono reenviar un correo electrónico saliente un número especificado de veces si falla la entrega. El valor predeterminado es 3 intentos de reenvío automático.
- **Configuración de sincronización de carpeta**: le permite configurar los ajustes de sincronización para varias carpetas, como Buzón de entrada, Borrador, Enviados etc.
- **Período para sincronizar calendario**: le permite asignar un período para que su teléfono sincronicen los eventos de calendario. Elija entre: **2 semanas, 1 mes**, **3 mes**, **6 meses** o **Todo el calendario**.
- **Empty Server Trash** (Vaciar papelera del servidor): le permite eliminar la papelera de su cuenta de correo electrónico en forma remota.
- **Sincronizar contactos**: sincroniza los contactos entre el dispositivo y el servidor Exchange remoto.
- **Sincronizar calendario**: sincroniza las entradas de calendario Exchange entre el dispositivo y el servidor Exchange remoto.
- **Sincronizar tareas**: sincroniza las entradas de tarea de calendario Exchange entre el dispositivo y el servidor Exchange remoto.
- **En caso de conflicto de sincronización**: le permite asignar la fuente maestra en los correos electrónicos. Si existe un conflicto con la sincronización de correo electrónico actual, puede asignar el servidor como la fuente principal para todos los correos electrónicos (**Servidor tiene prioridad**) o asignar el teléfono como la fuente principal y actualizar el servidor en consecuencia (**Dispositivo tiene prioridad**).
- **Opciones de seguridad**: le permite habilitar varias opciones de seguridad, como: Encriptar, Algoritmo de encriptado, Firma, Algoritmo de firma, Certificado de correo y Lista de políticas de seguridad. Estas políticas de seguridad pudieran restringir algunas funciones de servidores corporativos.
	- **Lista de políticas de seguridad**: muestra la política de seguridad de la cuenta de correo electrónico actual. Estas políticas pudieran restringir algunas de las funciones de los servidores corporativos.
- **Configuración del servidor Exchange**: proporciona acceso al dominio\nombre de usuario, contraseña y ajustes del servidor Exchange.
- **5.** Presione **para regresar a la página anterior.**

# Uso de Google Mail

Google Mail (Gmail) es el correo electrónico basado en la web de Google. La primera vez que se configura el teléfono, Gmail se configura también. Dependiendo de los ajustes de sincronización, Gmail se sincroniza automáticamente con su cuenta de Gmail.

## <span id="page-147-0"></span>*Acceso a Google Mail*

**1.** Desde la pantalla de inicio, pulse en  $\frac{1}{2}$   $\rightarrow \infty$ (**Gmail**).

**Nota:** Para tener acceso a características como Google Mail y Play Store, deberá acceder a su cuenta de Gmail.

**2.** Pulse en **Nueva** si no tiene una cuenta de Google. – o bien –

Pulse en **Existente** si tiene una cuenta de Google. En la bandeja de entrada se cargan las conversaciones y los correos electrónicos.

### *Cómo abrir Gmail*

- **1.** Desde la pantalla de inicio, pulse en  $\mathbf{H} \rightarrow \mathbf{M}$ (**Gmail**).
- **2.** Pulse en un mensaje de correo electrónico existente.

### *Actualización de correo de Gmail*

- Desde dentro de la lista de mensajes de Gmail, pulse en (**Actualizar**) en la parte inferior de la pantalla. También puede enviar y recibir nuevos correos electrónicos, y sincronizar su correo electrónico con la cuenta de Gmail.

# *Otras opciones de Gmail*

- **1.** Desde la pantalla de Gmail principal, pulse en  $\oslash$ (**Etiquetas**) en la parte inferior de la pantalla con el fin de configurar y administrar etiquetas para sus mensajes de Gmail.
- **2.** Desde la pantalla de Gmail principal, pulse en  $\bigcirc$ (**Buscar**) en la parte inferior de la pantalla para buscar en sus mensajes de Gmail.

## *Redacción de un mensaje de Gmail*

- **1.** Desde la pantalla de inicio, pulse en  $\mathbf{H} \rightarrow \mathbf{M}$ (**Gmail**).
- **2.** Desde la Bandeja de entrada de Gmail, pulse en  $\blacksquare$ (**Redactar**) en la parte inferior de la pantalla para crear un nuevo mensaje.
- **3.** Introduzca la dirección de correo electrónico de los destinatarios en el campo **Para**.

**Consejo:** Separe múltiples direcciones de correo electrónico de los destinatarios con una coma.

- **Presione**  $\left| \equiv \right|$  **y seleccione Agregar CC/CCO** para añadir una copia al carbón o una copia oculta.
- **5.** Introduzca el asunto del mensaje en el campo **Asunto**.
- **6.** Pulse en el campo **Redactar correo** y empiece a redactar su mensaje.
- **7.** Una vez que termine, pulse en (**Enviar**).

# *Visualización de un mensaje de Gmail*

- **1.** Desde la Bandeja de entrada de Gmail, pulse en un mensaje para ver las siguientes opciones ubicadas en la parte inferior de la pantalla:
	- **Archivar** : archiva el correo electrónico seleccionado.
	- **Eliminar**  $\triangleq$ **:** elimina el correo electrónico seleccionado en ese momento.
	- **Etiquetas** : le permite asignar una etiqueta al correo electrónico actual.
	- **Marcar como no leído**  $\infty$ : marca el mensaje actual como no leído y regresa al buzón Bandeja de entrada de Google Mail.
	- **Más recientes**: deslizar la pantalla hacia la derecha hace que se muestren correos electrónicos más recientes.
- **Anteriores**: deslizar la pantalla hacia la izquierda hace que se muestren correos electrónicos anteriores.
- **2.** Presione  $\boxed{\equiv}$  para seleccionar una de las siguientes opciones adicionales:
	- **Marcar como importante/Marcar como no importante**: asigna un estado de importante al correo electrónico actual.
	- **Silenciar**: silencia la conversación.
	- **Notificar spam**: marca el mensaje de correo electrónico como spam (correo no deseado) e informa del mismo.
	- **Denunciar suplantación de identidad**: reporta el mensaje de correo como un intento de correo tipo 'phishing'.
	- **Configuración**: le permite configurar los ajustes generales o de notificación.
	- **Enviar comentario**: envía comentarios a Google.
	- **Ayuda**: inicia el navegador y muestra información de Ayuda de Google para móviles.

### *Creación de una cuenta adicional de Gmail*

- **1.** Desde la pantalla de inicio, pulse en  $\mathbb{H} \rightarrow \mathbb{M}$ (**Gmail**).
- **2.** Presione  $\left| \right|$  y después pulse en **Configuración**  $\rightarrow$ **AGREGAR CUENTA** y siga los mismos pasos que se mencionan en la sección anterior. [Para obtener más](#page-147-0)  información, consulte ["Acceso a Google Mail"](#page-147-0) en la [página 142.](#page-147-0)

# Google Talk

Google Talk™ es una aplicación gratuita de Windows basada en la web para la mensajería instantánea, ofrecida por Google. Los registros de conversaciones se guardan automáticamente en un área de chat de su cuenta de Gmail. Esto le permite buscar registros de chat y almacenarlos en sus cuentas de Gmail.

- **Nota:** Antes de utilizar esta aplicación, primero debe tener una cuenta de Gmail activa que esté disponible, y tiene que estar conectado.
	- **1.** Desde la pantalla de inicio, pulse en  $\frac{1}{\sqrt{1-\frac{1}{n}}}\rightarrow \frac{1}{\sqrt{n}}$  (Talk)
- **Nota:** Si aún no se ha accedido a Google, consulte las instrucciones para conectarse en la [página 142.](#page-147-0)
	- **2.** Empiece a utilizar Google Talk.
- **Nota:** La red confirmará su conexión y procesos. Esto podría tardar hasta cinco minutos en completarse.

# ChatON

Proporciona un servicio de comunicación móvil global donde puede chatear con más de dos amigos mediante una sesión de chat en grupo. Comparta cosas como fotos, videos, mensajes de animación (garabatos), audio, contactos, entradas del calendario e información de ubicación.

**¡Importante!** La cuenta de Samsung administra la información de acceso (nombre de usuario/contraseña) para varias aplicaciones, como Samsung Link, ChatON y Media Hub.

Para obtener más información, visite: [https://web.samsungchaton.com.](https://web.samsungchaton.com)

### *Registrarse con el servicio*

- **1.** Confirme que esté conectado a la cuenta de Samsung.
- **2.** Desde la pantalla de inicio, pulse en (**Aplicaciones**) ➔ (**ChatON**).
- **3.** Pulse en **Iniciar sesión** para acceder a su cuenta de Samsung. – o bien –

Pulse en **Omitir** para continuar sin iniciar sesión.

- **4.** Lea la notificación en pantalla sobre los cargos de datos y pulse en **Aceptar**.
- **5.** Seleccione un código de país, introduzca su número de teléfono actual para registrarse con el servicio y pulse en **Realizado**.
- **6.** Seleccione los **Términos y condiciones** o la **Política de privacidad** y lea la información en pantalla. Pulse en **Aceptar** para continuar.
- **7.** Elija recibir el código de verificación mediante **Mensaje de texto** o **Voz** (llamada para máquina contestadora) en su dispositivo.

**Nota:** Si opta por recibir el código de verificación por mensaje de texto, esta información se enviará directamente a su dispositivo. Una vez que se reciba, el campo **Introducir código de verificación** se llenará automáticamente.

**8.** Escriba su nombre real y pulse en  $\checkmark$  (OK [Aceptar]).

# *Adición de su primer amigo de ChatON*

- **1.** Desde la pantalla de inicio, pulse en **HH** (Aplicaciones) ➔ (**ChatON**).
- **2.** Pulse en (**Añadir amigo**) y elija un método de búsqueda.
	- **Número de teléfono**  $2$  : para buscar por código de país y número de teléfono.
	- **Buscar por ID Q**: para buscar utilizando una identificación de cuenta de Samsung conocida.
- **3.** Seleccione un código de país, si es diferente al suyo.
- **4.** Introduzca la información y pulse en (**Buscar**). Una vez que se encuentre el destinatario, la entrada aparecerán en el área **Results** (Resultados).
- **5.** Pulse en  $\div$  (**Añadir**) y confirme que su nuevo amigo aparezca en la ficha Amigos.

**Nota:** Para obtener más información, presione (**Configuración**) y pulse en **General** ➔ **Help** (Ayuda).

# *Uso de ChatON para chatear*

- **1.** Desde la pantalla de inicio, pulse en (**Aplicaciones**) ➔ (**ChatON**).
- **2.** Pulse en la ficha Amigos y seleccione un amigo para iniciar su chat.
- **3.** Introduzca su mensaje utilizando el método de introducción de texto en pantalla.
- **4.** Pulse en **Send** (Enviar).

### **Para responder a un mensaje ChatON:**

- **1.** Mientras la sesión de chat está activa, pulse en el campo **Enter message** (Introducir mensaje) y después escriba su mensaje de respuesta.
- **2.** Redacte su respuesta. **Los textos de usted aparecen en azul y los mensajes de su amigo en blanco.**
- **3.** Pulse en **Send** (Enviar) para enviar su respuesta.

### *Eliminación de una única burbuja de mensaje*

- **1.** Desde la pantalla de inicio, pulse en (**Aplicaciones**) ➔ (**ChatON**).
- **2.** Inicie una sesión de chat para que aparezca la cadena de mensajes.
- **3.** Toque sin soltar una burbuja de mensaje y después seleccione **Delete** (Eliminar).

# Google+

Google+ facilita mucho la mensajería y la capacidad de compartir cosas interesantes con sus amigos. Puede configurar círculos de amigos, visitar Stream para obtener actualizaciones de sus círculos, utilizar Messenger para la mensajería rápida con todos los conocidos en sus círculos o utilizar Carga instantánea para cargar automáticamente videos y fotos a su álbum privado en Google+.

- **1.** Acceda a su cuenta de Google. [Para obtener más](#page-24-0)  información, consulte ["Creación de una nueva cuenta](#page-24-0)  de Google" [en la página 19.](#page-24-0)
- **2.** Desde la pantalla de inicio, pulse en (**Aplicaciones**)
	- ➔ (**Google+**).

**3.** Seleccione la cuenta que desea utilizar para conectarse a Google+.

– o bien –

Pulse en **Añadir cuenta** para crear otra cuenta.

- **4.** Siga las instrucciones en pantalla para utilizar Google+.
- **5.** Visite<www.google.com/mobile/+/>para obtener más información.

# Messenger

Messenger le permite reunir grupos de amigos en una sola conversación de grupo. Cuando recibe una nueva conversación en Messenger, Google+ envía una actualización a su dispositivo.

- **1.** Acceda a su cuenta de Google. [Para obtener más](#page-24-0)  información, consulte ["Creación de una nueva cuenta](#page-24-0)  de Google" [en la página 19.](#page-24-0)
- **2.** Desde la pantalla de inicio, pulse en **HH** (Aplicaciones) ➔ (**Messenger**). – o bien –

Desde la aplicación Google+, seleccione **Messenger**.

**3.** Seleccione la cuenta que desea utilizar para conectarse a Google+.

– o bien –

Pulse en **Añadir cuenta** para crear otra cuenta.

- **4.** Cuando se le indique, configure el parámetro de sincronización de contactos (Sincronizar contactos o No sincronizar) y pulse en **Continuar**.
- **5.** Cuando se le indique, configure los parámetros de Carga instantánea según sus preferencias y pulse en **Continuar**.
- **6.** Siga todas las instrucciones de configuración en pantalla.
- **7.** En la pantalla Messenger, pulse en **Quaditat empezar un** nuevo mensaje.
- **8.** En el campo de texto superior, introduzca un nombre, dirección de correo electrónico o círculo.
- **9.** En el campo de mensaje inferior, introduzca un mensaje y después pulse en (**Enviar**).
- **10.** Desde la pantalla **Messenger**, pulse en **Learn more** (Más información) para obtener información más detallada.

# Sección 7: Multimedia

En esta sección se explica cómo utilizar las características de multimedia del dispositivo, incluyendo la cámara/videocámara, el reproductor de música, Samsung Link y cómo administrar sus fotos, imágenes y sonidos.

Puede tomar fotografías y grabar videos usando la funcionalidad de cámara integrada. La cámara produce fotos en formato JPEG.

**¡Importante!** No tome fotos de personas sin su permiso. No tome fotos en lugares donde las cámaras no estén permitidas. No tome fotos en lugares donde pudiera interferir con la privacidad de otra persona.

**Nota:** Ya no se necesita una tarjeta SD para tomar fotos o grabar video porque existe almacenamiento integrado.

# <span id="page-154-0"></span>Asignación de la ubicación de almacenamiento predeterminada

- **¡Importante!** Muchos usuarios pueden pasar por alto esta ubicación de almacenamiento hasta que ocurra algún problema. Se recomienda verificar esta ubicación y cambiarla antes de iniciar el uso de las características de cámara o de videocámara.
	- **1.** Desde la pantalla de inicio, pulse en **Aplicaciones**)

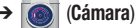

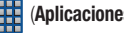

➔ (**Cámara**).

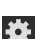

- **2.** Presione  $\left| \equiv \right|$  y después pulse en **Configuración**  $\rightarrow$ (**Configuración**) y desplácese hacia abajo, hasta la entrada **Almacenamiento**.
- **3.** Pulse en esta entrada y seleccione la ubicación de almacenamiento predeterminada que desea para fotos y videos que grabe. Elija entre: **Dispositivo** o **Tarjeta de memoria**.

**Nota:** Se recomienda establecer la opción en **Tarjeta de memoria**.

**4.** Presione **para regresar a la pantalla de inicio.** 

# Uso de la cámara

## *Cómo tomar fotos*

Tomar fotos con la cámara integrada del dispositivo es muy sencillo: tan sólo hay que elegir un objetivo, apuntar la cámara y después presionar la tecla de cámara.

**Nota:** Al tomar una foto bajo la luz directa del sol o en condiciones con mucha iluminación, es posible que aparezcan sombras en la foto.

- **1.** Desde la pantalla de inicio, pulse en (**Aplicaciones**) ➔ (**Cámara**).
- **2.** Utilizando la pantalla principal del dispositivo como un visor, ajuste la imagen apuntando la cámara al sujeto.
- **Nota:** En la activación inicial de la cámara, la configuración de firmware puede tomar hasta 1 minuto. Este es un proceso de una sola vez.

**3.** Antes de tomar una foto, utilice las teclas de volumen hacia **arriba** y hacia **abajo** para acercar o alejar la imagen. Puede ampliar la imagen hasta 4 veces (400 por ciento).

– o bien –

Pellizque la pantalla para alejar la imagen o separe los dedos para acercar la imagen.

- **4.** Si lo desea, antes de tomar la foto, puede pulsar en los iconos en pantalla para acceder a las varias opciones y ajustes de la cámara.-
- **5.** También puede pulsar en la pantalla para mover el enfoque a un área de interés que desee.
- **6.** Pulse en (**cámara**) hasta que suene el obturador. (La foto se almacenará automáticamente dentro de la ubicación de almacenamiento designada [\[página 149\]](#page-154-0). Si no está instalada una tarieta microSD, todas las fotos se almacenarán en el teléfono.) [Para obtener más](#page-156-0)  información, consulte ["Opciones de la cámara"](#page-156-0) en la [página 151.](#page-156-0)

**Nota:** Toque sin soltar **para tomar fotos en disparo continuo.** Estas fotos se guardan utilizando una calidad de imagen fina.

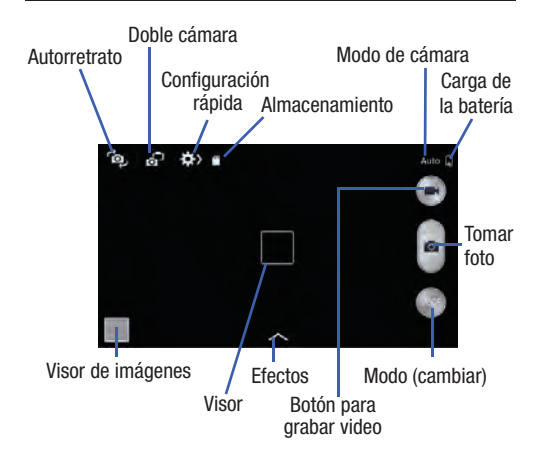

# <span id="page-156-0"></span>Opciones de la cámara

Las opciones están representadas por iconos en ambos lados de la pantalla.

- **1.** Desde el visor de la cámara, pulse en el botón de Modo para cambiar el modo a uno de los siguientes:
	- **Automático**: use este modo para ajustar automáticamente las configuraciones de exposición, color y brillo. Este modo permite tomas de una sola imagen o disparos continuos.
	- **Belleza facial**: use esta opción para tomar fotos con rostros iluminados para obtener imágenes más sutiles.
	- **Mejor foto**: use esta opción para tomar múltiples fotos en un corto tiempo y después elegir las mejores fotos. Presione el botón del obturador para tomar múltiples fotos. Cuando se abra Galería, pulse sin soltar las miniaturas de fotos para guardarlas, después pulse en Realizado.
	- **Mejor rostro**: use esta opción para tomar múltiples fotos de grupo al mismo tiempo y combinarlas para crear la mejor imagen posible. Presione el botón del obturador para tomar múltiples fotos. Cuando Galería se abra, pulse en el marco de cada rostro y elija el mejor rostro individual para la persona. Después de elegir una pose para cada persona, pulse en Realizado para fusionar las imágenes en una sola foto y después pulse en Guardar.
- **Sonido y captura**: use este modo para enriquecer las imágenes con sólo añadir sonidos de fondo durante unos segundos. El sonido de fondo se graba por hasta 9 segundos después de tomar la foto.
- **Drama**: use esta opción para tomar una serie de fotos de un objeto en movimiento y después combínelas en una sola imagen.
- **Foto animada**: use esta opción para crear una imagen donde ciertos objetos estáticos se mueven, dándole vida a objetos detectados por el dispositivo.
- **Tono enriquecido (HDR)**: use esta opción para tomar fotos con colores y contrastes más intensos, combinando imágenes tomadas a diferentes niveles de exposición.
- **Borrador**: guarda la mejor de 5 fotos tomadas y elimina transeúntes que pudiera haber.
- **Panorámica**: use esta opción para tomar fotos panorámicas amplias. Presione el botón del obturador para tomar una foto y después mueva la cámara en cualquier dirección. Cuando se alinee el marco azul con la pantalla de previsualización, la cámara toma automáticamente otra foto en la secuencia panorámica. Para detener la toma, presione otra vez el botón del obturador.
- **Deportes**: use esta opción para tomar fotos de acción rápida.
- **Nocturno**: use esta opción para tomar fotos más iluminadas y más claras en ambientes con baja iluminación, sin usar el flash.

**2.** Desde la parte superior de la cámara, los atajos a continuación están disponibles para la cámara:

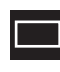

**Área de enfoque**: muestra el área de la imagen que se utilizará como el área de enfoque principal. Si la imagen está muy cerca, el cuadro cambiará a rojo.

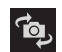

**Autograbación**: le permite activar la cámara delantera para que pueda tomar fotos de usted mismo.

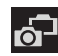

**Cámara delantera/doble cámara**: le permite activar las cámaras delantera y trasera al mismo tiempo. [Para](#page-159-0)  [obtener más información, consulte](#page-159-0) "Tomando fotos de [la cámara de doble" en la página 154.](#page-159-0)

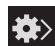

**Configuración rápida**: activa la barra con el menú de ajustes rápidos, desde donde puede seleccionar varios ajustes adicionales.[Para obtener más información,](#page-158-0)  consulte ["Configuración rápida" en la página 153.](#page-158-0)

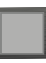

**Visor de imágenes**: le permite acceder al visor de imágenes y a las varias opciones de visualización para una foto seleccionada. La última foto que tomó aparecerá como una miniatura en el icono del visor de imágenes.

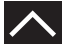

**Efectos/Descargas**: proporciona acceso a efectos preinstalados y descargados. Los efectos predeterminados incluyen: Sin efecto, Viñeta, Escala de grises, Sepia, Diseño antiguo, Color difuminado, Turquesa, Tinte, Caricatura, Malhumorado, Áspero, Pastel al óleo y Ojo de pez.

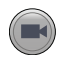

**Botón de videocámara**: graba un video cuando se le presiona.

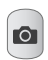

**Botón de cámara**: toma una foto cuando se lo presiona en el modo de cámara.

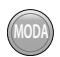

**Botón del modo**: le permite seleccionar entre varios modos de cámara.

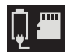

**Ubicación de almacenamiento/Estado de conexión**: indica que el dispositivo está conectado a un adaptador y cuál ubicación de almacenamiento (Dispositivo o Tarjeta de memoria) está establecida actualmente en el dispositivo para guardar las imágenes.

# <span id="page-158-0"></span>Configuración rápida

Pulse en  $\mathbb{R}$  en la parte superior de la pantalla para cambiar rápidamente la configuración de la cámara. No todas las siguientes opciones están disponibles en los modos de cámara y videocámara. Las opciones disponibles varían según el modo.

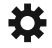

**Configuración de la cámara**: configure los ajustes de la cámara.

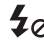

**Flash**: active o desactive el flash.

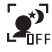

**Detección nocturna**: use esta opción para activar/ desactivar la detección nocturna.

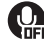

**Control de voz**: active o desactive el control de voz para tomar fotos.

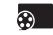

**Modo de grabación**: seleccione una resolución para videos. Elija entre: Normal, Límite de MMS, Movimiento lento o Movimiento rápido.

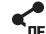

**Funciones de compartir**: active o desactive las opciones de compartir. Elija entre Desactivado, Compartir foto, Compartir foto de amigo, Compartir foto ChatON o Visor remoto.

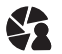

**Compartir foto - Modo de captura**: enlista los modos de captura disponibles actualmente en el modo de Compartir foto. Elija entre Conexión fácil, Configuración de Wi-Fi Directo o Cancelar.

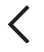

**Configuración rápida**: oculte la configuración rápida.

# <span id="page-159-0"></span>*Tomando fotos de la cámara de doble*

Con la función de doble cámara, usted puede tomar una foto con tanto la cámaras frontal y trasera, al mismo tiempo.

#### **Para tomar una imagen de doble cámara:**

- **1.** Desde el visor de la cámara, pulse en **de (doble cámara)** ubicado en la parte superior izquierda de la pantalla. El visor de la cámara muestra una imagen de la cámara de frente dentro de un marco de imagen pequeña en la parte superior de la imagen principal está representada por la cámara que mira hacia atrás.
- **2.** Pulse en (cámara) hasta que suene el obturador.

#### **Para cambiar el tamaño de la imagen de la cámara frontal:**

- Toque sin soltar el marco de imagen pequeña hasta que los controladores de tamaño aparece, a continuación, arrastre una esquina para ampliar la imagen.

#### **Para volver a colocar la imagen de la cámara frontal:**

- Toque y mantenga presionado el marco de imagen pequeña para separarlo y colocarlo en un lugar deseado.

# Configuración de cámara y videocámara

Esta sección describe los diferentes ajustes que puede configurar en su cámara. No todas las siguientes opciones están disponibles en los modos de cámara y videocámara. Las opciones disponibles varían según el modo.

- **1.** Desde el visor, pulse en **∴>** (**Configuración rápida**) → (**Configuración de cámara**).
- **2.** Los aiustes siguientes se ubican bajo las fichas Cámara, Videocámara y General. Los ajustes que se muestren dependerán del modo de cámara en que se encuentre.

#### **Cámara**:

- **Tamaño de la foto**: seleccione una resolución para fotos. Use una resolución más alta para una mayor calidad. Las fotos con mayor resolución ocupan más memoria.
- **Disparo continuo**: permite que se capturen varias fotografías en sucesión rápida tocando sin soltar el botón de cámara.
- **Detección de rostro**: le permite ajustar el enfoque de la cámara basándose en la tecnología de detección de rostro de la cámara.
- **Medición**: le permite establecer cómo la cámara mide la fuente de luz: Centrado, Matriz o Enfocado.
- **ISO**: determina el nivel de sensibilidad de la medición de luz de la cámara digital. Elija entre Automático, 100, 200, 400 u 800. Utilice un número de ISO inferior para que la cámara sea menos sensible a la luz, un número de ISO superior para tomar fotos con menos luz, o Automático para dejar que la cámara se ajuste automáticamente para cada toma.
- **Antivibración**: compensa el movimiento de la cámara.
- **Detección nocturna automática**: activa o desactiva la función de detección nocturna.
- **Guardar como**: le permite asignar el uso de tono intenso a una imagen.

#### **Videocámara**:

- **Tamaño del video**: seleccione una resolución para videos. Use una resolución más alta para una mayor calidad. Los videos con mayor resolución ocupan más memoria.
- **Estabilización del video**: se activa o desactiva la estabilización de imagen óptica.

### **Configuración**:

- **Etiqueta GPS**: adjunte una etiqueta de ubicación GPS a la foto. Para mejorar las señales GPS, evite tomar fotos/videos en lugares donde la señal pudiera estar obstruida, como entre edificios, en áreas subterráneas o en condiciones con mal clima. Su ubicación pudiera aparecer en sus fotos cuando las carque en Internet.
	- Para evitar esto, desactive al ajuste de etiqueta GPS.
- **Revisar**: fije esta opción si desea ver cada foto después de tomarla. Seleccione un valor de tiempo.
- **Tecla de volumen**: le asigna una función a la tecla de volumen. Elija entre La tecla de zoom, La tecla de la cámara o La tecla de grabación.
- **Temporizador**: use esta opción para tomas con tiempo de retraso. Puede fijar el temporizador en Desactivado, 2 segundos, 5 segundos o 10 segundos.
- **Balance de blancos**: seleccione un balance de blanco apropiado para que las imágenes tengan un rango de colores parecidos a la realidad. Estos ajustes están diseñados para situaciones de iluminación específicas. Estos ajustes son similares al rango de calor para exposición de balance blanco en cámaras profesionales.
- **Valor de exposición**: le permite ajustar el nivel de brillo moviendo el deslizador.
- **Instrucciones**: muestra guías del visor para ayudar en la composición al seleccionar objetivos.
- **Flash**: active o desactive el flash.
- **Control de voz**: activa/desactiva la función del control de voz, que le permite tomar una foto verbalmente.
- **Nombre de archivo contextual**: le permite añadir su ubicación como parte del nombre de archivo. Primero debe activar la etiqueta GPS descrita anteriormente.
- **Guardar como volteada**: cuando está en Activado, esta opción le permite tomar y guardar un video en contraimagen al usar el modo de autograbación.
- **Almacenamiento**: seleccione la ubicación de memoria para almacenamiento.
- **Sonido de obturador**: active o desactive el sonido del obturador.
- **Restablecer**: restablezca los ajustes de la cámara.

### *Opciones del visor de imágenes para fotos y videos*

Después de tomar una foto o grabar un video, puede acceder a varias opciones.

#### Opciones al ver las fotos

- **1.** Pulse en una miniatura para ver la foto.
- **Nota:** Si, además de la imagen, no aparecen iconos de control en la pantalla, pulse en cualquier lugar en la pantalla para que aparezcan.
	- **2.** Las siguientes opciones estarán disponibles en la parte superior de la pantalla:
		- **Compartir vía**  $\leq$  : le permite compartir la imagen mediante ChatON, Group Play, Bluetooth, Dropbox, Correo, Flipboard, Gmail, Google+, Mensajes, Picasa, S Memo y Wi-Fi Directo.
		- **Editar**  $\vert z_2 \vert$ : le permite editar la imagen actual. Inicia la aplicación Editor de imágenes. [Para obtener más información,](#page-172-0)  consulte ["Cómo editar una foto"](#page-172-0) en la página 167.
		- **Eliminar**  $\overline{||}$ : le permite eliminar la foto actual.
- **3.** Presione **para ver opciones adicionales como:** 
	- **Favorito**: le permite asignar la imagen actual como una favorita.
	- **Presentación de diapositivas**: le permite ver las fotos en una presentación de diapositivas.
	- **Marco de foto**: toma la imagen actual y crea un marco de foto a su alrededor. Después puede editarla con texto o un dibujo y guardarse.
	- **Nota de foto**: le permite escribir notas en la imagen actual y guardarla.
	- **Copiar a portapapeles**: le permite copiar una o más fotos a otra carpeta.
	- **Imprimir**: le permite imprimir la imagen actual en una impresora Samsung compatible.
	- **Renombrar**: le permite cambiar el nombre del archivo actual.
	- **Definir como**: le permite asignar la imagen actual como una Foto de contacto, Pantalla de inicio, Pantalla de bloqueo o Pantallas de inicio y de bloqueo.
	- **Compartir foto de amigo**: le permite compartir la imagen actual con amigos ChatON activos.
	- **Girar a la izquierda**: le permite girar la vista de la imagen actual en dirección contraria a las manecillas del reloj.
	- **Girar a la derecha**: le permite girar la vista de la imagen actual en dirección de las manecillas del reloj.
- **Recortar**: proporciona un recuadro en pantalla que le permite recortar la foto actual. Pulse en **Realizado** para actualizar la imagen con las nuevas dimensiones o pulse en **Cancelar** para ignorar los cambios.
- **Detectar texto**: inicia la aplicación Lector de fotos, la cual puede detectar texto dentro de la nueva foto.
- **Buscar dispositivos**: busca dispositivos cercanos que cumplen con DLNA, los cuales pueden recibir o mostrar la imagen actual.
- **Detalles**: detalles del archivo, como Título, Fecha, Ancho, Alto, Orientación, Tamaño del archivo y Ruta.
- **Configuración**: proporciona acceso al menú de opciones de la galería. Elija entre Administración de datos SNS, Sincronizar cloud y Etiquetas.

#### Opciones al ver videos

- **Nota:** Si, además de la imagen, no aparecen iconos de control en la pantalla, pulse en cualquier lugar en la pantalla para que aparezcan.
	- **1.** Pulse en un video para seleccionarlo.
	- **2.** Pulse en  $(\triangleright)$  para reproducir el video.
- **Compartir vía <:** le permite compartir el video mediante ChatON, Bluetooth, Dropbox, Correo, Gmail, Google+, Mensajes, Picasa, Wi-Fi Directo o YouTube.
- **Recortar X:** activa la función Recortar para que pueda editar la longitud del video actual.
- **Eliminar <b>in**: le permite eliminar el video actual. Elija **Aceptar** o **Cancelar**.
- **3.** Presione **para tener acceso a opciones adicionales.**

# Uso de la videocámara

Aparte de tomar fotos, la cámara también actúa como una videocámara que además le permite grabar, ver y enviar videos de alta definición.

### *Grabación de video*

**Consejo:** Al grabar video bajo la luz directa del sol o en condiciones con mucha iluminación, se recomienda que se sitúe con la fuente de luz a sus espaldas para que haya suficiente luz en el sujeto.

**Nota:** Es posible que la cámara no grabe videos de manera apropiada en una tarjeta de memoria con una velocidad de transferencia lenta.

- **1.** Desde la pantalla de inicio, pulse en (**Aplicaciones**)
	- ➔ (**Cámara**) para activar el modo de cámara.
- **2.** Utilizando la pantalla principal de la cámara como un visor, ajuste la imagen apuntando la videocámara al sujeto.
- **3.** Antes de tomar un video, use los botones para el control de volumen con el fin de acercar o alejar la imagen. Puede ampliar el video hasta 4 veces (400 por ciento).
- **Nota:** Use las teclas de volumen hacia arriba y abajo o amplíe/ disminuya la pantalla con los dedos. [Para obtener más](#page-49-0)  información, consulte ["Navegación por las pantallas"](#page-49-0) en [la página 44.](#page-49-0)
	- **4.** Pulse en la tecla de video ( $\Box$ ) para iniciar la grabación de video. La luz roja parpadeará mientras graba.
	- **5.** Pulse en cualquier lugar en la pantalla para volver enfocar la cámara en el objeto. La videocámara se enfocará automáticamente en la nueva área elegida.
	- **6.** Para capturar una imagen del video mientras graba, pulse en . Esta función no está disponible mientras Antivibración está activado.

**7.** Pulse en la tecla de parar  $(\Box)$  para detener la grabación y guardar el archivo de video en la carpeta Camera (Cámara).

– o bien –

Pulse en la tecla de pausa ( (ii) para poner en pausa la grabación.

- **8.** Una vez que guarde el archivo, pulse en el visor de imágenes y después pulse en (**Reproducir**) para reproducir el video y revisarlo.
- **9.** Presione **para regresar al visor.**

## *Acceso a videos*

Cuando se graba un video, el archivo se guarda en la carpeta Camera (Cámara). Puede ver los videos inmediatamente o verlos en cualquier momento en la carpeta Camera (Cámara).

- **1.** Desde la pantalla de inicio, pulse en (**Aplicaciones**) ➔ (**Galería**).
- **2.** Seleccione una ubicación de carpeta y pulse en un icono de video para comenzar a reproducir el video.
- **3.** Pulse en  $\circled{R}$  (**Reproducir**) para empezar a reproducir el video.

– o bien –

Toque sin soltar el icono del video en la galería principal para seleccionar el video (indicado por un borde de color) y para que aparezcan las siguientes opciones de menú contextual para videos:

- **Compartir vía <:** le permite compartir el video mediante ChatON, Bluetooth, Dropbox, Correo, Gmail, Google+, Mensajes, Picasa, Wi-Fi Directo o YouTube.
- **Eliminar i i i le permite eliminar el video actual.** Elija Aceptar o Cancelar.
- o bien –

Toque sin soltar un archivo de video en la lista para colocar una marca junto al mismo y después presione  $\equiv$  para ver opciones adicionales:

- **Presentación de diapositivas**: le permite ver sus archivos en una presentación de diapositivas o acceder a los ajustes de presentación de diapositivas.
- **Copiar**: le permite crear un duplicado del archivo seleccionado.
- **Mover**: le permite mover un archivo seleccionado a una nueva ubicación.
- **Renombrar**: le permite cambiar el nombre del archivo del video seleccionado.
- **Detalles**: muestra información del archivo de video.
- o bien –

Con el video mostrado en pantalla (pero no en reproducción), presione  $\boxed{=}$  para ver opciones adicionales:

- **Favorito**: etiqueta el video actual como un archivo favorito.
- **Renombrar**: le permite cambiar el nombre del archivo del video seleccionado.
- **Detalles**: muestra información del archivo de video.
- **Configuración**: le proporciona acceso a la página de configuración de la galería. Desde esta página puede configurar las opciones Administración de datos SNS y Etiquetas.

# Cómo compartir fotos

Las fotos son la mejor forma de recordar un momento, pero es mucho mejor compartirlas con alguien.

Dos nuevas características le permiten compartir al instante una serie de fotos conforme se toman o compartir rápidamente una imagen sin utilizar correo electrónico ni mensajería.

• **Compartir foto**: es una excelente forma de compartir una serie de imágenes entre un grupo de usuarios. El mejor ejemplo para esta característica es tener varios usuarios compartiendo fotos entre sí al instante en una reunión familiar o un evento de la empresa. Conforme cada persona toma una foto con su propio dispositivo, todas las fotos se juntan y aparecen al instante en la galería de cada usuario.

No más "Envíame tus fotos más tarde". Cada persona sale del evento con todas las fotos que los demás hayan tomado. Este método de transferencia de imágenes requiere que los dispositivos tengan Wi-Fi Directo activo y que estén vinculados antes de utilizarlos.

**Nota:** Sólo puede compartir una foto con otros usuarios externos que también tengan la característica Wi-Fi Directo activa.

- **Transferencia por S Beam**: usa la función NFC (Near Field Communication) que se encuentra en el dispositivo para transmitir grandes archivos directamente a otro dispositivo compatible mediante **toque directo**.
- Este método de transferencia de imagen requiere que NFC y S Beam se activen antes de usarlos.
- [Para obtener más información, consulte](#page-168-0) "Uso de S Beam para [compartir fotos"](#page-168-0) en la página 163.

### *Activación de compartir foto*

Compartir foto es una función de compartir en grupo con Wi-Fi Directo, donde varios usuarios pueden conectar sus dispositivos mediante Wi-Fi y después todos comparten sus propias fotos entre sí en tiempo real. Esto es muy útil en eventos de grupo (por ej.: reuniones familiares o fiestas de la compañía) donde no tiene que enviarle correo a todos más tarde y puede asegurar que todos puedan compartir sus fotos después.

[Para obtener más información, consulte](#page-273-0) "Configuración y [ajustes de Wi-Fi Directo"](#page-273-0) en la página 268.

El proceso general es:

- **•** Active la comunicación de Wi-Fi Directo
- **•** Vincule su dispositivo con otros usuarios
- **•** Active el modo Compartir foto

#### **Para habilitar Wi-Fi Directo:**

- **¡Importante!** El dispositivo meta ya debe estar conectado a la misma red Wi-Fi y tener la función Wi-Fi Directo activa y escaneando antes de que se pueda vincular.
	- **1.** Desde la página principal **Configuración** pulse en la ficha **Conexiones**.
	- **2.** Con un solo movimiento, toque y deslice el control deslizante **Wi-Fi** hacia la derecha para activar la característica. El color del control deslizante indica el estado de activación.
	- **3.** Pulse en **Wi-Fi Directo**.
	- **4.** Pulse en **Buscar** y seleccione el nombre de un solo dispositivo para empezar el proceso de conexión a otro dispositivo compatible con Wi-Fi Directo. – o bien –

Pulse en **Conexión múltiple** ➔ **Buscar** y seleccione todos los nombres de dispositivos para empezar el proceso de conexión a estos dispositivos compatibles con Wi-Fi Directo.

- **Nota:** En el dispositivo de destino, el servicio Wi-Fi Directo también debe estar activo y en ejecución para que su dispositivo lo pueda detectar.
	- **5.** Pulse en **Realizado**. Se establecerá la conexión directa. Confirme que  $\geqslant$  aparezca en la barra de estado.
	- **6.** Cuando se le indique que complete la conexión, el destinatario debe pulsar en **OK** (Aceptar). El campo Estado ahora indicará "Connected" (Conectado) y el dispositivo conectado aparecerá en el área de dispositivos Wi-Fi Directo disponibles.
	- **7.** Cada una de las partes (incluyéndose usted mismo) debe pulsar en **Accept** (Aceptar) para autorizar la nueva vinculación de Wi-Fi Directo.

#### **Para activar Compartir foto en la cámara:**

- **1.** Desde la pantalla de inicio, pulse en (**Cámara**) ➔ **EXECONFIGURACIÓN rápida**) → « Compartir) → « Compartir (**Compartir foto**).
- **2.** Si se le indica que activa la conexión Wi-Fi Directo, pulse en **Aceptar** y siga el proceso de activación para Wi-Fi Directo.

#### **Para configurar las opciones de Compartir foto:**

- **1.** Confirme que el visor de Compartir foto esté activo ( $\leq 2$ ) aparecerá en la parte superior de la pantalla).
- **2.** Pulse en  $\leq$  (Dispositivos con qué compartir) para que aparezca una lista de participantes para compartir fotos.
	- **•** Deje de compartir imágenes con ciertos participantes con sólo tocar su entrada y quitar la marca verde.
- **3.** Pulse  $\leq$  (Modos de compartir) para consequir acceso al menú Compartir.
- **4.** Pulse en ➔ **Desactivado** para desactivar Compartir foto mientras mantiene una conexión de Wi-Fi Directo.

# **Para tomar imágenes de Compartir foto:**

- **1.** Pulse en (**cámara**) hasta que suene el obturador.
- **2.** Desde la pantalla de inicio, pulse en **Aplicaciones**) ➔ (**Galería**) para localizar sus imágenes recién tomadas, localizadas en su ubicación de almacenamiento predeterminado.
	- **•** Los usuarios externos podrán localizar sus imágenes en una carpeta descargada o en **RECV** (recibido).
- **3.** Confirme que (**Imágenes de Compartir foto entregadas/recibidas**) aparezca en el área de notificaciones de la pantalla.

### <span id="page-168-0"></span>*Uso de S Beam para compartir fotos*

Esta característica (cuando se activa mediante NFC) le permite transmitir grandes archivos a otro dispositivo compatible que esté en contacto directo. Estos archivos pueden ser más grandes, como videos, fotos de alta definición (HD) y otros archivos grandes. Puede transmitir imágenes y videos desde la galería, archivos de música desde el reproductor de música y más.

- **1.** Desde la página principal **Configuración** pulse en la ficha **Conexiones**.
- **2.** Si NFC aún no está activado, con un solo movimiento, toque y desplace el control deslizante **NFC** hacia la derecha para activar la característica.
- **3.** Pulse en **S Beam** y asegúrese de que la característica esté activada.
- **4.** Si aún no está activada, con un solo movimiento, toque y deslice el control deslizante **S Beam** hacia la derecha para activar la característica.
- **5.** En el dispositivo fuente (que contiene la imagen o video que desea), pulse en (**Aplicaciones**) ➔ (**Galería**).
- **6.** Localice y pulse la imagen seleccionada para abrirla en la ventana de previsualización

**¡Importante!** Ninguno de los dispositivos deben estar en modo de bloqueo ni mostrar la pantalla de bloqueo. Ambos deben estar activos y desbloqueados. Se recomienda que el dispositivo meta esté en la pantalla de inicio.

- **7.** Para empezar, junte las partes traseras de los dos dispositivos habilitados con NFC y activos.
- **Nota:** Si la pantalla **Touch to beam** (Tocar para transmitir) no aparece en el dispositivo fuente:
	- Sepárelos
	- Verifique que la imagen esté visible en la ventana de previsualización del dispositivo fuente (el que proporciona el archivo)
	- Júntelos de nuevo
	- **8.** Desde la pantalla **Touch to beam** (Tocar para transmitir), pulse en la imagen de previsualización reducida para empezar la transferencia. Después de unos segundos (dependiendo del tamaño del archivo) el destinatario verá el archivo transferido en su pantalla.

#### **Para compartir varias fotos por S Beam:**

- **1.** En el dispositivo fuente (que contiene la imagen o video que desea), pulse en (**Aplicaciones**) ➔ (**Galería**).
- **2.** Localice la carpeta seleccionada.
- **3.** Toque sin soltar la primera imagen y coloque una marca en ella y en todas las imágenes que desee.
- **4.** Para empezar, junte las partes traseras de los dos dispositivos habilitados con NFC y activos.
- **5.** Desde la pantalla **Touch to beam** (Tocar para transmitir), pulse en la vista previa de la imagen reducida para empezar la transferencia.
- **6.** Cuando se le indique, separe los dos dispositivos.

# <span id="page-169-0"></span>*Opciones de la galería de la cámara*

Galería es el lugar donde puede acceder a la galería de imágenes almacenadas que se tomaron con la cámara.

- **1.** Desde la pantalla de inicio, pulse en **Aplicaciones**) ➔ (**Galería**).
- **2.** Seleccione una ubicación de carpeta (por ej.: **Camera**) y pulse en una imagen para abrirla. – o bien –

Toque sin soltar una imagen para colocar un recuadro alrededor del archivo y seleccione varios archivos.

– o bien –

Pulse en la cámara superior derecha para empezar a tomar fotos que se colocarán en esta carpeta.

– o bien –

**3.** Pulse en la imagen en pantalla para usar opciones adicionales para el menú de imágenes. Para obtener más información, consulte "Opciones del visor de imágenes para fotos y videos" en la página 156.

### *Cómo compartir una imagen de galería con un dispositivo de destino*

**¡Importante!** Asegúrese de que todos los dispositivos en comunicación estén conectados a la misma red Wi-Fi.

- **1.** Inicie Samsung Link en el dispositivo de destino (como un televisión con Internet, tablet de Samsung, etc.).
- **2.** Desde la pantalla de inicio, pulse en (**Aplicaciones**) ➔ (**Galería**).

**Nota:** Debe estar conectado a su cuenta de Samsung antes de poder utilizar esta característica.

- **3.** Abra una imagen seleccionada.
- **4.** Pulse en (**Transmitir a dispositivos conectados**) y seleccione un dispositivo de destino disponible para empezar la transmisión.
- **5.** En un dispositivo de destino (por ej.: televisión con Internet) seleccione el botón **Allow** (Permitir), para continuar.

**Nota:** En esta etapa, el dispositivo solicitará acceso para compartir contenido multimedia con la fuente externa. **6.** Confirme que aparezca (**Controlador de AllShare habilitado**) en el área de notificaciones de la parte superior del dispositivo para indicar que se está utilizando el dispositivo como la fuente de contenido multimedia.

### *Cómo tomar una foto de pantalla*

Esta característica, que también se conoce como una captura de pantalla, le permite imitar la función de impresión de pantalla en la mayoría de las computadoras.

- **1.** Desde la página principal **Configuración** pulse en la ficha **Mi dispositivo** ➔ **Movimientos y gestos**.
- **2.** Con un solo movimiento, toque y deslice el control deslizante **Movimiento de la palma** hacia la derecha para activar la característica.
- **3.** Lea la información en pantalla y pulse en-**Aceptar**.

**Nota:** Al menos una función debe estar activada para que Movimiento de la palma pueda activarse.

- **4.** Con un solo movimiento, desplace el deslizador de activación de la función hacia la posición de activado.
- **5.** Con la pantalla actual mostrando la imagen deseada, con un solo movimiento, coloque el costado de la palma de la mano en un lado del dispositivo y después deslícela lentamente en sentido opuesto sobre la pantalla.

# *Asignación de una imagen como una foto de contacto*

- **1.** Desde la pantalla de inicio, pulse en **Aplicaciones**)
	- ➔ (**Galería**).
- **2.** Seleccione una ubicación de carpeta y pulse en un archivo para abrirlo.
- **3.** Con la imagen visualizada, presione  $\|\equiv\|$  y después pulse en **Definir como** ➔ **Foto de contacto**.
- **4.** Pulse en un contacto para seleccionarlo.
- **5.** Use el recuadro en pantalla para recortar la imagen mediante desplazamiento alrededor o fuera de sus esquinas.
- **6.** Pulse en **Realizado** para almacenar la nueva imagen.

## *Asignación de una imagen como fondo de pantalla*

- **1.** Desde la pantalla de inicio, pulse en (**Aplicaciones**)
	- ➔ (**Galería**).
- **2.** Seleccione una ubicación de carpeta y pulse en un archivo para abrirlo.
- **3.** Con la imagen visualizada, presione  $\equiv$  y después pulse en **Definir como**.
- **4.** Seleccione una de estas opciones:
	- **Pantalla de inicio**: asigna la imagen actual al fondo de la pantalla de inicio. La imagen se extenderá por todas las pantallas disponibles.
	- **Pantalla de bloqueo**: asigna la imagen seleccionada al fondo de la pantalla de bloqueo.
	- **Pantalla de inicio y de bloqueo**: asigna la imagen actual tanto a la pantalla de inicio como la de bloqueo.
- **5.** Toque y arrastre el recuadro de recorte a cualquier lugar en la foto. Toque y arrastre los bordes del recuadro de recorte con el fin de acercar o alejar para crear un área recortada.
- **6.** Pulse en **Realizado** para asignar la imagen de fondo de pantalla.
	- o bien –

Pulse en **Cancelar** para interrumpir el proceso sin actualizar la imagen de fondo de pantalla.

# <span id="page-172-0"></span>Cómo editar una foto

Puede editar sus fotos utilizando la aplicación de editor de fotos integrada en el dispositivo. La aplicación Editor de fotos brinda funciones de edición básicas para fotos que se toman con el teléfono. Junto con los ajustes de imagen básicos como brillo, contraste y color, también proporciona una amplia variedad de efectos que se utilizan para editar la foto.

- **1.** Desde la pantalla de inicio, pulse en **Aplicaciones**)
	- ➔ (**Galería**).
- **2.** Seleccione una ubicación de carpeta y pulse en un archivo para abrirlo.
- **3.** Con la imagen visualizada, presione  $\left| \right|$  y después pulse en **Editar**.
	- **Editar**: le permite editar la imagen actual. Inicia la aplicación Editor de fotos.

**Nota:** Para seleccionar el área de la foto, toque sin soltar la imagen actual.

- **4.** Seleccione un área de la imagen tocando sin soltar la imagen y después seleccionando una opción disponible:
	- **Selección de modo**: proporciona varias opciones de selección en pantalla, como: Seleccionar área, Selección inversa, Selección de tamaño y Selección de modo.
	- **Todo**: seleccione toda el área de la imagen actual.
	- **Portapapeles**: copia el área seleccionada en el portapapeles de su dispositivo.
- **5.** Utilice los siguientes controles del editor para editar la foto:

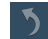

**Anterior**: se desplaza al proyecto de foto anterior.

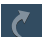

**Siguiente**: se desplaza al siguiente proyecto de foto.

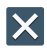

**Cancelar/Eliminar**: sale de la sesión de edición para la foto actual.

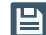

**Guardar**: guarda la foto editada actualmente.

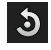

**Rotar**: le permite girar una foto en las 4 direcciones. También puede crear una contraimagen de una foto.

垟

**Recortar**: le permite recortar (cortar y separar) un área de una foto.

- $\bullet$
- **Color**: le ofrece Configuración automática de color, Brillo, Contraste, Saturación, Ajustar RGB, Temperatura, Exposición y Tonalidad de una foto.

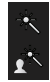

**Efecto**: le permite añadir varios efectos a la foto.

**Retrato**: le permite aplicar varios efectos de corrección facial, como: Reparación de ojos rojos, Aerógrafo facial, Brillo facial, Fuera de foco, Belleza facial, Cambiar forma o Quitar grano.

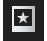

**Adhesivo**: le permite colocar varias etiquetas adhesivas en pantalla, ya creadas previamente, arriba de la imagen actual.

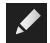

**Dibujo**: le permite añadir un dibujo directamente en la imagen actual usando un pincel/bolígrafo o borrador.

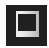

**Marco**: coloca un estilo de borde ya creado previamente, arriba de la imagen actual.

- **6.** Presione **para acceder a las siguientes opciones:** 
	- **Guardar como**: le permite cambiar el nombre de la imagen actual y guardarla en la galería.
	- **Seleccionar imagen**: le permite seleccionar una nueva imagen para editarla.
	- **Tomar imagen**: le permite activar la cámara y tomar una nueva imagen para editarla.
	- **Compartir vía**: le permite compartir la foto guardada mediante Bluetooth, ChatON, Dropbox, Correo, Flipboard, Gmail, Google+, Group Play, Mensajes, Picasa, S Memo o Wi-Fi Directo.
	- **Definir como**: asigna la imagen guardada como: Foto de contacto, Pantallas de inicio y de bloqueo, Pantalla de inicio o Pantalla de bloqueo.

# Galería

La galería es donde puede ver fotos y reproducir videos. En el caso de fotos, también puede realizar tareas básicas de edición, ver una presentación de diapositivas, fijar fotos como fondo de pantalla o foto de contacto, y compartir fotos como un mensaje con foto.

**Nota:** Si el teléfono muestra un mensaje de memoria llena cuando se accede a la galería, acceda a **Mis archivos** y quite algunos de los archivos multimedia de las carpetas, después abra la galería.

# *Cómo abrir la galería*

- Desde la pantalla de inicio, pulse en (**Aplicaciones**) ➔ (**Galería**). [Para obtener más información,](#page-169-0)  consulte ["Opciones de la galería de la cámara"](#page-169-0) en la [página 164.](#page-169-0)

**Nota:** Si almacenó sus archivos en carpetas (directorios) en la tarjeta de almacenamiento, la galería presenta esas carpetas como álbumes separados. El álbum superior izquierdo contiene todas las fotos en la tarjeta de almacenamiento.

### *Visualización de un video dentro de la galería*

- **1.** Desde la pantalla de inicio, pulse en (**Aplicaciones**) ➔ (**Galería**).
- **2.** Localice su carpeta y video.
- **3.** Pulse en  $\textcircled{\ensuremath{\mathcal{P}}}\textcircled{\ensuremath{\mathcal{R}}}$  (Reproducir) para reproducir el video.

Para obtener más información sobre el uso de la característica Imagen en imagen para la reproducción de video, [consulte](#page-175-0) "Uso [de Imagen en imagen"](#page-175-0) en la página 170.

# Uso de video

La aplicación Video reproduce archivos de video almacenados en la tarieta SD.

Este dispositivo puede reproducir videos DivX.

- **1.** Desde la pantalla de inicio, pulse en **Aplicaciones**) ➔ (**Video**). En la pantalla aparecerá una lista de los videos disponibles.
- **2.** Pulse en un archivo de video para comenzar a verlo.

### *Cómo compartir videos*

- **1.** Desde la pantalla de inicio, pulse en (**Aplicaciones**)
	- ➔ (**Video**). Después de unos segundos, cada video en pantalla empezará a mostrar una previsualización de los primeros cinco segundos del videoclip.
- **2.** Presione  $\boxed{=}$  y después pulse en **Compartir vía**.
- **3.** Seleccione videos individuales o pulse en **Todo**.
- **4.** Haga clic en **Aceptar** para completar el proceso o en **Cancelar** para salir.
- **5.** Seleccione una opción para compartir. Elija entre: Bluetooth, ChatON, Dropbox, Correo, Gmail, Google+, Mensajes, Picasa, Wi-Fi Directo o YouTube.

### <span id="page-175-0"></span>*Uso de Imagen en imagen*

Esta característica puede usarse durante la reproducción de tipos de video compatible mediante Galería, Video o Reproductor de video.

**Nota:** Es posible que algunas aplicaciones no permitan que este video permanezca activo en el fondo (por ej.: pantalla de cámara/videocámara).

Esta característica le permite continuar viendo el video como una actividad de fondo mientras hace otras cosas, como navegar por Internet, ingresar a la lista de cuentas, buscar una foto, etc.

- **1.** Desde la pantalla de inicio, pulse en (**Aplicaciones**).
- **2.** Pulse en la aplicación de reproducción de video que desee.
- **3.** Pulse en el video que desea para empezar la reproducción.
- **Nota:** La característica Imagen en imagen sólo funciona al usar la aplicación de reproductor de video. Otros reproductores de video (por ej.: YouTube) no son compatibles con esta característica.
	- **4.** Conforme se inicia la reproducción, localice y pulse en **IFH** (Imagen en imagen) en la esquina inferior derecha de la pantalla de reproducción. Su video actual se enviará al primer plano en cualquier nueva página y en la mayoría de las pantallas de aplicaciones.
	- **5.** El video desaparecerá de la pantalla cuando se termine.

### *Información general de DivX*

Este dispositivo puede reproducir videos DivX. DivX Certified<sup>®</sup> para reproducir video DivX® de alta resolución de hasta 720p, incluyendo contenido premium. Si intenta reproducir contenido DivX VOD no autorizado para su dispositivo, aparecerá el mensaje "Authorization Error" (Error de autorización) y su contenido no se reproducirá. Obtenga más información en [www.divx.com/vod.](http://www.divx.com/vod)

Para reproducir contenido DivX protegido o comprado, es necesario registrar primero el dispositivo. El contenido libre o desprotegido de la gestión de derechos digitales (DRM) no requiere el registro DivX VOD.

## *Localización de su número de registro de VOD (video en demanda)*

- **1.** Desde la página principal **Configuración** pulse en la ficha **Más** ➔ **Acerca del dispositivo** ➔ **Información legal** ➔ **Configuración de licencia** ➔ **DivX® VOD**➔ **Registrar**.
- **2.** Anote su código de registro.
- **3.** Pulse en **Aceptar**.

### *Registro de su dispositivo DivX para la reproducción en demanda de películas compradas*

Para reproducir películas DivX compradas en su dispositivo, tendrá que completar primero un registro de una sola vez usando el dispositivo y su computadora.

- **1.** Anote el código de registro de DivX que aparezca en pantalla. Copie el número de 8 ó 10 dígitos.
- **2.** Verifique que tenga el software DivX más actualizado instalado en su computadora. Descargue el reproductor gratuito (para su computadora) desde [www.divx.com](http://www.divx.com).
- **3.** Abra el reproductor DivX en su computadora y desde el menú **VOD**, seleccione **Register a DivX Certified Device...** (Registrar dispositivo DivX Certified).
- **4.** Se le indicará que se conecte o que cree una cuenta DivX si la información de su cuenta todavía no se ha guardado en el reproductor DivX.
- **5.** Siga las instrucciones en el reproductor DivX para introducir el código de registro obtenido en el paso 2 y crear un alias para el dispositivo (por ej.: "Pat o Dispositivo de Pat").
- **6.** Seleccione una ubicación en su computadora para descargar el video de registro DivX con el mismo título que el alias de su dispositivo (por ej.: Pat.divx).
- **7.** Siga las instrucciones en pantalla para descargar el archivo e iniciar el proceso de transferencia. Necesitará colocar este archivo de video en su dispositivo y reproducirlo.
- **8.** Conecte su dispositivo a la computadora mediante USB y transfiera el video.
- **9.** Desde la pantalla (de transferencia) **Registration** (Registro), haga clic en "Transfer Video now" (Transferir video ahora) y seleccione la ubicación de la tarjeta microSD o **USB** (el dispositivo) como el destino deseado para el video de registro (creado en el paso 6) y haga clic en **Start** (Iniciar).

– o bien –

Localice el archivo creado, cópielo y péguelo en la nueva letra de unidad correspondiente a la ubicación de almacenamiento en el dispositivo.

- **10.** Desde la pantalla de inicio, pulse en **Alicaciones**) ➔ (**Mis archivos**).
- **11.** Localice el archivo de video DivX de registro y pulse en él para reproducirlo. Una vez que reproduzca el archivo de registro en el dispositivo, se habrá completado el registro.
- **12.** Regrese a la pantalla DivX VOD Manager (Administrador de DivX VOD), desde dentro del reproductor DivX de la computadora, y confirme que tanto su computadora como su nuevo dispositivo aparezcan en la lista de dispositivos DivX registrados.

**¡Importante!** No se necesita ningún registro o configuración especial para reproducir películas DivX libres de la gestión de derechos digitales. Sólo es necesario registrar su dispositivo para reproducir material DivX protegido.

# Samsung Hub

Samsung Hub hace que sea fácil encontrar, ver una muestra y comprar películas, programas de televisión, libros, juegos y música, todo en una sola ubicación que es fácil de navegar para el usuario. Con cientos de títulos disponibles, entretener a su familia en todo lugar es ahora más fácil que nunca. Puede alquilar o comprar su contenido favorito y mirarlo cómodamente desde cualquier lugar. Samsung Hub es su conexión al entretenimiento móvil.

#### **Debe tener una cuenta Samsung activa para comprar y rentar contenido mediante Samsung Hub.**

**Nota:** El uso de Samsung Hub se basa en la disponibilidad del servicio.

**¡Importante!** Debe estar utilizando una conexión Wi-Fi/4G/LTE activa para previsualizar y descargar un archivo multimedia. La memoria interna actúa como una ubicación de

almacenamiento para sus descargas de contenido alquilado o comprado.

**¡Importante!** La cuenta de Samsung administra la información de acceso (nombre de usuario/contraseña) para varias aplicaciones, como Samsung Link, Chat On y Samsung Hub.

# *Creación de una nueva cuenta Samsung Hub*

Antes de que pueda alquilar o comprar multimedia, debe crear primero una cuenta. Introduzca la información que se requiere.

- **1.** Confirme que esté conectado a la cuenta de Samsung.
- **2.** Desde la pantalla de inicio, pulse en (**Aplicaciones**) ➔ (**Samsung Hub**).
- **3.** Cuando se le indique conectarse mediante redes móviles, seleccione **Cancelar** o **Conectar**.
- **4.** Si se le notifica que su cuenta de Samsung todavía no está activa o verificada, pulse en **Aceptar**. Debe estar conectado en su cuenta Samsung para usar las varias funciones de las aplicaciones.

**Consejo:** En algunos casos tal vez sea necesario conectarse a su cuenta Samsung mediante la aplicación. Presione  $\|\equiv\|$  y después seleccione **Iniciar sesión**.

**Nota:** Su cuenta Samsung Hub es administrada por la aplicación Samsung account. Esta aplicación administra su información de perfil de usuario.

# *Uso de Samsung Hub*

La pantalla principal de Samsung Hub ofrece una vista general de todas las categorías disponibles en una página, como: Música, Video, Libros y Juegos. La página de información general también muestra multimedia añadida recientemente, que usted puede alquilar o comprar.

**1.** Desde la pantalla de inicio, pulse en (**Aplicaciones**)

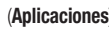

- ➔ (**Samsung Hub**).
- **•** Aparecerá la pantalla **INFORMACIÓN GENERAL** (página de aterrizaje) como acceso principal a todas las categorías disponibles y contenido disponible recientemente para su compra o alquiler.
- **2.** Recorra la pantalla para seleccionar entre las siguientes páginas disponibles:
	- **MÚSICA**: muestra contenido destacado de música, disponible para su compra/transmisión desde la tienda de música y programas de radio. Esta página también le permite buscar nuevo contenido o navegar directamente a la página de la tienda de música, pulsando en el enlace "Música" al principio de la página.
- **VIDEO**: muestra contenido destacado de películas y televisión, disponible para su compra/alquiler desde la tienda de video. Esta página también le permite buscar nuevo contenido o navegar directamente a la página de la tienda de películas y programas de televisión, pulsando en el enlace "Video" al principio de la página.
- **LIBROS**: muestra contenido destacado de libros, disponible para su compra desde la tienda de libros. Esta página también le permite buscar nuevo contenido o navegar directamente a la página de la tienda de libros, pulsando en el enlace "Libros" al principio de la página.
- **JUEGOS**: muestra contenido destacado de juegos, disponible desde la tienda de juegos. Esta página también le permite buscar nuevo contenido o navegar directamente a la página de la tienda de juegos, pulsando en el enlace "Juegos" al principio de la página.
- **3.** Para comprar o ver contenido destacado con mayor detalle, pulse en cualquier contenido (Miniatura o texto) para navegar a la página de detalles del producto.
- **4.** Dependiendo del contenido, puede comprarlo, alquilarlo o transmitirlo directamente desde la página de detalles del producto.
- **5.** Elija un método de pago y después siga las instrucciones en pantalla.

## *Avisos de Samsung Hub*

- Todo elemento de multimedia (contenido multimedia) puede alquilarse o comprarse después de crear una cuenta en Samsung Hub.
- El contenido multimedia que se compre y se descargue pudiera verse simultáneamente en hasta cinco (5) dispositivos con Samsung Hub (o "el servicio") que también estén registrados en la misma cuenta.
- Puede quitar un dispositivo de su cuenta no más de una vez cada 90 días.
- Puede quitar contenido multimedia de un dispositivo todas las veces que desee. Tendrá la oportunidad de volver a descargar el contenido multimedia más adelante, en función de la disponibilidad del contenido para descargarlo nuevamente y de los permisos del proveedor de contenido.
- Tal vez necesite cobertura de red para obtener acceso a contenido multimedia que haya adquirido a través del servicio.
- Puede utilizar la conectividad 3G, 4G o Wi-Fi para descargar contenido multimedia.
- A diferencia del contenido multimedia comprado, el contenido multimedia alquilado podrá verse en sólo 1 dispositivo en su cuenta a la vez.
- El contenido multimedia se descargará y guardará en la tarjeta SD del dispositivo autorizado. No se incluye ninguna tarjeta SD en la caja.
- En redes con una señal débil, es posible que la descarga del contenido multimedia se ponga en pausa, se interrumpa o que ni siquiera se ponga en marcha.
- Podrá empezar a ver contenido multimedia descargado en cuanto: a) haya adquirido la licencia correspondiente y b) se haya guardado la cantidad suficiente del contenido multimedia en el búfer.
- Debe terminar de ver el contenido multimedia dentro del tiempo límite fijado para cada pieza de contenido (que pudiera ser de tan sólo 24 horas consecutivas).
	- **•** Detener, poner en pausa o reiniciar contenido multimedia no extiende el tiempo disponible para verlo.
- **•** En ningún caso estará el contenido multimedia disponible durante un período mayor que treinta (30) días (o menos días, según cada título individual) después de que el contenido multimedia haya sido alquilado (por ejemplo, si empieza a ver contenido multimedia alquilado el día 29 después de la transacción de alquiler, pero no termina de ver todo el título, ese contenido multimedia podría no estar disponible durante todo el período de veinticuatro [24] horas consecutivas, si dicho período extendería el tiempo más allá del espacio de alquiler de treinta [30] días).
- A menos que los proveedores de contenido estipulen restricciones, usted puede descargar contenido multimedia a su televisor mediante conexiones HDMI; de lo contrario no podrá reproducir contenido multimedia descargado desde la salida de su dispositivo móvil.

# Uso de WatchON

**¡Importante!** Antes de iniciar el uso, verifique que tiene una conexión de Internet activa (ya sea red móvil o conexión Wi-Fi).

**Nota:** Antes de empezar la configuración inicial de la aplicación WatchON, confirme que el televisor esté apagado.

### Para obtener más información, consulte

[www.samsungwatchon.com.](http://www.samsungwatchon.com/)

### <span id="page-181-0"></span>*Configuración inicial*

- **1.** Conéctese a su cuenta Samsung.
- **2.** Desde la pantalla de inicio, pulse en (**Aplicaciones**)

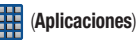

- ➔ (**WatchON**).
- **Nota:** Si no está conectado a un Wi-Fi activo, se le pudiera indicar que continúe el proceso de configuración mediante una red móvil. Haga clic en **Conectar** para continuar.
	- **3.** Seleccione el país que desee para la lista de programas de televisión y pulse en **Siguiente**.
	- **4.** Introduzca su código postal actual y pulse en **Realizado**. Este código postal debe corresponder a la ubicación del televisor y del decodificador de señal que desee.
	- **5.** Desde la pantalla **Buscar su servicio de TV**, seleccione un proveedor de servicio desde la lista de canales disponibles.
	- **6.** Desde la pantalla **Seleccione la marca de su TV**, pulse en el nombre del fabricante del televisor.
- **•** Si tiene una marca de televisor que no está en la lista o está usando un proyector, seleccione entre una de los dos opciones siguientes: Elija entre **Mostrar otras marcas** o **Tengo un proyector**.
- **7.** Apunte el dispositivo al televisor y pulse en  $\left(\bigcup_{n=1}^{\infty}\right)$ (**Encender**) para confirmar que el proceso de configuración se realizó con éxito y que se seleccionaron los códigos infrarrojos (IR) de televisión correctos.

**Nota:** El proceso inicial de activación del televisor puede llevar hasta 10 segundos. No presione el botón otra vez.

**8.** Si el televisor está encendido, pulse en **Sí**. – o bien –

Si el televisor no se encendió después de pulsar en (**Encender**) y esperó 10 segundos, pulse en **No** o **Retry** (Reintentar).

- **9.** Desde la pantalla **Seleccione la fuente de su canal**, seleccione la entrada que corresponde al método actual de control de canales:
	- **Cable/Satélite/STB/PVR/DVR**: se selecciona al cambiar canales mediante una caja receptora. Los canales no se cambian mediante el remoto del televisor, sino mediante el receptor/caja.

**• Mi xxx TV**: se selecciona cuando una señal se transmite directamente al televisor y no se utiliza la caja. Los canales se cambian directamente en el televisor usando el remoto del televisor y no un remoto de caja.

**Nota:** Trate de usar el mismo método actual de selección de canales.

- **10.** Seleccione la marca de la caja de satélite en la lista disponible. Por ejemplo, DirectTV<sup>®</sup>.
	- **•** Si la marca no aparece en la lista, pulse en **Mostrar otras marcas** y siga las instrucciones en pantalla.

**¡Importante!** Debe configurar el decodificador de señal para usar la comunicación IR con su dispositivo. Si no selecciona **More Info..** (Más información...) abajo y sigue las instrucciones en pantalla, tal vez no pueda usar la aplicación en forma apropiada.

- **11.** Cuando se le indique que active IR, pulse en **More Info..** (Más información...) para aprender cómo configurar el decodificador de señal para que reciba y responda a controles IR.
- **12.** Sólo después de completar el proceso de configuración de IR y de programar el decodificador, presione  $\leq$ (**Atrás**).

**Nota:** Este proceso de programación de IR en el decodificador se realiza una sola vez y cuando se complete ya no será necesario repetirlo.

**13.** Si se le indica que personalice su experiencia, siga las instrucciones en pantalla.

### *Uso de WatchON*

#### **Para cambiar los canales:**

- **1.** Conéctese a su cuenta Samsung.
- **2.** Desde la pantalla de inicio, pulse en (**Aplicaciones**) ➔ (**WatchON**).
- **3.** Desde la parte superior de la pantalla principal, pulse en  $\widehat{A}$  (**Control remoto**). Esto abre un grupo de fichas para control remoto en la pantalla. Elija entre una de las siguientes opciones:
	- **Remoto fácil**: proporciona las funciones más comunes para control. Desplácese hacia abajo para ver funciones adicionales.
	- **[Decodificador del televisor]**: muestra control personalizado, específico a su decodificador configurado. Por ej.: funciones para el control remoto de la antena parabólica.
	- **Televisión**: proporciona acceso a funciones de control específicas a su televisor.
- **4.** Desde el principio de la pantalla principal, pulse en (**Seleccionar sala**) para elegir entre diferentes receptores/ decodificadores en diferentes habitaciones. Por ej.: decodificador en la sala, recámara, etc.
- **5.** Presione (**Atrás**) para regresar al menú principal.

#### **Localización de su programación favorita:**

- **1.** Conéctese a su cuenta Samsung.
- **2.** Desde la pantalla de inicio, pulse en (**Aplicaciones**) ➔ (**WatchON**).
- **3.** Desde la pantalla principal, pulse en  $E(\mathbf{P})$  Wista **combinada**) para revelar categorías multimedia disponibles.
- **4.** Seleccione una categoría disponible.

– o bien –

Pulse en **Guía** para que en la pantalla del televisor aparezca una lista de programas disponibles en el decodificador.

Para obtener información adicional sobre la aplicación WatchON, presione y después seleccione **Ayuda**.

### *Configuración de WatchOn*

- **1.** Desde la pantalla de inicio, pulse en **HH** (Aplicaciones) ➔ (**WatchON**).
- **2.** Presione  $\|\equiv\|$  y seleccione una opción disponible en pantalla:
	- **Cambiar sala**: le permite seleccionar una habitación configurada anteriormente.
	- **Configuración**: proporciona acceso al menú de configuración de Samsung WatchOn.
	- **Ayuda**: muestra información de ayuda en pantalla.
	- **Acerca de**: muestra información en pantalla sobre la aplicación.

#### *Personalización de WatchON*

Puede personalizar su aplicación para que haga cosas como mostrar contenido sólo de sus categorías de multimedia seleccionadas o añadir un decodificador de habitación adicional.

#### **Para configurar los ajustes de Sólo para usted:**

La opción Sólo para usted mostrará contenido disponible que coincida con sus categorías de multimedia activadas. Estas categorías pueden configurarse durante la configuración inicial o posteriormente.

- **1.** Conéctese a su cuenta Samsung.
- **2.** Desde la pantalla de inicio, pulse en **HAP** (Aplicaciones) ➔ (**WatchON**).
- **3.** Desde la pantalla principal, pulse en  $E(P)$  Wista **combinada**) ➔ **Sólo para usted**.
- **4.** Desde la ficha **En la TV**, presione  $\|\equiv\|$  y después seleccione **Configuración**.
- **5.** Ingrese a parámetros como **Información básica**, **Géneros** y **Deporte** para configurarlos y activar los que le gustaría que aparezcan en la ficha Sólo para usted.

#### **Para añadir una nueva habitación:**

Su dispositivo puede usarse para controlar decodificadores/ receptores desde varias habitaciones. Puede ir desde controlar el decodificador en la sala y después ir al dormitorio para hacer lo mismo.

- **1.** Conéctese a su cuenta Samsung.
- **2.** Desde la pantalla de inicio, pulse en **HH** (Aplicaciones) ➔ (**WatchON**).
- **3.** Desde la ficha **En la TV**, presione  $\boxed{=}$  y después seleccione **Configuración** ➔ **Añadir habitación**.
- **4.** Asigne un nombre a la nueva habitación y pulse en **Siguiente**.
- **5.** Introduzca su código postal actual y pulse en **Realizado**. Este código postal debe corresponder a la ubicación del televisor y del codificador de señal que desee.
- **6.** Siga los pasos del 4 al 10 en la [página 176](#page-181-0) para completar el proceso.

# Play Films

Esta aplicación le permite conectarse a Play Store, descargar una película y después verla instantáneamente.

Elija entre miles de películas, incluyendo novedades y títulos de películas en alta definición, en Play Store y transmítalas instantáneamente a su dispositivo Android.

Las películas alquiladas anteriormente mediante Play Store se añaden automáticamente a su biblioteca Mis películas en todos sus dispositivos.

Obtenga más información sobre Google Play Films en: <http://play.google.com/about/movies>.

- **1.** Desde la pantalla de inicio, pulse en (**Aplicaciones**) ➔ (**Play Films**).
- **2.** Conéctese a su cuenta de Google si aún no lo ha hecho. En la lista de videos aparecerán los videos clasificados en la tarjeta de memoria SD.
- **3.** Siga las instrucciones en pantalla para alquilar y ver películas.
- **4.** Pulse en la ficha **PELÍCULAS** para ver películas que ha alquilado.
- **5.** Pulse en la ficha **PROGRAMAS DE TELEVISIÓN** para ver programas que ha alquilado.
- **6.** Pulse en la ficha **VIDEOS PERSONALES** para ver películas que tenga en su dispositivo o tarjeta de memoria.

Para obtener más información sobre el uso de la característica Imagen en imagen para la reproducción de video, [consulte](#page-175-0) "Uso [de Imagen en imagen"](#page-175-0) en la página 170.

# Play Music

También conocida como Google Music, esta aplicación le permite explorar, comprar y reproducir canciones compradas en Play Store. La música que elija se almacenará automáticamente en su biblioteca de Google Music y estará lista instantáneamente para reproducirse o descargarse.

■ Acceda a la ficha de nueva música desde dentro de su aplicación Play Store.

La aplicación de música contiene un reproductor de música que reproduce música y otros archivos de audio que usted copie desde su computadora.

**1.** Desde la pantalla de inicio, pulse en **Aplicaciones**) ➔ (**Play Music**).

La aplicación Play Music busca música y listas de reproducción tanto en su biblioteca en línea como en el almacenamiento interno de su dispositivo. Esto puede tomar desde unos segundos hasta varios minutos, dependiendo de la cantidad de nueva música que haya añadido desde la última vez que abrió la aplicación. Posteriormente mostrará una vista de carrusel de su música nueva y reciente, organizada por álbumes.

**2.** Si se le solicita, siga las instrucciones en pantalla para enlazar su cuenta actual a Google Play Music.

- **3.** Pulse en una cuenta en pantalla para añadirla o seleccione **Añadir cuenta** para usar una nueva cuenta.
- **4.** En la pantalla con canciones gratuitas, seleccione **Conseguir canciones gratuitas** u **Omitir**.
	- **•** Las canciones gratuitas se descargarán por Internet o por Play Store.
	- **•** Siga las instrucciones de descarga e instalación en pantalla.
- **5.** Deslice la pantalla hacia la izquierda o hacia la derecha para explorar la música nueva y disponible. La música, los álbumes y los artistas se agrupan en categorías.
- **6.** Pulse en un álbum en pantalla para abrirlo e iniciar la reproducción.
- **7.** Regrese a la pantalla de biblioteca desde la mayoría de las otras pantallas en la aplicación Play Music pulsando en el icono de la aplicación Play Music (**icono de notificación de la aplicación Play Music**) situado en la parte superior izquierda de la barra de la aplicación.

### *Cambio de la vista de biblioteca*

Puede cambiar la manera en que se visualiza el contenido de su biblioteca.

- **1.** Desde la pantalla de inicio, pulse en (**Aplicaciones**) ➔ (**Play Music**).
- **2.** Mientras se encuentra en una selección o pantalla, pulse en (cerca de la parte superior izquierda de la barra de la aplicación) y después desplácese hacia la izquierda o derecha para acceder a las varias fichas.
- **3.** Las fichas disponibles incluyen: **LISTAS DE REPRODUCCIÓN**, **RECIENTE, ARTISTAS**, **ÁLBUMES**, **CANCIONES** o **GÉNEROS**.

**Nota:** El contenido de su biblioteca se muestra en una cuadrícula o lista de desplazamiento, según el tipo de vista seleccionado.

### *Búsqueda de música en su biblioteca*

- **1.** Desde dentro de la aplicación de **Play Music** pulse en (**Buscar**) para buscar en sus canciones disponibles.
- **2.** Escriba el nombre de un artista, álbum, canción o lista de reproducción.

Aparecerán resultados de canciones en una lista debajo del cuadro de búsqueda.

**3.** Pulse en una canción entre los resultados para reproducirla, o pulse en un álbum, artista o lista de reproducción entre los resultados para ver una lista de sus canciones.

## *Cambio de los ajustes de música*

- **ELACTE Desde dentro de la aplicación de Play Music**, presione y después realice una selección.
	- **Reproducción aleatoria**: reproduce todas las canciones en orden aleatorio.
	- **En dispositivo**: además de reproducir la música que añada a su propia biblioteca en línea, puede reproducir música almacenada en el almacenamiento interno de su dispositivo. Entonces podrá escuchar música cuando no tenga conexión a Internet. Para lograr esto, haga que cierta música en línea esté disponible fuera de línea. [Para obtener más información,](#page-191-0)  consulte ["Cómo hacer que la música en línea esté](#page-191-0)  [disponible fuera de línea"](#page-191-0) en la página 186.
	- **Configuración**: brinda acceso a los ajustes de Play Music.
	- **Ayuda**: muestra información de ayuda de la aplicación.

#### *Cómo escuchar música*

Puede escuchar música a través de los altavoces incorporados del dispositivo, por auriculares conectados mediante cable o por auriculares estéreo Bluetooth inalámbricos.

Presione las teclas de volumen en el costado del dispositivo para activar el control de volumen en pantalla, después toque y arrastre en la escala para establecer el volumen.

#### *Reproducción de música*

**1.** Desde dentro de la aplicación de **Play Music**, pulse en una canción en su biblioteca para escucharla. – o bien –

Mientras visualiza una lista de canciones, pulse en (**Opciones**) junto a una canción y después pulse en **Reproducir**.

– o bien –

Al visualizar una lista de álbumes, artistas, listas de reproducción o géneros, pulse en (**Opciones**) junto al rótulo y pulse en **Reproducir**.

Se abrirá la pantalla **Reproduciendo ahora** y empezará a reproducirse la canción que tocó o la primera canción en el álbum o lista de reproducción. Las pistas en la lista actual se reproducirán en orden hasta que llegue al final de la lista (a menos que haya elegido una opción de repetición). De lo contrario, la reproducción sólo se detiene si usted la detiene, incluso cuando cambia de aplicaciones.

**Nota:** Si se sale de la pantalla **Reproduciendo ahora** y navega a otra pantalla en la aplicación Play Music, la barra Reproduciendo ahora aparecerá en la parte inferior de la pantalla.

#### *Visualización de la pantalla Reproduciendo ahora*

Si se sale de la pantalla **Reproduciendo ahora** y navega a otras pantallas de la aplicación Play Music, para regresar a la pantalla **Reproduciendo ahora**:

- Pulse en el nombre de la canción actual en la barra Reproduciendo ahora.
	- o bien –

Con un solo movimiento, toque y arrastre **(iii)** (**icono de notificación de Play Music**) hacia abajo desde la barra de estado y pulse en el título de la canción desde el área de notificaciones. También puede poner en pausa y reanudar la reproducción, así como saltar a la canción siguiente en el panel. [Para obtener más información, consulte](#page-43-0)  ["Barra de notificaciones"](#page-43-0) en la página 38.

# *Opciones de fichas*

Hay varias opciones disponibles en las distintas fichas:

- **1.** Desde dentro de la aplicación de **Play Music**, seleccione una de las siguientes fichas y pulse en  $\Box$  para acceder a una opción disponible.
	- **LISTAS DE REPRODUCCIÓN:** se dispone de las opciones Reproducir, Agregar a la cola, Eliminar o Mantener en dispositivo.
	- **RECIENTE:** para mostrar las canciones y álbumes reproducidos más recientemente.
	- **ARTISTAS:** Reproducir, Agregar a la cola, Agregar a lista de reproducción o Comprar música del artista.
	- **ÁLBUMES:** Reproducir, Agregar a la cola, Agregar a lista de reproducción, Más música del artista o Comprar música del artista.
	- **CANCIONES:** Reproducir, Agregar a la cola, Agregar a lista de reproducción, Comprar música del artista o Eliminar.

**• GÉNEROS: R**eproducir, Agregar a la cola, Agregar a lista de reproducción, Más música del artista o Comprar música del artista.

#### *Opciones durante la reproducción de una canción*

Cuando se reproduce una canción, aparece la pantalla **Reproduciendo ahora**. Hay varias opciones y controles disponibles mientras se reproduce una canción:

- **1.** Desde dentro de la aplicación de **Play Music**, pulse en un álbum o una canción.
- **2.** Desde la pantalla Reproduciendo ahora, presione (**Menú**) para que aparezcan las siguientes opciones:
	- **Ecualizador**: aplica funciones seleccionadas de ecualizador, como: FX booster, Refuerzo de graves y Efecto 3D.
	- **Borrar cola**: borra la cola actual.
	- **Guardar cola**: guarda la cola actual.
	- **Configuración**: le permite ver y asignar varios ajustes de música y ver diferente información específica a la aplicación.
	- **Ayuda**: proporciona una serie de temas de ayuda relacionados en pantalla.
- **3.** Pulse en ➔ **Agregar a lista de reproducción** para añadir la canción a una lista de reproducción.

– o bien –

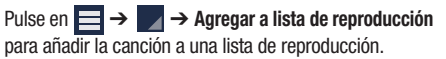

La pantalla **Reproduciendo ahora** contiene varios botones en los que puede pulsar para controlar la reproducción de canciones, álbumes y listas de reproducción:

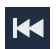

Pulse en este botón para regresar a la canción anterior. Toque sin soltar este botón para retroceder por la canción actual.

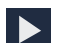

Pulse en este botón para reanudar la reproducción.

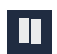

Pulse en este botón para poner en pausa la reproducción.

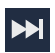

Pulse en este botón para pasar a la siguiente canción. Toque sin soltar este botón para avanzar por la canción actual.

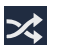

Cuando está habilitado el modo aleatorio mediante **Show Options** (Mostrar opciones), las canciones se reproducen en orden aleatorio. Cuando está inhabilitado (como se muestra), las canciones se reproducen en el orden en que aparecen en la vista de lista. También está visible cuando se pulsa en  $\blacksquare$ 

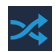

Cuando está habilitado el modo aleatorio mediante **Show Options** (Mostrar opciones), las canciones se reproducen en orden aleatorio. Cuando está habilitado, las canciones se reproducen en orden aleatorio. También está visible cuando se pulsa en  $\equiv$ 

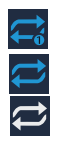

Pulse en este botón para repetir la canción actual, repetir todas las canciones o inhabilitar el modo de repetición.

También está visible cuando se pulsa en  $\equiv$ 

### *Creación de una lista de reproducción*

- **1.** Desde dentro de la aplicación de **Play Music**, pulse en un álbum o una lista de canciones y reproduzca una canción.
- **2.** Pulse en  $\Rightarrow$  **i** junto al nombre de la canción y seleccione **Agregar a lista de reproducción**.
- **3.** Pulse en **Lista de reproducción nueva** ➔ campo **Nombre de lista de reproducción** para introducir un nombre para la lista de reproducción.
- **4.** Pulse en **Aceptar** para guardar la nueva lista de reproducción.

### *Adición de canciones a las listas de reproducción*

- **1.** Desde dentro de la aplicación de **Play Music**, pulse en un álbum o una lista de canciones y reproduzca una canción.
- **2.** Pulse en  $\equiv \rightarrow \parallel$  junto al nombre de la canción y seleccione **Agregar a lista de reproducción**.
- **3.** Seleccione la lista de reproducción de destino que desea.

# *Reproducción de una lista de reproducción*

- **1.** Desde dentro de la aplicación de **Play Music**, seleccione la ficha **LISTAS DE REPRODUCCIÓN**.
- **2.** Pulse en **junto al título de una lista de reproducción y** después pulse en **Reproducir**.

### *Eliminación de una lista de reproducción*

- **1.** Desde dentro de la aplicación de **Play Music**, abra la vista de biblioteca **LISTAS DE REPRODUCCIÓN**.
- **2.** Pulse en **junto al título de una lista de reproducción y** después pulse en **Eliminar**.

#### *Compra de música en Play Store*

#### **Para visitar Google PlayTM Store donde puede buscar y comprar música:**

- Desde dentro de la aplicación de **Play Music**, pulse en **Play Store** en la barra de la aplicación.

Aparecerá la sección de música de Google Play Store.

### <span id="page-191-0"></span>*Cómo hacer que la música en línea esté disponible fuera de línea*

Además de reproducir la música que añada a su propia biblioteca en línea, puede reproducir música almacenada en el almacenamiento interno de su dispositivo. Entonces podrá escuchar música cuando no tenga conexión a Internet. Para lograr esto, haga que cierta música en línea esté disponible fuera de línea.

**Consejo:** También puede copiar música directamente desde la computadora a su dispositivo.

#### **Para hacer que su música en línea esté disponible fuera de línea en su dispositivo:**

- **1.** Desde dentro de la aplicación de **Play Music**, cambie su vista de biblioteca a Álbumes, Artistas o Listas de reproducción.
- **2.** Presione  $\equiv$ , después seleccione **Música en dispositivo** y pulse en el álbum o la lista de reproducción que desea que esté disponible fuera de línea.

Un pin azul **indica que el elemento ya está disponible** fuera de línea.

Aparecerán pines más oscuros junto a los elementos que puede hacer disponibles fuera de línea. Una barra al final de la pantalla muestra cuánto espacio está disponible en su dispositivo para música y otros archivos.

Los pines azules claros indican canciones o álbumes que copió directamente desde una computadora a su dispositivo.

- **3.** Pulse en el pin oscuro junto a cada elemento que desea que esté disponible fuera de línea o pulse en un pin azul para que ya no esté disponible fuera de línea. Puede cambiar a otras visualizaciones de su biblioteca para hacer que también otros tipos de elementos estén disponibles fuera de línea.
- **4.** Pulse en **Realizado** en la barra al final de la pantalla.

**5.** La aplicación de música empezará a descargar los elementos a su dispositivo.

# Música

El reproductor de música es una aplicación que puede reproducir archivos de música. El reproductor de música es compatible con archivos que tengan las extensiones AAC, AAC+, eAAC+, MP3, WMA, 3GP, MP4 y M4A. Al iniciar el reproductor de música, puede navegar por su biblioteca de música, reproducir canciones y crear listas de reproducción (aparecerán los archivos de música mayores de 300 KB).

# *Reproducción de música*

- **1.** Desde la pantalla de inicio, pulse en (**Aplicaciones**) ➔ (**Música**).
- **2.** Pulse en una ficha con la categoría de biblioteca para seleccionar la categoría de música: **Canciones**, **Listas de reproducción**, **Álbumes**, **Artistas**, **Cuadro musical** o **Carpetas**.
- **3.** Desplácese por la lista y pulse en una entrada para comenzar la reproducción.
- **Nota:** El efecto de sonido del canal 5.1 funciona cuando se conectan auriculares o sonido a través del conector de auriculares solamente.

**4.** Utilice cualquiera de los siguientes controles del reproductor de música:

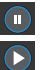

Pone en pausa la canción.

Reinicia la canción después de estar en pausa.

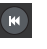

Presiónelo sin soltarlo para retroceder en la canción. Pulse en él para ir a la canción anterior.

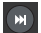

Presiónelo sin soltarlo para avanzar rápidamente en la canción. Pulse en él para ir a la siguiente canción. Control de volumen.

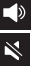

 $\underline{\mathbb{A}}$  $\vec{\mathbf{\Sigma}}$ 口  $\overline{\mathbf{z}}$  Control de volumen que muestra el volumen silenciado.

- - Reproduce toda la lista de canciones una vez.
	- Vuelve a reproducir la lista actual cuando se termina.
- Repite la canción actualmente en reproducción.
- Reproduce en orden aleatorio la lista actual de canciones.

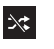

Las canciones se reproducen en orden consecutivo, no aleatorio.

 $\equiv$ 

Muestra una lista de las canciones de la lista de reproducción actual.

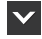

Muestra la canción actual en la ventana del reproductor.

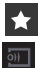

Asigna la canción actual como un favorito.

Trasmite el archivo de música actual a otro dispositivo mediante Samsung Link.

### *Cómo hacer que una canción sea un tono del teléfono*

- **1.** Desde dentro de la aplicación de **Música**, pulse en la ficha **Canciones**.
- **2.** Toque sin soltar una canción de la lista para revelar el menú contextual en pantalla.
- **3.** Pulse en **Definir como** ➔ **Tono del dispositivo**.
- **4.** Elija un punto de inicio desde donde se empezará a reproducir el tono. Seleccione entre **Desde el principio** o **Recomendación automática** (puede dejar que la aplicación elija la mejor parte desde la que empezará).

**Nota:** Las opciones adicionales de Definir como incluyen **Tono del dispositivo** y **Tono de alarma**.

# *Opciones de música*

El menú de configuración de música le permite establecer preferencias para el reproductor de música, como si desea que se reproduzca música en segundo plano, efectos de sonido y en qué formato se mostrará el menú de música.

- - Con la aplicación visualizada y reproduciendo una canción, presione  $\equiv$  v seleccione una de las siguientes opciones:
	- **Vía Bluetooth**: busca dispositivos y se vincula con auriculares Bluetooth.
	- **Compartir música**: le permite compartir música con otras personas mediante la aplicación Group Play. Todos los usuarios deben conectarse al mismo Wi-Fi. [Para obtener más](#page-216-0)  [información, consulte](#page-216-0) "Group Play" en la página 211.
	- **Añadir a lista de reproducción**: le permite añadir el archivo de música actual a una lista de reproducción seleccionada.
	- **Definir como**: le permite establecer la canción actual como Tono del dispositivo, ID del llamante o Tono de alarma. Además, puede elegir empezar la canción seleccionada desde el principio o permitir que la aplicación recomiende automáticamente un punto de inicio.
	- **Mostrar/Ocultar vista de música**: muestra en pantalla una línea ondulada de progreso de la canción actual.
- **Buscar dispositivos**: le permite buscar dispositivos certificados por DLNA, los cuales pueden utilizarse para controlar la transmisión de contenido multimedia.
- **Configuración**: le permite cambiar los ajustes de su reproductor de música.
- **Detalles**: le permite ver información del contenido multimedia, como Artista, Título, Álbum, Duración de la pista, Género, Número de pista, Formato, Tamaño y Ubicación.
- **Finalizar**: cierra la aplicación.

#### *Configuración de música*

El menú de configuración le permite establecer preferencias para el reproductor de música, como si desea que se reproduzca música en segundo plano, efectos de sonido y en qué formato se mostrará el menú de música.

- **1.** Desde dentro de la aplicación de **Música**, presione ➔ **Configuración**.
- **2.** Seleccione uno de las siguientes ajustes:
	- **SoundAlive**: fije un tipo de ecualización, como Normal, Pop, Rock, Jazz, Dance (Danza), Clásica, etc.
	- **Adapt Sound**: active o desactive la función del sonido adaptable para ajustar los niveles de sonido del ambiente actual.
	- **Velocidad de reproducción**: fije la velocidad de reproducción entre 0.5X y 2.0X, mediante el deslizador.
- **Menú de reproductor de música**: este menú le permite seleccionar las categorías que desea que se muestren. Las opciones son: Álbumes, Artistas, Géneros, Cuadro musical, Carpetas, Compositores, Años, Más reproducidas, Reproducidas recientemente o Añadidas recientemente. Pulse en cada elemento que desea que aparezca en el Menú de reproductor de música.
- **Desactivación automática de música**: cuando se activa esta opción, se fija un temporizador para la aplicación Música para apagarlo automáticamente después de una cantidad de tiempo preseleccionada.
- **Letra**: cuando se activa, aparece la letra de la canción, si está disponible.
- **Volumen inteligente**: cuando se activa esta opción, ajusta automáticamente el volumen de cada pista a un nivel equitativo.
- **Control de voz**: cuando se activa esta opción, le permite usar comandos del control de voz para controlar el reproductor de música.

# Uso de listas de reproducción

Las listas de reproducción se utilizan para asignar archivos de música a grupos para reproducirlos. Las listas de reproducción se pueden crear utilizando el reproductor de música en el

dispositivo o utilizando una aplicación de terceros (como Windows Media Player) y descargando esos archivos a una tarieta SD insertada en el dispositivo.

# Creación de una lista de reproducción

- **1.** Desde dentro de la aplicación de **Música**, pulse en la ficha **Listas de reproducción**.
- **2.** Presione  $\equiv$  y después pulse en **Crear lista de reproducción**.
- **3.** Retroceda sobre el título predeterminado de la lista de reproducción y escriba un nuevo nombre para la lista de reproducción, después pulse en **Aceptar**.

### *Adición de música a una lista de reproducción*

- **1.** Desde dentro de la aplicación de **Música**, pulse en la ficha **Listas de reproducción**.
- **2.** Pulse en el nombre de la lista de reproducción a la que desea añadirle música.
- **3.** Pulse en  $\mathbf{+}$  (Añadir música). Esta opción está disponible dentro de listas de reproducción creadas por el usuario.
- **Nota:** Si una lista de reproducción está vacía, añádale una canción tocando sin soltar el nombre de una canción en la pantalla principal para abrir el menú contextual. Seleccione **Añadir a lista de reproducción** y elija la lista de reproducción.
	- **4.** Pulse en un archivo de música o pulse en **Todo** para añadir todas las pistas de música a la lista de reproducción, después pulse en **Realizado**.

### *Cómo quitar música de una lista de reproducción*

- **1.** Desde dentro de la aplicación de **Música**, pulse en la ficha **Listas de reproducción**.
- **2.** Pulse en el nombre de la lista de reproducción de la que desea eliminar música.
- **3.** Toque sin soltar una canción para que aparezca el menú contextual en pantalla.
- **4.** Pulse en **Eliminar**.

### *Edición de una lista de reproducción*

Además de añadir y eliminar archivos de música en una lista de reproducción, puede compartir la lista de reproducción, eliminarla o cambiarle su nombre.

- **Nota:** Sólo puede editar las listas de reproducción que usted haya creado. Los nombres de las listas de reproducción predeterminadas no se pueden cambiar.
	- **1.** Desde dentro de la aplicación de **Música**, pulse en la ficha **Listas de reproducción**.
	- **2.** Toque sin soltar una entrada de lista de reproducción para que aparezca el menú contextual en pantalla.
	- **3.** Pulse en **Editar título**.
	- **4.** Introduzca un nuevo nombre para la lista de reproducción y pulse en **Aceptar**.

# Transferencia de archivos de música

Se pueden descargar archivos de música al teléfono mediante estos dos métodos:

- **1.** Descargados al dispositivo desde Play Store. Los archivos de música se almacenan directamente en el teléfono.
- **2.** Descargados al teléfono mediante una conexión USB directa. Los archivos de música se almacenan en una carpeta de música en la tarieta SD.

# Cómo quitar archivos de música

- **1.** Desde dentro de la aplicación de **Música**, pulse en la ficha **Canciones**.
- **2.** Toque sin soltar una entrada de canción para que aparezca el menú contextual en pantalla.
- **3.** Pulse en **Eliminar** ➔ **Aceptar.** Se eliminarán los archivos de música.

# Samsung Link

Esta aplicación sincroniza en forma inalámbrica su dispositivo Samsung con su televisor, transmite contenido continuo e incluso mantiene un registro de dónde provienen las llamadas o los mensajes de texto con la información en tiempo real en la pantalla. Link de Samsung hace que mantenerse conectado sea fácil.

Le permite a los usuarios compartir su contenido multimedia guardado en el dispositivo con otros dispositivos externos que usen dispositivos certificados por la Alianza de Redes Digitales Vivas (Digital Living Network Alliance [o DLNA] Certified™). Estos dispositivos externos también deben cumplir los requisitos de la DLNA. La capacidad de Wi-Fi puede proporcionarse a televisores mediante un transmisor de multimedia digital.

**¡Importante!** Primero debe conectar los dos dispositivos de comunicación al mismo Wi-Fi y se debe usar una cuenta activa/registrada de Samsung antes de usar esta aplicación.

[Para obtener más información, consulte](#page-269-0)  ["Configuración de Wi-Fi"](#page-269-0) en la página 264. [Para obtener más información, consulte](#page-26-0) "Creación [de una cuenta de Samsung"](#page-26-0) en la página 21.

**Nota:** Para obtener más información sobre las varias definiciones de características, consulte la [página 234.](#page-239-0)

**¡Importante!** La cuenta de Samsung administra la información de acceso (nombre de usuario/contraseña) para varias aplicaciones, como Samsung Link, Chat On y Samsung Hub.

- **1.** Confirme que esté conectado a la cuenta de Samsung.
- **2.** Desde la pantalla de inicio, pulse en (**Aplicaciones**)
	- ➔ (**Samsung Link**).
- **3.** Si aparece una notificación en pantalla avisándole que no se ha detectado un Wi-Fi, pulse en **Cancelar** (para continuar usando su conexión de red) o **Conectar** para continuar.
- **4.** Pulse en **Iniciar sesión**.
- **5.** Si se le indica que se conecte a una cuenta Samsung, pulse en **Iniciar sesión** y siga las instrucciones en pantalla.

**Nota:** Si la pantalla principal todavía muestra una casilla de Iniciar sesión, cierre la aplicación y vuelva a iniciarla.

- **6.** Siga las indicaciones en pantalla.
- **7.** Recorra la pantalla de la aplicación para ver **MI CONTENIDO RECIENTE** o **DISPOSITIVOS Y ALMACENAMIENTO**.

La pantalla DISPOSITIVOS Y ALMACENAMIENTO contiene dos opciones distintas para la transmisión de multimedia:

- **Almacenamientos registrados**: le permite recibir y reproducir contenido multimedia almacenado externamente (servidor, computadora portátil, etc.) directamente en su dispositivo, permitiéndole añadir un servicio de almacenamiento web para contenido de transmisión.
- **Dispositivos registrados**: le permite transmitir/compartir contenido multimedia seleccionado desde su dispositivo a un dispositivo certificado por DLNA, conectado al mismo punto de acceso móvil (WAP).

#### *Configuración de los ajustes del Samsung Link*

La aplicación Samsung Link™ debe configurarse antes de su uso inicial. Deberá configurar parámetros tales como Wi-Fi conectado, elementos a compartir, dirección del servidor de origen y derechos de aceptación del dispositivo externo.

**1.** Desde la pantalla de inicio, pulse en (**Aplicaciones**)

➔ (**Samsung Link**) ➔ **DISPOSITIVOS Y ALMACENAMIENTO**.

- **2.** Presione  $\boxed{\blacksquare}$ , después pulse en **Configuración** y configure los siguientes ajustes según sus preferencias:
	- **Almacenamientos registrados**: le permite añadir una ubicación de almacenamiento web. Sin añadir un servicio/ ubicación de almacenamiento, no podrá utilizar Samsung Link.
	- **Mi dispositivo**: muestra el nombre de su dispositivo como se usará con Samsung Link. Pulse para cambiar el nombre del dispositivo.
	- **Guardar en**: le permite guardar su multimedia en la memoria interna del teléfono o en una tarjeta SD.
	- **Cargar automáticamente**: le permite activar la carga automática de imágenes desde el dispositivo a las ubicaciones de almacenamiento especificadas dentro de la lista de almacenamiento web. Mueva el control deslizante hacia la posición de activado para activar la función.
- **Optimización de video**: le permite configurar la calidad del video para contenido de video transmitido. Mueva el control deslizante hacia la posición de activado para activar la función.
- **Bloqueo de contraseña**: le permite restringir el acceso a Samsung Link Play requiriendo que un usuario introduzca la contraseña actualmente activa y asociada de la cuenta de Samsung. Mueva el control deslizante hacia la posición de activado para activar la función.
- **Mi cuenta**: muestra información sobre la cuenta Samsung.
- **Atención al cliente**: le permite comunicarse con el equipo de Samsung Link mediante un nuevo correo electrónico de una cuenta de correo electrónico disponible.
- **Acerca de este servicio**: muestra información acerca de la aplicación.

### *Configuración de almacenamiento web*

Los servicios de almacenamiento web le permiten utilizar espacio de almacenamiento para guardar sus archivos y compartirlos en la "nube" (cloud).

**Nota:** Si está utilizando otro servicio de almacenamiento web, conéctese a ese servicio antes de utilizar Samsung Link.

**1.** Desde la pantalla de inicio, pulse en **Hitt** (Aplicaciones) ➔ (**Samsung Link**) ➔ **DISPOSITIVOS Y ALMACENAMIENTO**.

**Nota:** Cuando se añade almacenamiento, se añade una unidad N.

- **2.** Si todavía no está conectado al almacenamiento Cloud, pulse en (**Registrar almacenamiento**) ➔ **Iniciar sesión** para el servicio que desea. Elija entre: SugarSync, Dropbox o SkyDrive.
	- o bien –

Presione **| |** v después pulse en **Configuración** → **Almacenamientos registrados** ➔ (**Registrar almacenamiento**).

- **3.** Siga las instrucciones en pantalla para registrar o conectarse al servicio Cloud.
- **4.** Una vez que se termine el proceso, el icono o nombre del almacenamiento web aparecerá en el área de almacenamiento web de la pantalla principal.
- **5.** Desde la pantalla principal, seleccione un dispositivo conectado y después pulse en el multimedia que le gustaría compartir.
	- Un archivo con **N** en la parte superior izquierda indica que está guardado remotamente en una ubicación de almacenamiento web. Seleccionar ese contenido multimedia hace que su dispositivo acceda al archivo que está almacenado actualmente en los servidores de sus servicios.

**Para cancelar el registro del servicio de almacenamiento web:**

- **1.** Desde la pantalla de inicio, pulse en **Hillar** (**Aplicaciones**)
	- ➔ (**Samsung Link**) ➔ **DISPOSITIVOS Y ALMACENAMIENTO**.

Presione **|**<del></del> v después pulse en **Configuración** → **Almacenamientos registrados** ➔ **Cancelar registro**.

**2.** Seleccione un servicio de almacenamiento actual y pulse en **Aceptar**.

### *Cómo compartir archivos mediante el almacenamiento web*

Se pueden cargar archivos a una ubicación de almacenamiento web, conectándose al servicio y compartiendo una carpeta en la computadora con la ubicación de almacenamiento o compartiendo archivos, imágenes y videos desde su dispositivo.

**Para cargar una imagen en su dispositivo al almacenamiento web:**

- **1.** Desde la pantalla de inicio, pulse en (**Aplicaciones**) ➔ (**Galería**).
- **2.** Seleccione una ubicación de carpeta (p. ej.: **Camera** [Cámara]) y abra una imagen pulsando una vez en la misma. Esto abrirá la imagen en la ventana de vista previa.
- **Nota:** Para seleccionar varias imágenes, toque sin soltar una imagen para poner un borde a color alrededor de las imágenes seleccionadas.
	- **3.** Seleccione la ubicación de almacenamiento remota (p. ej.: Dropbox).
	- **4.** Seleccione la ubicación de carpeta de destino y seleccione **Cargar**. El dispositivo confirmará las ubicaciones de almacenamiento disponibles y empezará el proceso de carga de las imágenes seleccionadas.

#### **Para cargar un video de su dispositivo al almacenamiento web:**

- **1.** Desde la pantalla de inicio, pulse en **FFFF** (Aplicaciones) ➔ (**Galería**).
- **2.** Seleccione una ubicación de carpeta (p. ej.: **Camera** [Cámara]) y toque sin soltar un video para poner un borde a color alrededor del archivo seleccionado.
- **3.** Pulse en **← Dropbox** en la parte superior de la pantalla de la galería. El dispositivo confirmará las ubicaciones de almacenamiento disponibles y empezará el proceso de carga de los videos seleccionados.

#### *Cómo compartir contenido multimedia vía Samsung Link con un dispositivo de destino*

- **¡Importante!** Asegúrese de que todos los dispositivos en comunicación estén conectados a la misma red Wi-Fi.
	- **1.** Inicie AllShare Play/Samsung Link en el dispositivo de destino (como un televisor con Internet, tablet de Samsung, etc.).
	- **2.** Desde la pantalla de inicio, pulse en (**Aplicaciones**) ➔ (**Samsung Link**).
- **Nota:** Debe estar conectado en su cuenta de Samsung antes de poder utilizar esta característica.
	- **3.** Pulse en el nombre de su dispositivo en el área de **Dispositivos registrados**.
	- **4.** Pulse en una ficha de categoría disponible (Fotos, Música, Películas, Archivos o Información) y seleccione un archivo.
- Un archivo con **N** en la parte superior izquierda indica que está guardado remotamente en una ubicación de almacenamiento web. Seleccionar ese contenido multimedia hace que su dispositivo acceda al archivo que está almacenado actualmente en los servidores de sus servicios.
- **5.** Pulse en un archivo, imagen o video disponible en pantalla para colocarle una marca de verificación verde.
- **6.** Pulse en (**Transmitir a dispositivos conectados**) y seleccione un dispositivo de destino disponible para empezar la transmisión.
- **7.** En un dispositivo de destino (por ej.: televisión con Internet) seleccione el botón **Permitir**, para continuar.

**Nota:** En esta etapa, el dispositivo solicitará acceso para compartir contenido multimedia con la fuente externa.

**8.** Confirme que aparezca (**Controlador de Samsung Link habilitado**) en el área de notificaciones de la parte superior del dispositivo para indicar que se está utilizando el dispositivo como la fuente de contenido multimedia.

# Concentrador de AllShare Cast

Este hardware le permite gozar de lo que está actualmente en el dispositivo, directamente en el televisor.

**Nota:** No tiene que estar conectado a una red Wi-Fi o a una cuenta de Samsung para utilizar esta característica. El concentrador de AllShare Cast establece una conexión WI-Fi Directo entre el dispositivo y el concentrador.

Para obtener más información sobre este dispositivo, visite: [http://www.samsung.com/us/mobile/cell-phones-accessories/EAD-](http://www.samsung.com/us/mobile/cell-phones-accessories/EAD-T10JDEGSTA)T10JDFGSTA [http://www.samsung.com/us/mobile/cell-phones-accessories/EAD-](http://www.samsung.com/us/mobile/cell-phones-accessories/EAD-T10JDEGSTA)

T10JDFGSTA

#### *Conexión del concentrador de AllShare Cast*

#### **Para conectar el hardware del concentrador de AllShare Cast:**

**Screen Mirroring** (con el accesorio Concentrador)

Esta característica funciona con un concentrador de AllShareCast externo para reflejar totalmente lo que aparece en el dispositivo hacia la televisión externa.

**1.** Conecte el concentrador de AllShare Cast a una fuente de energía mediante el adaptador de viaje USB.

**Nota:** La luz piloto (LED) empezará a mostrar un color rojo sólido para señalar que empezó el proceso de configuración.

#### **Colores/patrones del Descripción LED**

- **Rojo sólido** Indica que el concentrador de AllShare Cast está iniciándose o procesando.
- **Rojo parpadeante** Indica que el concentrador de AllShare Cast está en el modo de espera (listo para conectarse).

**Azul - sólido** Indica que el concentrador de AllShare Cast está listo para conectarse con un nuevo dispositivo.

- **2.** Conecte su televisor al concentrador de AllShare Cast mediante un cable HDMI (cable de A a A).
- **3.** Cambie la entrada de fuente en el televisor para que coincida con el puerto de entrada que utiliza el cable HDMI entrante.
- **Nota:** En la pantalla del televisor se mostrará un tutorial señalando cómo configurar el concentrador de AllShare Cast y los ajustes del dispositivo.

#### **Para activar Screen Mirroring (Réplica de pantalla) en su dispositivo:**

- Desde la pantalla de inicio, presione **interestada de serveis** pulse en **Configuración** ➔ (ficha **Conexiones**) ➔ **Screen Mirroring**. Conexiones
- **2.** Si todavía no está activado, pulse en **Screen Mirroring** y después mueva el deslizador hacia la derecha para activarlo. El color del control deslizante indica el estado de activación.

# T-Mobile TV

T-Mobile TV es una aplicación que le permite conseguir televisión y video en demanda.

- **1.** Desde la pantalla de inicio, pulse en (**Aplicaciones**) **→ IV** (T-Mobile TV). Aparecerá la página de términos y condiciones ("Terms and Conditions") de T-Mobile.
- **Nota:** Se requiere un plan de datos para utilizar esta característica. Podrían aplicarse ciertos cargos. Para obtener más detalles, comuníquese con su proveedor de servicio.
	- **2.** Pulse en **Accept** (Aceptar) si acepta los términos y condiciones.
		- o bien –

Pulse en **Exit** (Salir) para cerrar la aplicación.

- **Nota:** T-Mobile TV debe inicializarse a través de una red celular antes de poder usarse. Durante este proceso de registro inicial, cualquier conexión Wi-Fi debe inhabilitarse.
	- **3.** Pulse en **Disable Wi-Fi** (Inhabilitar Wi-Fi) si tiene actualmente una conexión Wi-Fi activa.

**4.** Pulse en **Start Trial** (Empezar prueba) para iniciar un período de prueba del servicio por 30 días. – o bien –

Pulse en **Continue** (Continuar) para seguir viendo contenido gratuito o **Purchase Options** (Opciones de compra) para comprar elementos que requieren de pago.

**5.** Pulse en una de las siguientes categorías para empezar a ver: **Home** (Inicio), **Live TV** (Televisión en vivo), **TV Shows** (Programas de televisión), **Favorites** (Favoritos), **Help** (Ayuda), **Search** (Buscar), **More Info** (Más información), **Browse** (Explorar) o **Live Channels** (Canales en vivo).

# YouTube

YouTube es un sitio web para compartir videos, donde los usuarios pueden cargar y compartir videos, así como verlos en formato MPEG-4.

- **1.** Desde la pantalla de inicio, pulse en **Aplicaciones**) ➔ (**YouTube**).
- **2.** Cuando se cargue la pantalla, podrá empezar a buscar y ver videos publicados.
- **3.** Presione  $\left| \blacksquare \right| \rightarrow$  **Configuración**  $\rightarrow$  **General**  $\rightarrow$  Alta **calidad en celular** si prefiere salida en alta calidad.

# Sección 8: Aplicaciones y desarrollo

Esta sección contiene una descripción de cada aplicación que está disponible en el menú Aplicaciones, su función y cómo navegar a través de esa aplicación en particular. Si la aplicación se describe ya en otra sección de este manual del usuario, se proporcionará una referencia cruzada a esa sección en particular.

**Nota:** Este manual sólo trata aplicaciones que se cargaron en el [dispositivo/computadora/tablet] a partir de la fecha de compra. La información respecto a aplicaciones de terceros que haya elegido descargar desde Google Play Store o de otra forma se debe obtener directamente del proveedor de la aplicación.

**Consejo:** Para abrir aplicaciones rápidamente, añada los iconos de las aplicaciones que utilice con frecuencia a una de las pantallas de inicio. [Para obtener más información,](#page-60-0)  consulte ["Personalización de las pantallas"](#page-60-0) en la [página 55.](#page-60-0)

> También puede añadir el icono de una aplicación como un atajo primario que aparecerá en todas las pantallas de inicio. Si añade una aplicación como un atajo primario, el icono de la aplicación no aparecerá en el menú Aplicaciones.

# Aplicaciones

La lista de aplicaciones brinda acceso rápido a todas las aplicaciones disponibles en el teléfono.

# Calculadora

Esta característica le permite utilizar el dispositivo como una calculadora. La calculadora proporciona las funciones aritméticas básicas: suma, resta, multiplicación y división. También puede utilizarla como una calculadora científica.

- **1.** Desde la pantalla de inicio, pulse en **HAP** (Aplicaciones) ➔ (**Calculadora**).
- **2.** Utilice las teclas numéricas para introducir el primer número.
- **3.** Introduzca la operación para el cálculo pulsando en la tecla del signo **más, menos, multiplicación** o **división**.
- **4.** Introduzca el siguiente número.
- **5.** Para ver el resultado, pulse en la tecla **= (igual)**.
- **6.** Repita los pasos del 1 al 4 cuantas veces sea necesario.

**Nota:** Coloque la pantalla en modo horizontal para revelar funciones científicas adicionales.

# Calendario

Con esta característica, puede consultar el calendario por día, semana o mes, crear eventos y programar una alarma para que funcione como un recordatorio. El calendario de Google está integrado en el teléfono y sincroniza entradas tanto nuevas como existentes entre su teléfono y su cuenta de Google en línea.

**¡Importante!** Debe añadir una cuenta (Facebook, Microsoft Exchange ActiveSync o Google) antes de utilizar el calendario.

- **1.** Desde la pantalla de inicio, pulse en **HIP** (Aplicaciones)
	- **→ 31** (**Calendario**). Las siguientes fichas estarán disponibles en el lado derecho de la pantalla:
	- **Año**: muestra la vista de año.
	- **Mes**: muestra la vista de mes.
	- **Semana**: muestra la vista de semana.
	- **Día**: muestra la vista de día.
	- **Lista**: muestra los eventos en una vista de Lista.
	- **Tareas**: le permite buscar tareas.
- **2.** Pulse en **Fig.** (**Crear evento**) para crear un evento nuevo del calendario.
	- o bien –

Pulse en **Hoy** para ver la fecha en curso indicada mediante un recuadro azul, después presione  $\|\equiv\|$  y seleccione uno de los siguientes:

- **Ir a**: muestra una fecha específica.
- **Eliminar**: le permite eliminar todos los eventos, todos los eventos antes de hoy o un evento individual.
- **Buscar**: le permite buscar dentro de los eventos actuales.
- **Sincronizar**: sincroniza los eventos del calendario actual con sus cuentas disponibles (como Gmail, Microsoft Exchange ActiveSync, etc.).
- **Configuración**: muestra una lista de ajustes configurables.

#### *Creación de un evento de calendario*

- **1.** Desde la pantalla de inicio, pulse en **HHE** (Aplicaciones) ➔ (**Calendario**).
- **2.** Dentro de las fichas Año, Mes, Semana y Día, pulse en **Crear evento**) para crear un nuevo evento del calendario.

## *Configuración del calendario*

Mediante la configuración del calendario puede seleccionar el día con el que desea que comience el calendario. También puede seleccionar cómo desea ver el calendario: por mes, semana o día, o determinar cómo administrar eventos, notificaciones, sonidos y recordatorios predeterminados.

- **1.** Desde la pantalla de inicio, pulse en **HHH** (Aplicaciones)  $\rightarrow$  31
- **2.** Presione ➔ **Configuración**.
- **3.** Pulse en **Ver estilos** y seleccione una opción.
	- **•** Pulse en **Estilos de vista por mes** y seleccione una opción.
	- **•** Pulse en **Vista semanal** y seleccione un tipo.
- **4.** Pulse en **Primer día de la semana** y seleccione **Predeterminado local, Sábado, Domingo** o **Lunes**.
- **5.** Pulse en **Ocultar eventos rechazados** para activar esta opción. Una marca de verificación indica que el elemento está seleccionado.
- **6.** Pulse en **Bloquear zona horaria** para bloquear horas de eventos a base de su zona horaria seleccionada. Seleccione una zona horaria desde dentro del campo **Seleccionar zona horaria**.
- **7.** Pulse en **Mostrar número de semana** para ver los números de semana junto a las entradas de semana.
- **8.** Pulse en **Calendarios** y seleccione el tipo de ajustes de sincronización general que desea. Una marca de verificación indica que el elemento está seleccionado.
- **9.** Pulse en **Definir alertas y notificaciones** para ajustar el método de notificación de eventos. Elija entre: **Alerta**, **Notificación de barra de estado** y **Desactivada**.
- **10.** Pulse en **Seleccionar tono** para asignar un tono a las notificaciones de eventos de calendario.
- **11.** Pulse en **Vibración** para asignar una notificación de vibración a este evento.
- **12.** Pulse en **Respuestas rápidas** para editar las respuestas rápidas predeterminadas para correos salientes. Estas son respuestas similares a las que usan las plantillas de texto.

## Cámara

Use la función de su cámara de 13.0 megapíxeles para producir fotos en un formato JPEG. La videocámara graba video de alta definición en un formato MP4.

**Nota:** Ya no se necesita una tarjeta microSD antes de tomar fotos o grabar video.

Se recomienda confirmar la ubicación de almacenamiento predeterminada para imágenes y videos.

■ Desde la pantalla de inicio, pulse en **HHH** (Aplicaciones) ➔ (**Cámara**).

[Para obtener más información, consulte](#page-155-0) "Uso de la cámara" en [la página 150.](#page-155-0)

# **ChatON**

Proporciona un servicio de comunicación móvil global donde puede chatear con más de 2 amigos mediante un chat de grupo. En este servicio puede enviar fotos, videos, mensajes de animación (garabatos), audio, Contactos, entradas del Calendario e información de Ubicación. Cree mensajes animados especiales para sus amigos utilizando mensajes escritos a mano, texto, fotos, imágenes de fondo y música.

- **1.** Desde la pantalla de inicio, pulse en **FEEE** (Aplicaciones) ➔ (**ChatON**).
- **2.** Inicie sesión en el servicio y siga las instrucciones en pantalla.

Para obtener más información, visite: [https://web.samsungchaton.com.](https://web.samsungchaton.com)

[Para obtener más información, consulte](#page-150-0) "ChatON" en la página [145.](#page-150-0)

## Chrome

La aplicación Google Chrome le permite utilizar el navegador web Google Chrome en el dispositivo.

- **1.** Desde la pantalla de inicio, pulse en **Hillar** (**Aplicaciones**)
	- ➔ (**Chrome**).
- **2.** Lea las Condiciones del servicio de Google Chrome y pulse en **Aceptar y continuar**.
- **3.** Si tiene una cuenta Chrome existente, pulse en **Acceder** para que sus fichas, marcadores y datos de omnibox abiertos se copien de su computadora al teléfono; de lo contrario, pulse en **No, gracias**.
- **4.** Siga las instrucciones en pantalla para utilizar Google Chrome.

# Reloj

Aquí puede programar una alarma, configurar y ver el reloj mundial, utilizar un cronómetro, fijar un temporizador de cuenta atrás o utilizar un reloj de escritorio. Estas aplicaciones aparecen en formato de fichas, y se puede acceder rápidamente a las mismas con sólo tocarlas con el dedo.

■ Desde la pantalla de inicio, pulse en **<del>HHH</del> (Aplicaciones**)

➔ (**Reloj**).

## *Programación de una alarma*

- **1.** Desde la pantalla de inicio, pulse en (**Aplicaciones**)  $\rightarrow$   $\langle \times \rangle$  (Reloj).
- **2.** Desde la ficha **Alarma**, pulse en **[44]** (**Crear alarma**).
- **3.** Utilice los símbolos de flecha para ajustar la hora y los minutos, después pulse en **AM** o **PM** (alterna según el último seleccionado).
- **4.** Pulse en el campo de **repetición de alarma** y toque el número de veces que desea que esta alarma se repita. Las opciones son: bloques de días o **Repetir semanalmente**. Los bloques de los días seleccionados se ponen azules cuando están activos.
- **5.** Pulse en el campo **Tipo de alerta** y seleccione uno de los siguientes: **Melodía**, **Vibración**, **Vibración y melodía** o **Resumen informativo**.
- **6.** Pulse en **Más** para configurar ajustes adicionales de alarma, como el control deslizante de volumen, Tono de alarma, Alarma de ubicación, Aplazar, Alarma inteligente y asignar un Nombre.

#### **Para configurar ajustes adicionales de la alarma:**

- **1.** Pulse en **Más** para acceder a ajustes de alarma adicionales.
- **2.** Pulse en el campo **Tono de alarma** y seleccione un tono disponible o seleccione **Añadir** para buscar un sonido que se usará como un tono de alarma. Pulse en **Aceptar** para activar el tono.
- **3.** Desplace la barra deslizante hacia la izquierda o hacia la derecha en el campo de **volumen de alarma** para aumentar o reducir el volumen de alarma. Se reproducirá una muestra del nivel de volumen.
- **4.** Mueva el deslizador de la **Alarma de ubicación** hacia la derecha para activar la función, después siga las instrucciones en pantalla para introducir una ubicación. Cuando se activa esta opción, la alarma sólo timbra cuando está en una ubicación específica.
- **5.** Mueva el control deslizante de **Aplazar** hacia la derecha para activar la función. Pulse en el campo para asignar un **Intervalo** (3 minutos, 5 minutos, 10 minutos, 15 minutos o 30 minutos) y **Repetir** (1 vez, 2 veces, 3 veces, 5 veces o 10 veces).
- **Intervalo**: indica el intervalo de tiempo que la alarma permanecerá silenciada entre las notificaciones de alarma (tiempo entre repeticiones).
- **Repetir**: indica el número de sesiones de repetición que están asignadas a esta alarma. Cuántas veces se repetirá el aplazamiento antes de que se silencie la alarma.
- **6.** Mueva el control deslizante de **Alarma inteligente** hacia la derecha para activar esta función, lo cual aumenta gradualmente el brillo de la pantalla y el volumen de tonos de la naturaleza para simular el amanecer. Pulse en el campo para asignar un tiempo de intervalo (1 minuto, 3 minutos, 5 minutos, 10 minutos, 15 minutos o 30 minutos) y tono de naturaleza (Fairy fountain, Birdsong by the lake, Sparkling mist, The secret forest, Serenity o Gentle spring rain).
	- **Intervalo**: esta categoría describe el intervalo de tiempo que la alarma permanecerá silenciada entre las notificaciones de alarma (tiempo entre repeticiones).
	- **Tono**: esta categoría proporciona uno de varios sonidos de naturaleza que se utilizan como tono de alarma.
- **7.** Pulse en el campo **Nombre** e introduzca un nombre para la alarma.
- **8.** Pulse en **Guardar** para almacenar el nuevo evento de alarma.

#### Apagado de una alarma

- Para apagar una alarma cuando suena, toque y deslice  $(x)$  en cualquier dirección.

### Configuración de la función Aplazar

- Para activar la característica Aplazar después de que suena una alarma, toque y deslice **entital de la cualquier** dirección. La opción Aplazar debe activarse primero en los ajustes de la alarma.

# *Eliminación de una alarma existente*

- **1.** Desde dentro de la aplicación de **Reloj** toque sin soltar un evento de alarma en pantalla.
- **2.** Pulse en **Eliminar**.

# *Reloj mundial*

Esta característica le permite averiguar la hora en otra parte del mundo.

- **1.** Desde dentro de la aplicación de **Reloj** pulse en la ficha **Reloj mundial**.
- **2.** Pulse en **Añadir ciudad**, después recorra la lista y seleccione la ciudad que desea, o pulse en el campo de búsqueda para localizar una ciudad.

#### **Para asignar la configuración de horario de verano:**

- **1.** Localice una ciudad que desea en la lista Reloj mundial.
- **2.** Toque sin soltar una ciudad y seleccione **Configuración de horario de verano**.
- **3.** Seleccione un ajuste del horario de verano (Automático, Desactivado o 1 hora).

Si se selecciona el horario de verano, aparecerá un símbolo de sol junto a la lista de ciudades en Reloj mundial.

#### *Cronómetro*

Esta característica le permite registrar tiempo transcurrido, mientras sigue funcionando el cronómetro.

- **1.** Desde dentro de la aplicación de **Reloj** pulse en la ficha **Cronómetro**.
- **2.** Pulse en **Iniciar** para iniciar el contador del cronómetro.
- **3.** Pulse en **Parcial** para iniciar otro contador de lapso de tiempo.
- **4.** Pulse en **Detener** para detener el contador.
- **5.** Pulse en **Reiniciar** para volver a iniciar el contador de lapso de tiempo. Puede tener varios lapsos de tiempo.
- **6.** Pulse en **Restablecer** para restablecer el contador.

#### *Establecimiento de un temporizador*

- **1.** Desde dentro de la aplicación de **Reloj** pulse en la ficha **Temporizador**.
- **2.** Pulse en el campo **Horas**, **Minutos** o **Segundos** y use el teclado en pantalla para introducir la hora, minuto o segundos. El temporizador reproducirá una alarma al final de la cuenta atrás.
- **3.** Pulse en **Iniciar** para poner en marcha el temporizador.
- **4.** Pulse en **Detener** para detener el temporizador de cuenta atrás o en **Restablecer** para restablecerlo y empezar de nuevo.
- **5.** Pulse en **Reiniciar** para reanudar el contador del temporizador de cuenta atrás.

### *Configuración de un reloj de escritorio*

Esta característica le permite activar un reloj en pantalla que se puede ver cuando el dispositivo está en una base de acoplamiento.

- Desde dentro de la aplicación de **Reloj** pulse en la ficha **Reloj de escritorio**. Aparecerá el despertador predeterminado.

**Nota:** Tal vez tenga que recorrer las fichas para localizar la ficha Reloj de escritorio, en el extremo derecho.

- **6.** Para realizar cambios, presione  $\left| \right|$  y después pulse en **Configuración**. Las siguientes opciones aparecerán cuando esté en el modo de pantalla completa:
	- **Calendario**: cuando se marca esta opción, aparece el calendario. Pulse para cancelar la selección.
	- **Clima**: cuando se activa esta opción, se muestran la ubicación, la temperatura y las condiciones climáticas. Toque y desplace el deslizador hacia la derecha para activarlo.
	- **Dock** (Base): le permite fijar la configuración de la base, como Sonidos de acoplamiento, Modo de salida de audio, Pantalla inicial del escritorio, Desbloqueo automático y Salida de audio. [Para obtener más información, consulte](#page-307-0) "Accesorio" en la [página 302.](#page-307-0)
- **7.** Pulse en **PA** para ver el reloj de escritorio en el modo de pantalla completa.
- **8.** Para realizar cambio en el modo de pantalla completa, presione  $\|\equiv\|$  y después pulse en:
	- **Editar atajos**: le permite editar los atajos que aparecen al final del modo de pantalla completa.
	- **Mostrar/Ocultar atajos**: le permite ocultar o ver los atajos actualmente en pantalla, localizados al final del modo de pantalla completa.
- **Configuración**: proporciona acceso al menú de configuración del Reloj de escritorio, desde donde puede modificar lo siguiente: Ocultar barra de estado, Fondo de pantalla, Calendario, Clima y Dock.
- **Fecha y hora**: proporciona acceso al menú Fecha y hora.

# **Contactos**

La ubicación de almacenamiento predeterminada para guardar números de teléfono en la lista de contactos es la memoria integrada del teléfono.

■ Desde la pantalla de inicio, pulse en **Aplicaciones**)

➔ (**Contactos**).

[Para obtener más información, consulte](#page-100-0) "Lista de contactos" [en la página 95.](#page-100-0)

# **Descargas**

Brinda acceso rápido a fichas que contienen una lista de sus actuales archivos descargados (de Internet y otros).

- **1.** Desde la pantalla de inicio, pulse en **HAP** (Aplicaciones)
	- ➔ (**Descargas**).
- **2.** Coloque una marca en un archivo disponible para seleccionarlo.
- **3.** Elija una acción disponible, como Compartir, Eliminar, Ordenar por tamaño/fecha o Eliminar lista.

# **Dropbox**

Funciona para brindarle acceso a los archivos guardados en su computadora de escritorio, directamente desde el dispositivo. Esta aplicación le permite llevar archivos con usted a donde sea que vaya, editar archivos en su Dropbox desde su dispositivo, cargar fotos y videos a Dropbox, y compartir libremente sus archivos seleccionados con familiares y amigos.

La aplicación integrada en el dispositivo funciona junto con un programa asociado que se coloca en una computadora de destino, mediante el uso de una conexión de Internet activa.

Dropbox crea una carpeta que sincroniza automáticamente el contenido con todos sus dispositivos conectados en la cuenta. Actualice un archivo en Dropbox de la computadora y éste se actualizará automáticamente en la misma carpeta de sus dispositivos.

## *Descarga de la aplicación de escritorio*

- **1.** Utilice el explorador de su computadora para navegar a: [http://www.dropbox.com/.](http://www.dropbox.com/)
- **2.** Siga las instrucciones de instalación y configuración en pantalla en su computadora de destino que contiene los archivos que desea.

**¡Importante!** La aplicación de computadora debe instalarse en la computadora que contiene los archivos que desea. Esta computadora debe tener una conexión de Internet activa.

**Nota:** Tal vez sea necesario configurar los ajustes del cortafuegos de su enrutador para permitir que esta aplicación tenga acceso a Internet.

#### *Acceso a Dropbox en su dispositivo*

- **1.** Desde la pantalla de inicio, pulse en **HIP (Aplicaciones)** ➔ (**Dropbox**) ➔ **Iniciar**.
- **2.** Pulse en **Ya soy usuario de Dropbox**, introduzca sus datos de cuenta actual y pulse en **Iniciar sesión**.

– o bien –

Pulse en **Soy nuevo en Dropbox** y siga las instrucciones en pantalla para registrar una nueva cuenta.

**3.** Siga las instrucciones en pantalla.

- **4.** Al principio, deberá configurar los parámetros de **Carga de cámara**. Elija entre Sólo Wi-Fi o Wi-Fi o plan de datos.
	- **•** Pulse en **Activar** después de realizar su selección.

**¡Precaución!** Activar esta función puede incurrir en cargos de datos (dependiendo del plan) si se selecciona Wi-Fi o plan de datos.

- **5.** Pulse en (**Acceso a Dropbox**) al principio de la ventana de la aplicación para ver los archivos y las carpetas que está compartiendo actualmente en la computadora.
- **6.** Pulse en un elemento para abrirlo.
- **7.** Pulse al final de la imagen para revelar opciones adicionales:
	- **Eliminar**: para eliminar el archivo actual.
	- **Compartir**: mediante aplicaciones como: Copiar el enlace, Bluetooth, ChatON, Correo, Flipboard, Gmail, Google, Google+, Mensajes, S Memo o Wi-Fi Directo.
	- **Añadir a favorito**: para asignar un registro favorito a la imagen actual.
- **Más**: para elegir entre opciones, tales como:
	- **Abrir con...** para abrir el archivo actual con la aplicación predeterminada en el dispositivo.
	- **Exportar**: para transferir el archivo actual a otra ubicación mediante: Guardar en la tarjeta SD, Bluetooth, ChatON, Correo, Gmail, Google+, Group Play, Mensajes, Picasa, S Memo o Wi-Fi **Directo**
- **8.** Pulse en (**Subir un nivel del directorio**) al principio de la ventana de la aplicación para dirigirse a un nivel superior con cada pulsación.
- **9.** Pulse en (**Cargas de cámara/Álbumes**) al principio de la ventanilla de aplicación para acceder a las fichas Cargas y Álbumes.
- 10. Pulse en **X** (Etiquetar como favorito) al principio de la ventana de la aplicación para asignar archivos favoritos.
- **11.** Pulse en (**Buscar**) al principio de la ventana de aplicación para buscar archivos localizados en la cuenta de Dropbox.

### *Carga manual de una foto en Dropbox*

- **1.** Desde la pantalla de inicio, pulse en **HHE** (Aplicaciones)
	- ➔ (**Cámara**).
- **2.** Después de tomar la imagen, pulse en el visor de imágenes en la parte inferior derecha. Aquí se muestra una vista previa de la imagen actual.
- **3.** Pulse en la imagen para revelar las opciones de imagen al principio de la pantalla.
- **4.** Pulse en  $\left| \left( \frac{1}{2} \right) \right|$  **→ (Dropbox**) seleccione una ubicación de carpeta y pulse en **Cargar**.
- **Nota:** Si su carpeta de compartir está ubicada en la computadora, usted recibirá momentáneamente una notificación emergente en pantalla indicando que se cargó una nueva imagen en la carpeta Dropbox compartida.

# Correo

Correo le permite revisar y crear correo electrónico utilizando la mayoría de los servicios de correo electrónico. El dispositivo avisa cuando se recibe un mensaje de correo electrónico.

- Desde la pantalla de inicio, pulse en (**Aplicaciones**) ➔ (**Correo**).

[Para obtener más información, consulte](#page-136-0) "Uso del correo electrónico" [en la página 131.](#page-136-0)

# Flipboard

Esta aplicación crea una revista digital personalizada con todo lo que se comparte con usted. Acceda a noticias, fuentes personales y otro material relacionado. Recorra las noticias de Facebook, tweets de su cuenta de Twitter, fotos desde amigos, y mucho más.

- **1.** Desde la pantalla de inicio, pulse en **HH** (Aplicaciones) ➔ (**Flipboard**).
- **2.** Deslice la pantalla hacia arriba para empezar, seleccione unas categorías en pantalla y pulse en **Listo** para crear un nuevo perfil.

– o bien –

Pulse en **Pulsar para acceder** para iniciar sesión con su perfil creado anteriormente.

**3.** Siga las instrucciones en pantalla.

# Galería

La galería es donde puede ver fotos y reproducir videos. En el caso de fotos, también puede realizar tareas básicas de edición, ver una presentación de diapositivas, fijar fotos como papel tapiz o foto de contacto, y compartir fotos como un mensaje con foto.

-Desde la pantalla de inicio, pulse en **Aplicaciones**) ➔ (**Galería**).

[Para obtener más información, consulte](#page-174-0) "Galería" en la página [169.](#page-174-0)

# **Gmail**

Google Mail (Gmail) es un servicio de correo electrónico basado en la web. Gmail se configura la primera vez que se configura el teléfono. Según sus ajustes de sincronización, Gmail se puede sincronizar automáticamente con su cuenta de Gmail en la web.

■ Desde la pantalla de inicio, pulse en **Aplicaciones**)  $\rightarrow \sqrt[M]{(Gmail)}$ .

[Para obtener más información, consulte](#page-147-0) "Uso de Google Mail" [en la página 142.](#page-147-0)
# Google

Utilice la búsqueda de Google para buscar en la web.

- Desde la pantalla de inicio, pulse en **[Aplicaciones**)
	- ➔ (**Google**) e introduzca el texto que desea buscar.  $-$  o bien  $-$

Pulse en  $\left|\mathcal{Q}\right|$  en la barra de búsqueda de Google y diga la información que desea busca.

# Google+

Google+ facilita mucho la mensajería y la capacidad de compartir cosas interesantes con sus amigos. Puede configurar círculos de amigos, visitar Stream para obtener actualizaciones de sus círculos, utilizar Messenger para la mensajería rápida con todos los conocidos en sus círculos o utilizar Carga instantánea para cargar automáticamente videos y fotos a su álbum privado en Google+.

- Desde la pantalla de inicio, pulse en **<del>TTT</del> (Aplicaciones)** 
	- ➔ (**Google+**).

[Para obtener más información, consulte](#page-152-0) "Google+" en la [página 147.](#page-152-0)

# Group Play

Esta aplicación le permite compartir documentos, fotos o música en tiempo real con otros amigos conectados.

**Nota:** Group play no es lo mismo que Screen mirroring, lo que requiere una conexión a un televisor Samsung compatible con Wi-Fi o mediante el uso del concentrador de AllShare Cast.

[Para obtener más información, consulte](#page-201-0) "Concentrador de AllShare Cast" [en la página 196.](#page-201-0)

- **¡Importante!** Para compartir mediante Group Play, todos los usuarios deben estar conectados al mismo punto de acceso Wi-Fi.
	- **1.** Desde la pantalla de inicio, pulse en **Hillar** (**Aplicaciones**) ➔ (**Group Play**).
	- **2.** Lea la información en pantalla y pulse en **Aceptar** para continuar.
	- **3.** Siga los tutoriales en la pantalla.

#### *Creación de un grupo*

Si tiene multimedia que desea compartir, cree un grupo para que otros usuarios se unan y después compartan/colaboren con lo que usted está compartiendo.

El creador del grupo es el líder y la fuente del archivo compartido. Los demás miembros que se unan pueden interactuar con el archivo que se comparte.

- **1.** Conéctese a un punto de acceso inalámbrico y confirme que los otros participantes también estén conectados al mismo Wi-Fi.
- **2.** Desde la pantalla de inicio, pulse en (**Aplicaciones**) ➔ (**Group Play**).
- **3.** Pulse en el campo **Establecer contraseña grupal** para activar la función, que requiere que los usuarios introduzcan una contraseña antes de conectarse al nuevo grupo.
- **4.** Pulse en **Crear grupo**. Si ya se seleccionó, introduzca la contraseña del grupo y pulse en **Aceptar**. Se activará el punto de acceso móvil.
- **5.** Pulse en uno de los elementos multimedia que se enlistan bajo el encabezado **Compartir y reproducir contenido**.
- **6.** Pulse para seleccionar los elementos que desea compartir (indicados con una marca), después pulse en **Realizado** o **Aceptar**.
- **7.** Pida a sus amigos que se conecten a Group Play en sus dispositivos (ver abajo) y ellos podrán ver el multimedia del dispositivo fuente, usando dicho dispositivo como un punto de acceso móvil.

### *Unirse a un grupo*

Un miembro es el participante de un grupo que ya está creado. Solamente podrá ver e interactuar con multimedia compartida por el líder de un grupo existente.

- **1.** Conéctese a un punto de acceso inalámbrico y confirme que su conexión sea al mismo Wi-Fi que el líder del grupo.
- **2.** Desde la pantalla de inicio, pulse en **Hina** (**Aplicaciones**) ➔ (**Group Play**).
- **3.** Pulse en **Unirse a grupo**. Su dispositivo buscará grupos disponibles a los que pueda unirse.
- **4.** Seleccione un grupo para unirse. Una vez que se conecte, podrá seleccionar el contenido compartido e interactuar con el multimedia compartido del grupo.
- **5.** Presione  $\left| \blacksquare \right|$  y seleccione **Ayuda** para obtener información adicional.

# Ayuda

Brinda acceso a información de ayuda integrada.

- **1.** Desde la pantalla de inicio, pulse en **HAP** (Aplicaciones)
	- ➔ (**Ayuda**).
- **2.** Seleccione un tema en pantalla para obtener más información:
	- **Nuevas funciones**: proporciona ayuda sobre todas de las nuevas funciones y aplicaciones, como Movimiento, Cámara, Group Play, etc.
	- **Básicos**: proporciona información básica sobre el uso del dispositivo.
	- **Aplicaciones**: proporciona información sobre cómo usar aplicaciones básicas, como Contactos, Correo, S Memo, Internet, Cámara, etc.
	- **Configuración**: proporciona información sobre la configuración para Wi-Fi, Bluetooth, Tono de llamada, Modo de ahorro de energía, NFC, Air gesture, Vista aérea, Pantalla inteligente, Movimiento, Screen Mirroring.
	- **Ayuda en línea**: proporciona ayuda más detallada en línea para responder a preguntas adicionales que pudiera tener.
	- **Accesorios disponibles**: proporciona información sobre accesorios para su teléfono, que están disponibles para su compra.

# Internet

Abra el navegador para empezar a navegar la web. El navegador está completamente optimizado e incluye funcionalidad avanzada para mejorar la característica de navegación en Internet del teléfono.

- Desde la pantalla de inicio, pulse en (**Aplicaciones**) ➔ (**Internet**).

[Para obtener más información, consulte](#page-247-0) "Internet" en la página [242.](#page-247-0)

## <span id="page-219-0"></span>Local

Local (anteriormente conocido como Google Sitios) muestra logotipos de empresas en una capa de Google Maps. Al visualizar un área, puede localizar rápidamente un comercio o una persona, encontrar más información sobre el comercio, ver cupones y respuestas públicas, y más.

- **1.** Desde la pantalla de inicio, pulse en (**Aplicaciones**) ➔ (**Local**).
- **2.** Pulse en (**Buscar**) y después utilice el campo **Buscar en Maps** para introducir manualmente un sitio deseado o elija entre las distintas categorías. Los resultados se filtran según proximidad a su ubicación actual.
- **3.** Localice y pulse en uno de los lugares en la lista (Restaurantes, Cafeterías, Bares, Atracciones, (búsquedas añadidas por el usuario), RECOMENDACIONES o IN THIS AREA (En esta área). Aparecerá una lista de lugares dentro de esta categoría.
- **4.** Pulse en el icono de mapa para iniciar la característica de mapa relacionada.
- **5.** Presione  $\boxed{=}$  y después pulse en **Añadir una búsqueda**. Esta función añade atajos de búsqueda adicionales a la pantalla de sitios.

# Seguridad de Lookout

Seguridad de Lookout (Lookout Security™) proporciona características de seguridad específicas del dispositivo móvil que no detraen en forma significativa del desempeño. La seguridad móvil Lookout proporciona opciones de seguridad clave que son únicas al mercado móvil. Junto con la tecnología de antivirus y de antimalware, hay un servicio localizador de teléfonos robados, un asesor de privacidad de la aplicación y un servicio de copias de seguridad.

- **1.** Desde la pantalla de inicio, pulse en (**Aplicaciones**)
	- ➔ (**Seguridad de Lookout**).
- **2.** Pulse en **Siguiente**.
- **3.** Lea las descripciones en pantalla y active las funciones que desee. Pulse en **Siguiente** para continuar en la siguiente pantalla.
- **4.** Pulse en **Hecho** para completar la configuración.
- **5.** Cree una cuenta de Lookout introduciendo una dirección de correo y una contraseña de cuenta.
- **6.** Vuelva a introducir la contraseña y pulse en **Iniciar la protección**.

### Maps

Google Maps le permite hacer un seguimiento de su ubicación actual, ver problemas de tráfico en tiempo real y ver indicaciones de destino detalladas. También se incluye una herramienta de búsqueda para ayudarle a localizar lugares de interés o una dirección específica. Puede ver ubicaciones en un mapa vectorial o aéreo, o puede ver ubicaciones desde el nivel de la calle.

**¡Importante!** Antes de utilizar Google Maps, debe tener una conexión de datos (3G/4G/LTE) o Wi-Fi activa. La aplicación Maps no cubre todos los países o ciudades.

- -Desde la pantalla de inicio, pulse en **Aplicaciones**)
	- ➔ (**Maps**).

**¡Importante!** Para obtener los mejores resultados, se recomienda que habilite todos los servicios de ubicación. [Para](#page-329-0)  [obtener más información, consulte](#page-329-0) "Servicios de ubicación" [en la página 324.](#page-329-0)

#### *Habilitación de un origen de ubicación*

Antes de utilizar Google Maps y buscar su ubicación o lugares de interés, debe habilitar un origen de ubicación. Para habilitar el origen de ubicación, debe habilitar la red inalámbrica o los satélites GPS.

**¡Importante!** Cuantas más funciones de determinación de la ubicación estén habilitadas, más precisa será la determinación de su posición.

- **1.** Desde la página principal de **Configuración**, pulse en la ficha **Más** ➔ **Servicios de ubicación**.
- **2.** Pulse en **Usar satélites GPS** para habilitar el satélite GPS.
- **3.** Pulse en **Usar redes inalámbricas** para permitir que las aplicaciones utilicen datos de fuentes como Wi-Fi y redes móviles para proporcionar una aproximación más exacta a su ubicación actual.
- **4.** Pulse en **Mis lugares** para activar el almacenamiento de sus ubicaciones favoritas.

Para mejorar la recepción de las señales de GPS, evite el uso del dispositivo en las siguientes situaciones:

- adentro de un edificio o entre edificios
- en túneles o vías subterráneas
- en mal clima
- alrededor de campos de alto voltaje o electromagnéticos
- en un vehículo con cristales polarizados

### *Cómo abrir Maps*

- **1.** Desde la pantalla de inicio, pulse en **Aplicaciones**)
	- ➔ (**Maps**).
- **2.** Pulse en el botón Mi ubicación en la parte superior derecha para encontrar su ubicación en el mapa con un punto azul parpadeante.
- **3.** Localice la fila inferior de botones para acceder a opciones adicionales:
	- **Buscar**: le permite buscar un lugar de interés.
	- **Indicaciones**: muestra indicaciones de navegación hasta un lugar, desde un punto de partida.
	- **Local**: brinda acceso al menú de sitios, desde donde puede localizar rápidamente un comercio o una persona, encontrar más información sobre el comercio, ver cupones y comentarios del público, y más [\(Local](#page-219-0)). Localice y pulse en uno de los lugares anotados (Restaurantes, Cafeterías, Bares, Atracciones o seleccione entre categorías disponibles, como Entretenimiento, Bancos, Gasolineras, Hoteles, Oficina postal o Taxi).
	- **Capas**: le permite cambiar de vistas de mapa:
- **Tráfico**: (sólo disponible en áreas seleccionadas) las condiciones de tráfico en tiempo real se muestran sobre las calles como líneas codificadas por colores. Cada color representa la velocidad con que se mueve el tráfico.
- **Satélite**: Maps emplea los mismos datos de satélite que Google Earth. Las imágenes de satélite no se proporcionan en tiempo real. Google Earth adquiere las mejores imágenes disponibles, la mayoría de las cuales tienen aproximadamente entre uno y tres años.
- **Relieve**: combina una vista topográfica del terreno del área con la ubicación actual en el mapa.
- **Líneas de transporte**: muestra líneas de transporte público superpuestas al mapa.
- **Latitude**: le permite ver las ubicaciones de sus amigos y compartir la suya con ellos.
- **Mis mapas**: muestra una lista de sus mapas preferidos.
- **En bici**: muestra las rutas de bicicleta superpuestas al mapa.
- **Wikipedia**: muestra cualquier marcador e información de Wikipedia en el mapa.
- **4.** Presione  $\|\cdot\|$  y seleccione una de las siguientes opciones:
	- **Limpiar mapa**: le permite borrar todas las marcas y capas del mapa.
	- **Disponible sin conexión**: le permite guardar información relacionada al mapa, directamente en el dispositivo y acceder a la misma cuando el dispositivo esté fuera de línea.
	- **Ajustes**: le permite seleccionar las siguientes opciones adicionales:
		- **Mostrar**: le permite activar/desactivar los botones de zoom, la barra de escala y la acción de cuadros de ayuda.
		- **Sin conexión y en caché**: le permite fijar opciones para recopilar mosaicos de mapa previamente cuando no esté utilizando Wi-Fi y borrar el caché que contiene los mosaicos del mapa. Elija entre: Caché automático, Borrar mosaicos de mapas o Vaciar la caché de Mis sitios.
		- **Ajustes de ubicación**: le permite acceder a y configurar los ajustes de ubicación.
		- **Sign in** (Iniciar sesión): le permite iniciar sesión en su cuenta de Google actual.
- **Labs**: se trata de un campo de pruebas para características experimentales que todavía no están listas para su publicación. Pueden cambiar, producir errores o desaparecer en cualquier momento. Haga clic en una característica experimental para habilitarla o inhabilitarla.
- **Novedades**: proporciona acceso a Play Store, donde puede actualizar la aplicación manualmente.
- **Acerca de**: muestra información general acerca de Google Maps, como la Versión, Plataforma, Región, Total de datos enviados, Total de datos recibidos, Memoria disponible, etc.
- **Enviar comentarios**: le permite proporcionar comentarios sobre la aplicación.
- **Términos y privacidad**: muestra la información de Términos y condiciones, de Política de privacidad o de Avisos legales. Seleccione la información deseada en el menú emergente.
- **Ayuda**: proporciona información de ayuda.

### Mensajes

Esta aplicación le permite utilizar el servicio de mensajes cortos (SMS, por sus siglas en inglés) para intercambiar mensajes de texto cortos con otros teléfonos móviles.

También puede utilizar el servicio multimedia (MMS, por sus siglas en inglés) para crear mensajes multimedia y enviarlos a otros teléfonos móviles, así como recibir mensajes multimedia de éstos.

■ Desde la pantalla de inicio, pulse en **HHH** (Aplicaciones)

➔ (**Mensajes**).

[Para obtener más información, consulte](#page-122-0) "Mensajes" en la [página 117.](#page-122-0)

# Messenger

Messenger le permite reunir grupos de amigos en una sola conversación de grupo. Cuando recibe una nueva conversación en Messenger, Google+ envía una actualización a su dispositivo.

- Desde la pantalla de inicio, pulse en (**Aplicaciones**) ➔ (**Messenger**).

[Para obtener más información, consulte](#page-152-1) "Messenger" en la [página 147.](#page-152-1)

# Mobile HotSpot

Le brinda acceso al menú 'Tethering and Mobile HotSpot', donde puede utilizar la funcionalidad Anclaje a red de USB o Mobile HotSpot.

**1.** Desde la pantalla de inicio, pulse en **HAP** (Aplicaciones)

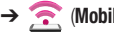

- ➔ (**Mobile HotSpot**).
- **2.** Active el método de conexión que desea.

Para obtener más información, ["Anclaje a red de USB" en la](#page-264-0)  [página 259](#page-264-0) o ["Mobile HotSpot" en la página 260](#page-265-0).

## Música

Esta aplicación le permite reproducir archivos de música que ha almacenado en la tarjeta microSD. También puede crear listas de reproducción.

-Desde la pantalla de inicio, pulse en **(Aplicaciones**) ➔ (**Música**).

[Para obtener más información, consulte](#page-192-0) "Música" en la página [187.](#page-192-0)

### Mis archivos

Esta aplicación le permite administrar desde un lugar conveniente sus sonidos, imágenes, videos, archivos Bluetooth, archivos Android y otros datos en la tarjeta de memoria. Esta aplicación le permite iniciar un archivo si la aplicación asociada ya está en el teléfono (por ej.: MP4).

■ Desde la pantalla de inicio, pulse en **Aplicaciones**) ➔ (**Mis archivos**).

**Nota:** La navegación en este visor funciona en una estructura jerárquica de carpetas, subcarpetas, etc.

**Nota:** La aplicación le permite ver archivos de imagen y de texto compatibles, tanto en el almacenamiento interno como en la tarjeta microSD.

### *Cómo abrir y navegar por los archivos*

DCIM es la ubicación predeterminada para fotos o videos tomados con el dispositivo. Dichos archivos se almacenan realmente en la ubicación de carpeta DCIM.

#### **Para abrir archivos:**

- **1.** Desde la pantalla de inicio, pulse en (**Aplicaciones**)
	- ➔ (**Mis archivos**).
- **2.** Pulse en una carpeta y desplácese hacia abajo o hacia arriba hasta localizar el archivo deseado.
	- **Ficha Inicio** : le permite retroceder al directorio raíz.
	- **Ficha Arriba**  $\lceil \cdot \rceil$ : le permite retroceder a un directorio superior.
	- Presione  $\|\equiv\|$  y después pulse en **Ver por** para cambiar la manera en que los archivos se visualizan en pantalla. Elija entre: **Lista**, **Lista y detalles** y **Miniatura**.
	- Presione  $\equiv$  para tener acceso a estas opciones adicionales: **Todo**, **Crear carpeta**, **Buscar**, **Ver por**, **Ordenar por** y **Configuración**.

**Para navegar:**

- **1.** Pulse en **Todos los archivos** ➔ **Device storage/SD memory card** (Almacenamiento del dispositivo/tarjeta de memoria SD) para ver el contenido del dispositivo o de la tarieta SD interna.
- **2.** Podrían aparecer las siguientes carpetas:
	- **ShareShot**: muestra los archivos compartidos mediante una sesión ShareShot en grupo.
	- **Alarms** (Alarmas): esta carpeta contiene los archivos de alarma que usted pudiera tener.
	- **Android**: la carpeta Android almacena archivos que se usan en aplicaciones de Android.
- **Application** (Aplicación): esta carpeta contiene información de aplicación para S Note.
- **Bluetooth**: esta carpeta almacena los archivos enviados mediante un dispositivo Bluetooth.
- **DCIM**: se trata de la ubicación predeterminada para fotos y videos tomados con el dispositivo. Pulse en **DCIM** ➔ **Camera** (Cámara) para ver los archivos de fotos o de videos.
- **Download** (Descarga): esta carpeta contiene descargas que haya realizado.
- **Movies** (Películas): esta carpeta contiene sus archivos de video y películas.
- **Music** (Música): esta carpeta contiene sus archivos de música.
- **Notifications** (Notificaciones): esta carpeta contiene todas las notificaciones que haya recibido.
- **Pictures** (Imágenes): esta carpeta contiene sus fotos.
- **Podcasts**: esta carpeta contiene todas sus transmisiones vía iPod.
- **Ringtones** (Tonos): esta carpeta contiene los timbres que haya comprado.
- **S Memo** (Notas): esta carpeta contiene todas las notas S Memos que haya escrito.

**Nota:** Dependiendo de cómo está configurado el teléfono, podrían aparecer carpetas diferentes.

**3.** Una vez que haya localizado su archivo, pulse en el nombre del archivo para iniciar la aplicación asociada.

## **Navigation**

Google Maps Navigation (versión beta) es un sistema de navegación GPS conectado a Internet que proporciona direcciones de ruta detalladas mediante indicaciones de voz.

**¡Precaución!** Los datos de tráfico no se ofrecen en tiempo real y las indicaciones pudieran ser incorrectas, peligrosas, prohibidas o implicar transporte en transbordadores.

**¡Importante!** Para mejorar la recepción de las señales de GPS,

evite el uso del dispositivo en las siguientes situaciones:

- dentro de un edificio o entre edificios
- en túneles o vías subterráneas
- en mal clima
- alrededor de alto voltaje o campos electromagnéticos
- en un vehículo con cristales tintados
- **1.** Desde la pantalla de inicio, pulse en **HAP** (Aplicaciones) ➔ (**Navigation**).
- **2.** Lea la exención de responsabilidad en pantalla sobre el estado de la actual versión de la aplicación Navigation y pulse en **Aceptar**.

### *Habilitación de la ubicación*

- **1.** Desde la página principal de **Configuración**, pulse en la ficha **Más** ➔ **Servicios de ubicación**.
- **2.** Pulse en **Usar satélites GPS** para habilitar el satélite GPS.
- **3.** Pulse en **Usar redes inalámbricas** para permitir que las aplicaciones utilicen datos de fuentes como Wi-Fi y redes móviles para proporcionar una aproximación mejor a su ubicación actual.
- **4.** Pulse en **Mis lugares** para activar el almacenamiento de sus ubicaciones favoritas.

### *Opciones de Navigation*

- **1.** Desde la pantalla de inicio, pulse en **[111]** (Aplicaciones)
	- **→** (Navigation). La aplicación Navigation puede configurarse desde la pantalla principal.
- **2.** Si se le indica, lea la exención de responsabilidad en pantalla y pulse en **Aceptar**.
- **3.** Elija entre las siguientes opciones en pantalla:
	- **En coche/A pie/En bicicleta [10]** : pulse en esta opción para configurar el método de viaje. Seleccionar A pie anula la necesidad de hacer un seguimiento de embotellamientos y obstrucciones viales.
	- **Di el destino**: le permite utilizar la característica de reconocimiento de voz para buscar ubicaciones que coincidan en su zona.
	- **Escribe el destino**: le permite introducir manualmente una dirección de destino (mediante el teclado en pantalla).
	- **Ir a casa**: le permite regresar a una ubicación de "Casa" designada.
		- Cuando se le solicite inicialmente que configure una dirección de casa, introduzca la ubicación en el campo **Escribe una dirección** y pulse en Guardar.
	- **Mapa**: habilita la funcionalidad de mapa en tiempo real en pantalla.

### *Opciones del mapa de Navigation*

Una vez en la pantalla del mapa, puede acceder a las siguientes características:

- **Destino**: lo lleva de vuelta a la pantalla anterior de opciones de Navigation.
- **Búsqueda por voz**: diga su destino en vez de escribirlo.
- **Capas**: le permite cambiar de vistas de mapa:
	- **Vista de tráfico**: (sólo disponible en áreas seleccionadas) las condiciones de tráfico en tiempo real se muestran sobre las calles como líneas codificadas por colores. Cada color representa la velocidad con que se mueve el tráfico.
	- **Satélite**: Maps emplea los mismos datos de satélite que Google Earth. Las imágenes de satélite no se proporcionan en tiempo real. Google Earth adquiere las mejores imágenes disponibles, la mayoría de las cuales tienen aproximadamente entre uno y tres años.
	- **Aparcamiento**: muestra información de estacionamiento con respecto a su ubicación actual.
	- **Gasolineras**: muestra ubicaciones de gasolineras con respecto a su ubicación actual.
	- **Bancos y cajeros automáticos**: muestra ubicaciones de cajeros automáticos y de bancos con respecto a su ubicación actual.

**• Restaurantes**: muestra ubicaciones de restaurantes con respecto a su ubicación actual.

Mientras se encuentra en la pantalla de mapa, presione para acceder a opciones adicionales.

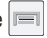

- **Destino**: lo lleva de vuelta a la pantalla de opciones de Navigation, desde donde puede acceder a un destino diciéndolo, tecleándolo o seleccionado de una entrada en los contactos o un lugar destacado.
- **Buscar**: busque manualmente una dirección de destino, un lugar, el nombre de un comercio o incluso un tipo de comercio.
- **Capas**: le permite cambiar de vistas de mapa. Vea la descripción anterior.
- **Ajustes**: brinda acceso a los ajustes de energía (Atenuación de la pantalla) y a información (Términos y privacidad).
- **Salir de Navigation**: finaliza la aplicación.
- **Ayuda**: proporciona ayuda en pantalla.

# Optical Reader

El lector de fotos le permite usar la cámara para identificar texto (mediante definiciones) y extraer información útil.

- **1.** Desde la pantalla de inicio, pulse en **Hillar** (**Aplicaciones**)
	- ➔ (**Optical Reader**).
- **2.** Apunte la cámara hacia un objeto que contenga palabras escritas.
- **3.** Alinee el cuadro en pantalla, sobre el texto meta. Una vez que se detecte, el dispositivo mostrará información en pantalla como enlace y descripciones.

## Teléfono

Esta aplicación proporciona la capacidad para realizar o contestar llamadas, acceder a lista de contactos, la cual se utiliza para almacenar información de contactos.

■ Desde la pantalla de inicio, pulse en **[17]** (Teléfono).

[Para obtener más información, consulte](#page-67-0) "Funciones de [llamada y lista de contactos"](#page-67-0) en la página 62.

# Play Books

Conocida anteriormente como Google Libros, esta aplicación le permite leer más de 3 millones de libros electrónicos, vaya donde vaya.

Cree su biblioteca de libros electrónicos en la nube con Play Books: enfrásquese en un bestseller o seleccione entre casi 3 millones de libros electrónicos. Personalice el lector según sus preferencias, continúe leyendo a partir de donde dejó el libro en su teléfono o computadora, y póngase cómodo con un fantástico libro en su teléfono Android.

**Nota:** Antes de usar esta función debe estar conectado a su cuenta de Google.

- **1.** Desde la pantalla de inicio, pulse en **[111]** (Aplicaciones) ➔ (**Play Books**).
- **2.** Si se le indica, pulse en **Turn sync on** (Activar sincronización). Esto sincroniza los libros que haya seleccionado anteriormente entre su cuenta de Play Books y su dispositivo.
- **3.** Pulse en  $\heartsuit$  para empezar a buscar libros electrónicos gratuitos y de pago.
- **4.** Siga las indicaciones en pantalla para descargar el libro electrónico a su dispositivo.

## Play Magazines

Con Google Play Magazines, puede suscribirse a sus revistas favoritas y tenerlas a su disposición para leerlas en el dispositivo en cualquier momento y en cualquier lugar.

- **1.** Desde la pantalla de inicio, pulse en **Alter** (Aplicaciones)
	- ➔ (**Play Magazines**).
- **2.** Conéctese a su cuenta de Google si aún no lo ha hecho. [Para obtener más información, consulte](#page-25-0) "Acceso a su [cuenta de Google"](#page-25-0) en la página 20.
- **3.** En la pantalla ¡Bienvenido!, pulse en el icono de compras para explorar todo el catálogo.
- **4.** Lea los términos del servicio de Google Play y pulse en **Accept** (Aceptar).
- **5.** Deslice la pantalla hacia la izquierda o derecha para ver Categorías, Destacados, Más vendidos y Novedades.
- **6.** Pulse en la revista para ver más información y suscribirse.
- **7.** Siga las instrucciones en pantalla para suscribirse a una revista.

# Play Films

Esta aplicación le permite conectarse a Play Store, descargar una película y después verla instantáneamente.

**Nota:** Antes de usar esta función debe estar conectado a su cuenta de Google.

Obtenga más información sobre Google Play Films en: [http://play.google.com/about/movies.](http://play.google.com/about/movies)

■ Desde la pantalla de inicio, pulse en **HHH** (Aplicaciones) ➔ (**Play Films**). En la lista de videos aparecerán los videos clasificados en la tarjeta de memoria SD.

[Para obtener más información, consulte](#page-184-0) "Play Films" en la [página 179.](#page-184-0)

## Play Music

También conocida como Google Music, esta aplicación le permite explorar, comprar y reproducir canciones compradas en Play Store. La música que elija se almacenará automáticamente en su biblioteca de Google Music y estará lista instantáneamente para reproducirse o descargarse.

■ Desde la pantalla de inicio, pulse en **Aplicaciones**) ➔ (**Play Music**).

[Para obtener más información, consulte](#page-185-0) "Play Music" en la [página 180.](#page-185-0)

# Play Store

Conocido anteriormente como "Android Market", esta aplicación le brinda acceso a aplicaciones y juegos descargables para que pueda instalarlos en su teléfono. Play Store también le permite proporcionar opiniones y comentarios sobre una aplicación, o alertarle de una aplicación que pudiera no ser compatible con su teléfono.

Antes de utilizar Play Store, debe tener una cuenta de Google.

### *Acceso a Play Store*

- **1.** Desde la pantalla de inicio, pulse en (**Aplicaciones**) ➔ (**Play Store**).
- **2.** Si aún no está conectado a su cuenta de Google, pulse en **Siguiente**.
- **3.** Pulse en **Existente** e introduzca la información de su cuenta de Google.
- **4.** Pulse en **Aceptar** para aceptar los términos del servicio de Play Store.

# Descarga de una nueva aplicación de Google

Para descargar una nueva aplicación, necesitará utilizar su cuenta de Google para conectarse a Play Store. La página de inicio proporciona varias maneras de buscar aplicaciones. En la página de inicio se destacan aplicaciones y se incluyen una lista de aplicaciones por categoría, una lista de juegos, un enlace de búsqueda y un enlace a Mis aplicaciones.

- **1.** Desde la pantalla de inicio, pulse en **HHE** (Aplicaciones) ➔ (**Play Store**).
- **2.** Explore las categorías, encuentre una aplicación que le interese y pulse en el nombre.
- **3.** Lea la descripción de la aplicación.

**¡Importante!** Si la aplicación seleccionada requiere acceso a datos o control de una función en su dispositivo, Play Store muestra la información a la que accederá la aplicación.

Pulse en **Aceptar** si acepta las condiciones de la aplicación. Una vez que pulse en **Aceptar** en esta pantalla, usted es responsable por el uso de la aplicación en el dispositivo y por la cantidad de datos que ésta utilice. Utilice esta característica con cuidado.

**4.** Pulse en **Instalar** ➔ **Aceptar y descargar**.

**Nota:** Tenga precaución con aplicaciones que soliciten acceso a cualquier dato personal, funciones o cantidades importantes de tiempos de uso de datos.

- **5.** Si se le indica, siga las instrucciones en pantalla para pagar por la aplicación.
- **6.** Compruebe el progreso de la descarga actual abriendo el panel de notificaciones. El icono de descarga de contenido **de aparecerá en el área de notificaciones de** la barra de estado.
- **7.** En la pantalla principal de Play Store, presione  $\left| \equiv \right|$  y después pulse en **Mis aplicaciones**, pulse en la aplicación instalada en la lista y luego pulse en **Abrir**.
- **Consejo:** Las aplicaciones recién descargadas aparecen en la lista de aplicaciones y se muestran en orden alfabético si el tipo de vista está establecido en cuadrícula alfabética o lista alfabética, o al final de la lista si el tipo de vista está establecido en cuadrícula personalizada.
- **Nota:** Se requiere un plan de datos para utilizar esta característica. Podrían aplicarse ciertos cargos. Para obtener más detalles, comuníquese con su proveedor de servicio.

### Cómo iniciar una aplicación de Google instalada

- **1.** Desde la pantalla de inicio, pulse en **Hillar** (Aplicaciones).
- **2.** Pulse en la aplicación recién instalada. Esa aplicación generalmente se encuentra en la última página de aplicaciones.

#### *Orígenes desconocidos*

Esta característica se puede utilizar para el desarrollo de aplicaciones de Android. La función permite a los programadores instalar aplicaciones que no sean de Play Store.

- - Desde la página principal de **Configuración**, pulse en la ficha **Más** ➔ **Seguridad** ➔ **Orígenes desconocidos**. Aparecerá una marca de verificación junto a Orígenes desconocidos para indicar que la opción está activa.
- **Nota:** Si la opción Orígenes desconocidos no está habilitada, las aplicaciones sin un certificado no podrán descargarse al dispositivo.

### *Administración de las aplicaciones*

Esta característica le permite administrar y quitar aplicaciones instaladas. También puede ver la cantidad de memoria o recursos utilizados, así como la memoria y los recursos restantes para cada una de las aplicaciones instaladas en el dispositivo, y borrar los datos, el caché o los valores predeterminados.

- Desde la página principal de **Configuración**, pulse en la ficha **Más** ➔ **Administrador de aplicaciones**.

#### Eliminación del caché y los datos de aplicaciones

- **1.** Desde la página principal de **Configuración**, pulse en la ficha **Más** ➔ **Administrador de aplicaciones**.
- **2.** Pulse en una aplicación cuyos datos o caché desea borrar.
- **3.** Pulse en **Forzar cierre**, **Desactivar, Eliminar datos**, **Eliminar caché** o **Eliminar valores predeterminados**.

#### Desinstalación de aplicaciones de terceros proveedores

Puede desinstalar cualquier aplicación que descargue e instale desde Play Store.

- **1.** Desde la página principal de **Configuración**, pulse en la ficha **Más** ➔ **Administrador de aplicaciones** ➔ **Descargado**.
- **2.** Pulse en la aplicación de un tercer proveedor y, desde la pantalla **Información de aplicación**, pulse en **Desactivar**.

## POLARIS Office 5

Polaris Office Mobile para Android es un conjunto de programas compatibles con Microsoft Office. Esta aplicación brinda un lugar central para administrar sus documentos en línea o fuera de línea.

La aplicación también puede abrir archivos PDF (formato de documento portátil) de Adobe.

- **1.** Desde la pantalla de inicio, pulse en (**Aplicaciones**)
	- ➔ (**POLARIS Office 5**).
- **2.** Desde la pantalla Registro, introduzca su información de correo electrónico (si lo desea) y pulse en **Registrar** para completar el proceso.

– o bien –

Pulse en **Saltar** para ignorar el proceso de registro. Aparecerá la pantalla principal de Polaris Office.

**3.** Siga las instrucciones en pantalla para usar Polaris Office.

- **4.** Al iniciar por primera vez, navegue por la aplicación para comenzar a usar:
	- **Nuevo**: crea un nuevo documento de Office.
	- **Documentos recientes**: proporciona una lista desplegable de documentos abiertos recientemente.
	- **Menú**: proporciona acceso a Configuraciones y Ayuda.
	- **Muestras**: proporciona acceso a ejemplos de archivos Word, PowerPoint y Excel.
	- **Navegador de archivos**: le permite realizar búsquedas en su dispositivo y tarjeta SD para documentos compatibles.
	- **Tipo de forma**: le permite acceso rápido a sus documentos según el tipo de archivo. Cada tipo está separado en varias fichas disponibles, ubicadas al final de la pantalla, como: Word, Excel, PowerPoint, Otro y PDF.
	- **Favoritos**: le permite enlistar sólo esos documentos marcados como Favorito.
	- **Ver juntos**: una vez que se conecte al mismo Wi-Fi, podrá compartir o colaborar con otros usuarios de Polaris.

## S Health

S Health es una aplicación de bienestar que le permite manejar mejor su salud, proporcionándole información relevante.

- **1.** Desde la pantalla de inicio, pulse en (**Aplicaciones**)
	- **→ (犬) (S Health).**
- **2.** Lea la introducción y pulse en **Siguiente**.
- **3.** Lea la información de Condiciones de uso, coloque una marca en la casilla **Acepto**.
- **4.** Pulse en **Siguiente**.
- **5.** Introduzca su información personal, después pulse en **Iniciar**.
- **6.** Siga las instrucciones en pantalla para usar S Health.
- **7.** Presione  $\left| \equiv \right|$  y después pulse en **Ayuda** para obtener información más detallada.

# S Memo

La aplicación S Memo le permite crear notas utilizando el teclado, el dedo o ambos. Puede añadir imágenes, grabaciones de voz y texto, todo en un único lugar.

### *Creación de una nueva nota*

- **1.** Desde la pantalla de inicio, pulse en (**Aplicaciones**) ➔ (**S Memo**). Aparecerá la pantalla S Memo.
- **2.** Pulse en una nota existente para abrirla y después pulse en la pantalla para entrar al modo de edición. – o bien –

Pulse en  $\mathbf{F}$  para empezar una nueva nota en el modo de texto con el teclado que se muestra o pulse en  $+2$ para empezar una nueva nota en el modo de dibujo usando un dedo o una herramienta compatible de escritura en pantalla. En una nota puede intercambiar entre el teclado y el lápiz para añadir texto.

Los iconos que aparecen en la pantalla se describen en la siguiente tabla:

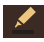

Le permite añadir dibujo en un formato libre.

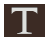

Muestra el teclado para que pueda añadir texto.

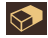

La herramienta de borrador le permite borrar marcas y dibujos.

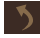

Deshace la última acción.

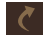

- Rehace la última acción que se deshizo.
- 

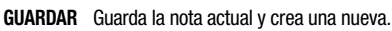

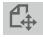

Cambia el modo de vista.

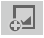

Proporciona acceso a una barra de selección rápida. Elija entre: Capturar imagen, Imágenes, Portapapeles, Mapas, Galería multimedia. Estos elementos pueden usarse dentro de la nota.

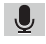

Le permite hacer una grabación de voz para añadirla a la nota.

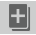

Añade una página adicional a la nota.

- **3.** Desde una nota activa, presione  $\boxed{=}$  para acceder a las siguientes opciones:
- **Nota:** Dependiendo de si ha guardado la nota, o está en el modo de teclado o en el modo de escritura a mano, las opciones aparecerán de diferente manera. A continuación aparece una lista de las opciones que pueden aparecer.
	- **Compartir vía**: le permite compartir sus notas como un archivo de Imágenes (.jpg), archivo PDF (.pdf), Texto simple o archivo de S Memo (.snb) mediante Group Play, Wi-Fi Directo, Bluetooth, ChatON, Dropbox, Flipboard, Picasa, Google+, Mensajes, Gmail o Correo.
	- **Eliminar**: le permite eliminar el S Memo.
	- **Exportar**: le permite guardar la nota en su galería como un Archivo de imagen o Archivo PDF.
	- **Guardar como**: le permite guardar el memo con un nombre diferente.
	- **Añadir etiqueta**: le permite establecer etiquetas que se añadirán en las búsquedas.
	- **Añadir a favoritos**: le permite marcar la nota actual como una favorita.
- **Cambiar fondo**: le permite fijar el fondo de la nota. Deslice la pantalla hacia la izquierda o hacia la derecha para seleccionar un fondo y después pulse en **Realizado**.
- **Edición de páginas**: le permite editar páginas de notas existentes.
- **Crear evento**: le permite vincular la nota a sus eventos del calendario.
- **Definir como**: le permite fijar una nota como un ID del llamante, fondo de Pantalla de inicio, fondo de Pantalla de bloqueo o Pantallas de inicio y bloqueo.
- **Imprimir**: le permite imprimir la pantalla o página web en una impresora Samsung utilizando Wi-Fi.

Cuando termine de crear la nota, pulse en **Guardar** en la barra de menús ubicada en la parte superior.

# S Traductor

Le permite traducir fácilmente palabras y frases (mensajes verbales o de texto) a muchos idiomas.

- **Nota:** Para tener acceso a esta función, ya debe estar conectado a la aplicación de la cuenta de Samsung. [Para obtener más](#page-26-0)  información, consulte ["Creación de una cuenta de](#page-26-0)  Samsung" [en la página 21.](#page-26-0)
	- **1.** Desde la pantalla de inicio, pulse en **HHH** (Aplicaciones) ➔ (**S Traductor**).
	- **2.** Si se le indica, siga las instrucciones en pantalla para iniciar sesión en su cuenta de Samsung.

### **Para traducir texto:**

- **1.** En la pantalla S Traductor, pulse en la barra superior de idiomas para seleccionar su idioma meta/fuente. El idioma predeterminado es español.
- **2.** Pulse en la barra inferior de idiomas para seleccionar el idioma meta al que le gustaría traducir. El idioma predeterminado es inglés (EE. UU.).
- **3.** Introduzca texto en el cuadro superior y éste se traducirá automáticamente en el cuadro inferior.

**4.** Pulse en el botón seleccionado (**Traducir**) dentro del campo inferior. El campo superior del idioma meta se actualizará con la nueva traducción.

#### **Para traducir usando su voz:**

**¡Importante!** Los dos botones en pantalla, al final de la aplicación, corresponden a los dos idiomas seleccionados actualmente.

- **1.** En la pantalla S Traductor, pulse en el botón izquierdo de voz para decir verbalmente el idioma seleccionado (corresponde al campo superior).
- **2.** Espere unos segundos hasta que aparezca la notificación "Hablar en..." en pantalla, después hable usando el idioma seleccionado.
- **3.** Dentro de unos segundos, confirme que el texto traducido aparezca en el otro campo de traducción.
- **4.** Pulse en el botón (**Speak**) seleccionado para traducir usando el idioma y la voz seleccionados.
	- **•** Por ejemplo, si trata de hablar en inglés y conseguir una traducción al español, pulse en el botón **Speak (inglés (EE. UU.))** y espere a que el texto aparezca en la pantalla.
- **5.** Presione **para tener acceso a opciones adicionales.** Elija entre: Historial, Favorito, Frases predeterminadas, Velocidad del diálogo de TTS y Ayuda.

# S Voice

Inicia el sistema de reconocimiento de voz integrado del teléfono que le permite iniciar varias tareas comunes sin tener que tocar el teléfono. Las características incluyen: Llamar, Mensaje, Navegar, Reproducir música, Notas y Modo de conducción.

■ Desde la pantalla de inicio, toque **(Aplicaciones) →** (**S Voice**).

[Para obtener más información, consulte](#page-85-0) "Uso de S Voice" en la [página 80.](#page-85-0)

## Samsung Apps

Le permite descargar fácilmente una gran cantidad de aplicaciones que son directamente compatibles con su dispositivo. Esto incluye juegos, noticias, material de referencia, redes sociales, navegación y más. Samsung Apps hace que su teléfono inteligente sea aún más inteligente.

**Nota:** Para tener acceso a esta función, ya debe estar conectado a la aplicación Samsung account. [Para obtener más](#page-26-0)  información, consulte ["Creación de una cuenta de](#page-26-0)  Samsung" [en la página 21.](#page-26-0)

- **1.** Confirme que está conectado actualmente a su cuenta Samsung.
- **2.** Desde la pantalla de inicio, pulse en (**Aplicaciones**) ➔ (**Samsung Apps**).
- **3.** Si se le indica, lea la Exención de responsabilidad, Términos y condiciones y Política de privacidad, después pulse en **Aceptar**.
- **4.** Siga las instrucciones en pantalla.

## Samsung Hub

Samsung Hub es la tienda integrada de Samsung para contenido multimedia que ofrece una experiencia extensa y constante en el servicio de multimedia. Puede explorar y comprar todo el contenido multimedia dentro de una sola tienda.

- **Nota:** Para tener acceso a esta función, ya debe estar conectado a la aplicación Samsung account. [Para obtener más](#page-26-0)  información, consulte ["Creación de una cuenta de](#page-26-0)  Samsung" [en la página 21.](#page-26-0)
	- **1.** Desde la pantalla de inicio, pulse en **HHE** (Aplicaciones) **→**  $\rightarrow$  **(Samsung Hub**). Para obtener más información, consulte "Samsung Hub" [en la página 172.](#page-177-0)
	- **2.** Si no se detecta una conexión Wi-Fi, pulse en **Conectar** para usar su red móvil actual.
- **Nota:** Usar la red móvil pudiera resultar en cargos adicionales, dependiendo de su plan de pago.
	- **3.** Use los dedos para desplazar la pantalla Samsung Hub disponible. Puede seleccionar **Vista combinada** (Música, Video, Libros y Juegos), **Música**, **Video**, **Libros** o **Juegos**.
- **4.** Siga las instrucciones en pantalla para explorar, ver o comprar multimedia.
- **5.** Presione  $\left| \right|$  y después pulse en **Ayuda** para obtener información adicional.

# Samsung Link

Esta aplicación sincroniza en forma inalámbrica su teléfono móvil Samsung con su televisor, transmite contenido continuo y controla incluso de quiénes se reciben llamadas o mensajes de texto, con la información en tiempo real en la pantalla. Samsung Link de Samsung hace que mantenerse conectado sea fácil.

Le permite a los usuarios compartir su contenido multimedia guardado en el dispositivo con otros dispositivos externos que usen dispositivos certificados por la Alianza de Redes Digitales Vivas (Digital Living Network Alliance [o DLNA] Certified™). Estos dispositivos externos también deben cumplir los requisitos de la DLNA. La capacidad de Wi-Fi puede proporcionarse a televisores mediante un transmisor de multimedia digital.

### **Definiciones de AllShare/Samsung Link:**

**Samsung Link/ AllShare Play**

Esta nueva característica complementa la funcionalidad de AllShare Play anterior. Incluye funciones como la integración de almacenamiento web y la integración de redes sociales. Este es un servicio web que requiere el uso de una cuenta de Samsung.

**Group Play** Como una característica subconjunta de Samsung Link, esto le permite compartir fotos y presentaciones multimedia con otros miembros de su grupo Wi-Fi actual. Los usuarios deben estar en la misma red Wi-Fi e introducir un código de acceso para unirse al grupo.

**AllShare Cast** (con el accesorio Concentrador). Esta característica funciona con un concentrador de AllShareCast externo para reflejar completamente lo que aparece en el dispositivo hacia la televisión externa.

**¡Importante!** Primero debe conectar los dos dispositivos de comunicación al mismo Wi-Fi y se debe usar una cuenta activa/registrada de Samsung antes de usar esta aplicación.

[Para obtener más información, consulte](#page-269-0)  ["Configuración de Wi-Fi"](#page-269-0) en la página 264. [Para obtener más información, consulte](#page-26-0) "Creación [de una cuenta de Samsung"](#page-26-0) en la página 21.

**¡Importante!** La cuenta de Samsung administra la información de acceso (nombre de usuario y contraseña) para varias aplicaciones, como Samsung Link.

- **1.** Desde la pantalla de inicio, pulse en **[111]** (Aplicaciones) ➔ (**Samsung Link**).
- **2.** Si se le indica, lea el mensaje en pantalla sobre los costos por el uso de red y pulse en **Aceptar** para continuar y regresar a la pantalla principal.
- **3.** Si se le indica, pulse en **Iniciar sesión** para acceder a su cuenta de Samsung.

**Nota:** Si la pantalla principal todavía muestra una casilla de Iniciar sesión, cierre la aplicación y vuelva a iniciarla.

**4.** Pulse en **Iniciar** y siga las instrucciones en pantalla. [Para obtener más información, consulte](#page-196-0) "Samsung Link" en la [página 191.](#page-196-0)

### Configuración

Este icono navega a los ajustes de sonido y telefónicos del teléfono. Incluye ajustes como: pantalla, seguridad, memoria y cualquier ajuste adicional relacionado con el teléfono.

- Desde la pantalla de inicio, pulse en (**Aplicaciones**) ➔ (**Configuración**).

– o bien –

Desde la pantalla de inicio, presione  $\sqrt{\frac{1}{1-\epsilon}}$  y después pulse en **Configuración**.

[Para obtener más información, consulte](#page-268-0) "Cambio de configuración" [en la página 263.](#page-268-0)

# Álbum de historias

Con Álbum de historias puede crear un álbum digital de su historia en multimedia. Los momentos especiales se ordenarán en orden cronológico y, si lo desea, puede publicar su álbum en formato impreso.

- **1.** Desde la pantalla de inicio, pulse en **[111]** (Aplicaciones)
	- ➔ (**Álbum de historias**).
- **2.** Lea la información preliminar y pulse en **Siguiente**.
- **3.** Pulse en **Iniciar** para empezar su Álbum de historias.
- **4.** Siga las instrucciones en pantalla.
- **5.** Presione  $\equiv$  v después pulse en **Ayuda** para obtener información adicional.

# T-Mobile My Account

Esta aplicación le proporciona acceso en línea a información de la cuenta, como su actividad en curso, información de facturación, planes de servicio, descargas y otra información.

- **Nota:** Es necesario inhabilitar la conexión Wi-Fi antes de utilizar esta aplicación porque requiere el uso de una conexión de red T-Mobile.
	- **1.** Desde la pantalla de inicio, pulse en **Hillar** (Aplicaciones) ➔ (**T-Mobile My Account**).
	- **2.** Si se le indica, siga la información en pantalla para ver las novedades en la aplicación.

**Nota:** Algunas funciones pudieran solicitarle que se conecte a su cuenta.

- **3.** La pantalla de aplicación ofrece varias opciones disponibles:
	- **Account Info** (Información de cuenta): brinda acceso a características específicas de la cuenta como: Notifications (Notificaciones).
	- **Device Support** (Ayuda con el dispositivo): proporciona detalles sobre su resumen de facturación actual.
- **Notifications** (Notificaciones): proporciona información sobre su plan actual, otros planes disponibles y otros servicios relacionados.
- **MobileLife FamilyWhere**: proporciona enlaces a otra información T-Mobile relacionada.

# T-Mobile Name ID

Le permite modificar la información de identificación de llamada en pantalla. Name ID identifica llamadas de personas desconocidas por nombre, ciudad y estado.

- **1.** Desde la pantalla de inicio, pulse en **Hillar** (**Aplicaciones**)
	- ➔ (**T-Mobile Name ID**).
- **2.** Elija una opción en pantalla.

# T-Mobile TV

T-Mobile TV es una aplicación que le permite conseguir televisión y video en demanda.

- Desde la pantalla de inicio, pulse en **<del>HHH</del> (Aplicaciones**)
	- ➔ (**T-Mobile TV**).

[Para obtener más información, consulte](#page-203-0) "T-Mobile TV" en la [página 198.](#page-203-0)

# Talk

Puede enviar mensajes instantáneos con Google Talk. Google Talk le permite comunicarse con otras personas que estén también conectadas con Google Talk en el teléfono o en la web.

- Desde la pantalla de inicio, pulse en (**Aplicaciones**)  $\rightarrow$   $\vert$  talk  $\vert$  (Talk).

[Para obtener más información, consulte](#page-149-0) "Google Talk" en la [página 144.](#page-149-0)

# **TripAdvisor**

Con el TripAdvisor, puede planear y disfrutar de su viaje perfecto. Con más de 75 millones de comentarios y opiniones de viajeros, es fácil encontrar los mejores hoteles, restaurantes y actividades divertidas.

- **1.** Desde la pantalla de inicio, pulse en **HAP** (Aplicaciones) ➔ (**TripAdvisor**).
- **2.** Conéctese a su cuenta Samsung si aún no lo ha hecho.
- **3.** Siga las instrucciones en pantalla para utilizar TripAdvisor.
- **4.** Presione **para tener acceso a opciones adicionales.**

# Video

La aplicación Video reproducirá archivos de video guardados localmente.

■ Desde la pantalla de inicio, pulse en **HHH** (Aplicaciones) ➔ (**Video**).

[Para obtener más información, consulte](#page-174-0) "Uso de video" en la [página 169.](#page-174-0)

# Visual Voicemail

Visual Voicemail permite a los usuarios ver una lista de las personas que han dejado un mensaje de correo de voz, y escuchar cualquier mensaje que deseen sin estar limitados al orden cronológico.

■ Desde la pantalla de inicio, pulse en **HHH** (Aplicaciones) ➔ (**Visual Voicemail**).

[Para obtener más información, consulte](#page-28-0) "Visual Voicemail" en [la página 23.](#page-28-0)

# Grabadora de voz

La grabadora de voz le permite grabar un archivo de audio de hasta un minuto y después enviarlo inmediatamente como un mensaje.

- **1.** Desde la pantalla de inicio, pulse en **HAP** (Aplicaciones)
	- ➔ (**Grabadora de voz**).
- **2.** Pulse en (**Grabar**) para grabar un archivo de audio.
- **3.** Pulse en (**Parar**) para detener la grabación. El archivo se guardará automáticamente en la lista de voz.
- **4.** Pulse en (**Pausar**) para poner en pausa la grabación de un archivo de audio.
- **5.** Pulse en (**Cancelar**) para cancelar la grabación de un archivo de audio.
- **6.** Pulse en (**Lista**) para que aparezca una lista de las grabaciones actuales.
- **7.** Pulse en (**Calidad de grabación**) para ajustar la calidad de grabación. Elija entre: grabación de calidad Normal o Alta calidad.
- **8.** Desde la página Archivos grabados, presione **Fig.** y después seleccione uno de los siguientes:
- **Compartir vía** y seleccione un método mediante el que desea compartir el archivo de audio. Las opciones son: Bluetooth, Dropbox, Correo, Gmail, Mensajes o Wi-Fi Directo. Consulte cada sección específica, según el método que haya seleccionado para enviar la grabación de voz.
- **Eliminar**: le permite eliminar una o más grabaciones de voz. Pulse en las grabaciones que desea eliminar y pulse en **Eliminar**.
- **Configuración**: los siguientes ajustes estarán disponibles:
	- **Almacenamiento**: le permite elegir dónde se guardarán las grabaciones. Seleccione entre Teléfono y Tarjeta de memoria.
	- **Calidad de grabación**: le permite establecer la calidad de grabación en Alta o Normal.
	- **Límite de mensajes multimedia**: le permite seleccionar Activado o Desactivada. Si activa Límite de mensajes multimedia seleccionando Activado, la grabación podrá enviarse con toda seguridad en un mensaje.
	- **Nombre de archivo contextual**: (requiere etiquetado GPS) le permite ajustar el nombre de archivo en base a información contextual, como su ubicación GPS actual.
	- **Nombre predeterminado**: le permite elegir el prefijo de nombre para las grabaciones. Por ejemplo, si el nombre predeterminado es Voz, las grabaciones se llamarán Voz 001, Voz 002, Voz 003, etc.
- **Reducción de ruido**: le permite activar/desactivar la supresión de ruido de fondo.
- **Volumen de grabación**: le permite asignar la calidad del ruido ambiental de su ubicación actual, de manera que el dispositivo pueda detectar el audio de mejor manera. Elija entre Alta o Baja.
- **Canal**: le permite asignar el modo de grabación en Mono o Estéreo.
- **Saltar intervalo**: le permite asignar una duración de omisión.
- **Finalizar**: le permite salir de la aplicación.

### Búsqueda por voz

Inicia la aplicación Google Now que se usa para la búsqueda en Internet mediante voz a texto.

- **1.** Desde la pantalla de inicio, pulse en **HAP** (Aplicaciones) ➔ (**Búsqueda por voz**).
- **2.** Cuando se le indique, hable en el micrófono integrado.
- **3.** Utilice las opciones en pantalla para encontrar un término de búsqueda.

## VPN Client

Este es un VPN Client con funciones completas que proporciona apoyo de los estándares IPSec VPN y proporciona interoperabilidad con apoyo para todas las pasarelas VPN.

- **1.** Desde la pantalla de inicio, pulse en **HAP** (Aplicaciones)
	- ➔ (**VPN Client**).
- **2.** Siga las instrucciones en pantalla para configurar el VPN Client.
	- **•** Las opciones incluyen: Add VPN Connection (Añadir conexión VPN) o My VPN Connections (Mis conexiones VPN).

# **WatchON**

Con la aplicación WatchOn, puede usar el dispositivo como un control remoto para su televisor.

**Nota:** Para tener acceso a esta función, ya debe estar conectado a la aplicación de la cuenta de Samsung. [Para obtener más](#page-26-0)  información, consulte ["Creación de una cuenta de](#page-26-0)  Samsung" [en la página 21.](#page-26-0)

■ Desde la pantalla de inicio, pulse en **<del>HH (</del>Aplicaciones**) ➔ (**WatchON**).

[Para obtener más información, consulte](#page-180-0) "Uso de WatchON" en [la página 175.](#page-180-0)

# YouTube

YouTube es un sitio web para compartir videos, donde los usuarios pueden cargar y compartir videos, así como verlos en formato MPEG-4.

- **1.** Desde la pantalla de inicio, pulse en (**Aplicaciones**)
	- ➔ (**YouTube**).

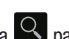

- **2.** Pulse en el campo de búsqueda **el para buscar videos** específicos, desplácese hacia abajo para explorar las miniaturas en la página principal o desplácese hasta el final para explorar opciones adicionales.
- **3.** Para ver un video, pulse en una miniatura de vista previa disponible o pulse en el vínculo del título.

### **Para configurar ajustes de YouTube:**

- -Presione  $\|\equiv\|$ , después pulse en **Configuración** y configure los siguientes parámetros:
	- **General**
		- **Alta calidad en celular**: cuando está habilitado, le permite empezar todos los videos en modo de alta calidad mientras está conectado a una red móvil.
		- **Tamaño de fuente del subtítulo**: le permite establecer el tamaño de fuente que se utilizará para los subtítulos en pantalla. Elija entre: Pequeño, Mediano, Grande y Enorme.
- **Subidas**: especifica preferencias de red para subidas, o cargas.
- **Localización del contenido**: le permite establecer prioridades de canales y videos de ciertos países o regiones.
- **Mejorar YouTube**: le permite enviar información de YouTube en forma anónima para ayudar a mejorar la aplicación.
- **Contenido del feed del canal**
	- Determina el contenido que usted desea que aparezca dentro del canal de transmisión. Toda la actividad es la opción predeterminada.

#### **• Búsqueda**

- **Eliminar historial de búsqueda**: le permite borrar cualquier búsqueda en YouTube anterior para que no aparezca en el cuadro de búsqueda de YouTube.
- **No recordar el historial**: le permite forzar que YouTube nunca guarde información del historial de búsqueda.
- **Filtros de SafeSearch**: le permite configurar ajustes de bloqueo para videos que contengan contenido restringido. Esta opción bloquea los videos para que no aparezcan en los resultados de búsqueda. Elija entre: No filtrar, Moderar y **Estricto**

#### **• Precarga**

– **Precargar suscripciones**: le permite precargar (o ir a videos mientras está en Wi-Fi y cargando) sus videos de suscripción.

- **Precargar la lista de reproducción Ver más tarde**: le permite activar la función de precarga de videos seleccionados para que pueda verlos después. Lea la información sobre el uso de datos y pulse en **Aceptar** para aceptar las condiciones.
- **Nota:** Precargar videos de YouTube usará cierto espacio de almacenamiento del dispositivo y pudiera resultar en cargos adicionales si su plan de Wi-Fi no es ilimitado.

#### **• Acerca de**

- **Ayuda**: proporciona respuestas a la mayoría de las preguntas relacionadas con YouTube.
- **Comentarios**: le permite proporcionar comentarios de usuario a YouTube.
- **Condiciones del servicio de Google para celulares**
- **Condiciones del servicio de YouTube**
- **Política de privacidad de Google para celulares**
- **Política de privacidad de YouTube**
- **Licencias de código abierto**
- **Versión de la aplicación**: muestra la versión de software de la aplicación YouTube actual.

#### **Para ver un video de alta calidad:**

-Presione **| | v** después pulse en **Configuración** → **General** ➔ **Alta calidad en celular**.

# Sección 9: Conexiones

El teléfono está equipado con características que le permiten conectarse rápidamente a la web.

### <span id="page-247-0"></span>Internet

El dispositivo está equipado con un navegador Google que le permite navegar la web móvil. En esta sección se explica cómo navegar con el navegador y utilizar las características básicas.

### *Acceso a Internet*

**Para acceder al navegador:**

- Desde la pantalla de inicio, pulse en (**Aplicaciones**) ➔ (**Internet**).

**Nota:** Deberá inhabilitar su conexión Wi-Fi si desea ver la página de inicio de T-Mobile [\(http://ml.t-mobile.com](http://ml.t-mobile.com)). Se le pudiera indicar que permita al dispositivo usar su ubicación actual.

### *Navegación con el navegador*

- **1.** Pulse en una entrada para seleccionar un elemento.
- **2.** Deslice el dedo sobre la pantalla verticalmente para desplazarse por un sitio web.
- **3.** Para regresar a una página anterior, pulse en  $\leq$ .
- **4.** Para avanzar a una página web, pulse en  $\rightarrow$

### *Opciones del navegador*

- **1.** Desde la parte superior de la pantalla del navegador, seleccione una de las opciones disponibles:
	- **Navegación**: use los botones de avance y retroceso para navegar por las actividades de exploración.
	- **Actualizar**: vuelve a cargar la página actual.
	- **Ventanas**: muestra una lista de las ventanas que tiene abiertas.
	- **Favoritos**: brinda acceso a la pantalla Favoritos.
	- o bien –

Desde la página de inicio, presione  $\equiv$  para acceder a las siguientes opciones:

**• Inicio**: muestra la página web de inicio.

- **Nueva ventana**: inicia una nueva ventana del navegador. En forma predeterminada, esta pantalla muestra la página de inicio.
- **Añadir a favoritos**: le permite añadir una dirección URL a su lista de páginas favoritas.
- **Añadir atajo**: le permite añadir un acceso directo a la pantalla de inicio.
- **Guardar página**: le permite almacenar la página actual en memoria para que se pueda leer más tarde, incluso si se pierde la conexión a Internet. Se guardará en su carpeta Páginas guardadas.
- **Compartir vía**: le permite compartir la página mediante Bluetooth, ChatON, Dropbox, Correo, Flipboard, Gmail, Google, Google+, Mensajes, S Note o Wi-Fi Directo.
- **Buscar en páginas**: le permite realizar una búsqueda en la página actual.
- **Modo de incógnito**: las páginas que se visualicen en el modo de incógnito no aparecerán dentro del historial del navegador o historial de búsqueda, y no se dejará ningún rastro (como cookies) en su dispositivo. [Para obtener más información,](#page-250-0)  consulte ["Estar de incógnito"](#page-250-0) en la página 245.
- **Páginas guardadas**: contiene páginas web que haya guardado usando la opción Páginas guardadas.
- **Historial**: brinda acceso a la pantalla Historial.
- **Vista de escritorio**: le permite configurar que el navegador muestre la página actual en vista de escritorio (para simular en lo posible la pantalla como aparecería en una computadora de escritorio).
- **Brillo**: le permite asignar un nivel de brillo específicamente para la ventanilla del navegador. Esto es independiente del brillo asignado dentro del menú de configuración del dispositivo.
- **Imprimir**: proporciona acceso de impresión en impresoras Samsung compatibles.
- **Configuración**: le permite cambiar la forma en que verá las páginas web modificando estas opciones. [Para obtener más](#page-253-0)  información, consulte ["Configuración del navegador"](#page-253-0) en [la página 248.](#page-253-0)
- **Ayuda**: le permite ver información adicional concerniente a la aplicación Internet.

### *Introducción de una dirección URL*

Puede acceder rápidamente a un sitio web introduciendo la dirección URL. Los sitios web se optimizan para verlos en el teléfono.

#### **Para introducir a una dirección URL y dirigirse a un sitio web en particular:**

- Desde la página de inicio, pulse en el campo de dirección **URL** en la parte superior de la pantalla, introduzca la dirección URL y pulse en  $\overline{G_{\odot}}$ 

### *Búsqueda en Internet*

#### **Para realizar una búsqueda en Internet utilizando palabras clave:**

- **1.** Desde dentro de la aplicación de búsqueda de Google, pulse en el campo de búsqueda de **Google**, introduzca las palabras clave que desea buscar, utilizando el teclado en pantalla.
- **2.** Pulse en la entrada en la lista de resultados de la búsqueda que aparecen.
- **3.** Pulse en un enlace para ver el sitio web.

### *Adición y eliminación de ventanas*

Puede tener abiertas hasta ocho ventanas de Internet a la vez.

#### **Para añadir una nueva ventana:**

- **1.** Desde la ventana del navegador, pulse en
	- (**Ventanas**) ➔ (**Nueva ventana**).

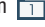

**2.** Se abrirá una nueva ventana de navegador.

**Nota:** El número de ventanas actualmente abiertas se muestra en la parte inferior de la pantalla Ventanas.

**3.** Desplácese por la pantalla para ver las ventanas actualmente activas y pulse en una entrada para abrir la ventana de Internet seleccionada.

#### **Para eliminar una ventana existente:**

- **1.** Desde la ventana del navegador, pulse en **7** (**Ventanas**).
- **2.** Desplácese por las ventanas disponibles y localice la ventana deseada.
- **3.** Pulse en  $\Box$  junto a la entrada en la lista para eliminar la ventana.

#### <span id="page-250-0"></span>*Estar de incógnito*

La característica de incógnito le permite ver sitios de Internet fuera de la navegación normal. Las páginas que se visualicen en esta ventana de incógnito no aparecerán dentro del historial del navegador o historial de búsqueda, y no se dejará ningún rastro (como cookies) en su dispositivo.

**Nota:** Los archivos descargados se conservarán y permanecerán en su dispositivo después de que salga del modo de incógnito.

#### **Para añadir una nueva ventana de incógnito:**

- **1.** Desde la ventana del navegador, presione  $\left| \right|$ y seleccione **Modo de incógnito**.
- **2.** Cuando aparezca información, pulse en **Aceptar**.
- **3.** Se abrirá una nueva ventana de navegador.

#### **Para salir de la ventana de incógnito:**

- **1.** Desde la ventana del navegador, pulse en **2** (**Ventanas**).
- **2.** Desplácese por las ventanas disponibles y localice la ventana de incógnito. El icono de incógnito aparecerá en la esquina superior izquierda de la nueva ventana del navegador mientras esté en este modo.

**3.** Pulse en  $\Box$  junto a la entrada de incógnito en la lista para eliminar esa ventana.

### *Uso de favoritos*

Mientras navega por un sitio web, puede marcar el sitio para acceder a éste rápida y fácilmente en un futuro. Las direcciones URL (de sitio web) de los sitios marcados como favoritos se visualizan en la página Favoritos. Desde la página Favoritos también puede ver los sitios web más visitados y el historial.

- 1. Desde la página web, pulse en **\* (Favoritos**). Aparecerá la página **Favoritos**.
- **2.** Presione  $\boxed{=}$  para que aparezcan las siguientes opciones:
	- **Ver por lista/miniatura**: seleccione **Ver por miniatura** (vista predeterminada) para ver una miniatura de la página web con el nombre mostrado, o seleccione **Ver por lista** para ver una lista de los marcadores de favoritos con el nombre y la dirección URL mostrados.
	- **Crear carpeta**: le permite crear una nueva carpeta donde puede almacenar nuevos marcadores de favoritos.
	- **Eliminar**: borra los favoritos seleccionados.
	- **Cambiar orden**: le permite cambiar el orden de los favoritos actuales.
- **Mover a carpeta**: le permite mover favoritos seleccionados a una carpeta seleccionada.
- **3.** Pulse en un marcador de favorito para ver la página web, o toque sin soltar un marcador de favorito para tener acceso a las siguientes opciones:
	- **Abrir en nueva ventana**: abre la página web en una nueva ventana.
	- **Editar favorito**: le permite editar el nombre o la dirección URL del marcador de favorito. [Para obtener más información,](#page-251-0)  consulte ["Edición de favoritos"](#page-251-0) en la página 246.
	- **Añadir atajo**: añade a la pantalla de inicio del teléfono un acceso directo a la página web marcada como favorita.
	- **Compartir vínculo**: le permite compartir una dirección URL mediante Bluetooth, ChatON, Dropbox, Correo, Flipboard, Gmail, Google, Google+, Mensajes, S Memo o Wi-Fi Directo.
	- **Eliminar favorito**: le permite eliminar un marcador de favorito. [Para obtener más información, consulte](#page-252-0) "Eliminación de favoritos" [en la página 247.](#page-252-0)
	- **Definir como página de inicio**: establece el marcador de favorito como su nueva página de inicio.

### *Adición de favoritos*

- **1.** Desde la página web, pulse en **★ → +** (Añadir a **favoritos**).
- **2.** Utilice el teclado en pantalla para introducir el nombre del marcador de favorito y la dirección URL.
- **3.** Seleccione una ubicación de almacenamiento para su nuevo favorito.
- **4.** Actualice el título del favorito y confirme el URL.
- **5.** Pulse en **Guardar**. La nueva página guardada ahora aparecerá en la página Favoritos.

### <span id="page-251-0"></span>*Edición de favoritos*

- **1.** Desde la página Favoritos, toque sin soltar el favorito que desea editar.
- **2.** Pulse en **Editar favorito**.
- **3.** Utilice el teclado en pantalla para editar el nombre del favorito o la dirección URL.
- **4.** Pulse en el campo **Ubicación** para asignar la nueva ubicación de una carpeta.
- **5.** Pulse en **Guardar** o en **Cancelar** para salir de la operación.
#### *Eliminación de favoritos*

- **1.** Desde la página Favoritos, toque sin soltar el marcador de favorito que desea eliminar.
- **2.** Pulse en **Eliminar favorito**.
- **3.** En la ventana de confirmación, pulse en **Aceptar**.

### *Eliminación de las cookies*

Una cookie es un pequeño archivo que un sitio web coloca en el teléfono durante la navegación. Además de contener algunos datos específicos del sitio, una cookie puede contener también datos personales (como nombre de usuario y contraseña), lo que puede representar un riesgo para la seguridad si no se maneja adecuadamente. Puede borrar estas cookies del dispositivo en cualquier momento.

- **1.** Desde una página web activa, presione  $\equiv$  y después pulse en **Configuración** ➔ **Privacidad** ➔ **Eliminar datos personales**.
- **2.** Pulse en **Cookies y datos del sitio** para que aparezca una marca de verificación.
- **3.** Pulse en **Realizado**.

## *Uso del historial web*

La lista Historial muestra una lista de los sitios web visualizados más recientemente. Estas entradas pueden utilizarse para regresar a páginas web que no se marcaron anteriormente.

- Desde una página web activa, presione **interpretatoral y después** pulse en **Historial**.
- **2.** Seleccione una categoría de rango de visita. Elija entre: **Hoy**, **Últimos 7 días**, o **Más visitados**.
- **3.** Pulse en una entrada para que se visualice la página web. – o bien –

Presione **with y después pulse en Eliminar historial** para eliminar la lista Historial actual.

## *Páginas guardadas*

La lista Páginas guardadas le ofrece una lista de los sitios web que haya guardado.

**1.** Desde una página web activa, presione  $\|\equiv\|$  y después pulse en **Páginas guardadas**.

Aparecerá una lista de las páginas web guardadas, con su nombre. Las páginas web más visitadas aparecerán al principio de la lista.

**2.** Pulse en una entrada para que se visualice la página web.

### *Configuración del navegador*

#### **Para configurar los ajustes del navegador:**

- **1.** Desde la pantalla de inicio, pulse en **[111]** (Aplicaciones)
	- ➔ (**Internet**).
- **2.** Presione  $\|\cdot\|$  y después pulse en Configuración.
- **3.** Elija una opción entre las siguientes categorías: **Básicos:**
	- **Definir página de inicio**: le permite establecer la página de inicio actual para el navegador web.
	- **Formas de autollenado**: le permite establecer el texto que utilizará para la característica de autocompletar formularios web.

#### **Privacidad:**

- **Sugerencias de búsqueda y URL**: muestra predicciones de consultas relacionadas y sitios web populares en la barra de dirección mientras escribe.
- **Precargar los vínculos disponibles antes de abrir**: le permite mejorar el desempeño al cargar páginas.
- **Recordar datos de formularios**: permite que el dispositivo almacene datos correspondientes a cualquier formulario anteriormente llenado. Quite la marca de verificación para inhabilitar esta función.
- **Recordar contraseñas**: almacena nombres de usuario y contraseñas para los sitios visitados. Quite la marca de verificación para inhabilitar esta función.
- **Eliminar datos personales**: le permite eliminar todos los datos personales, como Historial del navegador, Caché, Cookies y datos del sitio, Contraseñas, Autocompletar datos y Acceso a ubicación.

### **Accesibilidad:**

- **Ajuste de texto**: le permite obtener una vista previa del tamaño del texto, aumentar y reducir la escala del texto mediante una barra deslizadora, fijar la cantidad de zoom con toque doble y el tamaño de fuente mínimo mediante una barra deslizadora.
- **Forzar zoom**: le permite anular la solicitud del sitio web para controlar el zoom.
- **Codificación del texto**: le permite ajustar la actual codificación del texto.
- **Pantalla completa**: le permite usar el modo de pantalla completa para ocultar la barra de estado.
- **Amplificador de texto**: le permite ampliar el tamaño del texto en sitios web de la computadora para que sea más fácil leer.

#### **Configuración de contenido:**

**• Aceptar cookies**: permite que los sitios que requieren cookies guarden y lean cookies desde el dispositivo.

- **Activar ubicación**: permite que los sitios web le soliciten acceso a su ubicación.
- **Activar JavaScript**: habilita JavaScript para la página web actual. Sin esta característica, es posible que algunas páginas no se visualicen correctamente. Quite la marca de verificación para inhabilitar esta función.
- **Bloquear ventanas emergentes**: impide que aparezcan anuncios o ventanas emergentes en la pantalla. Quite la marca de verificación para inhabilitar esta función.
- **Almacenamiento predeterminado**: le permite establecer el almacenamiento predeterminado en Dispositivo o en Tarjeta de memoria.
- **Configuración del sitio web**: le permite ver ajustes avanzados para sitios web individuales.
- **Activar notificaciones**: permite las notificaciones de sitios web. Seleccione Siempre conectado, A petición o Desactivada.
- **Eliminar notificaciones**: elimina la información de acceso a notificaciones del sitio web.
- **Restablecer configuración**: restablece todos los parámetros a sus valores predeterminados.

#### **Administración de ancho de banda**

- **Páginas web precarga**: permite al navegador precargar las páginas web. Elija entre: Siempre, Sólo a través de Wi-Fi o Nunca.
- **Cargar imágenes**: permite que las imágenes de páginas web se carguen junto con los otros componentes de texto de un sitio web cargado.
- **Abrir páginas en vista general**: muestra una vista general de las últimas páginas web abiertas.

## <span id="page-255-0"></span>**Bluetooth**

### *Acerca de Bluetooth*

Bluetooth es una tecnología de comunicaciones de corto alcance que le permite conectarse en forma inalámbrica con varios dispositivos Bluetooth, como auriculares, equipos de manos libres para automóviles y dispositivos portátiles, computadoras, impresoras y dispositivos móviles compatibles con Bluetooth. El alcance de la comunicación con Bluetooth es de hasta 30 pies aproximadamente.

### *Activación y desactivación de Bluetooth*

#### **Para activar Bluetooth:**

- **1.** Desde la pantalla de inicio, presione  $\|\cdot\|$  y después pulse en **Configuración → Constitution** (ficha **Conexiones**).
- **2.** Con un solo movimiento, toque y deslice el control deslizante **Bluetooth** hacia la derecha para activar la característica.

El color del control deslizante indica el estado de activación. Cuando está activo,  $\rightarrow$  aparece en el área de estado.

#### **Para desactivar Bluetooth:**

**1.** Desde la pantalla de inicio, presione  $\|\cdot\|$  y después pulse en **Configuración** ➔ ficha **Conexiones**.

**2.** Con un solo movimiento, toque y deslice el control deslizante **Bluetooth** hacia la izquierda para desactivarlo.

**Nota:** Es necesario habilitar Bluetooth antes de utilizarlo.

### *Indicadores de estado de Bluetooth*

Los siguientes iconos muestran con un simple vistazo el estado de su conexión a Bluetooth:

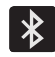

Aparece cuando Bluetooth está activo.

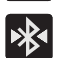

Aparece cuando Bluetooth está conectado (vinculado) y en comunicación.

## *Configuración de Bluetooth*

El menú de configuración de Bluetooth le permite configurar muchas de las características del servicio Bluetooth del dispositivo, incluyendo:

- Introducir o cambiar el nombre que el dispositivo usa para la comunicación y descripción Bluetooth
- Configurar la visibilidad (o "detectabilidad") del dispositivo ante otros dispositivos Bluetooth
- Mostrar la dirección de Bluetooth del dispositivo

#### **Para acceder al menú de configuración de Bluetooth:**

- **1.** Desde la pantalla de inicio, presione  $\left| \equiv \right|$  y después pulse en **Configuración** ➔ ficha **Conexiones** ➔ **Bluetooth**.
- **2.** Verifique que Bluetooth esté activo (indicado mediante ).
- **3.** Presione  $\|\cdot\|$  y pulse en los campos **Tiempo espera visible**, **Archivos recibidos** y **Ayuda** para configurar las opciones.

#### **Para cambiar su nombre de Bluetooth:**

- **1.** Verifique que Bluetooth esté activo.
- **2.** Desde la pantalla de inicio, presione  $|\mathbf{v}|$  y después pulse en **Configuración** ➔ ficha **Más** ➔ **Acerca del dispositivo**.
- **3.** Pulse en el campo **Nombre del dispositivo** y use el teclado en pantalla para editar el nombre actual del dispositivo.
- **4.** Pulse en **EX** para borrar el nombre actual del dispositivo, e introduzca un nuevo nombre para el dispositivo utilizando el teclado.
- **5.** Pulse en **Aceptar** para confirmar el ajuste.

#### **Para establecer la visibilidad:**

**1.** Verifique que Bluetooth esté activo.

- **2.** Desde la parte superior de la página de configuración de Bluetooth, alterne el estado de la marca de verificación para visibilidad. Activar esta característica de visibilidad del dispositivo permite que otros dispositivos se vinculen y se comuniquen con él.
- **Nota:** La visibilidad de su dispositivo se basa en el tiempo fijado en el campo Tiempo de espera visible (2 minutos, 5 minutos, 1 hora o Sin tiempo de espera). Presione (**Menú**) ➔ **Tiempo de espera visible**. Este valor aparece como una cuenta regresiva dentro del

campo de **tiempo de visibilidad**.

#### **Para buscar dispositivos Bluetooth:**

- **1.** Verifique que Bluetooth esté activo.
- **2.** Desde la parte inferior de la página de configuración de Bluetooth, pulse en **Buscar** para buscar dispositivos externos compatibles con Bluetooth que estén visibles, como auriculares, dispositivos, impresoras y computadoras.

#### **Para revisar sus archivos recibidos mediante Bluetooth:**

- **1.** Verifique que Bluetooth esté activo.
- **2.** Desde la página de configuración de Bluetooth, presione y después pulse en **Archivos recibidos**.

#### *Vinculación con dispositivos Bluetooth*

El proceso de vinculación de Bluetooth le permite establecer conexiones confiables entre el dispositivo y otro dispositivo Bluetooth. Cuando se vinculan dispositivos, éstos comparten una clave de acceso, lo que permite que se establezcan conexiones rápidas y seguras mientras que se evita el proceso de detección y autenticación.

**Nota:** La vinculación entre dos dispositivos Bluetooth es un proceso de una sola vez. Una vez establecida la vinculación, el dispositivo continúa reconociendo su asociación e intercambiando información sin necesidad que se introduzca un código de acceso.

#### **Para vincular el dispositivo con otro dispositivo Bluetooth:**

- **1.** Verifique que Bluetooth esté activo.
- **2.** Desde la página de configuración de Bluetooth, pulse en el campo de **visibilidad** (mostrado junto al nombre del dispositivo).

El dispositivo debe estar visible para que se vincule satisfactoriamente con un dispositivo externo. Esto se indica mediante una marca de verificación verde.

**3.** Pulse en **Buscar**. El dispositivo mostrará una lista de los dispositivos Bluetooth detectados dentro del alcance.

- **4.** Pulse en un dispositivo en la lista para iniciar la vinculación.
- **5.** Introduzca la clave de acceso o el código PIN, si se requieren, y pulse en **Aceptar**.
- **6.** En el dispositivo externo debe aceptar la conexión e introducir el código PIN del dispositivo. Una vez vinculado satisfactoriamente con un dispositivo

externo, aparecerá **externo en el área de estado.** 

**Nota:** Debido a las especificaciones y características distintas de todos los dispositivos compatibles con Bluetooth, la visualización y el funcionamiento pueden ser diferentes y las funciones, como transferencia o intercambio, pueden no ser posibles con todos los dispositivos compatibles con Bluetooth.

**¡Importante!** Si los interlocutores no pueden oírle durante una llamada mientras está utilizando auriculares Bluetooth vinculados (con micrófono integrado), verifique que la opción **Call audio** (Audio de llamada) esté habilitada en la página de configuración de Bluetooth.

### *Configuración de los ajustes de Bluetooth del dispositivo*

Aparte de funcionar como auriculares, algunos dispositivos Bluetooth conectados tienen otras capacidades, como micrófonos integrados para captar la voz. Aunque el dispositivo detecta ambas funciones y las activa, podría ser necesario de vez en cuando cambiar o actualizar estos ajustes para audio del teléfono y de contenido multimedia:

- **•** Puedo oír a la otra persona pero no ella puede oírme a mí...
- **•** Quiero utilizar mi dispositivo Bluetooth sólo como auriculares
- **1.** Verifique que Bluetooth esté activo.
- **2.** Desde la página de configuración de Bluetooth, pulse en (**Configuración**).
- **3.** Alterne el campo **Call audio** (Audio de llamada) para activar/desactivar el micrófono integrado del dispositivo Bluetooth.
- **4.** Alterne el campo **Media audio** (Audio de multimedia) para activar/desactivar las funciones de auricular del dispositivo Bluetooth.

**Nota:** Si los interlocutores no pueden oírle durante una llamada mientras está utilizando auriculares Bluetooth vinculados (con micrófono integrado), verifique que la opción **Call audio** (Audio de llamada) esté habilitada en la página de configuración de Bluetooth.

#### *Desconexión de un dispositivo Bluetooth vinculado*

Desconectar un dispositivo vinculado rompe la conexión entre el dispositivo y su teléfono, pero se conserva la información de la vinculación. Cuando desee volver a conectar el dispositivo en otro momento, no hay necesidad de volver a configurar la información de conexión.

- **1.** Verifique que Bluetooth esté activo.
- **2.** Desde la página de configuración de Bluetooth, pulse en el dispositivo vinculado anteriormente (en la parte inferior de la página).
- **3.** Pulse en **OK** (Aceptar) para confirmar la desconexión.

**Nota:** Las desconexiones se realizan manualmente, pero a menudo se producen automáticamente si el dispositivo vinculado sale del alcance del teléfono o se apaga.

### *Eliminación de un dispositivo Bluetooth vinculado*

Eliminar un dispositivo de su lista quita su "registro de conexión", lo que significa que tendría que volver a introducir toda la información de vinculación anterior al conectarlo de nuevo.

- **1.** Verifique que Bluetooth esté activo.
- **2.** Desde la página de configuración de Bluetooth, pulse en (**Configuración**) ➔ **Desvincular** para eliminar el dispositivo vinculado.

### *Envío de contactos mediante Bluetooth*

En función de los ajustes y capacidades de los dispositivos vinculados, es posible que pueda enviar fotos, información de los contactos u otros elementos usando una conexión Bluetooth.

**Nota:** Antes de utilizar esta característica, Bluetooth primero debe habilitarse tanto en el teléfono como en el dispositivo externo y el dispositivo del destinatario debe estar visible.

- **1.** Verifique que Bluetooth esté activo y que su teléfono esté visible.
- **2.** Desde la pantalla de inicio, pulse en **Q** (**Contactos**).

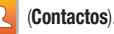

- **3.** Toque sin soltar la entrada en la lista para que aparezca el menú contextual en pantalla.
- **4.** Pulse en **Compartir tarjeta de presentación vía** ➔ **Bluetooth** y seleccione un dispositivo Bluetooth externo vinculado.

**Nota:** El dispositivo Bluetooth externo debe estar visible y en comunicación para que la vinculación tenga éxito.

**5.** Una notificación de compartir mediante Bluetooth aparecerá en su lista de notificaciones.

## Habilitación de la descarga de aplicaciones web

- **¡Importante!** Antes de poder descargar una aplicación web, debe insertar una tarjeta SD en el teléfono y habilitar la característica **Orígenes desconocidos** (habilita las descargas). [Para obtener más información,](#page-16-0)  consulte ["Instalación de la tarjeta de memoria](#page-16-0)  microSD" [en la página 11.](#page-16-0) 
	- **1.** Desde la pantalla de inicio, presione  $\|\cdot\|$  y después pulse en **Configuración** ➔ (ficha **Más**) ➔ Más**Seguridad** ➔ casilla **Orígenes desconocidos**.
- **2.** Pulse en **Aceptar** para permitir la instalación de aplicaciones que no sean de Play Store. Pulse otra vez en la casilla para quitar la marca de verificación e inhabilitar la instalación de aplicaciones que no sean de Play Store.
- **¡Advertencia!** No es seguro descargar todas las aplicaciones web. Con el fin de proteger su teléfono y datos, utilice Play Store para instalar aplicaciones web. Para obtener más información, consulte ["Descarga de una nueva aplicación de Google"](#page-230-0) [en la página 225.](#page-230-0)

## Conexiones a PC

Puede conectar el dispositivo a una PC mediante un cable de datos PC opcional utilizando varios modos de conexión USB.

**Dispositivo multimedia (MTP)**: le permite transferir archivos multimedia en Windows o usar una transferencia de archivo Android en una Mac.

**Cámara (PTP)**: le permite transferir fotos utilizando el software de la cámara y transferir cualquier archivo en una computadora que no apoye MTP.

**Kies**: le permite administrar música, películas y fotos. También puede hacer copias de seguridad de contactos y calendarios valiosos, descargar aplicaciones y podcasts, y actualizar automáticamente firmware del dispositivo. Kies sincroniza en forma conveniente su vida en todos sus dispositivos.

**Nota:** Para sincronizar su dispositivo con su computadora, es muy recomendable que instale Samsung Kies, que se puede obtener en<http://www.samsung.com/kies>(para Windows/Mac).

**Nota:** Si usted es usuario de Windows XP, asegúrese de tener instalado Windows XP Service Pack 3 o una versión más reciente en su computadora. También cerciórese de que Samsung Kies 2.0 o Windows Media Player 10 o versiones más recientes estén instalados en su computadora.

### *Conexión como un dispositivo de almacenamiento*

Puede conectar el dispositivo a una computadora como un disco extraíble y acceder al directorio de archivos. Si inserta una tarjeta de memoria en el dispositivo, también puede acceder al directorio de archivos desde la tarjeta de memoria usando el dispositivo como un lector de tarjetas de memoria.

**Nota:** El directorio de archivos de la tarjeta de memoria aparece como un disco extraíble, independiente de la memoria interna.

- **1.** Conecte el cable USB al dispositivo y después a la computadora. Después de unos segundos, aparecerá una ventana emergente en la computadora cuando se establezca la conexión.
- **2.** Abra la carpeta para ver los archivos.
- **3.** Copie archivos desde la computadora a la tarjeta de memoria.

## <span id="page-261-0"></span>Wi-Fi

#### *Acerca de Wi-Fi*

Wi-Fi (abreviatura en inglés de "fidelidad inalámbrica") es un término que se emplea para algunos tipos de redes de área local inalámbricas (WLAN, por sus siglas en inglés). La comunicación Wi-Fi requiere acceso a un punto de acceso inalámbrico (Wireless Access Point, o WAP) existente y disponible. Estos WAP pueden estar abiertos (no protegidos), como la mayoría de las zonas activas ("Hot Spots"), o protegidos (precisando el nombre del enrutador y la contraseña).

**Nota:** Después de completar una conexión a una red Wi-Fi activa, se habilitará automáticamente la característica de llamadas mediante Wi-Fi.

**Nota:** Para obtener información adicional sobre conexiones WPS, consulte ["Botón pulsador de WPS"](#page-272-0) en la página 267 y ["Introducción de PIN de WPS"](#page-273-0) en la página 268.

### *Activación de Wi-Fi*

En forma predeterminada, la característica Wi-Fi del dispositivo se encuentra desactivada. Activar Wi-Fi permite que el dispositivo detecte y se conecte a puntos de acceso inalámbrico (WAP, por sus siglas en inglés) compatibles dentro del alcance.

- **1.** Desde la pantalla de inicio, presione  $\equiv$  y después pulse en **Configuración → Gonexiones**).
- **2.** Con un solo movimiento, toque y deslice el control deslizante **Wi-Fi** hacia la derecha para activar la característica. El dispositivo buscará redes inalámbricas dentro del alcance y las mostrará bajo Redes Wi-Fi en la misma pantalla.

#### <span id="page-262-0"></span>*Conexión a una red Wi-Fi*

**1.** Desde la pantalla de inicio, presione  $\|\equiv\|$  y después pulse en **Configuración** ➔ ficha **Conexiones** ➔ **Wi-Fi**.

Los nombres y ajustes de seguridad (red abierta o protegida con WEP) de redes Wi-Fi detectadas aparecerán en la sección Redes Wi-Fi.

**2.** Pulse en la red con la que desea conectarse.

**Nota:** Cuando se selecciona una red abierta, la conexión se establece automáticamente.

- **3.** Introduzca una contraseña de la red inalámbrica (si fuera necesario).
- **4.** Pulse en **Conectar**.

### *Indicadores de estado de Wi-Fi*

Los siguientes iconos indican el estado de conexión Wi-Fi:

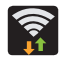

 Aparece cuando Wi-Fi está conectado, activo y en comunicación con un punto de acceso inalámbrico (WAP).

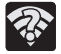

Aparece cuando Wi-Fi está activo y hay disponible una red inalámbrica abierta.

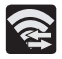

Aparece cuando Wi-Fi Directo está activo y configurado para una conexión directa con otro dispositivo compatible en el mismo modo de comunicación directa.

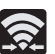

Aparece cuando Wi-Fi Directo está activado y en comunicación

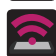

Aparece cuando Wi-Fi se está usando como un móvil. La función Mobile HotSpot está activada y en comunicación.

### *Adición manual de una nueva conexión de red*

- **1.** Desde la pantalla Redes Wi-Fi, pulse **Añadir red Wi-Fi**.
- **2.** Introduzca el SSID de la red (el nombre de su punto de acceso inalámbrico).
- **3.** Pulse en el campo **Seguridad** y seleccione una opción de seguridad. Esto debe coincidir con el ajuste de seguridad actual en el WAP de destino.
- **4.** Introduzca la contraseña de su WAP, si éste está protegido con una.
- **5.** Pulse en **Conectar** para almacenar la nueva información y conectarse al WAP de destino.

**Nota:** No aparecerá ninguna indicación para introducir la clave WAP si se trata de la segunda vez que se conecta a una red inalámbrica segura o a la que se accedió anteriormente. Se requiere la clave WAP cuando el dispositivo se restablece usando ajustes predeterminados de fábrica.

### *Desactivación de Wi-Fi*

- **1.** Desde la pantalla de inicio, presione  $\|\cdot\|$  y después pulse en **Configuración** ➔ ficha **Conexiones**.
- **2.** Con un solo movimiento, toque y deslice el control deslizante **Wi-Fi** hacia la izquierda para desactivarlo. – o bien –

Active y desactive Wi-Fi desde la barra de notificaciones.

**Nota:** El uso de conexiones de datos inalámbricas, como Wi-Fi y Bluetooth, puede reducir la vida de la batería y los tiempos de uso.

#### *Búsqueda manual de una red Wi-Fi*

- **1.** Desde la pantalla de inicio, presione  $\|\equiv\|$  y después pulse en **Configuración** ➔ ficha **Conexiones** ➔ **Wi-Fi**.
- **2.** Con un solo movimiento, toque y deslice el control deslizante **Wi-Fi** hacia la derecha para activar la característica.
- **3.** Pulse en **Buscar**.

## *Configuración Wi-Fi avanzada*

El menú de configuración Wi-Fi avanzada permite configurar muchos de los servicios Wi-Fi del dispositivo, incluyendo:

- Establecer la política de suspensión Wi-Fi
- Ver la dirección MAC del dispositivo
- Configurar el uso de DHCP o IP estática

#### **Para acceder al menú de configuración Wi-Fi avanzada:**

- **1.** Desde la pantalla de inicio, presione  $\|\equiv\|$  y después pulse en **Configuración** ➔ ficha **Conexiones** ➔ **Wi-Fi**.
- **2.** Presione  $\left| \right|$  y después pulse en **Avanzados**.

## <span id="page-264-0"></span>Anclaje a red de USB

Esta opción le permite compartir la conexión de datos móviles de su dispositivo mediante una conexión USB directa entre el dispositivo y una computadora individual. La conectividad de Mobile HotSpot es una versión inalámbrica de esta misma funcionalidad y le permite proporcionar conectividad mediante Internet a varios dispositivos.

**Nota:** No puede insertar la tarjeta microSD del dispositivo en su computadora mientras utiliza la característica Anclaje a red de USB.

Si se requieren controladores USB o software adicionales, navegue a: [http://www.samsung.com/us/support/](http://www.samsung.com/us/support/downloads) [downloads.](http://www.samsung.com/us/support/downloads)

#### **Para conectarse utilizando el anclaje a red de USB:**

- **1.** Desde la pantalla de inicio, pulse en **[Aplicaciones**)
	- ➔ (**Mobile HotSpot**).
	- o bien –
	- Desde la pantalla de inicio, presione  $\|\cdot\|$  y después pulse en **Configuración → Conexiones** (ficha **Conexiones**) → **Más redes** ➔ **Tethering and Mobile HotSpot**.
- **2.** Conecte el cable USB entre su computadora y el dispositivo.
- **3.** Pulse en **Anclaje a red de USB** en el menú Tethering. Esto colocará una marca de verificación verde junto a la entrada y activará la característica. Una notificación de activación de anclaje a red de USB y Mobile HotSpot aparecerá brevemente en la pantalla. Busque el icono de anclaje a red de USB activo **en** en el área de la barra de estado de la pantalla.
- **4.** Lea la notificación en pantalla sobre el uso de datos y pulse en **Aceptar**.

#### **Para desconectar el anclaje a red de USB:**

- **1.** Desde la pantalla de inicio, pulse en **Aplicaciones**)
	- ➔ (**Mobile HotSpot**).
- **2.** Pulse en **Anclaje a red de USB** en el menú Tethering para quitar la marca de verificación y desactivar la característica.
- **3.** Desconecte el cable USB del dispositivo.

## <span id="page-265-0"></span>Mobile HotSpot

Esta característica le permite convertir su dispositivo en una zona Wi-Fi. La característica funciona mejor cuando se utiliza conjuntamente con los servicios de datos 4G/LTE (aunque el servicio 3G también se puede usar).

La conectividad de Mobile HotSpot es una versión inalámbrica de esta misma funcionalidad y le permite proporcionar conectividad mediante Internet a varios dispositivos.

**¡Importante!** El servicio Mobile HotSpot no se puede activar cuando el dispositivo está conectado a Wi-Fi. Cierre su conexión Wi-Fi antes de activar este servicio.

**Nota:** Debe tener un plan de anclaje a red en su cuenta para poder utilizar la zona portátil (Mobile HotSpot). No puede usar datos en el dispositivo mientras usa Mobile HotSpot.

#### **Para activar el servicio Mobile HotSpot**

- **1.** Desde la pantalla de inicio, pulse en (**Aplicaciones**)
	- ➔ (**Mobile HotSpot**).

– o bien –

Desde la pantalla de inicio, presione  $\|\cdot\|$  y después pulse en **Configuración** ➔ (ficha **Conexiones**) ➔ Conexiones**Más redes** ➔ **Tethering and Mobile HotSpot**.

- **2.** Con un solo movimiento, toque y deslice el control deslizante **Mobile HotSpot** hacia la derecha para activar la característica.
- **3.** Lea la notificación en pantalla sobre el uso de datos y pulse en **Aceptar**.
- **4.** Edite el nombre de **Red SSID** y anótelo.
- **5.** Active el campo **Nombre de red de publicación (SSID)** si le gustaría difundir su nombre SSID a dispositivos cercanos.
- **6.** Verifique que el campo **Seguridad** esté establecido en **WPA2 PSK**.
- **7.** Introduzca una nueva contraseña y después anótela.
	- Las opciones adicionales incluyen Mostrar contraseña y Mostrar opciones avanzadas.
- **8.** Pulse en **Guardar** para almacenar los nuevos ajustes.

**9.** Confirme que el icono de Mobile HotSpot activo aparezca en la parte superior de la pantalla.

**Nota:** En forma predeterminada, la conexión no está protegida.

**Nota:** Usar Mobile HotSpot consume la batería del dispositivo mucho más rápido. La mejor forma de seguir usando el dispositivo como una zona portátil (Mobile HotSpot) es conectándolo a un cargador.

#### **Para conectarse a la zona portátil (HotSpot):**

- **1.** Habilite la funcionalidad Wi-Fi (inalámbrica) en su dispositivo de destino (computadora portátil, dispositivo multimedia, etc.).
- **2.** Busque redes Wi-Fi desde el dispositivo externo y seleccione el nombre de la zona portátil del dispositivo en la lista de redes.
	- **•** El nombre SSID de la zona Wi-Fi del dispositivo se determina mediante lo que introduce en el campo **Red SSID**.
	- **•** Puede cambiar el nombre pulsando en **Configurar** ➔ **Red SSID** y cambiando la entrada.
- **3.** Seleccione esta zona activa y siga las instrucciones en pantalla para completar la conexión.

**4.** Inicie su navegador web para confirmar que tenga una conexión a Internet.

#### **Para cambiar la contraseña de la zona portátil (HotSpot):**

- **1.** Desde la pantalla de inicio, pulse en **FFFF** (Aplicaciones) ➔ (**Mobile HotSpot**).
- **2.** Pulse en **Mobile HotSpot** ➔ **Configurar**.
- **3.** Pulse en el campo **Seguridad** y seleccione **WPA2 PSK**.
- **4.** Con la seguridad habilitada, elimine la contraseña anterior e introduzca una nueva en el campo **Contraseña**.
- **¡Importante!** Cuando más compleja sea la contraseña, más difícil será que intrusos descifren su clave de seguridad. Se recomienda no utilizar nombres, fechas de cumpleaños u otra información personal.
	- **5.** Pulse en **Guardar** para almacenar los nuevos ajustes.

#### **Para administrar dispositivos conectados:**

Esta característica le permite proporcionar un filtro MAC en el dispositivo. Esto es similar a una "lista VIP", donde sólo los dispositivos en la lista tienen permitido el acceso.

- **1.** Desde la pantalla de inicio, pulse en (**Aplicaciones**)
	- ➔ (**Mobile HotSpot**).
- **2.** Pulse en **Mobile HotSpot** ➔ **Dispositivos permitidos**.
- **3.** Pulse en (**Añadir dispositivo**) para añadir dispositivos a la lista de dispositivos que tienen permitido conectarse.
- **4.** Introduzca el nombre del dispositivo y la dirección MAC.
- **5.** Pulse en **Aceptar** para guardar el nuevo dispositivo.

# Sección 10: Cambio de configuración

En esta sección se explican los ajustes del dispositivo. Incluye ajustes como: pantalla, seguridad, memoria y cualquier ajuste adicional asociado con el dispositivo.

### Acceso a las fichas de configuración

- -Desde la pantalla de inicio, pulse en **[444]** (Aplicaciones)
	- ➔ (**Configuración**).

– o bien –

Presione  $\left| \right|$   $\rightarrow$   $\left| \right|$  y después pulse en **Configuración**. Aparecerán las cuatro fichas disponibles. La lista anterior de Configuración ahora está dividida en cuatro fichas disponibles, que se describen a continuación.

## Fichas de configuración: información general

La Configuración está dividida en 4 grupos principales. Cuando aparece la pantalla Configuración, las siguientes 4 fichas están ubicadas el principio de la pantalla:

#### Conexiones

#### **Conexiones**:

Esta ficha le permite ver todos los ajustes relacionados con la conexión del dispositivo a fuentes externas. Las características incluyen: Wi-Fi, Bluetooth, Uso de datos, Más redes (Perfil fuera de línea, Redes móviles, Tethering and Mobile HotSpot, VPN y Wi-Fi Calling), NFC, S Beam, Dispositivos cercanos, Screen Mirroring y Kies mediante Wi-Fi.

#### **Mi dispositivo**: **Da**<br>Mi dispositivo

Esta ficha proporciona acceso a la configuración del dispositivo y a funciones de personalización. Las características incluyen: Pantalla de bloqueo, Pantalla, Indicador de pantalla, Sonido, Modo de pantalla de inicio, Llamadas, Modo de bloqueo, Modo de ahorro de energía, Accesorio, Accesibilidad, Idioma e introducción, Movimientos y gestos, Pantalla inteligente, Vista aérea y Control de voz.

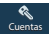

#### **Cuentas**:

Esta ficha proporciona la habilidad de crear y modificar cuentas (por ej.: Samsung account, Correo, etc.), configurar la funcionalidad Cloud y tener acceso a las funciones de Realizar copia de seguridad y restablecer.

### Más

### **Más**:

Esta ficha proporciona acceso a los demás ajustes del dispositivo que no están bajo las otras tres fichas. Estos incluyen Servicios de ubicación, Seguridad, Administrador de aplicaciones, Batería, Almacenamiento, Fecha y hora, y Acerca del dispositivo.

**Nota:** Estos ajustes del dispositivo se describen a continuación, en el orden en que aparecen en el menú Configuración. Primero se enlistan las funciones que se encuentran bajo la ficha Conexiones, seguidas de las fichas Mi dispositivo, Cuentas y Más.

## Configuración de Wi-Fi

En esta sección se describe la configuración de Wi-Fi. [Para](#page-261-0)  [obtener más información, consulte](#page-261-0) "Wi-Fi" en la página 256.

### *Activación de Wi-Fi*

- **1.** Desde la pantalla de inicio, presione  $\|\cdot\|$  v después pulse en **Configuración** ➔ (ficha **Conexiones**).
- **2.** Con un solo movimiento, toque y deslice el control deslizante **Wi-Fi** hacia la derecha para activar la característica. El dispositivo buscará redes inalámbricas dentro del alcance y las mostrará bajo Redes Wi-Fi en la misma pantalla. ON

## *Configuración de Wi-Fi*

Una vez que el dispositivo esté configurado para la conectividad Wi-Fi, utilizará Wi-Fi automáticamente, cuando esté disponible, para todos los servicios móviles.

- **1.** Desde la página principal **Configuración** pulse en la ficha **Conexiones** ➔ **Wi-Fi**.
- **2.** Presione  $\equiv$  y después pulse en **Avanzados**. Configure los ajustes según sus preferencias.

Las conexiones Wi-Fi disponibles aparecen con un tipo de seguridad indicado a su lado.

#### *Notificación de red*

De manera predeterminada, cuando Wi-Fi esté activado, usted recibirá notificaciones en la barra de estado cada vez que el teléfono detecte una red Wi-Fi disponible. Puede desactivar esta característica si no desea recibir notificaciones.

- **1.** Desde la página principal **Configuración** pulse en la ficha **Conexiones** ➔ **Wi-Fi**.
- **2.** Presione  $\left| \equiv \right|$  y después pulse en **Avanzados**.
- **3.** Pulse en **Notificación de red**. Una marca de verificación junto a la característica indica que la notificación de red está activa.
- **4.** Vuelva a pulsar en **Notificación de red** para quitar la marca de verificación y desactivar esta característica.

### *Passpoint*

Wi-Fi CERTIFIED Passpoint™ permite a los usuarios conectarse a redes de zonas Wi-Fi con sólo simplificar el proceso de conexión a la red correcta. Además, este tipo de conexión proporciona protección con seguridad WPA2™ para obtener una comunicación de datos segura. Los dispositivos móviles, como teléfonos y tablets, que están certificados para Passpoint pueden usarse en zonas móviles existentes. Los usuarios en zonas móviles habilitadas mediante Passpoint también podrán usar roaming de Wi-Fi.

- **1.** Desde la página principal **Configuración** pulse en la ficha **Conexiones** ➔ **Wi-Fi**.
- **2.** Presione  $\left| \right|$  y después pulse en **Avanzados**.
- **3.** Con un solo movimiento, toque y deslice el control deslizante **Passpoint** hacia la derecha para activar la característica.
- **4.** Pulse en el campo **Passpoint** y empiece el proceso en-pantalla de conectarse a un punto de acceso compatible.

#### *Wi-Fi durante suspensión*

Por defecto, cuando el dispositivo entra a un modo de inactividad, la conexión Wi-Fi permanece activada todo el tiempo. Si la función Nunca se activa durante la inactividad, la tarjeta SIM y su conexión de red toman control de ese uso de datos actual.

- **1.** Desde la página principal **Configuración** pulse en la ficha **Conexiones** ➔ **Wi-Fi**.
- **2.** Presione  $\boxed{=}$  y después pulse en **Avanzados → Mantener Wi-Fi activado durante suspensión**.
- **3.** Seleccione una opción disponible:
	- **Siempre**: mantiene su conexión Wi-Fi activa incluso durante la inactividad.
	- **Sólo cuando está conectado**: mantiene la conexión Wi-Fi activa sólo cuando el dispositivo detecta que está conectado a un suministro de corriente. Esto reduce la descarga de la batería del dispositivo.
	- **Nunca (aumenta el uso de datos)**: apaga la conexión Wi-Fi actual durante la inactividad y desvía todo uso de datos actuales a la conexión de red celular.

#### *Verificar servicio de Internet*

Le permite verificar si hay acceso a Internet Wi-Fi una vez que se conecta a un punto de acceso móvil (Wireless Access Point o WAP).

- **1.** Desde la página principal **Configuración** pulse en la ficha **Conexiones** ➔ **Wi-Fi**.
- **2.** Presione  $\left| \right|$  y después pulse en **Avanzados**.
- **3.** Pulse en el campo **Verificar servicio de Internet** para activar la característica. Una marca de verificación verde indica que la característica está activa.

#### *Búsqueda de información sobre la dirección Wi-Fi*

- **1.** Desde la página principal **Configuración** pulse en la ficha **Conexiones** ➔ **Wi-Fi**.
- **2.** Presione  $\|\cdot\|$  y después pulse en **Avanzados**.
- **3.** Localice información sobre la dirección MAC y la dirección IP al final de la pantalla.
	- **Dirección MAC**: vea la dirección MAC del dispositivo, la cual se requiere al conectarse a unas redes protegidas (no configurables).
	- **Dirección IP**: vea la dirección IP de su dispositivo.

#### *Adición manual de una red Wi-Fi*

- **1.** Desde la página principal **Configuración** pulse en la ficha **Conexiones** ➔ **Wi-Fi** ➔ **Añadir red Wi-Fi**.
- **2.** Introduzca el SSID de la red (el nombre de su punto de acceso inalámbrico).
- **3.** Pulse en el campo **Seguridad** y seleccione una opción de seguridad. Esto debe coincidir con el ajuste de seguridad actual en el punto de acceso inalámbrico (WAP, por sus siglas en inglés) de destino.
- **4.** Introduzca la contraseña de su WAP si éste está protegido con una.
- **5.** Pulse en **Conectar** para almacenar la nueva información y conectarse al WAP de destino.

**Nota:** Un SSID es una clave exclusiva que identifica una red LAN inalámbrica. Sirve para impedir que otros equipos inalámbricos accedan a su LAN, ya sea en forma accidental o intencional. Para comunicarse, los dispositivos inalámbricos deben estar configurados con el mismo SSID.

#### <span id="page-272-0"></span>*Botón pulsador de WPS*

La función WPS (Configuración Wi-Fi protegida) (a veces asociada con un botón físico o en pantalla en la mayoría de los WAP) le permite vincular su dispositivo y WAP sin tener que introducir una contraseña. Este proceso es similar a la vinculación con Wi-Fi Directo.

En este caso, una vez que la función WPS esté activa en el WAP, el dispositivo podrá detectarlo y vincularse inmediatamente con el mismo.

**Nota:** Enrutadores equipados con WPS aparecerán en la lista Wi-Fi de dispositivos disponibles con el término (**WPS available** [WPS disponible]) debajo del nombre.

#### **Para vincular su dispositivo mediante WPS:**

- **1.** Siga las instrucciones de activación de WPS específicas a su punto de acceso móvil.
- **2.** Desde la página principal **Configuración** pulse en la ficha **Conexiones** ➔ **Wi-Fi**.
- **3.** Presione  $\boxed{=}$  y después pulse en **Pulsador de WPS**.
- **4.** Una vez que se complete la conexión, confirme que el enrutador externo aparezca en la lista Wi-Fi como conectado.

#### <span id="page-273-0"></span>*Introducción de PIN de WPS*

Si un botón pulsador de WPS no funciona, hay un método de conexión WPS alterno, donde se usa un número PIN generado por su dispositivo para establecer la conexión. Este número se introducirá en el campo PIN del cliente WPS del WAP para completar la conexión.

#### **Para vincular su dispositivo mediante el PIN de WPS:**

- **1.** Desde la página principal **Configuración** pulse en la ficha **Conexiones** ➔ **Wi-Fi**.
- **2.** Presione **después pulse en Introducción de PIN de WPS**.
- **3.** Escriba el número PIN generado e introdúzcalo en el campo PIN del cliente del enrutador Wi-Fi.
- **4.** Una vez que se complete la conexión, confirme que el enrutador externo aparezca en la lista Wi-Fi como conectado.

## *Configuración y ajustes de Wi-Fi Directo*

Puede configurar su dispositivo para que se conecte directamente a otros dispositivos compatibles con Wi-Fi. Es un modo fácil de transferir datos entre dispositivos. Estos dispositivos deben estar habilitados para la comunicación Wi-Fi directa. Esta conexión es directa y no por zona activa ni WAP.

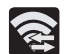

Aparece cuando Wi-Fi Directo está activo y configurado para una conexión directa con otro dispositivo compatible en el mismo modo de comunicación directa.

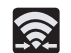

Aparece cuando Wi-Fi Directo está activado y en comunicación.

**Nota:** Activar esta característica desconectará su actual conexión de red Wi-Fi.

#### **Para activar su conexión:**

- **1.** Desde la página principal **Configuración** pulse en la ficha **Conexiones**.
- **2.** Con un solo movimiento, toque y deslice el control deslizante **Wi-Fi** hacia la derecha para activar la característica. El color del control deslizante indica el estado de activación.
- **3.** Pulse en **Wi-Fi Directo**.
- **4.** Pulse en **Buscar** y seleccione el nombre de un solo dispositivo para empezar el proceso de conexión a otro dispositivo compatible con Wi-Fi Directo.

– o bien –

Pulse en **Conexión múltiple** ➔ **Buscar** y seleccione todos los nombres de dispositivos para empezar el proceso de conexión a estos dispositivos compatibles con Wi-Fi Directo.

**Nota:** En el dispositivo de destino, el servicio Wi-Fi Directo también debe estar activo y en ejecución para que su dispositivo lo pueda detectar.

**5.** Pulse en **Realizado**. Se establecerá la conexión directa. Confirme que  $\approx$  aparezca en la barra de estado.

**6.** Cuando se le indique que complete la conexión, el destinatario debe pulsar en **OK** (Aceptar). El campo Estado ahora indicará "Connected" (Conectado) y el dispositivo conectado aparecerá en el área de dispositivos Wi-Fi Directo disponibles.

## Configuración de Bluetooth

En este menú puede activar Bluetooth, ver o asignar un nombre de dispositivo, activar el teléfono para que otros dispositivos Bluetooth puedan detectarlo, o buscar otros dispositivos Bluetooth disponibles con los que puede vincular el teléfono. [Para obtener más información, consulte](#page-255-0) "Bluetooth" en la [página 250.](#page-255-0)

### *Activación y desactivación de Bluetooth*

#### **Para activar Bluetooth:**

- **1.** Desde la pantalla de inicio, presione  $\|\equiv\|$  y después pulse en **Configuración → Conexiones**).
- **2.** Con un solo movimiento, toque y deslice el control deslizante **Bluetooth** hacia la derecha para activar la característica.

El color del control deslizante indica el estado de activación. Cuando está activo, **a aparece en el área de** estado.

#### **Para desactivar Bluetooth:**

- **1.** Desde la pantalla de inicio, presione  $\|\cdot\|$  y después pulse en **Configuración**.
- **2.** Con un solo movimiento, toque y deslice el control deslizante **Bluetooth** hacia la izquierda para desactivarlo.

**Nota:** Es necesario habilitar Bluetooth antes de utilizarlo.

## *Cambio de nombre del dispositivo*

- **1.** Desde la pantalla de inicio, presione  $\|\equiv\|$  y después pulse en **Configuración** ➔ (ficha **Más** ➔ **Acerca del dispositivo**. Más
- **2.** Pulse en el campo **Nombre del dispositivo** y use el teclado en pantalla para editar el nombre actual del dispositivo.
- **3.** Pulse en  $\overline{\times}$  para borrar el nombre actual del dispositivo, e introduzca un nuevo nombre para el dispositivo utilizando el teclado.
- **4.** Pulse en **Aceptar** para confirmar el ajuste.

## *Activación de la visibilidad*

- **1.** Desde la página principal **Configuración** pulse en la ficha **Conexiones** ➔ **Bluetooth**.
- **2.** Verifique que Bluetooth esté activo.

**3.** Desde la parte superior de la página de configuración de Bluetooth, alterne el estado de la marca de verificación para visibilidad. Activar esta característica de visibilidad del dispositivo permite que otros dispositivos se vinculen y se comuniquen con él.

### *Búsqueda de dispositivos*

Esta opción le permite buscar dispositivos Bluetooth activos para que pueda vincular el teléfono con ellos.

- **1.** Desde la página principal **Configuración** pulse en la ficha **Conexiones** ➔ **Bluetooth**.
- **2.** Desde la parte inferior de la página de configuración de Bluetooth, pulse en **Buscar** para buscar dispositivos externos compatibles con Bluetooth que estén visibles, como auriculares, dispositivos, impresoras y computadoras.
- **¡Importante!** Algunos dispositivos Bluetooth están protegidos y requieren un código PIN para confirmar y vincular con ellos.
	- **3.** Si se requiere un código PIN, introdúzcalo para vincular con el dispositivo y pulse en **OK** (Aceptar).

## Uso de datos

Vigile y administre las capacidades de uso de datos del dispositivo. Las características incluyen activación/desactivación o uso de datos de red, definición del uso de datos móviles para un período establecido de tiempo, y visualización del uso de datos de aplicaciones.

-Desde la pantalla de inicio, presione  $\|\equiv\|$  y después pulse en **Configuración** ➔ (ficha **Conexiones**) ➔ Conexiones**Uso de datos**.

#### **Para activar/desactivar el uso de datos móviles:**

- **1.** Desde la página principal **Configuración** pulse en la ficha **Conexiones** ➔ **Uso de datos**.
- **2.** Pulse en el campo **Datos móviles** para activar la característica. Una marca de verificación verde indica que la característica está activa.
- **3.** Pulse en el campo **Datos móviles** otra vez para desactivar la característica.

#### **Para establecer un límite de datos móviles:**

- **1.** Desde la página principal **Configuración** pulse en la ficha **Conexiones** ➔ **Uso de datos**.
- **2.** Coloque una marca de verificación en el campo **Definir límite de datos móviles**.
- **3.** Lea la información de exención de responsabilidad en pantalla y pulse en **Aceptar**.
- **4.** Toque y arrastre los extremos derechos de las líneas horizontales roja y anaranjada para ajustar manualmente los límites de datos máximo y de advertencia.
- **5.** Toque y arrastre las líneas verticales grises inferiores para ajustar los intervalos de tiempo.
- **6.** Pulse en el botón **Ciclo de uso de datos** y seleccione el ciclo actual o defina su propio ciclo seleccionando **Cambiar ciclo**.
- **7.** Presione  $\boxed{=}$  v seleccione entre las opciones disponibles en pantalla:
	- **Roaming de datos**: le permite conectarse a las redes asociadas con su proveedor de servicio y acceder a servicios de datos cuando esté fuera del área de cobertura de su proveedor de servicio. [Para obtener más información, consulte](#page-278-0)  ["Roaming de datos"](#page-278-0) en la página 273.
	- **Restringir datos de fondo**: previene el uso de datos de fondo. Esto puede ayudar a prevenir el uso excesivo de sus minutos de datos.
	- **Sincronizar datos automáticamente**: permite que el dispositivo sincronice información automáticamente y se actualice con los diferentes servicios.
- **Mostrar uso de Wi-Fi**: activa una ficha Wi-Fi adicional que muestra su uso de datos Wi-Fi.
- **Zonas Wi-Fi portátiles**: le permite seleccionar redes Wi-Fi disponibles que pueden actuar como puntos de acceso móvil. Coloque una marca en las entradas que desee usar.

## Más redes

Esta ficha muestra información inalámbrica y de red adicional.

-Desde la pantalla de inicio, presione  $\|\equiv\|$  y después pulse en **Configuración** ➔ (ficha **Conexiones**) ➔ **Más redes**.

### *Perfil fuera de línea*

Este modo le permite utilizar muchas de las características del dispositivo, tales como la cámara, juegos y más, cuando esté en un avión o en cualquier otra área en donde esté prohibido realizar o recibir llamadas de voz o datos.

**¡Importante!** Cuando el dispositivo está en el perfil fuera de línea, no puede enviar o recibir llamadas ni acceder a información o aplicaciones en línea.

**1.** Desde la página principal **Configuración** pulse en la ficha **Conexiones** ➔ **Más redes**.

- **2.** Con un solo movimiento, toque y deslice el control deslizante **Perfil fuera de línea** hacia la derecha para activar la característica.
- **3.** Pulse en **Aceptar**. El icono del perfil fuera de línea aparecerá en la parte superior de la pantalla.

### *Redes móviles*

Antes de utilizar aplicaciones como Google Maps y encontrar su ubicación o buscar lugares de interés, debe habilitar las opciones de redes móviles.

- Desde la página principal **Configuración** pulse en la ficha **Conexiones** ➔ **Más redes** ➔ **Redes móviles**.

Aparecerán las siguientes opciones:

#### Uso de datos móviles

Le permite activar el uso de datos móviles en su dispositivo.

- Desde la página principal **Configuración** pulse en la ficha **Conexiones** ➔ **Más redes** ➔ **Redes móviles** ➔ **Datos móviles**.

#### <span id="page-278-0"></span>Roaming de datos

Roaming de datos le permite conectarse a las redes asociadas con su proveedor de servicio y acceder a servicios de datos cuando esté fuera del área de cobertura de su proveedor de servicio.

- **1.** Desde la página principal **Configuración** pulse en la ficha **Conexiones** ➔ **Más redes** ➔ **Redes móviles**.
- **2.** Pulse en **Roaming de datos** para conectarse al servicio de datos en el modo de roaming fuera de la cobertura de su red.

– o bien –

Vuelva a pulsar en **Roaming de datos** para quitar la marca de verificación y desactivar la característica.

#### Nombres de punto de acceso

**Para acceder a un punto de acceso inalámbrico:**

- Desde la página principal **Configuración** pulse en la ficha **Conexiones** ➔ **Más redes** ➔ **Redes móviles** ➔ **Nombres de punto de acceso**. Aparecerá una lista de los nombres de punto de acceso. El punto de acceso activo muestra un círculo relleno de color verde brillante a la derecha del nombre.

### *Modo de red*

Puede configurar el dispositivo para que seleccione automáticamente la opción LTE (LTE/GSM/WCDMA (conexión automática) [valor predeterminado]), GSM/WCDMA (conexión automática), Sólo GSM o Sólo WCDMA.

- - Desde la página principal **Configuración** pulse en la ficha **Conexiones** ➔ **Más redes** ➔ **Redes móviles** ➔ **Modo de red**.
	- **LTE/GSM/WCDMA (conexión automática)**: es la opción del modo de red predeterminado. Esta selección permite al dispositivo elegir la conexión más rápida entre las velocidades de conexión disponibles, incluyendo LTE.
	- **GSM/WCDMA (conexión automática)**: le permite excluir la red LTE y elegir sólo entre las redes 4G, 3G y 2G.
	- **Sólo GSM**: restringe su conexión a la red 2G únicamente.
	- **Sólo WCDMA**: restringe su conexión a la red 3G únicamente.

#### Uso de la opción de red LTE

Para confirmar que siempre esté utilizando la conexión más rápida posible, el dispositivo tiene un método de detección automática donde encuentra el método de conexión/ comunicación más rápida y más estable entre este grupo selecto (LTE/4G/3G/2G).

- **1.** Desde la página principal **Configuración** pulse en la ficha **Conexiones** ➔ **Más redes** ➔ **Redes móviles** ➔ **Modo de red**.
- **2.** Pulse en **LTE/GSM/WCDMA (conexión automática)**. Un indicador de selección aparecerá junto a esta opción para indicar que está activa. Éste es el modo predeterminado para este dispositivo.

#### Uso de la opción GSM/WCDMA

Si no desea usar LTE pero aún requiere de una conexión rápida que use la velocidad de red 3G/2G estándar, siga estas instrucciones para conectarse a estos tipos de redes.

- **1.** Desde la página principal **Configuración** pulse en la ficha **Conexiones** ➔ **Más redes** ➔ **Redes móviles** ➔ **Modo de red**.
- **2.** Pulse en **GSM/WCDMA (conexión automática)**. Un indicador de selección aparecerá junto a esta opción para indicar que está activa. Éste es el modo predeterminado para este dispositivo.

#### Uso de la red Sólo GSM - 2G

Si no está utilizando aplicaciones que requieren la velocidad de una red más rápida (cualquier aplicación que accede a la red o emplea un navegador), usar sólo la red Sólo WCDMA - 2G prolonga la vida de la batería.

- **1.** Desde la página principal **Configuración** pulse en la ficha **Conexiones** ➔ **Más redes** ➔ **Redes móviles** ➔ **Modo de red**.
- **2.** Pulse en **Sólo GSM**. Una marca de verificación aparecerá junto a esta opción para indicar que está activa. Conectarse a redes 2G reduce la velocidad y aumenta el tiempo de transferencia de datos.

#### Uso de la red Sólo WCDMA - 3G

Esta opción usa una conexión 3G solamente.

- **1.** Desde la página principal **Configuración** pulse en la ficha **Conexiones** ➔ **Más redes** ➔ **Redes móviles** ➔ **Modo de red**.
- **2.** Pulse en **Sólo WCDMA**. Una marca de verificación aparecerá junto a esta opción para indicar que está activa. Conectarse a redes 3G reduce la velocidad y aumenta el tiempo de transferencia de datos.

#### Operadores de red

Utilizando esta característica puede ver la conexión de red actual. También puede buscar y seleccionar un operador de red manualmente o establecer la selección de red en automático.

- **1.** Desde la página principal **Configuración** pulse en la ficha **Conexiones** ➔ **Más redes** ➔ **Redes móviles**.
- **2.** Pulse en **Operadores de red**. La conexión de red actual aparecerá en la parte inferior de la lista.

**¡Importante!** Deberá desactivar el servicio de datos antes de buscar una red disponible.

- **3.** Pulse en **Buscar ahora** para buscar una red manualmente.
- **4.** Pulse en **Seleccionar automáticamente** para seleccionar automáticamente una conexión de red.

**Nota:** Conectarse a redes 2G reduce la velocidad y aumenta el tiempo de transferencia de datos.

#### Opciones de configuración predeterminada

La configuración predeterminada del teléfono está establecida en Automático, para que se busque automáticamente una red disponible. Puede establecer esta opción en Manual para seleccionar una red cada vez que se conecte.

- **1.** Desde la página principal **Configuración** pulse en la ficha **Conexiones** ➔ **Más redes** ➔ **Redes móviles** ➔ **Operadores de red**.
- **2.** Pulse en **Configuración predeterminada**.
- **3.** Pulse en **Automático** para permitir que el dispositivo seleccione automáticamente una red. – o bien –

Pulse en **Manual** para localizar y conectarse a una red manualmente.

### *Tethering and Mobile HotSpot*

Esta opción le permite compartir la conexión de datos móviles de su teléfono mediante una conexión USB directa entre el teléfono y su computadora. Una versión inalámbrica con la misma funcionalidad sería la característica Punto de acceso móvil.

**Nota:** No puede insertar la tarjeta microSD del dispositivo en su computadora mientras utiliza la característica Anclaje a red de USB. Si se requieren controladores USB o software adicionales, navegue a: [http://www.samsung.com/us/](http://www.samsung.com/us/support/downloads) [support/downloads.](http://www.samsung.com/us/support/downloads)

■ Desde la página principal **Configuración** pulse en la ficha **Conexiones** ➔ **Más redes** ➔ **Tethering and Mobile HotSpot**.

[Para obtener más información, consulte](#page-264-0) "Anclaje a red de USB" [en la página 259.](#page-264-0)

[Para obtener más información, consulte](#page-265-0) "Mobile HotSpot" en la [página 260.](#page-265-0)

### *Configuración de VPN*

El menú de configuración de VPN le permite configurar y administrar redes virtuales privadas (Virtual Private Networks, o VPN).

**Nota:** Antes de usar VPN, debe configurar un PIN o contraseña para el desbloqueo de pantalla. [Para obtener más](#page-330-0)  [información, consulte](#page-330-0) "Seguridad" en la página 325.

#### *Adición de una red VPN*

Antes de añadir una red VPN, debe determinar el protocolo VPN que se debe utilizar: PPTP, L2TP/IPSec PSK, L2TP/IPSec RSA, IPSec Xauth PSK, IPSec Xauth RSA o IPSec Hybrid RSA.

**¡Importante!** Antes de que pueda utilizar una red VPN, debe establecerla y configurarla.

- **1.** Desde la página principal **Configuración** pulse en la ficha **Conexiones** ➔ **Más redes** ➔ **VPN**.
- **2.** Si se le indica, lea la información de bloqueo de pantalla y siga los pasos en pantalla para configurar un código PIN o contraseña de desbloqueo.
- **3.** Pulse en  $\left| \frac{1}{2} \right|$  (Añadir red VPN).
- **4.** En el formulario que aparece, introduzca la información proporcionada por al administrador de la red.
- **5.** Pulse en **Guardar**.

**Nota:** Un proceso de configuración similar se puede utilizar para todos los tipos de VPN disponibles.

#### *Conexión a una red VPN*

- **1.** Desde la página principal **Configuración** pulse en la ficha **Conexiones** ➔ **Más redes** ➔ **VPN**.
- **2.** Pulse en la entrada de VPN con la que desea conectarse.
- **3.** Introduzca cualquier información que se solicite en la ventana emergente que se abre.
- **4.** Pulse en **Conectar**.

#### *Edición de una red VPN*

- **1.** Desde la página principal **Configuración** pulse en la ficha **Conexiones** ➔ **Más redes** ➔ **VPN**.
- **2.** Toque sin soltar la red VPN que desea editar.
- **3.** En la ventana emergente que se abre, seleccione **Editar red**.
- **4.** Realice los cambios deseados al ajuste de VPN.
- **5.** Pulse en **Guardar**.

### *Eliminación de una red VPN*

- **1.** Desde la página principal **Configuración** pulse en la ficha **Conexiones** ➔ **Más redes** ➔ **VPN**.
- **2.** Toque sin soltar la red VPN que desea eliminar.
- **3.** Pulse en **Eliminar red** en la ventana emergente que se abre.

### *Wi-Fi Calling (Llamadas con Wi-Fi)*

Puede configurar su dispositivo para realizar y recibir llamadas a través de una conexión Wi-Fi activa. Realizar llamadas con Wi-Fi es una excelente solución para problemas de cobertura en y cerca de la casa o donde sea que esté limitada la cobertura celular. Los minutos que se utilizan mientras está conectado a la red Wi-Fi cuentan contra los minutos del plan a la tarifa disponible.

[Para obtener más información, consulte](#page-76-0) "Llamadas con Wi-Fi" [en la página 71.](#page-76-0)

- **1.** Asegúrese de que el icono de **Wi-Fi conectado** aparezca en la barra de estado.
- **2.** Desde la pantalla de inicio, presione  $\|\cdot\|$  y después pulse en **Configuración** ➔ ficha **Conexiones** ➔ **Más redes**.
- **3.** Con un solo movimiento, toque y deslice el control deslizante **Wi-Fi Calling** hacia la derecha para activar la característica.

### *Configuración de llamadas con Wi-Fi (Wi-Fi Calling)*

- **¡Importante!** Para poder utilizar esta característica, es necesario instalar una tarjeta SIM compatible en el dispositivo. Wi-Fi primero debe estar activo y en comunicación antes de iniciar una llamada con Wi-Fi.
	- **1.** Desde la página principal **Configuración** pulse en la ficha **Conexiones** ➔ **Más redes** ➔ **Wi-Fi Calling**.
	- **2.** Pulse en **Connection Preferences** (Preferencias de conexión) y seleccione una preferencia para utilizar la característica de llamadas con Wi-Fi:
		- **Wi-Fi Preferred** (Preferencia de Wi-Fi): se prefiere la red Wi-Fi sobre la red celular para hacer llamadas. Para hacer llamadas es necesario quedarse dentro del alcance de Wi-Fi.
		- **Cellular Network Preferred** (Preferencia de red celular): se prefiere la red celular sobre la red Wi-Fi para hacer llamadas.
		- **Never use Cellular Network** (Nunca usar red celular): sólo use Wi-Fi para realizar llamadas. No use la red celular, incluso si está disponible.

**3.** Pulse en **Help** (Ayuda) desde la página Wi-Fi Calling Settings para navegar por un tutorial en pantalla o revisar las 10 preguntas principales de Wi-Fi Calling.

### *NFC (Near Field Communication)*

Esta característica se utiliza para leer e intercambiar etiquetas. Cuando se emplea en combinación con Android Beam, el dispositivo se puede utilizar para transmitir contenido de aplicaciones cuando se tocan dispositivos compatibles con NFC.

- **1.** Desde la página principal **Configuración** pulse en la ficha **Conexiones**.
- **2.** Pulse en el campo **NFC** y verifique que la característica esté activa (se indica mediante 1  $\Box$  ON

### *Android Beam*

Cuando Android Beam está activado, puede transmitir contenido de aplicaciones a otro dispositivo con capacidad NFC con sólo sostener los dispositivos cerca uno del otro. Puede transmitir páginas del navegador, videos de YouTube, contactos y más.

- **1.** Desde la página principal **Configuración** pulse en la ficha **Conexiones** ➔ **NFC** ➔ **Android Beam**.
- **2.** Pulse en el icono **OFF / ON** para activar Android Beam.
- **3.** Toque la parte trasera de su dispositivo con otro dispositivo que tenga capacidad NFC y el contenido se transferirá.

#### *S Beam*

Esta característica (cuando se activa mediante NFC) le permite transmitir grandes archivos a otro dispositivo compatible que esté en contacto directo. Estos archivos pueden ser más grandes, como videos, fotos de alta definición (HD) y otros archivos grandes. Puede transmitir imágenes y videos desde la galería, archivos de música desde el reproductor de música y más.

- **1.** Desde la página principal **Configuración** pulse en la ficha **Conexiones**.
- **2.** Verifique que la característica de NFC esté activa.
- **3.** Pulse en **S Beam** y asegúrese de que la característica esté activada.
- **4.** Si aún no está activada, con un solo movimiento, toque y deslice el control deslizante **S Beam** hacia la derecha para activar la característica.
- **5.** Complete el proceso de transferencia entre los dos dispositivos compatibles con NFC colocándolos juntos, por sus partes traseras.

Esta función puede ser muy útil para compartir rápidamente fotos entre usuarios con dispositivos S Beam compatibles. [Para](#page-168-0)  [obtener más información, consulte](#page-168-0) "Uso de S Beam para compartir fotos" [en la página 163.](#page-168-0)

#### *Dispositivos cercanos*

Esta opción le permite compartir sus archivos multimedia con dispositivos cercanos mediante DLNA y conectados al mismo Wi-Fi.

- **1.** Conéctese a una red Wi-Fi. [Para obtener más](#page-262-0)  información, consulte ["Conexión a una red Wi-Fi"](#page-262-0) en la [página 257.](#page-262-0)
- **2.** Desde la página principal **Configuración** pulse en la ficha **Conexiones** ➔ **Dispositivos cercanos**.
- **3.** Pulse en el campo **Compartir archivos** para activar esta característica. Una marca de verificación verde indica que la característica está activa. Cuando se active, (**Dispositivos cercanos**) aparecerá en la parte superior de la pantalla.
- **4.** En la indicación de Dispositivos cercanos, pulse en **Aceptar**.
- **5.** Pulse en **Contenidos compartidos**, después marque el multimedia que le gustaría compartir. Pulse en **Aceptar**.
- **6.** Pulse en la **Lista de dispositivos permitidos**, después seleccione los dispositivos conectados que le gustaría permitir.
- **7.** Pulse en la **Lista de dispositivos no permitidos**, después seleccione los dispositivos conectados que no le gustaría permitir.
- **8.** Pulse en **Descargar en**, después seleccione el destino de todo contenido descargado (compartido). Elija entre el almacenamiento USB (Dispositivo) o Tarjeta de memoria.
- **9.** Pulse en **Cargar desde otros dispositivos**, después seleccione las acciones que le gustaría tomar cuando cargue desde otros dispositivos. Elija entre Aceptar siempre, Preguntar siempre o Rechazar siempre.

#### *Screen Mirroring*

Con la característica activada, puede reflejar en forma inalámbrica lo que aparece en la pantalla de su dispositivo hacia un televisor externo, mediante dispositivos tales como el concentrador AllShare Cast Hub®.

**Nota:** Screen Mirroring sólo se puede usar con un televisor inalámbrico compatible o uno habilitado con el concentrador de AllShare Cast.

[Para obtener más información, consulte](#page-201-0) "Concentrador de AllShare Cast" [en la página 196.](#page-201-0)

- **1.** Desde la pantalla de inicio, presione  $\left| \equiv \right|$  y después pulse en **Configuración** ➔ ficha **Conexiones** ➔ **Screen Mirroring**.
- **2.** Con un solo movimiento, toque y deslice el control deslizante **Screen Mirroring** hacia la derecha para activar la característica. El color del control deslizante indica el estado de activación.
- **Nota:** Esta característica permite una conexión entre su dispositivo y el concentrador opcional AllShare Cast, mediante una conexión Wi-Fi Directo compartida. El concentrador de AllShare Cast permitirá que el televisor en comunicación refleje lo que se está mostrando en la pantalla del dispositivo.

[Para obtener más información, consulte](#page-201-0) "Concentrador de AllShare Cast" [en la página 196.](#page-201-0)

#### *Kies mediante Wi-Fi*

- **1.** Desde la página principal **Configuración** pulse en la ficha **Conexiones** ➔ **Más redes**.
- **2.** Pulse en **Kies mediante Wi-Fi** ➔ **Aceptar**.
- **3.** Seleccione una conexión de red y siga el proceso de conexión en pantalla.

## Pantalla de bloqueo

Este menú contiene características que le permiten configurar los parámetros de seguridad del dispositivo.

#### *Información general del patrón de desbloqueo de la pantalla*

Para asegurar los datos y limitar el acceso al teléfono, configure el teléfono para que requiera que se introduzca un patrón de desbloqueo de la pantalla cada vez que encienda el dispositivo o cada vez que el teléfono salga del modo inactivo (cuando la pantalla se apaga automáticamente).

 $\Box$  Desde la pantalla de inicio, presione  $\Box$  y después pulse en **Configuración →** *Massana* (ficha Mi dispositivo) ➔ **Pantalla de bloqueo** ➔ **Bloqueo de pantalla**.

El menú Bloqueo de pantalla le permite elegir entre diversas características de bloqueo, como:

- **Deslizar**: deslice el dedo por la pantalla para desbloquearla.
- **Desbloqueo facial**: mire su teléfono para desbloquearlo.
- **Rostro y voz**: mire su teléfono y hable para desbloquearlo.
- **Patrón**: un patrón de desbloqueo de la pantalla es un movimiento táctil que usted crea y utiliza para desbloquear el dispositivo. Siga las indicaciones para crear o cambiar el patrón de desbloqueo de la pantalla.
- **PIN**: seleccione un código PIN a utilizar para desbloquear la pantalla.
- **Contraseña**: cree una contraseña para desbloquear la pantalla.
- **Ninguno**: no se requiere un patrón, código PIN o contraseña. La pantalla nunca se bloqueará.

#### Opciones de deslizar

- **1.** Desde la página principal **Configuración** pulse en la ficha **Mi dispositivo** ➔ **Pantalla de bloqueo**.
- **2.** Configure una de las siguientes opciones:
	- **Varios widgets**: le permite mostrar varios widgets en la pantalla de bloqueo. Aparecerá como una opción después de activar un modo de bloqueo.
	- **Widget pantalla de bloqueo**: le permite fijar los widgets que aparecen en las pantallas de inicio.
	- **Atajos**: fija atajos para que aparezcan en la parte inferior de la pantalla de bloqueo. Toque y desplace el deslizador hacia la derecha para activarlo.
	- **Efecto de desbloqueo**: fija el efecto que recibirá al desbloquear el teléfono. Puede seleccionar Ninguno, Efecto ondulatorio o Efecto de luz.
	- **Texto de ayuda**: muestra información de ayuda en la pantalla de bloqueo.
- **Activar en pantalla de bloqueo**: requiere que diga un comando para reactivar el teléfono.
- **Definir comando para despertar**: asigna sus comandos para reactivar. Pulse en **Definir comando para despertar** y siga las instrucciones en pantalla para crear un nuevo comando verbal.

#### *Uso de la característica Deslizar*

Esta característica es el método menos seguro y sólo requiere que un usuario deslice la pantalla para desbloquear el dispositivo.

- **1.** Desde la página principal **Configuración** pulse en la ficha **Mi dispositivo** ➔ **Pantalla de bloqueo**.
- **2.** Pulse en **Bloqueo de pantalla** ➔ **Deslizar**.

#### *Uso del desbloqueo facial*

Esta característica emplea el reconocimiento facial para desbloquear el teléfono. Es menos segura que los bloqueos mediante código PIN, patrón y contraseña, y otra persona con rasgos similares pudiera acceder al teléfono.

- **1.** Desde la página principal **Configuración** pulse en la ficha **Mi dispositivo** ➔ **Pantalla de bloqueo**.
- **2.** Pulse en **Bloqueo de pantalla** ➔ **Desbloqueo facial**.
- **3.** Lea la notificación en pantalla y pulse en **Siguiente**.
- **4.** Desde la pantalla Acerca del desbloqueo facial, pulse en **Configurar** ➔ **Continuar**.
- **5.** Siga las instrucciones en pantalla.
- **6.** Si no se reconoce su rostro, elija un método de desbloqueo: Patrón o PIN.

#### Opciones para el desbloqueo facial

Una vez que se active el desbloqueo facial, habrá opciones adicionales:

- **Widget pantalla de bloqueo**: le permite fijar los widgets que aparecen en las pantallas de inicio.
- **Mejorar detección de rostro**: le permite mejorar la capacidad de reconocimiento facial del dispositivo al capturar su rostro en diferentes niveles de iluminación, con o sin anteojos, y con o sin barba. Siga las instrucciones en pantalla.
- **Comprobar presencia**: requiere que usted parpadee al usar la función Desbloqueo facial. Esto aumentará la seguridad de la función.
- **Bloquear automáticamente**: bloquea la pantalla 5 segundos después de que la pantalla se apague.
- **Bloquear con tecla encender**: una vez que se activa, se bloquea la pantalla instantáneamente después de presionar la tecla de encender-apagar.
### *Uso del desbloqueo con rostro y voz*

Esta característica emplea el reconocimiento facial para desbloquear el teléfono. Es menos segura que los bloqueos mediante código PIN, patrón y contraseña, y otra persona con rasgos similares pudiera acceder al teléfono.

- **1.** Desde la página principal **Configuración** pulse en la ficha **Mi dispositivo** ➔ **Pantalla de bloqueo**.
- **2.** Pulse en **Bloqueo de pantalla** ➔ **Rostro y voz**.
- **3.** Lea la notificación en pantalla y pulse en **Siguiente**.
- **4.** Desde la pantalla Acerca del desbloqueo facial, pulse en **Configurar** ➔ **Continuar**.
- **5.** Siga las instrucciones en pantalla.
- **6.** Una vez que aparezca el comando de hablar y desbloquear, pulse en  $\Box$  y repita la frase cuatro veces.
- **7.** Una vez que termine, pulse en **Done** (Realizado).

# *Establecimiento de un patrón de desbloqueo*

Crear un patrón de desbloqueo de la pantalla aumenta la seguridad del teléfono. Cuando habilite el campo Hacer visible el patrón, dibujará un patrón de desbloqueo en la pantalla cada vez que desee desbloquear los botones o la pantalla táctil del teléfono. Cuando active el campo Vibración al pulsar la pantalla, sentirá una vibración como reacción al dibujar el patrón. La característica ahora está vinculada con un código PIN de respaldo para el bloqueo mediante patrón. Si se le olvida el patrón, puede recuperar el acceso al dispositivo introduciendo

un código PIN.

- **Nota:** Asegúrese de que el campo Require Pattern (Requerir patrón) esté activado.
	- **1.** Desde la página principal **Configuración** pulse en la ficha **Mi dispositivo** ➔ **Pantalla de bloqueo**.
	- **2.** Pulse en **Bloqueo de pantalla** ➔ **Patrón**.
	- **3.** Lea las instrucciones y después pulse en **Siguiente**.
	- **4.** Dibuje su patrón tocando el primer punto en pantalla. Después, **sin levantar su dedo de la pantalla, arrastre el dedo sobre puntos adyacentes hasta que la línea trazada gris solape cada punto** y éstos queden resaltados con un círculo verde.
- **5.** Cuando haya conectado por lo menos cuatro puntos en una dirección vertical, horizontal o diagonal, levante el dedo de la pantalla y pulse en **Continuar**.
- **6.** Para confirmar el nuevo patrón, vuelva a dibujarlo y después pulse en **Confirmar**. Quedará establecido el patrón de desbloqueo.
- **7.** Introduzca el código PIN de copia de seguridad (respaldo) y pulse en **Continuar**.
- **8.** Vuelva a introducir el código PIN para confirmar la entrada anterior y pulse en **Aceptar**.

## *Cambio del patrón de desbloqueo de la pantalla*

Esta característica le permite cambiar el patrón de desbloqueo anteriormente almacenado y actualizarlo, si fuera necesario. Este proceso se asemeja a cambiar su contraseña de vez en cuando.

- **1.** Desde la página principal **Configuración** pulse en la ficha **Mi dispositivo** ➔ **Pantalla de bloqueo**.
- **2.** Pulse en **Bloqueo de pantalla**.
- **3.** Vuelva a trazar su patrón actual en la pantalla.
- **4.** Pulse en **Patrón** y repita los pasos del 3 al 7 de la sección anterior.

## *Eliminación del patrón de desbloqueo de la pantalla*

- **1.** Desde la página principal **Configuración** pulse en la ficha **Mi dispositivo** ➔ **Pantalla de bloqueo**.
- **2.** Pulse en **Bloqueo de pantalla**.
- **3.** Vuelva a trazar su patrón actual en la pantalla.
- **4.** Pulse en **Ninguno**.

## Opciones del patrón

Una vez que se active un patrón de desbloqueo, habrá opciones adicionales:

- **Widget pantalla de bloqueo**: le permite fijar los widgets que aparecen en las pantallas de inicio.
- **Hacer visible el patrón**: le permite ver el patrón conforme lo trace.
- **Bloquear automáticamente**: le permite fijar un tiempo de vencimiento para la pantalla de bloqueo.
- **Bloquear con tecla encender**: le permite bloquear la pantalla presionando .

## *¿Qué sucede si se me olvida el patrón?*

Si olvidó su patrón de bloqueo del dispositivo, puede desbloquear el dispositivo o reiniciarlo usando la información personal de la cuenta de Google™. Cuando introduzca el patrón de desbloqueo equivocado demasiadas veces, verán una opción al final de la pantalla que dice **¿Olvidaste el patrón?** Siga estos pasos para usar el código PIN o la dirección de correo.

**¡Importante!** Sólo puede introducir un patrón de bloqueo incorrecto 5 veces antes de que el dispositivo se bloquee.

**¡Importante!** Si no puede recuperar el patrón de bloqueo o desbloquear el dispositivo, comuníquese con T-Mobile para recibir ayuda.

#### **Para desbloquear el dispositivo con un código PIN:**

- **1.** Pulse en **¿Olvidaste el patrón?** (en la parte inferior de la pantalla).
- **2.** Desplácese hacia abajo y después pulse en el campo **Ingrese el código PIN** y use el teclado en pantalla para introducir al código PIN de seguridad que configuró cuando creó el patrón de bloqueo.
- **3.** Pulse en **Aceptar**.

**4.** Si se le olvidó el patrón actual, pulse en **Patrón** en el menú Configuración de desbloqueo de pantalla y siga las indicaciones señaladas en "Establecimiento de un patrón de desbloqueo" en la página 283 para crear un nuevo patrón.

#### **Para desbloquear el dispositivo usando la cuenta de Google:**

- **1.** Pulse en **¿Ha olvidado el patrón?** (en la parte inferior de la pantalla).
- **2.** Pulse en los campos **Nombre de usuario (correo)** y **Contraseña**, use el teclado en pantalla para escribir la información personal de la cuenta de Google y pulse en **Iniciar sesión** para completar el proceso de conexión.
- **3.** Si se le olvidó la información de la cuenta de Google, visite la página web de Google para recuperarla. Si todavía no puede obtener su información personal para la cuenta de Google, comuníquese con su proveedor móvil para obtener opciones adicionales.

### *Bloqueo y desbloqueo con código PIN*

- **1.** Desde la página principal **Configuración** pulse en la ficha **Mi dispositivo** ➔ **Pantalla de bloqueo**.
- **2.** Pulse en **Bloqueo de pantalla** ➔ **PIN**.
- **3.** Introduzca un código PIN utilizando el teclado numérico y toque **Continuar** para confirmar la contraseña.
- **4.** Vuelva a introducir el código PIN y pulse en **Aceptar** para confirmarlo.

Su teléfono ahora requerirá que se introduzca este código PIN con el fin de desbloquear el teléfono.

## *Bloqueo y desbloqueo con contraseña*

- **1.** DDesde la página principal **Configuración** pulse en la ficha **Mi dispositivo** ➔ **Pantalla de bloqueo**.
- **2.** Pulse en **Bloqueo de pantalla**.
- **3.** Pulse en **Contraseña**.
- **4.** Introduzca una contraseña utilizando el teclado numérico y pulse en **Continuar** para confirmar la contraseña.
- **5.** Vuelva a introducir la contraseña y pulse en **Aceptar** para confirmarla.

# Configuración de pantalla

En este menú puede cambiar varios ajustes de la pantalla, como la fuente, la orientación, las notificaciones emergentes, la característica de bloqueo con rompecabezas, la animación, el brillo, el tiempo de espera de la pantalla y el modo de ahorro de energía.

# *Ajuste de la pantalla*

- **1.** Desde la pantalla de inicio, presione  $\|\cdot\|$  y después pulse en **Configuración** ➔ (ficha **Mi dispositivo**) Mi dispositivo➔ **Pantalla**.
- **2.** Configure los siguientes aiustes de pantalla:
	- **Fondo de pantalla**: le permite fijar el fondo de pantalla para la Pantalla de inicio, Pantalla de bloqueo o ambas pantallas.
	- **Panel de notificación**: le permite fijar el brillo del panel de notificación y también seleccionar los botones de configuración rápida que desea que aparezca al principio del panel de notificaciones [\(página 38](#page-43-0)).
	- **Ventana múltiple**: pulse en esta opción para activar/desactivar la función de ventana múltiple automática.
	- **Modo de pantalla**: le permite seleccionar entre varios modos de colores diferentes.
- **Brillo**: le permite ajustar el nivel de brillo en pantalla. Para obtener más información, consulte "Ajuste del brillo de la pantalla" en la página 288.
- **Girar pantalla automáticamente**: cuando está habilitado, el teléfono cambia automáticamente de la orientación vertical a horizontal y viceversa. Cuando este ajuste está inhabilitado, la pantalla del teléfono sólo se muestra en modo vertical.
- **Tiempo de espera de la pantalla**: le permite ajustar el tiempo de retraso antes de que la pantalla se apague automáticamente. Las opciones son: 15 segundos, 30 segundos, 1 minuto, 2 minutos, 5 minutos y 10 minutos.
- **Ilusión**: le permite controlar lo que hace la pantalla cuando el dispositivo está acoplado o en suspensión. Pulse en el icono OFF / ON adyacente para activarlo. Siga las instrucciones en pantalla.
- **Estilo de fuente**: le permite establecer las fuentes utilizadas para la pantalla LCD. Las opciones son: **Fuente predeterminada**, **Choco cooky**, **Cool jazz**, **Rosemary**, **Samsung Sans** u **Obtener fuentes en línea**. Pulse en **Obtener fuentes en línea** para descargar fuentes adicionales.
- **Tamaño de fuente**: le permite seleccionar qué tamaño de fuente se mostrará.
- **Duración de iluminación de teclas del panel táctil**: le permite ajustar la demora antes de que se apague automáticamente la iluminación de las teclas táctiles.
- **Mostrar porcentaje de batería**: para activar/desactivar la visualización del porcentaje de carga de la batería encima del icono de la batería, en la parte superior de la pantalla.
- **Editar después de capturar la pantalla**: le permite editar una pantalla inmediatamente después de capturar una pantalla.
- **Ajuste automático de tonalidad**: le permite ajustar el nivel de brillo de la pantalla LCD del teléfono para automáticamente regular y conservar energía de la batería.
- **Sensibilidad táctil alta**: le permite ajustar la sensibilidad táctil del teléfono automáticamente, dependiendo del tipo de material en la pantalla.

# *Ajuste del brillo de la pantalla*

Esta característica le permite configurar los niveles de brillo de la pantalla LCD.

- **1.** Desde la página principal **Configuración** pulse en la ficha **Mi dispositivo** ➔ **Pantalla** ➔ **Brillo**.
- **2.** Pulse en **Brillo automático** para permitir que el teléfono se ajuste automáticamente, después pulse en -**Aceptar**. – o bien –

Toque y desplace el control deslizante en pantalla para ajustar el nivel y pulse en **Aceptar**.

# *Asignación de un fondo de pantalla*

La opción de configuración del fondo de pantalla le permite fijar el fondo de pantalla para la Pantalla de inicio, Pantalla de bloqueo o ambas pantallas.

- **1.** Desde la página principal **Configuración** pulse en la ficha **Mi dispositivo** ➔ **Pantalla** ➔ **Fondo de pantalla**.
- **2.** Seleccione una opción disponible para cambiar su fondo de pantalla actual.

[Para obtener más información, consulte](#page-65-0) "Administración de [fondos de pantalla"](#page-65-0) en la página 60.

# Indicador de pantalla (LED)

Esta opción le permite activar las luces LED para avisos de carga, eventos perdidos y llamadas entrantes. La luz se encenderá en forma predeterminada, a menos que usted la desactive.

- **1.** Desde la pantalla de inicio, presione  $\|\cdot\|$  y después pulse en **Configuración →** *Massense* (ficha Mi dispositivo) ➔ **Indicador de pantalla**.
- **2.** Pulse en las siguientes opciones del indicador de pantalla para activarlas o desactivarlas:
	- **Cargando**: la luz LED se enciende cuando el dispositivo está conectado al cargador.
	- **Batería baja**: la luz LED se enciende cuando el nivel de la batería está muy bajo.
	- **Notificaciones**: la luz LED se enciende cuando tiene llamadas perdidas, mensajes o avisos de aplicación.
	- **Grabación de voz**: la luz LED se ilumina cuando graba voz. La luz LED sólo se ilumina cuando la pantalla está apagada.

# Configuración de sonido

Desde este menú puede controlar los sonidos en el teléfono, así como configurar los ajustes de la pantalla.

 $\Box$  Desde la pantalla de inicio, presione  $\Box$  y después pulse en **Configuración** ➔ (ficha **Mi dispositivo**) ➔ **Sonido**. Mi dispositivo

Aparecerán las siguientes opciones:

### *Modo silencioso por medio de la pantalla de opciones del dispositivo*

El modo silencioso es conveniente cuando usted desea que el teléfono no haga ruido, como, por ejemplo, en un cine. En el modo silencioso, el altavoz está silenciado y el teléfono sólo vibra para notificarle de llamadas entrantes o durante otras funciones que normalmente tienen definido un tono o sonido como una alerta.

- **1.** Desde la pantalla de inicio, presione sin soltar (**encender-apagar/bloquear**) hasta que aparezca la pantalla **Opciones de dispositivo**.
- **2.** Pulse en **Silencio**, **Vibrar** o **Sonido** en la pantalla Opciones de dispositivo para activar o desactivar estas características (se mostrará el modo actual).

# *Modificación de los ajustes de volumen*

El menú Volumen ahora brinda acceso a varios ajustes de volumen desde un solo menú emergente en pantalla.

- **1.** Desde la página principal **Configuración** pulse en la ficha **Mi dispositivo** ➔ **Sonido** ➔ **Volumen**.
- **2.** Toque y arrastre el control deslizante en pantalla para asignar los ajustes de volumen para cualquiera de los siguientes niveles de volumen:
	- **Música, video, juegos y otros archivos multimedia**, **Tono de llamada**, **Notificaciones** o **Sistema**.
- **3.** Pulse en **Aceptar** para asignar los niveles de volumen.

## *Intensidad de vibración*

Intensidad de vibración le permite seleccionar el nivel de intensidad en la vibración para diferentes opciones.

- **1.** Desde la página principal **Configuración** pulse en la ficha **Mi dispositivo** ➔ **Sonido** ➔ **Intensidad de vibración**.
- **2.** Toque y arrastre el control deslizante para ajustar la intensidad de la vibración para **Llamada entrante**, **Notificación** y **Vibración al pulsar**.
- **3.** Pulse en **Aceptar** para asignar los niveles de vibración.

### *Configuraciones de tonos*

Esta opción le permite establecer el tono de llamada.

- **1.** Desde la página principal **Configuración** pulse en la ficha **Mi dispositivo** ➔ **Sonido**.
- **2.** Pulse en **Tonos de llamada**.
- **3.** Pulse en un tono de llamada en la lista disponible. El tono de llamada se reproducirá brevemente cuando se seleccione.
- **4.** Pulse en **Añadir** para localizar un archivo multimedia compatible que puede usarse como timbre.
- **5.** Pulse en **Aceptar** para asignar un tono de llamada.

# *Configuración de vibraciones*

Esta opción le permite configurar el dispositivo de manera que vibre y timbre.

- **1.** Desde la página principal **Configuración** pulse en la ficha **Mi dispositivo** ➔ **Sonido**.
- **2.** Pulse en **Vibraciones**.
- **3.** Seleccione un patrón de vibración y pulse en **Aceptar**. – o bien –

Pulse en **Crear** para usar un círculo táctil en pantalla y así crear su propio patrón de vibración personal. Pulse en **Guardar** para almacenar el nuevo patrón de vibración.

# *Notificaciones*

Esta opción le permite establecer el tono que sonará para notificaciones y alarmas.

- **1.** Desde la página principal **Configuración** pulse en la ficha **Mi dispositivo** ➔ **Sonido**.
- **2.** Pulse en **Notificaciones**.
- **3.** Seleccione un tono de llamada y después pulse en **Aceptar**.

# *Configuración de vibrar cuando suena*

Esta opción le permite habilitar que el teléfono vibre cuando se reciba una llamada.

- **1.** Desde la página principal **Configuración** pulse en la ficha **Mi dispositivo** ➔ **Sonido**.
- **2.** Pulse en el campo **Vibrar cuando suena** para activar la característica.

### *Configuración de tonos auditivos del sistema*

Las opciones se utilizan cuando se emplea el teclado de marcación, se realiza una selección en pantalla, se bloquea la pantalla o se pulsa en la pantalla. Cada vez que presione una tecla o realice una selección, se reproducirá el tono seleccionado.

- **1.** Desde la página principal **Configuración** pulse en la ficha **Mi dispositivo** ➔ **Sonido**.
- **2.** Pulse en **Tono del teclado de marcación** con el fin de activar un tono para cuando utilice las teclas en pantalla. Una marca de verificación junto a estas características indica el estado activo.
- **3.** Pulse en **Tonos táctiles** con el fin de activar un tono para cuando toque la pantalla. Una marca de verificación junto a esta característica indica el estado activo.
- **4.** Pulse en **Sonido de bloqueo de pantalla** con el fin de activar un tono para cuando utilice la pantalla de bloqueo. Una marca de verificación junto a esta característica indica el estado activo.
- **5.** Pulse en **Vibración al pulsar** para activar una vibración cuando presione teclas suaves en ciertas pantallas. Una marca de verificación junto a la característica indica que está activa.

# *Adapt Sound*

La función Adapt Sound le permite personalizar sus sonidos de llamada.

- **1.** Desde la página principal **Configuración** pulse en la ficha **Mi dispositivo** ➔ **Sonido** ➔ **Adapt Sound**.
- **2.** Lea las instrucciones y después pulse en **Iniciar**.
- **3.** Siga las instrucciones en pantalla para configurar el sonido para llamadas personales.

# Modo de pantalla de inicio

Esta aplicación le permite fijar la pantalla en el diseño convencional del **Modo estándar** o proporciona una experiencia más fácil para la persona que usa un teléfono inteligente por primera vez mediante **Modo fácil**.

- **1.** Desde la pantalla de inicio, presione  $\|\equiv\|$  y después pulse en **Configuración** ➔ (ficha **Mi dispositivo**) Mi dispositivo
	- ➔ (**Modo de pantalla de inicio**.
- **2.** Pulse en la casilla desplegable y seleccione una de las siguientes opciones:
	- **Modo estándar**: proporciona un diseño convencional para las aplicaciones y los widgets en sus pantallas de inicio.
	- **Modo fácil**: proporciona una experiencia más fácil en las pantallas de inicio para las personas que usan un teléfono inteligente por primera vez.
- **3.** Pulse en **Aplicar** y deje pasar unos segundos para actualizar el dispositivo con la nueva apariencia y sensación.

# Configuración de llamadas

- **1.** Desde la pantalla de inicio, pulse en  $\mathbb{C}$
- **2.** Presione  $\left| \right|$  y después pulse en **Configuración de llamadas**.

– o bien –

Desde la pantalla de inicio, presione  $\equiv$  y después pulse en **Configuración** ➔ (ficha **Mi dispositivo**) ➔ Mi dispositivo**Llamadas**.

**Para acceder al menú de configuración de llamadas:**

- Desde la pantalla de inicio, pulse en **(inicialidade)**.
- **2.** Presione  $\left| \equiv \right|$  y después pulse en **Configuración de llamadas**.

# *Configuración de ajustes generales de llamada*

Configure los ajustes generales de llamada utilizando esta opción.

- **1.** Desde la pantalla de inicio, pulse en (**Teléfono**). Presione **Figure** y después pulse en **Configuración de llamadas**.
- **2.** Pulse en una de las siguientes opciones:
	- **Rechazo de llamada**: le permite administrar el modo de rechazo y la lista de rechazo.
		- **Modo de rechazo automático**: le permite configurar el teléfono para que rechace automáticamente las llamadas o los mensajes entrantes.
		- **Lista de rechazados**: brinda acceso a entradas y números de rechazo actuales.
	- **Configurar los mensajes para rechazar llamadas**: le permite administrar mensajes de rechazo existentes y crear nuevos.
	- **Responder/finalizar llamadas**: le permite administrar los ajustes para responder y finalizar llamadas.
		- **La tecla de inicio sirve para responder llamadas**: le permite presionar  $\Box$  para contestar el teléfono.
		- **Control de voz**: le permite contestar llamadas de voz con sólo usar la voz.
- **Tecla de encendido para finalizar llamada**: le permite presionar la tecla de encender-apagar para finalizar la llamada actual.
- **Apagar la pantalla durante las llamadas**: le permite forzar la pantalla a que se apague durante una llamada activa.
- **Alertas de llamadas**: le permite asignar tonos de alerta de llamada y activar alertas y vibración de llamada.
	- **Vibración en llamada**: vibra el teléfono cuando contesta la persona a la que llamó. Elija entre: Vibración de respuesta o Vibración de fin de llamada.
	- **Tonos de estado de llamada**: asigna ajustes de sonido durante la llamada. Elija entre: Tono de conexión de llamada, Tono por minuto y Tono de fin de llamada.
	- **Alertas en llamada**: selecciona si la notificación de alarmas y mensajes está desactivada durante una llamada.
- **Accesorios de llamadas**: le permite asignar configuraciones del auricular durante llamadas entrantes.
	- **Respuesta automática**: configura el dispositivo para que conteste automáticamente las llamadas cuando se detecte un auricular.
	- **Tiempo de respuesta automática**: configura el tiempo de retraso antes de que el dispositivo acepte la llamada automáticamente.
- **Condiciones de llamada saliente**: configura el dispositivo Bluetooth conectado para hacer llamadas que cumplan con una de las dos configuraciones: hasta Con dispositivo bloqueado o sólo Con dispositivo desbloqueado.
- **Wi-Fi Calling**: le permite activar/desactivar la característica Wi-Fi Calling y configurar sus ajustes. [Para obtener más](#page-76-0)  información, consulte ["Llamadas con Wi-Fi"](#page-76-0) en la página [71.](#page-76-0)
- **Nota:** Si la característica Wi-Fi Calling (Llamadas con Wi-Fi) está activa y conectada, la característica Desvío de llamadas aparecerá en gris y no estará accesible.
	- **Configuración adicional**: le permite configurar ajustes de llamada adicionales. [Para obtener más información, consulte](#page-301-0)  ["Configuración de ajustes adicionales de llamadas](#page-301-0)  de voz" [en la página 296.](#page-301-0)
	- **Tonos de llamada y teclado**: le permite administrar los timbres del dispositivo y las funciones de vibración. Elija entre: Tonos de llamada, Vibraciones, Vibrar cuando suena y Tonos del teclado (se usa al presionar el teclado).
- **Personalizar sonido de llamada**: le permite activar la función Personalizar sonido de llamada dentro de una llamada activa. Puede ajustar el audio activando un audio prestablecido. [Para](#page-79-0)  [obtener más información, consulte](#page-79-0) "Ajuste del volumen de [las llamadas"](#page-79-0) en la página 74.
- **Reducción de ruido**: le permite activar la supresión de audio de fondo.
- **Aumentar el volumen en bolsillo**: activa el volumen del timbre para que aumente cuando el dispositivo esté en un bolsillo o una bolsa.
- **Servicio de buzón de voz**: le permite asignar el servicio.
- **Configuración de buzón de voz**: muestra las configuraciones para el buzón de voz.
- **Sonido**: asigna el tono de su dispositivo.
- **Vibración**: configura los parámetros de vibración.
- **Modo TTY**: le permite configurar los ajustes de TTY. Para obtener más información, consulte "Modo TTY" en la página 300.

### *Rechazo de llamada*

- **1.** Desde la página principal **Configuración de llamadas**  pulse en **Modo de rechazo automático** y pulse en una de las siguientes opciones:
	- **Todos los números**: para rechazar todos los números.
- **Números de rechazo automático**: para rechazar todas las llamadas guardadas en la lista de rechazados.
- **2.** Pulse en **Lista de rechazados**.
- **3.** Pulse en  $\leftarrow$  para añadir números manualmente a la lista de rechazos.
- **4.** Pulse en **Desconocido** para crear una marca de verificación y rechazar automáticamente todas las llamadas que no se encuentran en su lista de contactos.

## *Definir mensajes de rechazo*

- **1.** Desde la página principal **Configuración de llamadas**  pulse en **Configurar los mensajes para rechazar llamadas**.
- **2.** Pulse en  $\pm$  para añadir manualmente un mensaje de rechazo.
	- o bien –

Pulse en uno de los mensajes ya escritos para que aparezca cuando desee rechazar una llamada. Puede editar el mensaje, si lo desea.

**3.** Pulse en **Guardar** para guardar el mensaje de rechazo.

### *Responder/finalizar llamadas*

- **1.** Desde la página principal **Configuración de llamadas**  pulse en **Responder/finalizar llamadas**.
- **2.** Seleccione cualquiera de las siguientes opciones:
	- **La tecla de inicio sirve para responder llamadas**: le permite presionar **para contestar el teléfono**.
	- **Control de voz**: le permite contestar llamadas de voz con sólo usar la voz.
	- **Tecla de encendido para finalizar llamada**: le permite presionar la tecla de encender-apagar para finalizar la llamada actual.

# *Apagar la pantalla durante las llamadas*

Esta opción activa el sensor de proximidad durante llamadas para que el teléfono apague la pantalla y así ahorrar energía.

- Desde la página principal **Configuración de llamadas**  pulse en **Apagar la pantalla durante las llamadas** para crear una marca y activar la función.

# *Alertas de llamadas*

- **1.** Desde la página principal **Configuración de llamadas**  pulse en **Alertas de llamadas**.
- **2.** Pulse en **Vibración en llamada** para que su teléfono vibre cuando la persona a quien llama conteste el teléfono.
	- Elija entre: Vibración de respuesta o Vibración de fin de llamada.
- **3.** Pulse en **Tonos de estado de llamada** para fijar los ajustes de sonido durante una llamada, después pulse en **Aceptar**.
	- Elija entre: Tono de conexión de llamada, Tono por minuto y Tono de fin de llamada.
- **4.** Pulse en **Alertas en llamada** para apagar las notificaciones de alarma y mensaje durante una llamada.

### *Configuración de accesorios de llamadas*

- **1.** Desde la página principal **Configuración de llamadas**  pulse en **Accesorios de llamadas**.
- **2.** Las siguientes opciones estarán disponibles:
	- **Respuesta automática**: configura el dispositivo para que conteste automáticamente las llamadas cuando se detecte un auricular.
	- **Tiempo de respuesta automática**: configura el tiempo de retraso antes de que el dispositivo acepte la llamada automáticamente.
	- **Condiciones de llamada saliente**: le permite realizar llamadas incluso cuando el dispositivo está bloqueado.

# *Wi-Fi Calling (Llamada con Wi-Fi)*

Wi-Fi Calling (llamadas con Wi-Fi) es una característica gratuita para los clientes de T-Mobile que utilizan este dispositivo con la nueva tarjeta SIM. Realizar llamadas con Wi-Fi es una excelente solución para problemas de cobertura en y cerca de la casa o donde sea que esté limitada la cobertura celular. Los minutos que se utilizan mientras está conectado a la red Wi-Fi cuentan contra los minutos del plan a la tarifa disponible.

■ [Para obtener más información, consulte](#page-76-0) "Llamadas con Wi-Fi" [en la página 71.](#page-76-0)

## <span id="page-301-0"></span>*Configuración de ajustes adicionales de llamadas de voz*

- **1.** Desde la página principal **Configuración de llamadas**  pulse en **Configuración adicional**.
- **2.** Pulse en una de las siguientes opciones:
	- **ID del llamante**: elija si ha de visualizarse su número cuando alguien contesta su llamada saliente. Elija entre: Predeterminado, Ocultar número o Mostrar número.
	- **Desvío de llamadas**: configura los ajustes de desvío. Para obtener más información, consulte "Configuración del desvío de llamadas" en la página 297.
	- **Código de área automático**: le permite anexar automáticamente un código de área específico a todas las llamadas que realice.
	- **Restricción de llamadas**: bloquea tipos de llamadas específicos (Todas las llamadas salientes, Llamadas internacionales, etc.).
	- **Llamada en espera**: le notifica de una llamada entrante mientras está en otra llamada.
	- **Rellamada automática**: vuelve a marcar automáticamente el número marcado si no se puede conectar o se corta la llamada.
	- **Contactos de marcado fijo**: administra los números de marcación fija. Vea la descripción a continuación.

### *Configuración del desvío de llamadas*

**1.** Desde la página principal **Configuración de llamadas**  pulse en **Desvío de llamadas**.

**¡Importante!** Desvío de llamadas se inhabilita cuando se habilita la característica Wi-Fi Calling (Llamadas con Wi-Fi).

- **2.** Pulse en una opción disponible:
	- **Desviar siempre**: las llamadas entrantes se desviarán a un número secundario que usted especifique.
	- **Desviar si está ocupado**: desvía todas las llamadas al buzón de voz cuando su teléfono está ocupado.
	- **Desviar si no responde**: desvía automáticamente las llamadas a su número de buzón de voz cuando no se contesta el teléfono, y también le permite introducir un número de buzón de voz.
	- **Desviar si no está disponible**: desvía automáticamente las llamadas a su número de correo de voz cuando el teléfono no tiene servicio o está apagado.

### *Uso del código de área automático*

Esta función antepone un código de área a todas las llamadas salientes. Cuando se activa esta opción, el prefijo designado siempre se añade antes de marcar números.

Por ej.: si usara el 999 como su código de área, el 555-5555 se marcaría como 999 - 555-5555.

- **1.** Desde la página principal **Configuración de llamadas**  pulse en **Configuración adicional**.
- **2.** Pulse en **Código de área automático**, introduzca un nuevo prefijo y después pulse en **Aceptar**.

## *Restricción de llamadas*

Configura el dispositivo para que obstruya (impida) las llamadas salientes seleccionadas.

- **1.** Desde la página principal **Configuración de llamadas**  pulse en **Configuración adicional**.
- **2.** Pulse en **Restricción de llamadas** y seleccione los ajustes disponibles. Elija entre: Todas las llamadas salientes, Llamadas internacionales, Llamadas internacionales excepto país de origen, Todas las llamadas entrantes o Llamadas entrantes en el extranjero.

### *Llamada en espera*

- **1.** Desde la página principal **Configuración de llamadas**  pulse en **Configuración adicional**.
- **2.** Pulse en **Llamada en espera** para activar/desactivar la notificación en pantalla de la nueva llamada entrante durante una llamada activa.

## *Números de marcado fijo*

Número de marcado fijo (FDN, por sus siglas en inglés) le permite restringir las llamadas salientes a un grupo limitado de números de teléfono.

#### Habilitación de FDN

- **1.** Desde la página principal **Configuración de llamadas**  pulse en **Configuración adicional** ➔ **Contactos de marcado fijo**.
- **2.** Pulse en **Activar marcado fijo**.
- **3.** En la indicación, introduzca su código PIN2 y pulse en **Aceptar**.

**¡Importante!** No todas las tarjetas SIM utilizan un código PIN2. Si su tarjeta SIM no lo utiliza, este menú no aparecerá. El código PIN2 lo proporciona su proveedor. Introducir un código PIN2 incorrecto podría causar que se bloquee el teléfono. Comuníquese con el servicio de atención al cliente para obtener asistencia.

### Cambio del código PIN2

- **1.** Desde la página principal **Configuración de llamadas**  pulse en **Configuración adicional** ➔ **Contactos de marcado fijo**.
- **2.** Pulse en **Cambiar PIN2**.
- **3.** En la indicación, introduzca su código PIN2 antiguo.
- **4.** En la indicación, introduzca su nuevo código PIN2.
- **5.** Confirme su código PIN2.
- **¡Importante!** No todas las tarjetas SIM utilizan un código PIN2. Si su tarjeta SIM no lo utiliza, este menú no aparecerá. El código PIN2 lo proporciona su proveedor. Introducir el código PIN2 incorrectamente tres veces causará que se bloquee el dispositivo. Comuníquese con el servicio de atención al cliente para obtener asistencia.

#### Administración de la lista FDN

Cuando esta característica está habilitada, sólo puede llamar a los números de teléfono almacenados en la lista FDN (números de marcación fija) de la tarjeta SIM.

- **1.** Desde la página principal **Configuración de llamadas**  pulse en **Configuración adicional** ➔ **Contactos de marcado fijo**.
- **2.** Pulse en **Activar marcado fijo**.
- **3.** En la indicación, introduzca su código PIN2 y pulse en **Aceptar**.

FDN quedará habilitado.

**4.** Pulse en **Contactos de marcado fijo**, presione  $\left| \equiv \right|$  y después pulse en **Añadir contacto** o edite los contactos que estén almacenados.

**¡Importante!** No todas las tarjetas SIM utilizan un código PIN2. Si su tarjeta SIM no lo utiliza, este menú no aparecerá. El código PIN2 lo proporciona su proveedor. Introducir el código PIN2 incorrectamente tres veces causará que se bloquee el dispositivo. Comuníquese con el servicio de atención al cliente para obtener asistencia.

### *Tonos de llamada y teclado*

- **1.** Desde la página principal **Configuración de llamadas**  pulse en **Tonos de llamada y teclado**.
- **2.** Pulse en **Tonos de llamada**, seleccione un tono y después pulse en **Aceptar**.
	- **•** Pulse en **Añadir** para localizar un archivo de audio y asignarlo como tono de llamada.
- **3.** Pulse en **Vibraciones**, seleccione un tipo de vibración y después pulse en **Aceptar**.
	- **•** Pulse en **Crear** para empezar a crear su propia vibración personalizada.
- **4.** Pulse en **Vibrar cuando suena** para crear una marca si desea que el teléfono vibre cuando reciba un llamada.
- **5.** Pulse en **Tonos del teclado** para crear una marca si desea que se reproduzcan tonos al presionar el teclado.

## *Personalizar sonido de llamada*

Esta opción le permite personalizar los sonidos que escuche durante una llamada con y sin auriculares.

- Desde la página principal **Configuración de llamadas**  pulse en **Personalizar sonido de llamada** y active la función seleccionando una opción disponible. [Para obtener más información, consulte](#page-80-0) "Personalización de la

[configuración del sonido de llamadas"](#page-80-0) en la página 75.

### *Reducción de ruido*

Esta opción le permite suprimir ruido de fondo durante una llamada.

- Desde la página principal **Configuración de llamadas**  pulse en **Reducción de ruido** para crear una marca y activar la función.

### *Aumentar el volumen en bolsillo*

Esta opción sube el volumen del timbre cuando el dispositivo está en un bolsillo o en una bolsa. Usa el sensor de proximidad para detectar su ubicación.

- Desde la página principal **Configuración de llamadas**  pulse en **Aumentar el volumen en bolsillo** para crear una marca y activar la función.

### *Buzón de voz*

Desde este menú, puede ver su número de buzón de voz.

- **1.** Desde la página principal **Configuración de llamadas**  pulse en **Servicio de buzón de voz.**
- **2.** Si se está usando un servicio de buzón de voz adicional (otro que no sea el proveedor), pulse en **Configuración de buzón de voz** para ver información y el número del buzón de voz seleccionado.

## *Sonido- Tono del dispositivo*

Esta opción le permite asignar el tono predeterminado para el dispositivo.

- **1.** Desde la página principal **Configuración de llamadas**  pulse en **Sonido**.
- **2.** Seleccione un tono de llamada y después pulse en **Aceptar**.

### *Vibración*

Esta opción le permite activar una vibración para llamadas entrantes.

- Desde la página principal **Configuración de llamadas**  pulse en el campo **Vibración** para activar o desactivar la función.

## *Modo TTY*

Un dispositivo TTY (también llamado TDD o teléfono de texto) es un dispositivo de telecomunicaciones que permite que las personas sordas, con impedimentos auditivos o con dificultades del habla puedan comunicarse por teléfono.

El dispositivo es compatible con determinados dispositivos TTY. Póngase en contacto con el fabricante del dispositivo TTY para asegurarse de que sea compatible con los teléfonos móviles digitales.

El teléfono y el dispositivo TTY se conectan mediante un cable especial que se enchufa en el conector para auriculares del teléfono. Si el dispositivo TTY no incluía el cable especial, comuníquese con el fabricante del dispositivo para comprar el cable de conexión.

- **1.** Desde la página principal **Configuración de llamadas**  pulse en **Modo TTY**.
- **2.** Pulse en **TTY total**, **TTY HCO** o **TTY VCO** para activar la función, o **TTY apagado** para desactivar la función. La característica está desactivada de manera predeterminada.

# Modo de bloqueo

Cuando se active el modo de bloqueo, se desactivarán notificaciones para funciones seleccionadas. Solamente recibirá notificaciones de llamadas entrantes de personas en su lista permitida.

- **1.** Desde la pantalla de inicio, presione  $\|\equiv\|$  y después pulse en **Configuración →** *Massanus* (ficha Mi dispositivo).
- **2.** Con un solo movimiento, toque y deslice el control deslizante **Modo de bloqueo** hacia la derecha para activar la característica.

Confirme que el icono del Modo de bloqueo  $\bigodot$ aparezca en la barra de estado.

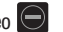

- **3.** Coloque una marca verde junto a esas funciones que le gustaría activar. Elija entre: Desactivar llamadas entrantes, Desactivar notificaciones, Desactivar alarma y temporizador, y Desactivar indicador LED.
- **4.** Configure un marco de tiempo para que estas funciones se activen. Quite la marca del campo **Siempre** para configurar los campos de tiempo **De** y **A**.
- **5.** Pulse en **Contactos permitidos** para asignar esos contactos que están exentos de estas normas. Elija entre Ninguno, Todos los contactos, Favoritos o Personalizar. Los contactos permitidos aparecerán en la **Lista de contactos permitidos**.

# Modo de ahorro de energía

Esta característica le permite configurar automáticamente que el teléfono utilice un modo de ahorro de energía y configurar manualmente opciones adicionales para el ahorro de energía, todo con el fin de conservar energía de la batería.

- **1.** Desde la pantalla de inicio, presione  $\|\cdot\|$  y después pulse en **Configuración →** *Malegeani***no** (ficha Mi dispositivo) ➔ **Modo de ahorro de energía**.
- **2.** Con un solo movimiento, toque y deslice el control deslizante hacia la derecha para activar la característica.
- **3.** Pulse en una de las siguientes opciones para crear una marca de verificación y conservar energía:
	- **Ahorro de energía de CPU**: le permite limitar el desempeño máximo del CPU.
	- **Ahorro de energía de pantalla**: le permite disminuir el nivel de energía de la pantalla.
	- **Desactivar vibración táctil**: le permite desactivar la vibración cuando pulse o toque la pantalla.
- **4.** Pulse en **Más información acerca del modo de ahorro de energía** para aprender sobre distintas formas de conservar energía de la batería.

Cuando la energía esté baja, confirme que **aparezca en la** parte superior de la pantalla. Esto indica que el modo de ahorro de energía está activado.

# Accesorio

Este menú le permite seleccionar el modo de salida de audio al usar una base para auto o de escritorio.

- **1.** Desde la pantalla de inicio, presione  $\|\equiv\|$  y después pulse en **Configuración** ➔ (ficha **Mi dispositivo**) ➔ **Accesorio**. Mi dispositivo
- **2.** Pulse en **Sonidos de acoplamiento** para reproducir sonidos al poner o quitar el teléfono del dock.
- **3.** Pulse en **Modo de salida de audio** para utilizar los altavoces externos del dock cuando el teléfono está acoplado al mismo.
- **4.** Pulse en **Pantalla inicial del escritorio** si desea que aparezca la pantalla inicial cuando el dispositivo está en la base.
- **5.** Pulse en **Desbloqueo automático** si está usando un teléfono con tapa y desea que el teléfono se desbloquee al abrir la tapa.
- **6.** Pulse en **Salida de audio** para fijar la salida de audio en Estéreo o Envolvente.

# Configuración de accesibilidad

Este servicio le permite habilitar e inhabilitar aplicaciones de accesibilidad descargadas que ayudan a navegar por el dispositivo Android, como TalkBalk (utiliza voz sintetizada para describir los resultados de acciones), KickBack (proporciona retroalimentación háptica [vibración] para acciones) y SoundBack (reproduce sonidos para varias acciones). También le permite habilitar el uso de la tecla de encendido para finalizar llamadas.

**1.** Desde la pantalla de inicio, presione  $\|\cdot\|$  y después pulse en **Configuración** ➔ (ficha **Mi dispositivo**) Mi dispositivo➔ **Accesibilidad**.

302

**Nota:** Inicialmente, podría ser necesario descargar aplicaciones de accesibilidad desde Play Store.

- **2.** Seleccione el campo **Girar pantalla automáticamente** para activar esta característica, que gira automáticamente una pantalla disponible.
- **3.** Pulse en **Tiempo de espera de la pantalla** para terminar la función de accesibilidad después de cierto tiempo.
- **4.** Pulse en **Bloquear automáticamente** para bloquear la pantalla automáticamente después de cierto tiempo.

**Nota:** La función Bloquear automáticamente sólo está disponible si el dispositivo ya está usando la pantalla de bloqueo.

- **5.** Seleccione el campo **Pronunciar contraseñas** para activar esta característica, que lee en voz alta la información de contraseña.
- **6.** Seleccione el campo **Responder/finalizar llamadas** para seleccionar los métodos que puede usar para contestar y finalizar una llamada.
- **7.** Pulse en **Mostrar atajo** le permite presionar sin soltar (**encender-apagar/bloquear**) para usar el atajo de accesibilidad bajo la pantalla Opciones de dispositivo.
- **8.** Pulse en **Administrar accesibilidad** para guardar y actualizar los ajustes de accesibilidad o compartirlos con otro dispositivo. Puede exportar los ajustes, importar un archivo guardado anteriormente o compartir el archivo con otro dispositivo.
- **9.** Pulse en **TalkBack** para activar la característica.
- **Nota:** TalkBack, cuando se instala y se activa, proporciona mensajes de voz para ayudar a usuarios ciegos o con baja visión.
- **¡Importante!** TalkBack puede recolectar todo el texto que introduzca, excepto contraseñas, incluyendo datos personales y números de tarjetas de crédito. También puede registrar sus interacciones con la interfaz del dispositivo.
	- **10.** Pulse en el campo **Tamaño de fuente** para cambiar el tamaño de las fuentes que se usarán en el dispositivo dentro de los menús, las opciones, etcétera. Elija entre: Diminuto, Pequeño, Normal, Grande y Enorme.
	- **11.** Active **Ampliación** para usar movimientos exagerados, como pulsar tres veces, pellizcar dos veces y arrastrar dos dedos por la pantalla.
- **12.** Pulse en el campo **Colores negativos** para invertir el aspecto de los colores en pantalla, de texto blanco sobre fondo negro a texto negro sobre fondo blanco.
- **13.** Seleccione **Ajuste del color** para permitirle ajustar los colores en pantalla si usted es daltónico y tiene dificultad para leer la pantalla debido a los colores. Toque y desplace el deslizador hacia la derecha para activarlo. Siga las instrucciones en pantalla.
- **14.** Pulse en **Atajos de accesibilidad** para permitirle activar rápidamente las funciones de accesibilidad en 2 pasos rápidos. Toque y desplace el deslizador hacia la derecha para activarlo. Siga las instrucciones en pantalla.
- **15.** Pulse en el campo **Opciones de salida de texto a voz** para configurar los parámetros de la configuración de texto a voz.
- **16.** Pulse en el campo **Aumentar la accesibilidad web** para permitir que aplicaciones instalen scripts de Google, lo que hará su contenido web más accesible.
- **17.** Use el campo **Balance de audio** para permitirle usar el control deslizante y fijar el balance izquierdo o derecho al usar un dispositivo estéreo.
- **18.** Pulse en el campo **Audio mono** para activar el audio estéreo que se comprimirá en una sola transmisión de audio mono para usarla con un solo audífono.
- **19.** Pulse en el campo **Apagar todos los sonidos** para silenciar todos los sonidos realizados por el dispositivo durante pulsaciones, selecciones, notificaciones, etc.
- **20.** Pulsar en **Notificación de flash** le permite configurar que la luz de la cámara parpadee cuando reciba una notificación.
- **21.** Active el **Menú de asistencia** para que le permita mejorar la accesibilidad del dispositivo para usuarios principiantes. Toque y desplace el deslizador hacia la derecha para activarlo. Siga las instrucciones en pantalla.
- **22.** Pulse en el campo **Retraso al mantener pulsado** para seleccionar un intervalo de tiempo para esta acción. Elija entre: Corto, Mediano o Largo.
- **23.** Active **Control de interacción** para que le permita activar o desactivar movimientos e inactividad de la pantalla. También puede bloquear áreas de la pantalla para que no reaccione a interacción táctil. Toque y desplace el deslizador hacia la derecha para activarlo. Siga las instrucciones en pantalla.

# Configuración de idioma e introducción

Este ajuste le permite configurar el idioma en el que aparecerán los menús. También puede establecer las opciones del teclado en pantalla.

-Desde la pantalla de inicio, presione  $\|\equiv\|$  y después pulse en **Configuración → EL** (ficha Mi dispositivo)

➔ **Idioma e introducción**.

# *Configuración de idioma*

**Para establecer el idioma en el que aparecerán los menús en el teléfono:**

- **1.** Desde la pantalla de inicio, presione  $\|\equiv\|$  y después pulse en **Configuración** ➔ ficha **Mi dispositivo** ➔ **Idioma e introducción** ➔ **Idioma**.
- **2.** Seleccione un idioma y región en la lista.

# *Elección del método de entrada*

- **1.** Desde la pantalla de inicio, presione  $\|\equiv\|$  y después pulse en **Configuración** ➔ ficha **Mi dispositivo** ➔ **Idioma e introducción** ➔ **Predeterminado**.
- **2.** Seleccione un método de entrada. – o bien –

Pulse en **Configurar métodos de entrada** para modificar los métodos de entrada disponibles.

# *Configuración de Dictado por voz de Google*

**1.** Desde la página principal **Configuración** pulse en la ficha **Mi dispositivo** ➔ **Idioma e introducción**.

– o bien –

Desde una pantalla donde puede introducir texto, con un solo movimiento, toque y arrastre la barra de estado hacia abajo hasta la parte inferior de la pantalla y después seleccione <sup>■■■</sup> (Seleccionar método de entrada) → **Configurar métodos de entrada**.

- **2.** Pulse en  $\overrightarrow{O}$  (junto al campo **Dictado por voz de Google**).
- **3.** Seleccione un idioma pulsando en el área **Elegir idiomas de entrada**.
- **4.** Quite la marca de verificación en el campo **Automático**. Esto le permite seleccionar idiomas adicionales.
- **5.** Seleccione el idioma que desea:
- **6.** Active **Bloquear palabras ofensivas** para bloquear el reconocimiento de palabras o lenguaje ofensivos conocidos. (Una marca de verificación azul indica que la característica está activa.)
- **7.** Pulse en **Reconocimiento sin conexión** para activar el reconocimiento de voz mediante archivos guardados localmente, de manera que incluso si no está conectado a una red todavía puede usar el servicio.

### *Configuración del teclado Samsung*

**1.** Desde la página principal **Configuración** pulse en la ficha **Mi dispositivo** ➔ **Idioma e introducción** ➔ (junto al campo **Teclado Samsung**.

– o bien –

Desde dentro de una pantalla de introducción de texto, toque sin soltar (**Métodos de entrada**), desplácese por los iconos y seleccione (**Configuración**) para abrir la pantalla **Configuración del teclado Samsung**.

- **2.** Establezca cualquiera de las siguientes opciones:
	- **Tipos de teclados verticales**: le permite elegir una configuración de teclado (Teclado Qwerty [predeterminado] o Teclado 3x4).
	- **Idiomas de entrada**: establece el idioma para la introducción de texto. Pulse en un idioma en la lista disponible. El teclado se actualizará según el idioma seleccionado.
	- **Texto predictivo**: habilita el modo de introducción de texto predictivo. Es necesario habilitar esto para obtener acceso a la configuración avanzada. Toque sin soltar para tener acceso a la configuración avanzada.
	- **Introducción continua**: al igual que usar Swype, le permite introducir texto deslizando los dedos por el teclado en pantalla. Esta función se optimiza para usarla con el teclado QWERTY en pantalla.
- **Control del cursor**: cuando se activa esta opción, le permite controlar el cursor en pantalla moviendo los dedos por el teclado.
- **Escritura a mano**: le permite configurar los ajustes de escritura a mano, como: Tipo de reconocimiento, Tiempo de reconocimiento, Grosor del lápiz, Color de lápiz y Acerca de.
- **Avanzados**: brinda acceso a configuraciones adicionales, tales como:
	- **Uso de mayúsculas automático**: escribe automáticamente en mayúscula la primera palabra de cada frase (estilo inglés estándar).
	- **Espaciado automático**: inserta espacio automáticamente entre palabras.
	- **Autopuntuar**: inserta automáticamente un punto al final de una oración cuando se pulsa dos veces en la barra espaciadora, cuando se usa el teclado QWERTY en pantalla.
	- **Vista previa de caracteres**: brinda una vista previa automática de la actual selección de caracteres dentro de la cadena de texto. Esto resulta útil cuando hay múltiples caracteres disponibles dentro de una tecla.
	- **Vibración de las teclas**: activa la vibración cuando pulsa en una tecla en pantalla.
	- **Sonido de las teclas**: activa el sonido cuando pulsa en una tecla en pantalla.
- **Ayuda**: inicia un tutorial breve de ayuda en pantalla que explica los conceptos principales relacionados con el teclado Samsung.
- **Restablecer configuración**: restablece los ajustes del teclado a su configuración original.

### *Configuración avanzada del texto predictivo*

El sistema de texto predictivo proporciona la predicción de la siguiente letra y la corrección de errores regionales, lo cual compensa las pulsaciones de teclas equivocadas en los teclados QWERTY.

**Nota:** Sólo está disponible cuando está seleccionado el modo ABC. La configuración avanzada del texto predictivo sólo está disponible si la función Texto predictivo está habilitada.

**1.** Desde la página principal **Configuración** pulse en la ficha **Mi dispositivo** ➔ **Idioma e introducción** ➔ (junto al campo **Teclado Samsung**.

– o bien –

Desde dentro de una pantalla de introducción de texto activa, toque sin soltar (**Métodos de entrada**) ➔ para abrir la pantalla **Configuración del teclado Samsung**.

- **2.** Con un solo movimiento, toque y deslice el control deslizante de **Texto predictivo** hacia la derecha para activar la característica.
- **3.** Pulse en **Texto predictivo** y configure cualquiera de las siguientes opciones avanzadas:
	- **Datos personalizados**: active esta función para usar los datos de idioma personal que haya introducido y seleccionado para que los resultados de predicción de introducción de texto sean mejores. Al activar esta función puede elegir entre las siguientes funciones de personalización:
	- **Más información sobre Facebook**: le permite conectarse a su cuenta de Facebook actual y añadir texto que usó a su diccionario personal.
	- **Más información sobre Gmail**: le permite conectarse a su cuenta de Gmail existente, desde donde se agregan su estilo e información de contacto existentes a su diccionario personal. Le ayuda a reconocer nombres familiares.
	- **Más información sobre Twitter**: le permite conectarse a su cuenta de Twitter existente y añadir texto que usó a su diccionario personal.
	- **Más información sobre mensajes**: permite que el dispositivo aprenda su estilo de mensajería usando información de Mensajes.
	- **Más información sobre contactos**: actualiza estilo predictivo aprendiendo su estilo de Contactos.
- **Eliminar datos remotos**: le permite eliminar los datos anónimos guardados en el servidor de personalización.
- **Eliminar datos personales**: elimina todos los datos personalizados introducidos por el usuario.
- **4.** Presione **para regresar a la pantalla anterior.**

# *Configuración de Swype*

**Para configurar los ajustes de Swype:**

- **1.** Desde la página principal **Configuración** pulse en la ficha **Mi dispositivo** ➔ **Idioma e introducción** ➔ (junto al campo **Swype**.
- **2.** Pulse en **Cómo Swypear** a fin de ver un manual en pantalla para Swype.
- **3.** Pulse en **Gestos** para ver una página de referencia en pantalla, relacionada al uso de Gestos.
- **4.** Pulse en **Preferencias** para modificar estos ajustes:
	- **Vibración del teclado**: activa una sensación de vibración a medida que introduce texto usando el teclado.
	- **Sonido al tocar la tecla**: activa sonidos generados por la aplicación Swype.
	- **Mostrar consejos útiles**: activa un indicador parpadeante para ayuda rápida.
	- **Espaciado automático**: inserta automáticamente un espacio entre palabras. Cuando termine una palabra, tan sólo levante el dedo o apuntador y empiece la siguiente palabra.
- **Mayúsculas automáticas**: escribe automáticamente en mayúscula la primera letra de una frase.
- **Mostrar trayecto completo**: una vez habilitado, establece si se debe mostrar o no el trayecto Swype completo.
- **Emerge al tocar la tecla**: una vez habilitado, aparece un carácter arriba de una tecla en pantalla al escribir.
- **Predicción de la siguiente palabra**: una vez habilitado, predice la siguiente palabra en la secuencia de texto según sus entradas de texto actuales.

**Nota:** Si se escriben palabras incorrectas al escribir, desactive esta función.

- **Restablecer el diccionario de Swype**: una vez habilitado, elimina cualquier palabra que haya añadido al diccionario de Swype.
- **Versión**: muestra información sobre la versión de software.
- **5.** Pulse en **Opciones de idioma** para activar y seleccionar el idioma actual para la introducción de texto. El idioma predeterminado es English (inglés).
	- **Diccionario dinámico**: le permite actualizar automáticamente Swype con nuevas palabras populares. Pulse en **Aceptar** para continuar el proceso.
- **6.** Pulse en **Swype Connect** para activar la personalización de medios sociales y configurar los ajustes de datos.
	- **Regístrese ahora**: le permite inscribirse al servicio Swype Connect, lo que le permite respaldar y sincronizar el diccionario Swype entre varios dispositivos.
		- Siga las instrucciones en pantalla para respaldar y sincronizar el diccionario basado en una dirección de correo electrónico.
		- Introduzca el código de activación que recibió después de haberse confirmado el correo.
	- **Copia de seguridad y sincronización**: cuando se activa esta opción, le permite respaldar y sincronizar el diccionario Swype entre varios dispositivos.
	- **Aportar datos de uso**: cuando está habilitado, permite que la aplicación Nuance® recolecte datos de uso para obtener mejores predicciones de palabras.
	- **Datos de telefonía móvil**: cuando está habilitado, activa el uso de datos de telefonía móvil de la aplicación Swype para que pueda recibir actualizaciones de programas, descargas de idiomas y otras funciones relacionadas mediante su conexión de datos existente.
- **7.** Pulse en **Personalización** para acceder a y administrar su diccionario personal. Conéctese a las cuentas disponibles para ayudar a personalizar el diccionario personal con palabras o nombres que se usan más frecuentemente desde sus cuentas disponibles.
	- **Editar diccionario**: le permite editar su diccionario Swype personal actual.
	- **Facebook**: le permite conectarse a su cuenta de Facebook, desde donde se agregan nombres de contacto a su diccionario personal de Swype para usarlo posteriormente al introducir nombres en los campos de texto. Le ayuda a reconocer nombres familiares.
	- **Twitter**: le permite conectarse a su cuenta de Twitter existente, desde donde se agregan nombres y palabras a su diccionario personal. Le ayuda a reconocer nombres y palabras familiares.
	- **Gmail**: le permite conectarse a su cuenta de Gmail existente, desde donde se agrega información de contacto existente a su diccionario personal. Le ayuda a reconocer nombres familiares.
- **8.** Pulse en **Actualizaciones** para actualizar la aplicación si hay nuevo software disponible.

# *Configuración del reconocimiento de entrada de*

#### *voz*

Esta característica permite que el dispositivo reconozca correctamente la entrada verbal.

- **1.** Desde la página principal **Configuración** pulse en la ficha **Mi dispositivo** ➔ **Idioma e introducción**.
- **2.** Pulse en **Búsqueda de voz** para configurar lo siguiente:
	- **Idioma**: elija un idioma para la entrada de voz.
	- **Salida de voz**: determine si usará la salida de voz siempre o sólo cuando se usa con las manos libres.
	- **Bloquear palabras ofensivas**: habilite o inhabilite el bloqueo de palabras ofensivas reconocidas de los resultados de sus búsquedas en Google introducidas por voz.
	- **Detección de palabra clave**: active la posibilidad de iniciar la búsqueda de voz diciendo la palabra "Google".
	- **Reconocimiento sin conexión**: activa la salida de voz mientras está sin conexión.
	- **Reconocimiento personalizado**: activa una mejor exactitud para el reconocimiento de voz.
	- **Panel de cuenta de Google**: le permite administrar sus datos recolectados.
	- **Auriculares Bluetooth**: graba audio mediante unos auriculares Bluetooth conectados.
- **3.** Presione **para regresar a la pantalla anterior.**

### *Configuración de texto a voz*

Esta característica permite que el dispositivo proporcione una lectura verbal de los datos en pantalla, como mensajes e información sobre llamadas entrantes. Esta acción se llama Texto a voz (TTS, por sus siglas en inglés).

- **1.** Desde la página principal **Configuración** pulse en la ficha **Mi dispositivo** ➔ **Idioma e introducción** ➔ **Opciones de salida de texto a voz**.
- **2.** Seleccione un motor TTS preferido en la lista de opciones disponibles. Seleccione **Motor de texto a voz de Google** o **Motor de texto a voz de Samsung**. El valor predeterminado es Motor de texto a voz de Google.
- **3.** Pulse en  $\mathbf{C}$  iunto al motor de TTS que prefiera y configure los siguientes ajustes:
	- **Idioma**: le permite establecer el idioma para el texto hablado.
	- **Configuración de motor de texto a voz de Google**: le permite ver las licencias de código abierto.
	- **Configuración de motor de texto a voz de Samsung**: le permite configurar los ajustes generales del motor Samsung TTS.
	- **Instalar datos de voz**: le permite instalar datos de voz para la síntesis de voz.
- **4.** Configure las opciones generales para modificar los ajustes asociados con esta característica.
	- **Índice de velocidad**: ajusta la velocidad a la que el dispositivo pronunciará el texto en pantalla. Elija entre: **Muy lento**, **Lento**, **Normal**, **Rápido** y **Muy rápido**.
	- **Escuchar un ejemplo**: reproduce un ejemplo corto de cómo sonará la característica de texto a voz en el dispositivo cuando esté activada.

## *Configuración del puntero/panel táctil*

Esta característica le permite configurar la velocidad del cursor para el mouse conectado o para el panel táctil.

- **1.** Desde la página principal **Configuración** pulse en la ficha **Mi dispositivo** ➔ **Idioma e introducción** ➔ **Velocidad del puntero**.
- **2.** Ajuste el control deslizante y pulse en **Aceptar**.

# Configuración de movimientos y gestos

Esta característica le permite asignar funciones específicas a ciertas acciones del teléfono que el acelerómetro y el giroscopio detectan.

- **¡Precaución!** Sacudir el dispositivo en exceso o provocar un impacto fuerte contra el dispositivo pudieran ocasionar resultados imprevistos. Para aprender a controlar los movimientos en forma apropiada, pulse en (**Aplicaciones**) ➔ **Configuración** ➔ ficha **Mi dispositivo** ➔ **Movimientos y gestos**. Cuando se pulsa, cada entrada viene con un tutorial en pantalla.
	- **Air gesture**: le permite controlar el dispositivo realizando movimientos sobre el sensor (sin tocar el dispositivo).
	- **Movimiento**: le permite controlar el dispositivo usando movimientos naturales (en la pantalla).
	- **Movimiento de la palma**: le permite controlar el dispositivo tocando la pantalla con toda la mano.
	- **Calibración de giroscopio**: le permite calibrar en forma apropiada la pantalla táctil del dispositivo.

#### **Para activar Air gesture:**

- **1.** Desde la pantalla de inicio, presione  $\|\cdot\|$  y después pulse en **Configuración** ➔ ficha **Mi dispositivo** ➔ **Movimientos y gestos**.
- **2.** Con un solo movimiento, toque y deslice el control deslizante **Air gesture** hacia la derecha para activar la característica.
- **3.** Lea la información en pantalla y pulse en **Aceptar**.
- **Nota:** Al menos una función debe estar activada para que Air gesture pueda activarse.
	- **4.** Pulse en el campo **Más información del icono y sensor** para ver la información en pantalla acerca del sensor de Air gesture y el icono correspondiente.
	- **5.** Con un solo movimiento, desplace el deslizador de activación de la función hacia la posición de activado.

A continuación aparecen descripciones de algunos de los movimientos táctiles que más se utilizan:

- **Vistazo rápido**: una vez activada la opción, puede mover la mano sobre el sensor de Air gesture (ubicado arriba del reloj de la pantalla, en la parte superior derecha) para activar temporalmente la ventana de previsualización que puede usarse para ver cierta información habilitada por el usuario, como: Fecha y hora, Iconos de notificación, Llamadas perdidas, etcétera.
- **Salto aéreo**: una vez activada la opción, puede mover la mano sobre el sensor de Air gesture (arriba o abajo) y saltar rápidamente al principio o final de una página larga (por ej.: Internet o Correo).
- **Exploración aérea**: una vez activada la opción, puede mover la mano sobre el sensor de Air gesture (izquierda o derecha) y trasladarse fácilmente hacia el elemento anterior o siguiente en una serie (por ej.: pistas de música, fotos o páginas).
- **Movimiento aéreo**: una vez activada la opción, puede usar un dedo para presionar un atajo de aplicación o entrada de evento y pasar la mano por el sensor de Air gesture para moverlos a una página diferente.
- **Aceptación de llamada por aire**: una vez activada la opción, simplemente puede pasar la mano por el sensor de Air gesture para aceptar una llamada entrante.

**Para activar Movimiento:**

- **1.** Desde la página principal **Configuración** pulse en la ficha **Mi dispositivo** ➔ **Movimientos y gestos**.
- **2.** Con un solo movimiento, toque y deslice el control deslizante **Movimiento** hacia la derecha para activar la característica.
- **3.** Lea la información en pantalla y pulse en **Aceptar**.
- **Nota:** Al menos una función debe estar activada para que Movimiento pueda activarse.
	- **4.** Con un solo movimiento, desplace el deslizador de activación de la función hacia la posición de activado.

A continuación aparecen descripciones de algunos de los movimientos táctiles que más se utilizan:

- **Llamada directa**: una vez activada esta opción, el dispositivo marcará a la entrada de contacto que se encuentra en pantalla, en cuanto ponga el dispositivo junto a su oído.
- **Alerta inteligente**: una vez activada esta opción, levante el dispositivo para que se le avise si tiene llamadas o mensajes perdidos.
- **Acercar**: una vez habilitado, debe estar en una pantalla con contenido que se puede ampliar. Con un solo movimiento, toque sin soltar dos puntos en la pantalla y después incline el dispositivo hacia adelante y hacia atrás para ampliar o reducir el contenido.
- **Explorar una imagen**: una vez activada esta opción, toque sin soltar una imagen en pantalla para recorrerla. Mueva el dispositivo verticalmente hacia la izquierda o derecha u horizontalmente hacia arriba y abajo para recorrer una imagen grande en pantalla.
- **Silenciar/Pausar**: una vez activada esta opción, si voltea la pantalla del dispositivo sobre una superficie, se silencian las llamadas entrantes y los sonidos de reproducción. Esto es lo contrario del movimiento Levantar para notificar.

#### **Para activar Movimiento de la palma:**

- **1.** Desde la página principal **Configuración** pulse en la ficha **Mi dispositivo** ➔ **Movimientos y gestos**.
- **2.** Con un solo movimiento, toque y deslice el control deslizante **Movimiento de la palma** hacia la derecha para activar la característica.
- **3.** Lea la información en pantalla y pulse en **Aceptar**.

**Nota:** Al menos una función debe estar activada para que Movimiento de la palma pueda activarse.

**4.** Con un solo movimiento, desplace el deslizador de activación de la función hacia la posición de activado.

A continuación aparecen descripciones de algunos de los movimientos táctiles que más se utilizan:

• **Capturar pantalla**: una vez activada esta opción, puede capturar información en pantalla deslizándose horizontalmente por la pantalla. Con un solo movimiento, presione el costado de la mano sobre la pantalla y deslícela de izquierda a derecha. La imagen se copiará en el portapapeles.

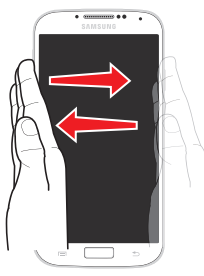

Deslice la mano para capturar la pantalla

• **Silenciar/Pausar**: una vez habilitada esta opción, puede pausar videos en pantalla o silenciar los sonidos actuales con sólo cubrir la pantalla con la mano. Una vez que quite la mano de la pantalla, el dispositivo regresará al estado anterior, ya sea que continuará reproduciendo el video activo o emitirá de nuevo el sonido actual.

### *Calibración del giroscopio*

Calibre su dispositivo utilizando el giroscopio integrado.

- **1.** Desde la página principal **Configuración** pulse en la ficha **Mi dispositivo** ➔ **Movimientos y gestos** ➔ **Calibración de giroscopio**.
- **2.** Coloque el dispositivo sobre una superficie nivelada y pulse en **Calibrar**. El teléfono ajustará el nivel del acelerómetro. Durante el proceso de calibración, aparecerá un círculo verde en pantalla y el círculo central se ajustará en la posición central.

# Pantalla inteligente

Las opciones de pantalla inteligente le permiten personalizar los ajustes de pantalla para que la pantalla sea más sensible al tacto y fácil de usar.

- **1.** Desde la pantalla de inicio, presione  $\|\equiv\|$  y después pulse en **Configuración** ➔ (ficha **Mi dispositivo**) ➔ **Pantalla inteligente**. Mi dispositivo
- **2.** Pulse en una de las siguientes opciones para crear una marca de verificación y activar las características:
	- **Fijado inteligente**: desactiva el tiempo de espera de la pantalla si el teléfono detecta que su rostro está mirando la pantalla
- **Rotación inteligente**: inhabilita la rotación automática de pantalla verificando la orientación de su rostro y la del dispositivo.
- **Pausa inteligente**: hace pausa en los videos cuando el dispositivo detecta que su cabeza se alejó de la pantalla.
- **Desplazamiento inteligente**: una vez que se detecten sus ojos, la pantalla se desplazará según el ángulo de inclinación del dispositivo. Pulse en el campo adyacente hacia la derecha del campo Desplazamiento inteligente para activar la función. Con Desplazamiento inteligente, la pantalla se desplazará dependiendo del ángulo de inclinación del teléfono una vez que se detecten sus ojos.

# Vista aérea

Con la función Vista aérea, puede suspender el dedo sobre la pantalla y aparecerán las funciones de Vista aérea. Por ejemplo, puede sostener el dedo sobre un elemento programado en el calendario para ver más detalles.

- **1.** Desde la página principal **Configuración** pulse en la ficha **Mi dispositivo** ➔ **Vista aérea**.
- **2.** Pulse en el icono ON/OFF al principio de la pantalla para activar Vista aérea (**De Joan**).
- **3.** Las siguientes opciones están disponibles. Pulse en una opción para crear una marca de verificación y activar la característica.
	- **Vista previa**: le permite ver una vista previa de información, texto prolongado e imágenes ampliadas cuando suspende el dedo sobre la pantalla.

**Nota:** Se recomienda que la función Vista previa se active al usar Vista aérea.

- **Vista previa del progreso**: le permite ver una vista previa de una escena o muestra el tiempo transcurrido al suspender el dedo sobre la barra de progreso mientras ve un video.
- **Vista previa de marcación rápida**: le permite ver los contactos y sus números de marcación rápida al suspender el dedo sobre los mismos en la lista de contactos.
- **Lupa de página web**: le permite ver enlaces ampliados en páginas web al suspender el dedo sobre las mismas.
- **Respuesta de sonido y háptica**: le permite reproducir sonido y sentir vibración cuando suspende el dedo sobre elementos de Vista aérea.

# Control de voz

Los ajustes de Control de voz le permiten fijar comandos de voz para controlar el dispositivo.

- **1.** Desde la página principal **Configuración** pulse en la ficha **Mi dispositivo** ➔ **Control de voz**.
- **2.** Verifique que la función esté activa con sólo pulsar on al principio de la pantalla para activar el Control de voz.
- **3.** Las siguientes opciones están disponibles. Pulse en una opción para crear una marca de verificación y activar la característica.
	- **Incoming calls** (Llamadas entrantes): le permite contestar o rechazar llamadas usando los comandos **Contestar** y **Rechazar**.
	- **ChatON**: le permite contestar o rechazar llamadas usando los comandos **Contestar** y **Rechazar**.
	- **Alarm** (Alarma): le permite detener o aplazar una alarma usando los comandos **Parar** y **Aplazar**.
	- **Camera** (Cámara): le permite tomar fotos usando los comandos de voz **Sonreír**, **Whisky**, **Capturar** o **Tomar**.
	- **Music** (Música): le permite controlar el reproductor de música mediante los comandos de voz **Siguiente**, **Anterior**, **Pausa**, **Reproducir**, **Subir volumen** y **Bajar volumen**.

**Nota:** Si fija el tipo de alerta para llamadas o alarmas en vibración, Control de voz no estará disponible.

# Añadir cuenta

Este menú le permite configurar, administrar y sincronizar cuentas, incluyendo las cuentas de Google y de correo electrónico.

### *Cómo añadir una cuenta*

- **1.** Desde la pantalla de inicio, presione  $\|\equiv\|$  y después pulse en **Configuración → Cuentas** (ficha **Cuentas**).
- **2.** Navegue al área **Mis cuentas** y después pulse en **Añadir cuenta** y seleccione uno de los tipos de cuenta.
- **3.** Utilice el teclado y siga las indicaciones para introducir su información de acceso y configurar la cuenta.
- **4.** Una vez que haya creado una cuenta, aparecerá un círculo verde junto al tipo de cuenta. Su cuenta de correo también aparecerá en la sección **Cuentas** del menú principal de Configuración.

### *Cómo quitar una cuenta*

**¡Importante!** Al quitar una cuenta también se eliminan todos sus mensajes, contactos y otros datos del dispositivo.

- **1.** Desde la página principal **Configuración** pulse en la ficha **Cuentas**.
- **2.** Navegue al área **Mis cuentas** y después pulse en el nombre de cuenta.
- **3.** Desde el área Cuentas en la pantalla, pulse en la entrada de cuenta.
- **4.** Pulse en **Eliminar cuenta** y después pulse en **Eliminar cuenta** en el mensaje de confirmación para quitar la cuenta y eliminar todos sus mensajes, contactos y otros datos.

### *Sincronización de cuentas*

De manera predeterminada, se sincronizan todas las cuentas administradas. También puede sincronizar manualmente todas las cuentas actuales.

- **1.** Desde la página principal **Configuración** pulse en la ficha **Cuentas**.
- **2.** Navegue al área **Mis cuentas** y después pulse en el nombre de cuenta.
- **3.** Pulse en la entrada del nombre de cuenta.
- **4.** Pulse en **Sincronizar ahora** para sincronizar la cuenta o pulse en **Sincronizar todo** para sincronizar todas sus cuentas. Pulse en **Cancelar** para detener la sincronización.
- **5.** Pulse en **Configuración** para acceder a los ajustes de la cuenta.

# Cloud

Esta función le permite usar la solución de almacenamiento Cloud externa para sincronizar su dispositivo con su cuenta de Samsung y después respaldar el contenido local en la 'nube'. Su dispositivo viene con una solución de almacenamiento Cloud

integrado, conocido como Dropbox.

**¡Importante!** Esta función requiere de una conexión Wi-Fi activa antes de usarla.

- **1.** Conéctese a su cuenta de Samsung y verifique que esté activa. [Para obtener más información, consulte](#page-26-0) "Creación [de una cuenta de Samsung"](#page-26-0) en la página 21.
- **2.** Conéctese a la solución de almacenamiento Cloud externo. En nuestro caso, estamos usando una cuenta Dropbox. [Para obtener más información, consulte](#page-212-0)  "Dropbox" [en la página 207.](#page-212-0)
- **3.** Desde la pantalla de inicio, presione  $\|\cdot\|$  y después pulse en **Configuración →** <sub>Guentas</sub> (ficha **Cuentas**) → **Cloud**.
- **4.** Confirme que la cuenta de Samsung aparezca en la parte superior de la pantalla.
- **5.** Pulse en **Configuración de sincronización**, seleccione cuáles parámetros se sincronizarán y pulse en **Sincronizar ahora**. Elija entre: Sincronizar calendario, Sincronizar contactos, Sincronizar favoritos de Internet, Sincronizar páginas abiertas de Internet y Sincronizar notas.
- **6.** Pulse en **Copia de seguridad** o **Restablecer** para iniciar la función.
	- **Copia de seguridad**: carga manualmente las categorías seleccionadas y respalda los datos en la ubicación de almacenamiento nube. Pulse en **Copia de seguridad** para empezar el proceso manual.
	- **Restablecer**: le permite recuperar los datos respaldados anteriormente desde su cuenta de Samsung y los descarga a su dispositivo.
## Realizar copia de seguridad y restablecer

Puede establecer ajustes de ubicación, hacer copias de seguridad de las configuraciones o restablecer el teléfono para borrar todos los datos personales.

-Desde la pantalla de inicio, presione  $\|\equiv\|$  y después pulse en **Configuración → Cuentas** (ficha **Cuentas**) → **Realizar copia de seguridad y restablecer**.

## *Realizar copia de seguridad móvil y restablecer*

El dispositivo se puede configurar para hacer copias de seguridad de sus ajustes, así como de los datos y ajustes de aplicaciones actuales.

- **1.** Desde la página principal **Configuración** pulse en la ficha **Cuentas** ➔ **Realizar copia de seguridad y restablecer**.
- **2.** Pulse en **Copia de seguridad de mis datos** para crear una copia de seguridad de los ajustes y aplicaciones actuales de su teléfono.
- **3.** Pulse en **Cuenta de copia de seguridad** para asignar la cuenta de la que se desea hacer una copia de seguridad.
- **4.** Pulse en **Restauración automática** para ayudar con la reinstalación de una aplicación previamente instalada (incluyendo las preferencias y los datos).
- **5.** Pulse en **Restablecer valores** para restablecer los ajustes del dispositivo y de sonido a los ajustes predeterminados de fábrica. Para obtener más información, consulte "Restablecer valores" en la página 323.
- **6.** Pulse en **Recopilar diagnósticos** para recopilar datos de diagnóstico con el fin de utilizarlos durante la solución de problemas. Para obtener más información, consulte "Recopilar diagnósticos" en la página 323.

## Copia de seguridad de sus datos antes de restablecer valores

## *Copia de seguridad de contactos usando una tarjeta SD*

Antes de iniciar un restablecimiento de valores, se recomienda hacer una copia de seguridad de sus datos personales.

**¡Importante!** Si elige realizar una copia de seguridad de contactos en la tarjeta SIM, se perderá toda la información excepto el nombre y número. Por lo tanto, se recomienda que haga una copia de seguridad de sus contactos en la tarieta SD.

**Para exportar una lista de contactos a su tarjeta microSD:**

- **1.** Desde la pantalla de inicio, pulse en **Q** (**Contactos**).
- **2.** Presione  $\left| \equiv \right|$  y después pulse en **Importar/Exportar.**
- **3.** Pulse en **Exportar a tarjeta de memoria** ➔ **Aceptar**. Los contactos se guardarán en un archivo .vcf en su tarieta SD.

[Para obtener más información, consulte](#page-118-0) "Exportación/ importación" [en la página 113.](#page-118-0)

#### **Para copiar contactos desde una tarjeta SD a su dispositivo:**

- **1.** Desde la pantalla de inicio, pulse en **C** (Contactos).
- **2.** Presione  $\equiv$  y después pulse en **Importar/Exportar**  $\rightarrow$ **Importar desde almacenamiento USB**.
- **3.** Cuando aparezca Guardar contacto en, pulse en **Dispositivo**. Los contactos en la tarjeta SD se copiarán al teléfono.

## *Copia de seguridad de multimedia a la computadora*

Puede respaldar sus fotos, videos, documentos y otro contenido multimedia en su computadora. Puede conectar el dispositivo a una computadora como un disco extraíble y copiar archivos entre el teléfono y la computadora. Si inserta una tarjeta SD en el dispositivo, también puede acceder al directorio de archivos desde la tarjeta SD usando el dispositivo como un lector de tarietas de memoria.

- **1.** Conecte el cable USB al dispositivo, después conecte el cable al puerto USB de su computadora. Después de unos segundos, aparecerá una ventana emergente en la computadora cuando se conecte con el dispositivo.
- **2.** En la ventanilla emergente en la computadora, haga clic en Open device to view files (Abrir el dispositivo para ver los archivos).
- **3.** Verifique que el dispositivo aparezca como una unidad de disco extraíble en su PC. Una vez que se conecte, podrá acceder a la carpeta Teléfono (memoria interna del teléfono) y la carpeta Tarieta (tarieta SD).
- **4.** Seleccione la ubicación donde están los archivos que le gustaría copiar a la computadora (Teléfono o Tarjeta).
- **5.** Seleccione las carpetas donde se mantiene la información. Esto incluirá carpetas como DCIM (fotos y videos de la cámara), Imágenes, Música, Listas de reproducción, Descarga, etcétera.
- **6.** Seleccione los archivos que le gustaría copiar y cópielos (Control C - copiar) a una carpeta en la computadora (Control V - pegar).
- **7.** Desconecte el cable USB del teléfono y la computadora.
- **8.** Para copiar archivos de regreso al teléfono, desde la computadora, simplemente invierta el proceso.

### **Verifique que sus imágenes y videos estén en su tarjeta microSD:**

- **1.** Desde la pantalla de inicio, pulse en **HAP** (Aplicaciones) ➔ (**Galería**).
- **2.** Verifique que la galería contenga todas sus fotos y videos.
- **3.** Retire la tapa trasera y extraiga la tarjeta microSD interna antes de iniciar el proceso.

## *Copia de seguridad de multimedia a la tarjeta SD*

Puede respaldar sus fotos, videos, documentos y otro contenido multimedia en la tarjeta SD.

- **1.** Desde la pantalla de inicio, pulse en **Aplicaciones**)
	- ➔ (**Mis archivos**).
- **2.** Seleccione la carpeta donde están los archivos que le gustaría copiar a la tarjeta SD. Esto incluirá carpetas como DCIM (fotos y videos de la cámara), Imágenes, Música, Listas de reproducción, Descarga, etcétera. Por ejemplo, pulse (**Aplicaciones**) ➔ (**Mis archivos**) ➔ **Imágenes** ➔ **Camera**.
- **3.** Pulse en los archivos que le gustaría copiar para crear una marca en la casilla junto al nombre del archivo.
- **4.** Pulse en el icono de opciones en la esquina superior derecha de la pantalla.
- **5.** Seleccione **Copiar** ➔ **SD memory card** (Tarjeta de memoria SD).
- **6.** Diríjase a la carpeta en la tarjeta SD a donde le gustaría copiar los archivos. Por ejemplo, Imágenes.
- **7.** Pulse en Pegar aquí, en la esquina superior derecha de la pantalla.
- **8.** Los archivos se copiarán a la carpeta.

## *Copia de seguridad de favoritos de Internet a su cuenta Samsung*

Puede realizar copia de seguridad de sus favoritos de Internet usando la cuenta Samsung. Sólo se pueden realizar copias de seguridad de favoritos que usted haya añadido (no los predeterminados).

- **1.** Desde la página principal **Configuración** pulse en la ficha **Cuentas**.
- **2.** Navegue hasta el área **Mis cuentas** y después pulse en **Añadir cuenta** y seleccione **Samsung account**.
- **3.** Conéctese a Samsung account o pulse en **Crear nueva cuenta** si es que aún no tiene una. Siga las instrucciones en pantalla.
- **4.** Desde la pantalla de inicio, pulse en (**Aplicaciones**) ➔ (**Internet**).
- **5.** Desde página web, pulse en (**Favoritos**).
- **6.** Presione  $\|\cdot\|$  y después pulse en **Mover a carpeta**.
- **7.** Coloque una marca en los favoritos que desea respaldar, después pulse en **Realizado**.
- **8.** Seleccione una ubicación de carpeta. Los favoritos que haya movido aparecerán bajo el encabezado Samsung account, en la lista de favoritos.
- **9.** Cuando obtenga un nuevo teléfono, actualice el software o restablezca el dispositivo, conéctese a su cuenta Samsung y los favoritos respaldados aparecerán en la página Favoritos, bajo el encabezado Samsung account.

## *Configuración de copia de seguridad de Google*

Puede usar la cuenta de Google para hacer copia de seguridad de aplicaciones, contraseñas Wi-Fi y otros datos.

- **1.** Desde la pantalla de inicio, pulse en (**Aplicaciones**) ➔ (**Gmail**).
- **2.** Pulse en **Existente** si ya tiene una cuenta de Google. En la bandeja de entrada se cargan las conversaciones y los correos electrónicos.

– o bien –

Pulse en **Nueva** si no tiene una cuenta de Google.

- **3.** Confirme que inmediatamente después de conectarse a la cuenta de Google, aparezca la pantalla Hacer una copia de seguridad y restaurar.
- **4.** Desde dentro de la pantalla Hacer una copia de seguridad y restaurar, pulse en la casilla junto al campo **Hacer copias de seguridad para este teléfono con mi cuenta de Google**.
- **5.** Desde la página principal **Configuración** pulse en la ficha **Cuentas** ➔ **Realizar copia de seguridad y restablecer**.
- **6.** Pulse en **Copia de seguridad de mis datos** para que aparezca una marca de verificación. Esto respaldará sus datos de aplicaciones, contraseñas Wi-Fi y otros parámetros.
- **7.** Su cuenta de Google debe estar enlistada bajo la opción Copia de seguridad. De no ser así, pulse en **Cuenta de copia de seguridad** ➔ **Agregar cuenta** y conéctese a su cuenta de Google.
- **8.** Pulse en la casilla junto a **Restauración automática** para crear una marca. Esto restaurará los ajustes que se respalden cuando vuelva a instalar una aplicación.

### *Restablecer valores*

Desde este menú puede restablecer los ajustes del dispositivo y de sonido a los valores predeterminados de fábrica.

- **1.** Desde la página principal **Configuración** pulse en la ficha **Cuentas** ➔ **Realizar copia de seguridad y restablecer** ➔ **Restablecer valores**.
- **2.** Lea la información de restablecimiento en pantalla.
- **3.** Pulse en **Restablecer dispositivo**.
- **4.** De ser necesario, introduzca su contraseña y pulse en **Eliminar todo**.

El dispositivo se restablecerá automáticamente a los ajustes predeterminados de fábrica y, cuando termine, mostrará la pantalla de inicio.

## *Recopilar diagnósticos*

Esta característica sólo recopila datos de diagnóstico para utilizarlos durante la solución de problemas.

- **1.** Desde la página principal **Configuración** pulse en la ficha **Cuentas** ➔ **Realizar copia de seguridad y restablecer** ➔ **Recopilar diagnósticos**.
- **2.** Lea la información en la pantalla System Manager Application (Aplicación Administrador del sistema).
- **Nota:** Este software recolecta solamente datos de diagnóstico de su dispositivo para que los técnicos de T-Mobile puedan solucionar mejor cualquier problema con su dispositivo.
	- **3.** Elija si desea habilitar o inhabilitar la característica colocando o no una marca de verificación en el campo **Allow diagnostics to be collected** (Permitir que se recopilen diagnósticos).
	- **4.** Seleccione **More Info** (Más información) para leer información adicional o **Close** (Cerrar) para cerrar la pantalla del mensaje.

**¡Importante!** Cuando se selecciona **Close** (Cerrar), sólo se cierra la pantalla de descripción actual y no se inhabilita la recolección de datos.

> Para inhabilitar la recolección de datos, vaya a **Configuración** ➔ **Realizar copia de seguridad y restablecer** ➔ **Recopilar diagnósticos** y desactive la característica **Allow diagnostics to be collected** (Permitir que se recopilen diagnósticos).

## Servicios de ubicación

Esta opción le permite configurar los servicios de ubicación del dispositivo.

**¡Importante!** Cuantas más funciones de determinación de la ubicación estén habilitadas, más precisa será la determinación de su posición.

- **1.** Desde la pantalla de inicio, presione  $\|\cdot\|$  y después pulse en **Configuración → Entrary de la de Más** → **Servicios de ubicación**.
- **2.** Pulse en una de las siguientes opciones para crear una marca de verificación y activar el servicio:
	- **Acceso a mi ubicación**: permite que las aplicaciones que hayan solicitado su permiso usen su información de ubicación. Pulse el deslizador ON/OFF para activarlo.
- **Usar satélites GPS**: permite que las aplicaciones utilicen GPS para identificar exactamente su ubicación.
- **Usar redes inalámbricas**: permite que aplicaciones usen datos de redes móviles y Wi-Fi, para ayudar a determinar su ubicación.
- **Mis lugares**: le permite añadir información de ubicación para su Home (Casa), Office (Oficina) y Car (Automóvil).

## *Habilitación de los satélites GPS*

- **1.** Desde la página principal **Configuración** pulse en la ficha **Más** ➔ **Servicios de ubicación**.
- **2.** Pulse en **Usar satélites GPS** para habilitar el satélite GPS.

## *Uso de redes inalámbricas*

Antes de utilizar aplicaciones como Google Maps y encontrar su ubicación o buscar lugares de interés, debe habilitar la opción para utilizar redes inalámbricas.

- **1.** Desde la página principal **Configuración** pulse en la ficha **Más** ➔ **Servicios de ubicación**.
- **2.** Pulse en **Usar redes inalámbricas** para permitir que las aplicaciones utilicen datos de fuentes como Wi-Fi y redes móviles para proporcionar una aproximación mejor a su ubicación actual.

### *Activación de Mis lugares*

- **1.** Desde la página principal **Configuración** pulse en la ficha **Más** ➔ **Servicios de ubicación**.
- **2.** Pulse en **Mis lugares** para activar el almacenamiento de sus ubicaciones favoritas.

# Seguridad

Los ajustes de seguridad le permiten determinar el nivel de seguridad de su dispositivo.

## *Encriptar dispositivo*

Cuando se activa esta opción, se requiere un código PIN numérico o una contraseña para descifrar su dispositivo cada vez que lo encienda, o cifrar los datos en la tarjeta SD cada vez que se conecte:

- **1.** Desde la pantalla de inicio, presione  $\|\cdot\|$  y después pulse en **Configuración → Entraryación** (ficha Más → **Seguridad**.
- **2.** Pulse en **Encriptar dispositivo**. Para obtener más información, lea la pantalla de ayuda que aparece.
- **3.** Pulse en **Encriptar la tarjeta de memoria externa** para activar que el encriptado de datos en la tarjeta de memoria requiera introducir una contraseña cada vez que se conecte la tarieta microSD.

**Consejo:** Asegúrese de que la batería esté cargada más del 80 por ciento. El encriptado pudiera tardar una hora o más.

## *Configuración del bloqueo de tarjeta SIM*

Impida que otros usuarios utilicen su tarjeta SIM para realizar llamadas no autorizadas o que accedan a información almacenada en la tarjeta SIM, protegiendo la información mediante un código PIN.

Cuando esta característica esté habilitada, el teléfono le pedirá un código PIN cada vez que utilice el teléfono. También puede cambiar su código PIN de la tarjeta SIM mediante esta opción.

- **1.** Desde la página principal **Configuración** pulse en la ficha **Más** ➔ **Seguridad**.
- **2.** Pulse en **Definir bloqueo de tarjeta SIM**.
- **3.** Pulse en **Bloquear tarjeta SIM**, introduzca su código PIN de la tarjeta SIM y después pulse en **Aceptar**.

**Nota:** Deberá activar Bloquear tarjeta SIM antes de que pueda cambiar el código PIN de la tarjeta SIM.

#### **Para cambiar un código PIN existente de la tarjeta SIM:**

**1.** Pulse en **Cambiar PIN**.

- **2.** Introduzca el código PIN antiguo de la tarjeta SIM y pulse en **OK** (Aceptar).
- **3.** Introduzca el código PIN nuevo de la tarieta SIM y pulse **OK** (Aceptar).
- **4.** Vuelva a introducir el código PIN nuevo de la tarjeta SIM y pulse en **OK** (Aceptar).

## *Configuración de contraseñas*

Cuando crea una contraseña para el teléfono, también puede configurar el teléfono para que muestre la contraseña a medida que la escribe, en vez de usar asteriscos (\*).

- **1.** Desde la página principal **Configuración** pulse en la ficha **Más** ➔ **Seguridad**.
- **2.** Pulse en **Hacer visible las contraseñas** para activar la característica.

## *Administración del dispositivo*

Activar esta característica permite que Google administre el teléfono de una manera parecida a los ajustes de seguridad de informática en una PC corporativa. Esto sería útil en el caso de que se le pierda el teléfono o se lo roben. Sería posible "desactivar" o "restringir" (mediante la administración) el teléfono desde una ubicación remota.

**1.** Desde la página principal **Configuración** pulse en la ficha **Más** ➔ **Seguridad**.

- **2.** Pulse en **Administración del dispositivo** para comenzar a configurar este ajuste.
- **3.** Seleccione un administrador del dispositivo y siga las indicaciones.

## *Orígenes desconocidos*

Antes de poder descargar una aplicación web, debe habilitar la característica Orígenes desconocidos (habilita las descargas). Los desarrolladores pueden utilizar esta opción para instalar aplicaciones que no sean de Play Store.

- **1.** Desde la página principal **Configuración** pulse en la ficha **Más** ➔ **Seguridad**.
- **2.** Pulse en **Orígenes desconocidos** para activar esta característica.

## *Verificar las aplicaciones*

Le permite bloquear o advertirle antes de instalar aplicaciones que pueden causar daños.

- **1.** Desde la página principal **Configuración** pulse en la ficha **Más** ➔ **Seguridad**.
- **2.** Pulse en **Verificar las aplicaciones** para activar esta función.

**Nota:** Activar esta función puede prevenir las instalación de algunas aplicaciones que provienen de Play Store.

### *Almacenamiento de credenciales*

Esta opción permite que ciertas aplicaciones accedan a certificados seguros y a otras credenciales. Los certificados y credenciales pueden instalarse en la tarjeta SD y protegerse mediante contraseña.

- **1.** Desde la página principal **Configuración** pulse en la ficha **Más** ➔ **Seguridad**.
- **2.** Pulse en **Credenciales de confianza** para mostrar sólo los certificados CA de confianza. Una marca de verificación junto a la característica indica credenciales seguras.
- **3.** Pulse en **Instalar desde almacenamiento** para instalar certificados cifrados desde la ubicación de almacenamiento USB.
- **4.** Pulse en **Eliminar credenciales** para borrar todo el contenido de certificados del dispositivo (tarjeta SD o memoria del teléfono) y restablecer la contraseña para las credenciales.

## Administrador de aplicaciones

Este dispositivo se puede utilizar para el desarrollo de Android. Puede crear aplicaciones en el SDK (kit de desarrollo de software) e instalarlas en el dispositivo, y después ejecutar las aplicaciones utilizando el hardware, sistema y red. Esta característica le permite configurar el dispositivo para desarrollo.

**¡Advertencia!** Ya que es posible configurar el dispositivo con software del sistema no proporcionado ni apoyado por Google ni ninguna otra empresa, los usuarios finales utilizan estos dispositivos a su propio riesgo.

Este menú le permite administrar las aplicaciones instaladas. Puede ver y controlar los servicios en ejecución, o utilizar el dispositivo para el desarrollo de aplicaciones.

También puede ver la cantidad de memoria o recursos utilizados, así como la memoria y los recursos restantes para cada una de las aplicaciones instaladas en el teléfono, y borrar los datos, el caché o los valores predeterminados.

-Desde la pantalla de inicio, presione  $\|\cdot\|$  y después pulse en **Configuración →**  $\frac{1}{M}$  **(ficha Más → Administrador de aplicaciones** ➔ **TODO**.

Borrado del caché y los datos de aplicaciones

**¡Importante!** Debe tener instaladas aplicaciones descargadas para utilizar esta característica.

- **1.** Desde la página principal **Configuración** pulse en la ficha **Más** ➔ **Administrador de aplicaciones**.
- **2.** Pulse en una aplicación cuyos datos o caché desea borrar.
- **3.** Pulse en **Forzar cierre**, **Desactivar, Eliminar datos**, **Eliminar caché** o **Eliminar valores predeterminados**.

### Desinstalación de aplicaciones de terceros proveedores

**¡Importante!** Debe tener instaladas aplicaciones descargadas para utilizar esta característica.

- **1.** Desde la página principal **Configuración** pulse en la ficha **Más** ➔ **Administrador de aplicaciones**.
- **2.** Pulse en la ficha **DESCARGADO** y seleccione la aplicación que desea.
- **3.** Pulse en **Desinstalar** en la parte superior de la página Información de aplicación.
- **4.** En la indicación, pulse en **Aceptar** para desinstalar la aplicación.
- **5.** Seleccione una razón por la que está desinstalando la aplicación, después pulse en **Aceptar**.

## *Uso de la memoria*

Vea cómo las aplicaciones están utilizando la memoria mediante las categorías Descargado o En uso.

- **1.** Desde la página principal **Configuración** pulse en la ficha **Más** ➔ **Administrador de aplicaciones**.
- **2.** Pulse en **DESCARGADO**, **EN USO** o **TODO** para que se muestre el uso de la memoria para esa categoría de aplicaciones.

El gráfico al final de la ficha Descargado muestra la memoria utilizada del dispositivo y la libre. El gráfico al final de la ficha En uso muestra la memoria de acceso aleatorio (RAM) utilizada y la libre.

## *Descargado*

Muestra las aplicaciones que haya descargado al dispositivo.

- **1.** Desde la página principal **Configuración** pulse en la ficha **Más** ➔ **Administrador de aplicaciones**.
- **2.** Pulse en la ficha **DESCARGADO** para ver una lista de todas las aplicaciones descargadas en el dispositivo.
- **3.** Para cambiar el orden de las listas que aparecen en la ficha Descargado, presione **Fig. 3** y seleccione **Ordenar por tamaño** u **Ordenar por nombre**.

**4.** Pulse en una aplicación para ver y actualizar información acerca de la aplicación, incluyendo el uso de memoria, los ajustes predeterminados y los permisos.

### *Servicios en uso*

La opción de servicios en uso le permite ver y controlar los servicios actualmente en ejecución, como Copia de seguridad, Google Talk, SNS (mensajería), Swype y más.

- **1.** Desde la página principal **Configuración** pulse en la ficha **Más** ➔ **Administrador de aplicaciones**.
- **2.** Pulse en la ficha **EN USO** para ver todas las aplicaciones actualmente activas y en uso. En esta ficha también se muestra el total de RAM que estas aplicaciones actualmente activas están utilizando.
- **3.** Pulse en un proceso y seleccione **Detener** para finalizar el proceso y detener su ejecución. Cuando se detiene el proceso, el servicio o aplicación ya no se ejecutará hasta que vuelva a empezar el proceso o aplicación.
- **4.** Pulse en **Mostrar procesos en caché** para ver aplicaciones adicionales en caché.

**¡Importante!** Detener un proceso podría tener consecuencias no deseadas en la aplicación.

## *Almacenamiento utilizado*

Esta opción le permite ver una lista (en la ficha actual) de aplicaciones actuales ordenadas por tamaño.

- **1.** Desde la página principal **Configuración** pulse en la ficha **Más** ➔ **Administrador de aplicaciones**.
- **2.** Pulse en la ficha **TODO** para mostrar todas las aplicaciones disponibles.
- **3.** Pulse en  $\equiv$  y después pulse en **Ordenar por tamaño** para cambiar la lista actual para que se muestren los elementos según la cantidad de almacenamiento que ocupan.

## *Restablecer las preferencias de las aplicaciones*

Esta función le proporciona la capacidad de reiniciar todas las preferencias para las siguientes funciones: Aplicaciones desactivadas, Notificaciones de aplicaciones desactivadas, Aplicaciones predeterminadas para acciones y Restricciones de datos de fondo para aplicaciones.

- **1.** Desde la página principal **Configuración** pulse en la ficha **Más** ➔ **Administrador de aplicaciones**.
- **2.** Pulse en la ficha **TODO** para mostrar todas las aplicaciones disponibles.

**3.** Presione  $\left| \begin{matrix} \end{matrix} \right|$  y después pulse en **Restablecer las preferencias de las aplicaciones** ➔ **Restablecer las aplicaciones**.

**¡Importante!** Como ejemplo, si asignó el navegador en Siempre iniciar enlaces de YouTube y desea cambiar eso, debe reiniciar las acciones predeterminadas.

## Uso de la batería

Esta opción le permite ver una lista de esos componentes utilizando energía de la batería. También aparece la cantidad de tiempo en que se utilizó la batería. El uso de la batería se muestra en porcentajes para cada aplicación.

- **1.** Desde la pantalla de inicio, presione  $\|\cdot\|$  y después pulse en **Configuración** ➔ (ficha **Más** ➔ **Batería**. Más El nivel de carga de la batería aparece en porcentaje.
- **2.** Pulse en (**Actualizar**) en la esquina superior derecha para actualizar la lista.

– o bien –

Pulse en una entrada para ver información más detallada.

**Nota:** Otras aplicaciones en ejecución pudieran afectar el uso de la batería.

## Almacenamiento de la tarjeta SD y del dispositivo

Desde este menú puede ver la asignación de memoria para la tarjeta de memoria, así como insertar o retirar la tarjeta SD.

- Las tarjetas de memoria microSD incluyen capacidades de hasta 2 GB.
- Los tipos de tarjeta de memoria microSDHC™ pueden abarcar desde 4 GB hasta 32 GB.
- Los tipos de tarjeta de memoria microSDXC™ pueden incluir capacidades mayores de 32 GB.

### **Para ver la asignación de memoria para la tarjeta SD externa:**

-Desde la pantalla de inicio, presione  $\|\cdot\|$  y después pulse en **Configuración** → **Almacenamiento**.  $\blacksquare$  (ficha Más  $\rightarrow$ 

La memoria disponible se mostrará bajo los encabezamientos Espacio total y Tarjeta de memoria. **¡Importante! NO** extraiga una tarjeta microSD mientras el dispositivo está accediendo a o transfiriendo archivos. De hacerlo así, se perderán o se dañarán datos. Asegúrese de que la batería esté completamente cargada antes de utilizar la tarjeta microSD. Los datos podrían quedar dañados o perdidos si la batería se agota mientras se está utilizando la tarieta microSD.

### *Cómo insertar la tarjeta SD*

Puede almacenar fotos, música, videos y otras aplicaciones. Debe insertar la tarjeta SD antes de utilizarla. Insertar la tarjeta SD establece una conexión USB con su computadora.

- **1.** Desde la página principal **Configuración** pulse en la ficha **Más** ➔ **Almacenamiento**.
- **2.** Pulse en **Insertar tarjeta de memoria**.

## *Cómo retirar la tarjeta SD*

Retirar la tarjeta SD impide la corrupción y los daños a la tarjeta SD al sacarla de la ranura.

- **1.** Desde la página principal **Configuración** pulse en la ficha **Más** ➔ **Almacenamiento**.
- **2.** Pulse en **Retirar la tarjeta de memoria** ➔ **Aceptar**.
- **3.** Después de que se visualice el mensaje "**Se retirará la tarjeta de memoria**" y aparezca la opción **Insertar tarjeta de memoria** en la lista del menú, extraiga la tarjeta SD.

## *Eliminación de archivos en la tarjeta SD*

**Para eliminar archivos de la tarjeta SD utilizando el dispositivo:**

- 1. Asegúrese de que la tarieta SD esté insertada.
- **2.** Desde la página principal **Configuración** pulse en la ficha **Más** ➔ **Almacenamiento** ➔ **Instalar tarjeta de memoria**.
- **3.** Pulse en **Formatear la tarjeta de memoria** ➔ **Formatear tarjeta de memoria** ➔ **Eliminar todo** para formatear la tarjeta SD. Se formateará la tarjeta SD y se borrarán todos los datos que contiene.

## Fecha y hora

Este menú le permite cambiar la fecha y hora actuales que aparecen en la pantalla.

- **1.** Desde la pantalla de inicio, presione  $\|\equiv\|$  y después pulse en **Configuración** ➔ (ficha **Más**) ➔ **Fecha y**  Más **hora**.
- **2.** Pulse en **Fecha y hora automática** para permitir que la red fije la fecha y hora.

**¡Importante!** Desactive **Fecha y hora automática** para establecer manualmente el resto de las opciones.

- **3.** Pulse en **Definir fecha** y utilice los iconos de los signos más y menos para fijar el **mes**, **día** y **año**, después pulse en **Definir**.
- **4.** Pulse en **Definir hora** y utilice los iconos de los signos más y menos para fijar la **hora** y los **minutos**. Pulse en **p.m.** o **a.m.** y después pulse en **Definir**.
- **5.** Pulse en **Zona horaria automática** para permitir que la red fije la información de zona horaria automáticamente.
- **6.** Pulse en **Seleccionar zona horaria** y después pulse en una zona horaria.
- **7.** Pulse en **Usar formato de 24 horas**. Si no se selecciona esta opción, el dispositivo utiliza automáticamente un formato de 12 horas.
- **8.** Pulse en **Seleccionar formato de fecha** y seleccione el tipo de formato de fecha.

## Acerca del dispositivo

Este menú contiene información legal, información instructiva (tutorial) del sistema y otra información del teléfono, como el número de modelo, versión de firmware, versión de banda base, versión del kernel y número de compilación del software.

### **Para acceder a la información del teléfono:**

- -Desde la pantalla de inicio, presione  $\|\equiv\|$  y después pulse en **Configuración** ➔ (ficha **Más** ➔ **Acerca**  Más**del dispositivo**. Aparecerá la siguiente información:
	- **Actualización de software**: le permite conectarse a la red y actualizar cualquier nuevo software del teléfono directamente en el dispositivo. El dispositivo se actualiza automáticamente con el software más reciente disponible cuando se accede a esta opción.
- **Estado**: muestra el estado de la batería, el nivel de carga de la batería (porcentaje), la conexión a la red, la intensidad de la señal, el tipo de red móvil, el estado de servicio, el estado de roaming, el estado de la red móvil, Mi número de teléfono, el número IMEI, la dirección IP, la dirección MAC de Wi- Fi, la dirección de Bluetooth, el número de serie, el tiempo de conexión y el estado de dispositivo.
- **Información legal**: esta opción muestra información sobre las licencias de origen abierto, información legal de Google, así como configuración de licencia. Esta información proporciona claramente información legal y hechos de copyright y de distribución, así como los términos de servicio de Google, los términos de servicio para teléfonos controlados por el software Android e información mucho más pertinente, como una referencia.

Lea la información y los términos, después presione  $\leq$  para regresar al menú de configuración.

**Consejo:** Para averiguar el código de registro DivX® de su dispositivo, así como información sobre cómo registrar su dispositivo para reproducir video protegido mediante DivX, pulse en **Configuración de licencia** ➔ **DivX® VOD**.

- **Nombre del dispositivo**: le permite ver y editar el nombre del dispositivo.
- **Número de modelo**: muestra el número de modelo del dispositivo.
- **Versión de Android**: muestra la versión del firmware cargado en el dispositivo.
- **Versión de banda base**: muestra la versión de banda base cargada en el dispositivo.
- **Versión de kernel**: muestra la versión del núcleo cargado en el dispositivo.
- **Número de compilación**: muestra el número de compilación del software.
- **Nota:** Los números de firmware, de banda base, de kernel y de compilación se utilizan normalmente para actualizaciones del teléfono o asistencia técnica. Para obtener información adicional, comuníquese con el representante del servicio técnico de T-Mobile.
	- **Estado de SELinux**: muestra el estado de SELinux. SELinux es un grupo de políticas/módulos de seguridad, que se aplica al dispositivo para mejorar la seguridad en general.

## Actualización de software

La característica Actualización de software le permite utilizar su dispositivo para conectarse a la red y cargar cualquier nuevo software directamente en el dispositivo. El dispositivo se actualiza automáticamente con el software más reciente disponible cuando se accede a esta opción.

Los siguientes iconos muestran con un simple vistazo el estado de su conexión a Bluetooth:

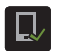

Aparece cuando la característica Actualización de software está activa.

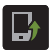

Aparece cuando la función Actualización de software está en progreso.

### **Para actualizar su dispositivo:**

- **1.** Desde la pantalla de inicio, presione  $\|\equiv\|$  y después pulse en **Configuración** ➔ (ficha **Más** ➔ **Acerca**  Más**del dispositivo** ➔ **Actualización de software**.
- **2.** Lea la pantalla con información sobre la actualización de software.
- **3.** Seleccione una opción disponible:

**Nota:** Se configurarán los parámetros de actualización de software del dispositivo.

- **Cancelar**: pulse en esta opción para cancelar la operación.
- **Configuración de Wi-Fi**: habilite esta opción para descargar actualizaciones disponibles solamente mediante una conexión Wi-Fi activa. Si está inhabilitada, el dispositivo empezará las descargas disponibles mediante su conexión de T-Mobile.
- **Aceptar**: pulse en esta opción para conectarse al servidor remoto, detectar si hay una actualización disponible y después empezar a descargarla a través de su conexión de datos existente.
	- Las actualizaciones de software pueden incluir correcciones de errores y mejoras a los servicios, al dispositivo o al software actualmente instalado.

# Sección 11: Información de salud y seguridad

Este dispositivo tiene la capacidad de funcionar en el modo Wi-Fi, en las bandas de 2.4 y 5 GHz. La Comisión Federal de Comunicaciones (FCC, por sus siglas en inglés) requiere que los dispositivos que funcionen dentro de 5.15 y 5.25 GHz sólo se utilicen en el interior, no en el exterior, para así evitar interferencia con los servicios satelitales móviles (MSS, por sus siglas en inglés). Por lo tanto, no use este dispositivo afuera como un punto de acceso Wi-Fi o en modo Wi-Fi Directo en el exterior cuando use la banda 5.15-5.25 GHz.

En esta sección se describen las precauciones de seguridad asociadas con el uso del teléfono. Los términos "dispositivo móvil" o "teléfono móvil" se utilizan en esta sección para referirse al teléfono. **Lea esta información antes de usar su dispositivo móvil**.

## Exposición a señales de radiofrecuencia (RF)

La Administración de Drogas y Alimentos de los Estados Unidos (FDA, por sus siglas en inglés) ha publicado información para los consumidores en relación a la exposición a radiofrecuencia (RF) de los teléfonos móviles. La publicación de la FDA incluye la siguiente información:

## *¿Representan un peligro para la salud los teléfonos móviles?*

A muchas personas les preocupa que la radiación de los teléfonos móviles causará cáncer u otros peligros serios para la salud. El peso de la evidencia científica no ha vinculado el uso de teléfonos móviles con ningún problema de la salud. Los teléfonos móviles emiten bajos niveles de energía de radiofrecuencia (RF). En el transcurso de los últimos 15 años, los científicos han llevado a cabo cientos de estudios para analizar los efectos biológicos de la energía de radiofrecuencia emitida por los teléfonos móviles. Si bien algunos investigadores han informado sobre cambios biológicos asociados con la energía de RF, no ha sido posible replicar esos estudios. La mayoría de los estudios publicados no han demostrado una asociación entre la exposición a la radiofrecuencia de un teléfono móvil y problemas de salud. Los bajos niveles de RF que emiten los teléfonos móviles mientras se usan caen en el rango de las frecuencias de microondas. Por otra parte, emiten RF a intervalos de tiempo considerablemente reducidos cuando están en el modo de espera. Mientras que altos niveles de RF pueden afectar la salud (calientan el tejido), exponerse a bajos niveles de RF que no producen calor no causa ningún efecto adverso a la salud.

Los efectos biológicos de la energía de radiofrecuencia no deben confundirse con los efectos de otros tipos de energía electromagnética.

Los niveles extremadamente altos de energía electromagnética, como los encontrados en rayos X y rayos gamma, pueden ionizar los tejidos biológicos. La ionización es un proceso en el que los electrones se eliminan de sus ubicaciones normales en los átomos y moléculas. Puede dañar permanentemente los tejidos biológicos, incluido el ADN, que es el material genético. Los niveles de energía asociados con la energía de radiofrecuencia, incluyendo las ondas de radio y las microondas, no son lo suficientemente altos como para causar la ionización de átomos y moléculas. Por lo tanto, la energía de RF es un tipo de radiación no ionizante. Otros tipos de radiación no ionizante incluyen la luz visible, la radiación infrarroja (calor) y otras formas de radiación electromagnética con frecuencias relativamente bajas.

Si bien la energía de RF no ioniza partículas, grandes cantidades pueden aumentar la temperatura corporal y causar daño tisular. Dos áreas del cuerpo, los ojos y los testículos, son particularmente vulnerables al calentamiento por radiofrecuencia porque el flujo de sangre que tienen es relativamente poco para eliminar el exceso de calor.

#### Resultados de las investigaciones hasta la fecha: ¿Existe una conexión entre la RF y ciertos problemas de salud?

Los resultados de la mayoría de los estudios llevados a cabo hasta la fecha indican que no. Además, han fallado los intentos para replicar y confirmar los pocos estudios que han demostrado una conexión.

La comunidad científica en general cree, por consiguiente, que el peso de la evidencia científica no demuestra una asociación entre la exposición a la radiofrecuencia (RF) de los teléfonos móviles y efectos adversos a la salud. Pese a esto, la comunidad científica ha apoyado la investigación adicional para hacer frente a las lagunas en los conocimientos. Algunos de estos estudios se describen a continuación.

#### Estudio Interphone

Interphone es un estudio internacional grande diseñado para determinar si los teléfonos móviles aumentan el riesgo de cáncer de cabeza y de cuello. Un informe publicado en la Revista Internacional de Epidemiología (junio de 2010) comparó el uso de teléfonos móviles para más de 5,000 personas con tumores cerebrales (gliomas y meningiomas) y aproximadamente un igual número de personas de control saludables.

Los resultados de ese estudio NO demostraron que los teléfonos móviles causaran cáncer cerebral. En el estudio, para la

mayoría de las personas no se aumentó el riesgo de cáncer cerebral a causa de usar teléfonos móviles. Para las personas que más utilizaban los teléfonos móviles (un promedio de más de media hora al día, todos los días de la semana, durante más de 10 años), el estudio sugirió un ligero aumento de cáncer cerebral. Sin embargo, los autores determinaron que los sesgos y errores impidieron que se sacaran conclusiones de los datos. Puede encontrarse información adicional sobre Interphone en

### [http://www.iarc.fr/en/media-centre/pr/2010/pdfs/pr200\\_E.pdf](http://www.iarc.fr/en/media-centre/pr/2010/pdfs/pr200_E.pdf).

Interphone es el estudio de teléfonos móviles más grande hasta la fecha, pero no contestó todas las preguntas sobre la seguridad de los teléfonos móviles. Se están realizando investigaciones adicionales en todo el mundo, y la FDA continúa controlando los desarrollos en este campo.

#### Estudio Cohort internacional sobre usuarios de teléfonos móviles (COSMOS)

El estudio COSMOS tiene como objetivo controlar la salud a largo plazo de un grupo grande de personas para determinar si existen riesgos para la salud vinculados con la prolongada exposición a energía de radiofrecuencia a causa del uso de teléfonos celulares. El estudio COSMOS hará el seguimiento de aproximadamente 300,000 adultos usuarios de teléfonos móviles en Europa durante 20 a 30 años. Puede encontrarse información adicional sobre el estudio COSMOS en [http://www.ukcosmos.org/index.html.](http://www.ukcosmos.org/index.html)

#### Riesgo de cáncer cerebral debido a la exposición a campos de radiofrecuencia durante la edad juvenil y adolescente (MOBI-KIDS)

MOBI-KIDS es un estudio internacional que investiga la relación entre la exposición a energía de radiofrecuencia procedente de las tecnologías de comunicación, incluyendo teléfonos móviles y el cáncer cerebral en gente joven. Se trata de un estudio multicéntrico internacional que involucra a 14 países europeos y no europeos. Puede encontrarse información adicional sobre MOBI-KIDS en [h](http://www.creal.cat/es_programes-recerca/projectes-creal/view.php?ID=39)ttp://www.creal.cat/programes-recerca/ es\_projectes-creal/view.php?ID=39.

#### Programa de vigilancia, epidemiología y resultados finales (SEER, por sus siglas en inglés) del Instituto Nacional del Cáncer

El Instituto Nacional del Cáncer (NCI, por sus siglas en inglés) hace el seguimiento de las estadísticas del cáncer en los Estados Unidos para detectar cualquier cambio en las tasas de nuevos casos de cáncer cerebral. Si los teléfonos móviles están implicados en el cáncer cerebral, las tasas deberían subir porque el uso intenso de teléfonos móviles ha sido común durante algún tiempo en los Estados Unidos. Entre 1987 y 2005, la incidencia general de cáncer cerebral según la edad no aumentó. Puede encontrarse información adicional sobre SEER e[n](http://seer.cancer.gov/) http://seer.cancer.gov/.

#### Acciones de la industria de teléfonos móviles

Aunque los datos científicos existentes no justifican que la FDA tome medidas de regulación, esta entidad ha exhortado a la industria de teléfonos móviles que tome ciertas medidas, incluidas las siguientes:

- **•** Que apoye la investigación sobre los posibles efectos biológicos que tiene la radiofrecuencia para el tipo de señal que emiten los teléfonos móviles;
- **•** Que diseñen los teléfonos móviles de una manera que minimice la exposición a radiofrecuencia para el usuario; y
- **•** Que colabore en brindar a los usuarios de teléfonos móviles la información actualizada sobre el uso de teléfonos móviles y las preocupaciones para la salud humana.

La FDA también está trabajando con organismos voluntarios de normalización, como el Instituto de Ingenieros Eléctricos y Electrónicos (IEEE, por sus siglas en inglés), la Comisión Internacional para la Protección contra la Radiación No Ionizante (ICNIRP, por sus siglas en inglés) y otros para asegurar que las normas de seguridad sigan protegiendo adecuadamente al público.

## *Reducción de la exposición: Accesorios tipo manos libres y otros accesorios*

#### Medidas para reducir la exposición a la energía de radiofrecuencia

Si existe un riesgo de la exposición a la radiofrecuencia (RF) desde los teléfonos móviles, cosa que aún no se sabe, es probablemente muy pequeño. Sin embargo, si le interesa evitar incluso los riesgos potenciales, puede tomar sencillas medidas para minimizar su exposición a la radiofrecuencia.

- Reduzca el tiempo que usa el teléfono móvil;
- Use el modo de altoparlante o auriculares para que haya más distancia entre su cabeza y el teléfono móvil.

### Accesorios tipo manos libres

Los accesorios tipo manos libres incluyen auriculares de audio o Bluetooth<sup>®</sup> y varios tipos de accesorios que se llevan en el cuerpo, como clips para cinturón y portateléfonos. Pueden usarse combinaciones de éstos para reducir la absorción de energía de radiofrecuencia desde los teléfonos móviles.

Los auriculares pueden reducir considerablemente la exposición porque el teléfono se sostiene alejado de la cabeza del usuario, ya sea en la mano del usuario o en accesorios aprobados que se llevan en el cuerpo. Los teléfonos móviles que se comercializan en los Estados Unidos tienen la obligación de acatar los requisitos de cumplimiento de la exposición a

radiofrecuencia cuando se usan contra la cabeza y contra el cuerpo.

Ya que no existen riesgos conocidos por la exposición a emisiones de RF de los teléfonos móviles, no hay razón para creer que los accesorios tipo manos libres reducen los riesgos. Los accesorios tipo manos libres pueden usarse para una mayor comodidad y conveniencia. También las leyes en muchos estados exigen su uso si se desea hablar por teléfono mientras se conduce.

#### Accesorios para teléfonos móviles que afirman que protegen la cabeza contra la radiación de RF

Ya que no existen riesgos conocidos por la exposición a emisiones de RF de los teléfonos móviles, no hay razón para creer que los accesorios que afirman proteger la cabeza contra esas emisiones reducen los riesgos. Algunos productos que afirman proteger al usuario de la absorción de RF usan fundas especiales para teléfonos, mientras que otros no incluyen nada más que un accesorio metálico anexado al teléfono. Los estudios han demostrado que estos productos generalmente no funcionan como se anuncia. A diferencia de los accesorios tipo "manos libres", estos llamados "protectores" pueden interferir con el funcionamiento apropiado del teléfono. El teléfono puede verse forzado a aumentar su potencia para compensar, conduciendo a un incremento en la absorción de RF.

## *Niños y teléfonos móviles*

La evidencia científica no demuestra que sea peligroso para nadie usar teléfonos móviles debido a la exposición a la RF, y esto incluye a los niños y adolescentes. Las medidas que los adultos pueden tomar para reducir la exposición a la radiofrecuencia se aplican también a los niños y adolescentes.

- Reduzca el tiempo que habla por el teléfono móvil;
- Use el modo de altoparlante o auriculares para que haya más distancia entre su cabeza y el teléfono móvil.

Algunos grupos patrocinados por gobiernos de otros países han aconsejado que debe disuadirse todo uso de teléfonos móviles por parte de los niños. Por ejemplo, el informe Stewart del Reino Unido hizo esa recomendación en diciembre de 2000. En ese informe, un grupo de expertos independientes indicaron que no hay evidencia de que usar teléfonos móviles cause tumores cerebrales u otros efectos dañinos. La recomendación que hicieron de limitar el uso de teléfonos móviles por parte de los niños fue estrictamente una precaución; no estaba basada en evidencia científica de que exista algún peligro para la salud. Para obtener información adicional sobre la seguridad de exposiciones a radiofrecuencia de varias fuentes, consulte las siguientes organizaciones (actualizado el 1 de octubre del 2010):

- Programa de seguridad de radiofrecuencia de la Comisión Federal de Comunicaciones (FCC, por sus siglas en inglés): http://www.fcc.gov/oet/rfsafety/.
- Agencia de Protección Medioambiental (EPA, por sus siglas en inglés): <http://www.epa.gov/radtown/wireless-tech.html>.
- Administración de Salud y Seguridad Ocupacionales (OSHA, por sus siglas en inglés): [http://www.osha.gov/SLTC/radiofrequencyradiation/.](http://www.osha.gov/SLTC/radiofrequencyradiation/) (Nota: esta dirección web es sensible a mayúsculas y minúsculas.)
- Instituto Nacional para la Salud y Seguridad Ocupacionales (NIOSH, por sus siglas en inglés): <http://www.cdc.gov/niosh/>.
- Organización Mundial de la Salud (WHO, por sus siglas en inglés): [http://www.who.int/peh-emf/en/.](http://www.who.int/peh-emf/en/)
- Comisión Internacional para la Protección contra la Radiación No Ionizante:

<http://www.icnirp.de>.

- Agencia de Protección de la Salud: <http://www.hpa.org.uk/Topics/Radiation/>.
- Administración de Drogas y Alimentos de los Estados Unidos: [http://www.fda.gov/Radiation-EmittingProducts/](http://www.fda.gov/Radiation-EmittingProducts/RadiationEmittingProductsandProcedures/HomeBusinessandEntertainment/CellPhones/default.htm) RadiationEmittingProductsandProcedures/ [HomeBusinessandEntertainment/CellPhones/default.htm.](http://www.fda.gov/Radiation-EmittingProducts/RadiationEmittingProductsandProcedures/HomeBusinessandEntertainment/CellPhones/default.htm)

## Información de certificación de la tasa de absorción específica (SAR, por sus siglas en inglés)

El teléfono móvil es un transmisor y receptor de radio. Está diseñado y fabricado para no exceder los límites de exposición para energía de radiofrecuencia (RF) estipulados por la Comisión Federal de Comunicaciones (FCC, por sus siglas en inglés) del gobierno de los Estados Unidos.

Estos límites de exposición de la FCC están derivados de las recomendaciones de dos organizaciones expertas: el Consejo Nacional de Protección y Medición de Radiación (NCRP, por sus siglas en inglés) y el Instituto de Ingenieros Eléctricos y Electrónicos (IEEE, por sus siglas en inglés). En ambos casos, las recomendaciones fueron desarrolladas por expertos científicos y de ingeniería provenientes de la industria, el gobierno y el ámbito académico, después de extensas revisiones de la literatura científica relacionada a los efectos biológicos de la energía de RF.

El límite de exposición establecido por la FCC para los teléfonos móviles emplea una unidad de medición conocida como la tasa de absorción específica (SAR, por sus siglas en inglés). La SAR es una medición de la tasa de absorción de energía de RF por el cuerpo humano, expresada en unidades de vatios por kilogramo (W/kg). La FCC requiere que los teléfonos móviles cumplan con el límite de seguridad de 1.6 vatios por kilogramo (1.6 W/kg). El límite de SAR de la FCC incorpora un margen sustancial de seguridad para ofrecer protección adicional al público y para contemplar cualquier variación en las mediciones.

Las pruebas de SAR se realizan usando posiciones de funcionamiento estándar aceptadas por la FCC con el teléfono transmitiendo a su nivel de energía máximo certificado en todas las bandas de frecuencia probadas. A pesar de que la SAR está determinada al nivel de energía máximo certificado, el nivel de SAR real del teléfono durante el funcionamiento puede ser bastante inferior al valor máximo. Esto se debe a que el teléfono está diseñado para que funcione a múltiples niveles de energía y para que se use únicamente la energía requerida para conectarse a la red. En general, entre más cerca se encuentre a una antena de estación base móvil, la emisión de energía del teléfono será menor.

Antes de que un nuevo modelo de teléfono se ponga a la venta al público, debe someterse a pruebas y certificarse ante la FCC que no excede el límite de SAR establecido por la FCC. Las pruebas para el teléfono de cada modelo se realizan en las posiciones y ubicaciones (por ejemplo, en el oído y usado en el cuerpo) requeridas por la FCC. Para usarlo en el cuerpo, este teléfono ha sido sometido a pruebas y cumple con las pautas de exposición a RF de la FCC cuando se utiliza con un accesorio que no contiene metal y que posiciona el dispositivo móvil a una distancia mínima de 1.0 cm del cuerpo.

El uso de otros accesorios podría no asegurar el cumplimiento con las pautas de exposición a RF de la FCC. La FCC ha otorgado una autorización de equipo para este dispositivo móvil, con todos los niveles de SAR reportados evaluándose como en cumplimiento con las pautas de exposición a RF de la FCC. Este teléfono móvil tiene un número de identificación de la FCC: A3LSGHM919 [Número de modelo: SGH-M919] y los niveles de SAR específicos para este teléfono móvil se puede encontrar en el siguiente sitio web de la FCC: http://www.fcc.gov/oet/ea/.

La información de SAR para este dispositivo también se puede encontrar en el sitio web de Samsung:

#### [http://www.samsung.com/sar.](http://www.samsung.com/sar)

Para ver información de SAR sobre este y otros modelos de teléfono, visite [http://transition.fcc.gov/oet/rfsafety/sar.html.](http://transition.fcc.gov/oet/rfsafety/sar.html) Para encontrar información respecto al teléfono de un modelo en particular, este sitio web usa el número de identificación de la FCC para el teléfono, el cual generalmente está impreso en algún lugar en el teléfono. Algunas veces puede ser necesario extraer la batería para encontrar el número. Una vez que tenga el número de identificación de la FCC para un teléfono en particular, siga las instrucciones en el sitio web para obtener valores de SAR típica o máxima de un teléfono en particular. También puede obtener información adicional de SAR para un producto específico en

[http://www.fcc.gov/encyclopedia/specific-absorption-rate](http://www.fcc.gov/encyclopedia/specific-absorption-rate-sar-cellular-telephones)[sar-cellular-telephones](http://www.fcc.gov/encyclopedia/specific-absorption-rate-sar-cellular-telephones).

## Parte 15 de la FCC - Información para el usuario

De acuerdo con la parte 15.21 de las normas de la FCC, se le advierte que los cambios o modificaciones que no estén aprobados expresamente por Samsung pudieran invalidar su autoridad para usar el dispositivo.

Este dispositivo cumple con la parte 15 de las normas de la FCC. Su funcionamiento está sujeto a las dos condiciones siguientes: (1) este dispositivo no puede causar interferencia perjudicial, y (2) este dispositivo debe aceptar cualquier interferencia que reciba, incluyendo interferencia que podría causar el funcionamiento no deseado.

Nota: Este equipo ha sido sometido a pruebas y se ha determinado que cumple con los límites para un dispositivo digital de clase B, conforme a la parte 15 de las normas de la FCC. Estos límites están diseñados para proporcionar una protección razonable contra interferencia perjudicial en una instalación residencial. Este equipo genera, utiliza y puede irradiar energía de radiofrecuencia y, si no se instala y se usa de acuerdo con las instrucciones, puede causar interferencia perjudicial a las comunicaciones de radio.

Sin embargo, no existe garantía de que tal interferencia no ocurrirá en alguna instalación en particular. Si este equipo causa interferencia perjudicial a la recepción de radio o televisión, lo cual puede determinarse apagando y encendiendo el equipo, se recomienda al usuario que trate de corregir la interferencia con una o más de las siguientes medidas:

- Vuelva a orientar o ubicar la antena receptora.
- Aumente la distancia entre el equipo y el receptor.
- Conecte el equipo a un tomacorriente de un circuito que no sea el mismo al que está conectado el receptor.
- Consulte al distribuidor o a un técnico cualificado de radio y televisión para solicitar ayuda.

## Sistema Comercial de Alertas Móviles (por sus siglas en inglés CMAS)

Este dispositivo está diseñado para recibir alertas de emergencia móviles desde el Sistema Comercial de Alertas Móviles ("CMAS", que también pudiera ser conocido como la Red Personal de Alertas para cierta Localización ["PLAN"]). Si su proveedor de servicio ha elegido participar en CMAS/PLAN, las alertas están disponibles mientras esté en el área de cobertura del proveedor. Si viaja afuera del área de cobertura de su proveedor, es posible que las alertas de emergencia no estén disponibles. Para obtener más información, comuníquese con su proveedor de servicio móvil.

# Hábitos inteligentes al conducir

## Circulación en las vías públicas - Sin usar el teléfono

La responsabilidad principal de cada conductor es la operación segura de su vehículo.

Los conductores responsables comprenden que no deben realizar ninguna tarea secundaria mientras conducen, ya sea comer, beber, hablar con pasajeros o hablar en el teléfono móvil, a menos que hayan evaluado las condiciones en la carretera y estén seguros que la tarea secundaria no interferirá con su responsabilidad principal. **Mientras conduce un vehículo no realice ninguna actividad que pudiera causar que desvíe la mirada de la carretera o que quede tan absorto en la actividad que su capacidad de concentrarse en el hecho de conducir quede disminuida**. Samsung está comprometido a promocionar la conducción responsable y a ofrecer a los conductores las herramientas que necesitan para comprender y hacer frente a las distracciones.

**Compruebe las leyes y los reglamentos sobre el uso de dispositivos móviles y sus accesorios en las zonas donde conduce. Obedézcalos siempre. El uso de esos dispositivos podría estar prohibido o restringido en ciertas zonas. Por ejemplo, es posible que sólo se permita el uso de accesorios tipo manos libres en ciertas zonas.**

Antes de contestar llamadas, tenga en cuenta sus circunstancias. Deje que la llamada vaya al correo de voz cuando las condiciones en la carretera así lo requieran. ¡Recuerde que conducir es lo principal, no la llamada!

Si considera que una llamada es necesaria y apropiada, siga estos consejos:

- Use un dispositivo tipo manos libres:
- Coloque su teléfono donde pueda alcanzarlo fácilmente;
- Haga las llamadas cuando no se esté moviendo;
- Planee hacer sus llamadas cuando su vehículo esté estacionario;
- No participe en conversaciones estresantes o emotivas;
- Avise a su interlocutor que está conduciendo y que interrumpirá la llamada si fuera necesario;
- No tome notas ni busque números de teléfono mientras conduce. Aviso relacionado con restricciones legales sobre la instalación de este dispositivo en un automóvil:

Las leyes en algunos estados podrían prohibir la instalación de este dispositivo sobre o cerca del parabrisas de un automóvil. En otros estados, la ley podría permitir instalar este dispositivo solamente en ubicaciones específicas dentro del automóvil. Asegúrese de consultar las leyes u ordenanzas estatales y locales donde conduce antes de instalar este dispositivo en un automóvil. El incumplimiento de estas restricciones podría resultar en multas, sanciones u otras indemnizaciones.

Nunca instale este dispositivo de manera que obstruya la vista del conductor de la calle y del tráfico.

**Nunca use servicios de datos inalámbricos, como mensajería de texto, navegación web o correo electrónico, mientras maneja un vehículo.**

**Nunca vea videos, como una película o un clip, ni juegue juegos de video mientras maneja un vehículo.**

Para obtener más información, visite<http://www.ctia.org>. Uso de la batería y seguridad

**¡Importante! Manipule y almacene las baterías adecuadamente para evitar lesiones o daños**. La mayoría de los problemas relacionados con las baterías surgen de la manipulación inadecuada de éstas y, sobre todo, del uso continuo de baterías dañadas.

- **No desensamble, aplaste, perfore, destruya ni intente de ninguna otra manera de cambiar la forma de la batería**. No ponga un alto grado de presión en la batería, ya que esto puede causar fugas o un corto circuito interno, ocasionando un sobrecalentamiento.
- **No deje que el teléfono ni la batería entren en contacto con líquidos.** Los líquidos pueden penetrar los circuitos del teléfono, causando corrosión. Aunque parezca que el teléfono está seco y funciona normalmente, los circuitos podrían corroerse lentamente y representar un riesgo. Si el teléfono y/o la batería se mojan, pida a su proveedor de servicio que los revise, o comuníquese con Samsung, incluso si parece que están funcionando correctamente.
- **No ponga la batería sobre o cerca de una fuente de calor**. El calor excesivo puede dañar el teléfono o la batería y podría causar que el teléfono o la batería exploten. No seque una batería mojada o humedecida con un aparato o fuente de calor, como un microondas, secadora de pelo, plancha o radiador. Evite dejar su teléfono en el automóvil cuando haga mucho calor.
- **No deseche el teléfono o la batería mediante la incineración.** El teléfono o la batería podrían explotar si se sobrecalientan.
- **No manipule una batería dañada o que esté goteando**. No deje que el líquido de una batería que está goteando entre en contacto con sus ojos, piel o ropa. Para las opciones de desecho seguro, comuníquese con su centro de servicio técnico autorizado de Samsung más cercano.
- **No deje caer el teléfono móvil**. Si se cae el teléfono o la batería, especialmente en una superficie dura, puede causar daño potencialmente al teléfono y a la batería. Si sospecha que el teléfono o la batería están dañados, acuda a un centro de servicio técnico para que los inspeccionen.
- **Nunca use ningún cargador o batería que estén dañados de alguna forma**.
- **No deje que la batería toque objetos metálicos**. Un corto circuito accidental puede ocurrir cuando un objeto metálico (moneda, llave, joyas, sujetador de papel o pluma) causa una conexión directa entre los terminales  $+ v -$  de la batería (las franjas metálicas en la batería), por ejemplo, cuando lleva una batería extra en un bolsillo o una bolsa. Ocasionar un corto circuito en los terminales puede dañar la batería o el objeto que causa el corto circuito.
- **¡Importante!** Use únicamente baterías aprobadas por Samsung y recargue la batería solamente con cargadores aprobados por Samsung, los cuales están diseñados específicamente para el teléfono.

#### **¡ADVERTENCIA!**

**El uso de una batería o cargador no aprobados por Samsung podría presentar un riesgo de incendio, explosión, fuga u otro peligro**. La garantía de Samsung no cubre daños al teléfono causados por el uso de baterías y/o cargadores no aprobados por Samsung.

- **No use baterías ni cargadores incompatibles con el teléfono móvil.** Algunos sitios web y agencias de artículos usados, no asociados con fabricantes y agencias de confianza, pueden vender baterías y cargadores incompatibles, o incluso falsos. Los consumidores deben comprar productos y accesorios recomendados por el fabricante o el proveedor. Si no está seguro de si una batería o un cargador de reemplazo sean compatibles, comuníquese con el fabricante de la batería o del cargador.
- **El uso indebido o la utilización de teléfonos, baterías y dispositivos de carga no compatibles podrían dañar el equipo y crear un posible riesgo de incendio, explosión, fuga, lesiones graves, daños al teléfono u otro peligro grave**.

## Productos móviles de Samsung y reciclaje

Samsung se preocupa por el medio ambiente y recomienda a sus clientes que reciclen los dispositivos móviles y accesorios genuinos de Samsung.

El desecho adecuado del dispositivo móvil y su batería no sólo es importante para la seguridad, sino que también beneficia al medio ambiente. Las baterías se deben reciclar o desechar adecuadamente.

Es posible que en su zona no existan programas de reciclaje para su dispositivo móvil, baterías y accesorios.

Hemos facilitado el proceso de reciclaje de su antiguo dispositivo móvil de Samsung colaborando con compañías de recuperación respetadas en todos los estados del país.

### **Entregarlo**

Puede entregar su dispositivo móvil y baterías de marca Samsung para reciclarlos en cualquiera de nuestras ubicaciones de reciclaje directo (SM) de Samsung. Encontrará una lista de estas ubicaciones en: http://pages.samsung.com/us/recyclingdirect/ [usactivities\\_environment\\_samsungrecyclingdirect\\_location](http://pages.samsung.com/us/recyclingdirect/usactivities_environment_samsungrecyclingdirect_locations.jsp) [s.jsp.](http://pages.samsung.com/us/recyclingdirect/usactivities_environment_samsungrecyclingdirect_locations.jsp)

Los dispositivos y baterías de marca Samsung serán aceptados en estas ubicaciones sin costo alguno.

Los consumidores también pueden reciclar sus dispositivos móviles o baterías usados en muchos comercios o locales proporcionados por el proveedor, donde se venden dispositivos móviles y baterías. Encontrará información adicional sobre comercios o locales específicos en: [http://www.epa.gov/epawaste/partnerships/plugin/](http://www.epa.gov/epawaste/partnerships/plugin/cellphone/index.htm) [cellphone/index.htm](http://www.epa.gov/epawaste/partnerships/plugin/cellphone/index.htm)

o en [http://www.call2recycle.org/.](http://www.call2recycle.org/)

### **Enviarlo por correo**

El programa de recuperación de dispositivos móviles de Samsung proveerá a los clientes de Samsung de una etiqueta de envío gratuito para reciclaje. Visite http://www.samsung.com/us/aboutsamsung/citizenship/ [usactivities\\_environment\\_samsungrecyclingdirect.html?INT](http://www.samsung.com/us/aboutsamsung/citizenship/usactivities_environment_samsungrecyclingdirect.html?INT=STA_recyle_your_phone_page)  $=$ STA\_recyle\_your\_phone\_page y siga las instrucciones para imprimir una etiqueta de envío gratuita con el porte ya pagado y después envíe su dispositivo móvil o batería antiguos a la dirección indicada, mediante correo de EE. UU., para reciclarlos.

Los electrónicos no deseados deben ser desechados por medio de una recicladora aprobada.

Para encontrar el lugar de reciclaje más cercano, visite:

www.samsung.com/recyclingdirect, o llame al 1-877-278-0799.

### Seguir los reglamentos locales sobre el desecho de dispositivos móviles y baterías

Deshágase de su dispositivo móvil y baterías usados de acuerdo con reglamentos locales. En algunas zonas, el desecho de estos artículos en la basura residencial o comercial puede estar prohibido. Ayúdenos a proteger el medio ambiente... ¡recicle!

**¡Advertencia!** Nunca deseche baterías mediante incineración porque podrían explotar.

## Cargador de viaje certificado por UL

El cargador de viaje para este teléfono cumple con los requisitos de seguridad de UL aplicables. Siga las siguientes instrucciones de seguridad según las pautas de UL:

### **SI NO SIGUE LAS INSTRUCCIONES SEÑALADAS, PODRÍAN PRODUCIRSE GRAVES LESIONES PERSONALES Y POSIBLES DAÑOS DE PROPIEDAD.**

**IMPORTANTES INSTRUCCIONES DE SEGURIDAD; GUARDE ESTAS INSTRUCCIONES.**

### **PELIGRO: PARA REDUCIR EL RIESGO DE INCENDIO O DE CHOQUE ELÉCTRICO, SIGA CON CUIDADO ESTAS INSTRUCCIONES.**

PARA CONECTARSE A UN SUMINISTRO FUERA DE NORTEAMÉRICA, USE UN ADAPTADOR DE ENCHUFE ACCESORIO CON LA CONFIGURACIÓN APROPIADA PARA EL TOMACORRIENTE. ESTA UNIDAD DE ALIMENTACIÓN ESTÁ DISEÑADA

CON EL FIN DE ESTAR ORIENTADA CORRECTAMENTE EN UNA POSICIÓN VERTICAL, HORIZONTAL O MONTADA EN EL PISO.

## Pantalla y pantalla táctil

Tenga en cuenta la siguiente información al usar su dispositivo móvil:

#### **ADVERTENCIA SOBRE LA PANTALLA**

La pantalla del dispositivo móvil está hecha de cristal o plástico acrílico y puede romperse si el dispositivo móvil se cae o recibe un fuerte choque. No use el teléfono si la pantalla está rota o rajada ya que puede lesionarse.

### **GARANTÍA Y CLÁUSULA DE EXENCIÓN DE RESPONSABILIDAD: USO CORRECTO DE UN DISPOSITIVO MÓVIL CON PANTALLA TÁCTIL**

Si su dispositivo móvil tiene una pantalla táctil, tenga en cuenta que ésta responde mejor a un toque ligero del dedo o de un lápiz táctil no metálico. Usar fuerza excesiva o un objeto metálico al presionar sobre la pantalla táctil podría dañar la superficie de cristal templado y anular la garantía. Para obtener más información, consulte la "Garantía limitada estándar".

## GPS y AGPS

Ciertos dispositivos móviles de Samsung pueden usar una señal del sistema de posicionamiento global (GPS, por sus siglas en inglés) para aplicaciones basadas en la ubicación. Un GPS utiliza satélites controlados por el gobierno de los Estados Unidos que están sujetos a cambios que se implementan conforme a la política del Departamento de Defensa y al Plan de navegación Federal por Radio (FRP, por sus siglas en inglés) de 2008. Los cambios podrían afectar el desempeño de la tecnología basada en la ubicación de su dispositivo móvil. Ciertos dispositivos móviles de Samsung también pueden usar un sistema de posicionamiento global asistido (AGPS, por sus siglas en inglés), el cual obtiene información desde la red móvil para mejorar el desempeño del GPS. El AGPS utiliza la red de su proveedor de servicio móvil y, por lo tanto, podrían aplicarse tiempo aire, cargos de datos y/o cargos adicionales según su plan de servicio. Comuníquese con su proveedor de servicio móvil para obtener detalles.

#### Su ubicación

La información basada en la ubicación incluye información que se puede usar para determinar la ubicación aproximada de un dispositivo móvil. Los dispositivos móviles que están conectados a una red inalámbrica transmiten información basada en la ubicación. Por otra parte, si utiliza aplicaciones que requieren información basada en la ubicación (p. ej., indicaciones de ruta), dichas aplicaciones transmiten información basada en la ubicación. La información basada en la ubicación podría ser compartida con terceros, incluyendo su proveedor de servicio móvil, proveedores de aplicaciones, Samsung y otros terceros que proporcionan servicios.

### Uso del AGPS en llamadas de emergencia

Cuando haga una llamada de emergencia, la red móvil podría activar la tecnología AGPS en su dispositivo móvil para indicar al personal de respuesta a emergencias su ubicación aproximada. El AGPS tiene limitaciones y **podría no funcionar en su zona**. Por lo tanto:

- Diga siempre al personal de respuesta a emergencias su ubicación lo mejor que pueda; y
- Permanezca en el dispositivo móvil todo el tiempo que el personal de respuesta a emergencias le indique.

#### Navegación

Los mapas, las indicaciones y otros datos de navegación podrían contener información imprecisa o incompleta, y las circunstancias pueden cambiar y cambian con el tiempo. En algunas zonas, podría no disponerse de información completa. **Por lo tanto, siempre debe confirmar visualmente que las instrucciones de navegación concuerden con lo que ve antes de seguirlas. Todos los usuarios deben prestar atención a las condiciones, cortes, tráfico y todos los demás factores en la carretera que pudieran repercutir en la seguridad al conducir o caminar. Siempre obedezca los carteles puestos en las carreteras**.

## Llamadas de emergencia

Este dispositivo móvil, como cualquier dispositivo móvil, funciona usando señales de radio, redes inalámbricas y terrestres, así como funciones programadas por el usuario, lo que no puede garantizar que se podrá establecer una conexión en todas las condiciones, zonas o circunstancias. Por lo tanto, nunca deberá depender únicamente de un dispositivo móvil para comunicaciones esenciales (como, por ejemplo, emergencias médicas). Antes de viajar a áreas remotas o subdesarrolladas, planee un método alternativo para comunicarse con el personal de los servicios de emergencia. Recuerde que para realizar o recibir una llamada, el dispositivo móvil debe estar encendido y en un área de servicio que tenga una potencia de señal adecuada.

Es posible que no se puedan hacer llamadas de emergencia en todas las redes de dispositivos móviles o cuando se usen determinados servicios de red y/o características del dispositivo móvil. Consulte con los proveedores de servicio locales.

#### **Para realizar una llamada de emergencia:**

- **1.** Si el dispositivo móvil está apagado, enciéndalo.
- **2.** Desde la pantalla de inicio, toque  $\blacksquare$ .
- **3.** Introduzca con las teclas el número de emergencia para su ubicación actual (por ejemplo, 911 u otro número de emergencia oficial), después toque **. Los números** de emergencia varían según la ubicación.

Si ciertas características están en uso (como, por ejemplo, bloqueo de llamadas), es posible que primero necesite desactivar esas características antes de realizar una llamada de emergencia. Consulte el manual del usuario y con su proveedor de servicio móvil local. Cuando realice una llamada de emergencia, recuerde dar toda la información necesaria lo más exacta posible. Recuerde que su dispositivo móvil puede ser el único medio de comunicación en la escena de un accidente; no corte la llamada hasta que se le autorice hacerlo.

## Cuidado y mantenimiento

Su dispositivo móvil es un producto de excelente diseño y mano de obra y debe manejarse con mucho cuidado. Las sugerencias a continuación le ayudarán a cumplir con las obligaciones de la garantía y le permitirán disfrutar de este producto por muchos años:

#### **Mantenga su dispositivo móvil de Samsung lejos de:**

### **Líquidos de todo tipo**

Mantenga seco el dispositivo móvil. La precipitación, humedad y los líquidos contienen minerales que corroerán los circuitos electrónicos. Si el dispositivo móvil se moja, no acelere el secado con el uso de un horno, microondas o secadora, ya que esto podría dañar el dispositivo móvil y causar un incendio o una explosión. No utilice el dispositivo móvil con las manos mojadas. Hacerlo podría causarle una descarga eléctrica o dañar el dispositivo móvil.

### **Calor o frío extremos**

Evite las temperaturas por debajo de 0°C / 32°F o por encima de 45°C / 113°F.

#### **Microondas**

No intente secar su dispositivo móvil en un microondas. Hacerlo podría causar un incendio o una explosión.

### **Polvo y suciedad**

No exponga su dispositivo móvil al polvo, suciedad o arena.

#### **Soluciones de limpieza**

No use químicos abrasivos, solventes de limpieza ni detergentes fuertes para limpiar el dispositivo móvil. Límpielo con un trapo suave, ligeramente humedecido en una solución suave de agua y jabón.

### **Choque o vibración**

No deje caer, golpee ni sacuda el dispositivo móvil. Un manejo brusco puede romper las tarjetas de circuito internas.

### **Pintura**

No pinte el dispositivo móvil. La pintura puede obstruir las piezas móviles o las aberturas de ventilación del dispositivo y evitar un funcionamiento apropiado.

## Escuchar con responsabilidad

#### **¡Precaución! Evite la posibilidad de perder la audición**.

Los daños al oído ocurren cuando una persona se expone a sonidos fuertes con el transcurso del tiempo. El riesgo de la pérdida de la audición aumenta a medida que el sonido se escucha a un volumen más fuerte y durante períodos más largos. La exposición prolongada a sonidos fuertes (incluyendo la música) es la causa más común de la pérdida de la audición que puede prevenirse. Algunas investigaciones científicas sugieren que el uso de dispositivos de audio portátiles, como los reproductores de música portátiles y los teléfonos móviles, a volumen alto durante largos períodos de tiempo puede conducir a la pérdida permanente de la audición inducida por el ruido.

Esto incluye el uso de auriculares (incluyendo los auriculares, audífonos y Bluetooth® u otros dispositivos inalámbricos). La exposición a sonidos muy fuertes también ha sido asociada en algunos estudios con los acúfenos (un zumbido en el oído), hipersensibilidad al sonido y audición distorsionada. La susceptibilidad individual a la pérdida de la audición inducida por el ruido y a un posible problema del oído varía en cada circunstancia. Además, la cantidad de sonido producida por un dispositivo de audio portátil varía dependiendo de la naturaleza del sonido, los ajustes del dispositivo y los auriculares que se

utilicen. Como resultado, no existe un ajuste de volumen en particular que sea apropiado para todos o para cada combinación de sonido, ajustes y equipo.

Debe seguir algunas recomendaciones de sentido común al usar cualquier dispositivo de audio portátil:

- Siempre baje el volumen antes de conectar los audífonos en una fuente de audio.
- Ajuste el volumen en un ambiente silencioso y seleccione el volumen más bajo en el que pueda escuchar adecuadamente.
- Tenga presente que puede adaptarse a ajustes de volumen más altos con el tiempo, sin darse cuenta que el volumen más alto podría ser dañino para su audición.
- Al usar auriculares, baje el volumen si no puede escuchar a las personas que están hablando cerca de usted o si la persona sentada junto a usted puede oír lo que usted está escuchando.
- No suba el volumen para bloquear entornos ruidosos. Si elige escuchar su dispositivo portátil en un entorno ruidoso, utilice auriculares que cancelan el ruido con el fin de bloquear el ruido de fondo en el ambiente. Al bloquear ruido de fondo en el ambiente, estos tipos de auriculares le permitirán escuchar la música a volúmenes más bajos que al usar audífonos.
- Limite la cantidad de tiempo que escucha. A medida que aumenta el volumen, se requiere menos tiempo antes de que su oído pueda afectarse.
- Evite usar auriculares después de la exposición a ruidos extremadamente fuertes, tales como conciertos de rock, que

pudieran causar la pérdida temporal de la audición. La pérdida temporal de la audición puede causar que los volúmenes peligrosos suenen normales.

• No escuche a ningún volumen que le cause incomodidad. Si sufre de zumbido en los oídos, escucha el habla amortiguado o sufre de alguna dificultad temporal en la audición después de escuchar su dispositivo de audio portátil, descontinúe el uso y consulte a su médico.

Puede obtener información adicional sobre este tema en las siguientes fuentes:

#### **American Academy of Audiology**

(Academia Americana de Audiología) 11730 Plaza American Drive, Suite 300 Reston, VA 20190 Voz: (800) 222-2336 Correo electrónico: info@audiology.org Internet: <http://www.audiology.org/Pages/default.aspx>

#### **National Institute on Deafness and Other Communication Disorders**

(Instituto Nacional de la Sordera y otros Trastornos de Comunicación )

National Institutes of Health 31 Center Drive, MSC 2320 Bethesda, MD 20892-2320 Correo electrónico: nidcdinfo@nih.gov Internet: http://www.nidcd.nih.gov/ **National Institute for Occupational Safety and Health (NIOSH)**

## (Instituto Nacional para la Salud y Seguridad Ocupacionales) 395 E Street, S.W., Suite 9200 Patriots Plaza Building Washington, DC 20201 Voz: 1-800-35-NIOSH (1-800-356-4674) 1-800-CDC-INFO (1-800-232-4636) Fuera de los Estados Unidos: 513-533-8328 Correo electrónico: cdcinfo@cdc.gov Internet: http://www.cdc.gov/niosh/topics/noise/default.html 1-888-232-6348 TTY

## Entorno de funcionamiento

Recuerde seguir todos los reglamentos especiales vigentes en donde se encuentre y siempre apague el dispositivo móvil en áreas donde se prohíba su uso o cuando pueda causar interferencia o representar un peligro. Cuando conecte el dispositivo móvil o cualquier accesorio a otro dispositivo, lea el manual del usuario para ver las instrucciones de seguridad detalladas. No conecte productos incompatibles.

#### Uso del dispositivo móvil cerca de otros dispositivos electrónicos

La mayoría de los equipos electrónicos modernos están protegidos contra las señales de radiofrecuencia. Sin embargo, ciertos equipos electrónicos pueden no estar protegidos contra las señales de radiofrecuencia emitidas por su dispositivo móvil. Consulte al fabricante para hablar sobre las alternativas.

#### Dispositivos médicos implantados

Debe mantenerse una separación de seis (6) pulgadas como mínimo entre un dispositivo móvil de mano y todo dispositivo médico implantado, como un marcapasos o desfibrilador cardioversor implantado, para evitar la posibilidad de interferencia con el dispositivo.

Las personas que tienen esos dispositivos:

- SIEMPRE deben mantener el dispositivo móvil a más de seis (6) pulgadas de distancia de su dispositivo médico implantado cuando el dispositivo móvil esté ENCENDIDO;
- No deben colocarse el dispositivo móvil en el bolsillo superior de la camisa o chaqueta;
- Deben usar el dispositivo móvil en el oído del lado opuesto de donde tienen el dispositivo médico implantado para minimizar la posibilidad de interferencia;
- Deben APAGAR el dispositivo móvil inmediatamente si por cualquier razón sospechan que hay interferencia;
- Deben leer y seguir las instrucciones del fabricante de su dispositivo médico implantado. Si usted tiene preguntas sobre el uso del dispositivo móvil con un dispositivo médico implantado, consulte con su proveedor de atención médica.

[Para obtener más información, consulte:](http://www.fcc.gov/oet/rfsafety/rf-faqs.html#) http://www.fcc.gov/ oet/rfsafety/rf-faqs.html#.

### Otros dispositivos médicos

Si utiliza cualquier otro dispositivo médico personal, consulte al fabricante de su dispositivo para determinar si está blindado adecuadamente contra la energía de radiofrecuencia externa. Su médico podría ayudarle a obtener esta información. Apague el dispositivo móvil en centros de atención médica cuando en estas áreas haya letreros con reglamentos que soliciten apagarlo. Es posible que en hospitales y centros de atención

médica se utilicen equipos que pudieran ser sensibles a la energía de radiofrecuencia externa.

### Vehículos

Las señales de radiofrecuencia podrían afectar los sistemas electrónicos instalados indebidamente o blindados inadecuadamente de vehículos automotores. Consulte con el fabricante o con su representante sobre su vehículo antes de usar en él su dispositivo móvil. También debe consultar con el fabricante sobre todo equipo que se haya instalado en su vehículo.

### Instalaciones con letreros

Apague el dispositivo móvil en todas las instalaciones donde haya letreros con avisos que así lo soliciten.

### Atmósferas potencialmente explosivas

Apague el dispositivo móvil cuando se encuentre en cualquier área que tenga una atmósfera potencialmente explosiva y obedezca todos los letreros y las instrucciones. En esas áreas, las chispas podrían ocasionar una explosión o un incendio y esto podría tener como consecuencia lesiones corporales o incluso la muerte. Se recomienda a los usuarios que apaguen el dispositivo móvil mientras se encuentren en un punto de abastecimiento de combustible (gasolinera).

Se recuerda a los usuarios la necesidad de obedecer las restricciones sobre el uso de equipos de radio en instalaciones de combustible (áreas de almacenamiento y distribución de

combustible), plantas químicas o donde se realizan operaciones de detonación. A menudo, aunque no siempre, en las áreas con atmósfera potencialmente explosiva hay letreros indicando claramente que lo son. Estas áreas incluyen debajo de las cubiertas de los botes; instalaciones de transferencia o almacenamiento de productos químicos; vehículos que utilizan gas licuado de petróleo (como propano o butano); áreas donde en el aire hay sustancias químicas o partículas como grano, polvo o metales pulverizados, y cualquier otra área en la que normalmente sería aconsejable apagar el motor de su vehículo.

#### Cuando su dispositivo se moje

No encienda el dispositivo si éste se moja. Si el dispositivo ya está encendido, apáguelo y sáquele la batería inmediatamente (si el dispositivo no se apaga o no puede sacar la batería, déjelo así). Posteriormente, seque el dispositivo con una toalla y llévelo a un centro de servicio.

## Reglamentos de la FCC sobre compatibilidad con aparatos auditivos (HAC, por sus siglas en inglés) para dispositivos inalámbricos

La Comisión Federal de Comunicaciones (FCC, por sus siglas en inglés) de EE. UU. ha establecido requisitos para dispositivos móviles digitales para que sean compatibles con aparatos auditivos y otros dispositivos de ayuda auditiva. Al usar
dispositivos móviles, es posible que las personas con algunos dispositivos de ayuda auditiva detecten un ruido como zumbido, murmullo o chirrido.

Algunos aparatos auditivos son más inmunes que otros a este ruido de interferencia y los dispositivos móviles también varían en la cantidad de interferencia que generan.

La industria de los teléfonos móviles ha desarrollado un sistema de clasificación para dispositivos móviles, para ayudar a que los usuarios de aparatos auditivos encuentren dispositivos móviles que pudieran ser compatibles con sus aparatos auditivos. No todos los dispositivos móviles han sido clasificados. Los dispositivos móviles que han sido clasificados tienen la clasificación en la caja o en una etiqueta en la caja.

Las clasificaciones no son garantías. Los resultados podrían variar, dependiendo del aparato auditivo y de la pérdida de audición del usuario. Si su aparato auditivo resulta ser vulnerable a la interferencia, es posible que no obtenga resultados satisfactorios al usar un dispositivo móvil clasificado. La mejor manera de evaluar el dispositivo móvil y determinar si se adapta a sus necesidades personales es probarlo con su aparato auditivo.

**Clasificaciones M**: Los dispositivos móviles clasificados como M3 o M4 cumplen con los requisitos de la FCC y tienen probabilidades de generar menos interferencia para los aparatos auditivos que los dispositivos móviles que no están

clasificados. M4 es la mejor y más alta clasificación de las dos. Las clasificaciones M se refieren a la activación del acoplamiento acústico con aparatos auditivos que no funcionan en modo de telebobina.

**Clasificaciones T**: Los dispositivos móviles clasificados como T3 o T4 cumplen con los requisitos de la FCC y tienen probabilidades de generar menos interferencia para los aparatos auditivos que los dispositivos móviles que no están clasificados. T4 es la mejor y más alta clasificación de las dos. Las clasificaciones T se refieren a la activación del acoplamiento inductivo con aparatos auditivos que funcionan en modo de telebobina.

Los dispositivos auditivos también podrían estar clasificados. El fabricante de su dispositivo auditivo o su profesional en la salud del oído podrían ayudarle a encontrar esta clasificación. Las clasificaciones más altas significan que el dispositivo auditivo es relativamente inmune al ruido de interferencia.

Bajo la norma actual de la industria, C63.19 del Instituto Nacional Americano de Normas (ANSI, por sus siglas en inglés), los valores de clasificación del aparato auditivo y del dispositivo móvil se suman para indicar su grado de compatibilidad. Por ejemplo, si un aparato auditivo cumple con el nivel de clasificación M2 y el dispositivo móvil cumple con el nivel M3, la suma de los dos valores equivale a M5.

Bajo la norma, esto debería brindar al usuario de aparatos auditivos el "uso normal" mientras utiliza su aparato auditivo con el dispositivo móvil específico. Una suma de 6 o más indicaría un desempeño excelente.

Sin embargo, estas clasificaciones no son garantías de que todos los usuarios estarán satisfechos. Las clasificaciones T funcionan de modo parecido.

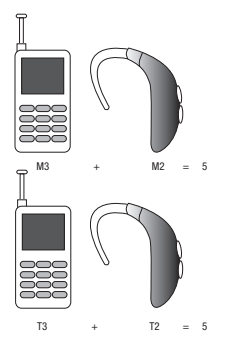

La clasificación de HAC y el procedimiento de medición se describen en la norma C63.19 del Instituto Nacional Americano de Normas (ANSI, por sus siglas en inglés).

# HAC para tecnologías más recientes

Este teléfono ha sido sometido a pruebas y clasificado para su uso con aparatos auditivos para algunas de las tecnologías inalámbricas que utiliza. Sin embargo, puede haber algunas tecnologías inalámbricas más recientes usadas en este teléfono cuyo uso aún no se ha comprobado con aparatos auditivos. Es importante probar a fondo su aparato auditivo o implante coclear con las diferentes características de este teléfono y en diferentes ubicaciones para determinar si escucha ruido de interferencia. Consulte con su proveedor de servicio o con el fabricante del teléfono para obtener información sobre la compatibilidad de los aparatos auditivos. Si tiene preguntas sobre las políticas de devolución o de intercambio, consulte con su proveedor de servicio o vendedor del teléfono.

# <span id="page-361-0"></span>Restricción del acceso de los niños al dispositivo móvil

El dispositivo móvil no es un juguete. No permita que los niños jueguen con el dispositivo porque podrían lastimarse a sí mismos o a otras personas, dañar el dispositivo móvil o hacer llamadas que aumenten la factura de su dispositivo móvil.

Mantenga el dispositivo móvil y todas sus piezas y accesorios fuera del alcance de los niños pequeños.

# <span id="page-362-1"></span>Precauciones y aviso de la FCC

# Aviso de la FCC

El dispositivo móvil puede causar interferencia de televisión o de radio si se usa cerca de equipos receptores. La FCC puede exigirle que suspenda el uso del dispositivo móvil si dicha interferencia no puede eliminarse. Los vehículos que usan gas de petróleo licuado (como propano o butano) deben cumplir con lo establecido en la Norma Nacional de Protección contra Incendios (NFPA-58). Para obtener una copia de esa norma, comuníquese con la Asociación Nacional de Protección contra Incendios.

## **Precauciones**

Cualquier cambio o modificación al dispositivo móvil que no esté aprobado expresamente en este documento podría invalidar la garantía para este equipo e invalidar su autoridad para usar este equipo. Use únicamente baterías, antenas y cargadores aprobados. El uso de cualquier accesorio no autorizado podría ser peligroso e invalidar la garantía del dispositivo móvil si dicho accesorio llegara a ocasionar daños o un defecto en el dispositivo móvil. Aunque el dispositivo móvil es bastante resistente, es un equipo complejo y puede romperse. No lo deje caer, golpee, doble ni se siente sobre él.

# <span id="page-362-0"></span>Otra información importante sobre la seguridad

- Sólo personal especializado debe dar mantenimiento al dispositivo móvil o instalarlo en un vehículo. La instalación o el mantenimiento inadecuados pueden ser peligrosos e invalidar cualquier garantía aplicable al dispositivo.
- Asegúrese de que cualquier dispositivo móvil o equipo relacionado instalados en su vehículo estén firmemente montados.
- Revise con regularidad que todo el equipo del dispositivo móvil en su vehículo esté montado y funcionando apropiadamente.
- Cuando use auriculares en entornos secos, se puede intensificar la electricidad estática en los auriculares y causar una pequeña descarga eléctrica estática rápida. Para minimizar el riesgo de descarga electrostática desde los auriculares, evite usarlos en ambientes extremadamente secos o toque un objeto metálico no pintado con conexión a tierra para descargar electricidad estática antes de conectar los auriculares.
- No almacene ni transporte líquidos o gases inflamables ni materiales explosivos en el mismo compartimiento que el dispositivo móvil, sus piezas o accesorios.
- Para vehículos equipados con bolsa de aire, recuerde que una bolsa de aire se infla con mucha fuerza. No coloque objetos, incluido el equipo móvil instalado o portátil, cerca o en el área ubicada sobre la bolsa de aire o en el área donde la bolsa se infla. Si el equipo móvil se instala inadecuadamente en el vehículo y la bolsa se llega a inflar, podrían producirse lesiones graves.
- Apague el dispositivo móvil antes de abordar cualquier aeronave. El uso de dispositivos móviles en la aeronave es ilegal y puede ser peligroso para el funcionamiento de la misma. Consulte con las autoridades pertinentes antes de usar cualquier función de un dispositivo móvil mientras esté en una aeronave.
- El no respetar estas instrucciones podría conducir a la suspensión o la negación de servicios de teléfono móvil al infractor, o a la acción legal, o ambos.
- Mientras usa su dispositivo, deje un poco de luz en la habitación y no sostenga la pantalla muy cerca de los ojos.
- Pueden ocurrir ataques epilépticos o desmayos cuando se expone a luces parpadeantes mientras ve videos o juega juegos durante períodos prolongados. Si siente algún malestar, deje de usar el dispositivo inmediatamente.
- Reduzca el riesgo de lesiones por movimientos repetitivos. Cuando realiza acciones repetitivas, como presionar teclas, dibujar caracteres en una pantalla táctil con los dedos o jugar juegos, puede sufrir malestar ocasional en las manos, el cuello, los hombros u otras partes del cuerpo. Cuando use el dispositivo por períodos prolongados, sostenga el dispositivo de forma relajada, presione las teclas ligeramente y tome descansos frecuentes. Si continúa sintiendo malestares durante o después del uso sugerido, deje de usarlo y consulte a un médico.
- Si el dispositivo tiene una luz o un flash de cámara, no use la luz o el flash cerca de los ojos de personas ni mascotas. [122011]

# <span id="page-364-1"></span><span id="page-364-0"></span>Garantía limitada estándar

# **¿Qué tiene cobertura y por cuánto tiempo?**

SAMSUNG TELECOMMUNICATIONS AMERICA, LLC ("SAMSUNG") garantiza que los teléfonos y accesorios de SAMSUNG (los "Productos") están libres de defectos de materiales y mano de obra para un uso normal y que recibirán servicio por defectos durante un plazo que comienza el día de la compra por parte del primer cliente comprador y que continúa por el siguiente período después de dicha fecha:

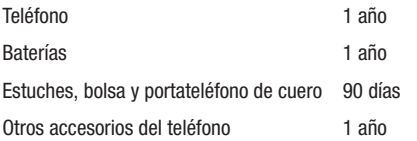

# **¿Qué no tiene cobertura?**

Esta Garantía Limitada está condicionada al uso adecuado del **Producto** 

Esta Garantía Limitada no cubre: (a) defectos o daños que sean consecuencia de accidentes, uso inadecuado, uso anormal, condiciones anormales, almacenamiento

inapropiado, exposición a líquidos, humedad, arena o suciedad, negligencia o estrés físico, eléctrico o electromecánico inusual; (b) raspones, abolladuras y daño cosmético, a menos que haya sido causado por SAMSUNG; (c) defectos o daños que sean consecuencia del uso de una fuerza excesiva o de un objeto metálico al presionar sobre una pantalla táctil; (d) equipos cuyo número de serie o el código de datos incrementado se haya quitado, desfigurado, dañado, modificado o hecho ilegible; (e) desgate normal por uso; (f) defectos o daños que sean consecuencia de usar el Producto junto o en relación con accesorios, productos o equipos periféricos o auxiliares que SAMSUNG no haya suministrado o aprobado; (g) defectos o daños que sean debidos a pruebas, funcionamiento, mantenimiento, instalación, servicio o ajuste inapropiados que SAMSUNG no haya suministrado o aprobado; (h) defectos o daños que sean consecuencia de causas externas, como un golpe contra un objeto, o incendio, inundación, suciedad, vientos, rayos, terremoto, exposición a condiciones meteorológicas, robo, fusible quemado o uso inapropiado de cualquier fuente eléctrica; (i) defectos o daños que sean causados por la recepción o transmisión de señales celulares, o por virus u otros problemas del software introducido en el Producto; o (j) un Producto que se haya usado o comprado fuera de Estados Unidos. Esta Garantía

Limitada cubre las baterías solamente si la capacidad de éstas cae por debajo del 80% de la capacidad nominal o si tienen pérdidas, pero no cubre ninguna batería si (i) la batería ha sido cargada con un cargador no especificado o aprobado por SAMSUNG para la carga de baterías; (ii) alguno de los sellos de la batería está roto o muestra alguna evidencia de manipulación indebida; o (iii) la batería ha sido utilizada en algún equipo que no sea el teléfono de SAMSUNG para el que se ha especificado.

# **¿Cuáles son las obligaciones de SAMSUNG?**

Durante la vigencia de la garantía, siempre que el Producto sea devuelto de conformidad con los términos de esta Garantía Limitada, SAMSUNG reparará o reemplazará el Producto, a su criterio exclusivo, sin cargo alguno. SAMSUNG puede, a su criterio exclusivo, usar piezas o componentes reconstruidos, reacondicionados o nuevos para reparar cualquier Producto, o bien reemplazarlo con un Producto reconstruido, reacondicionado o nuevo.

Los estuches, las bolsas y los portateléfonos que se hayan reparado o reemplazado estarán garantizados por un período de noventa (90) días. Todos los otros Productos reparados o reemplazados tendrán una garantía por un período igual al resto de la Garantía Limitada original del Producto original o por noventa (90), durante el plazo que sea mayor. Todos los Productos, las piezas, los componentes, las tarjetas y los equipos que hayan sido reemplazados pasarán a ser propiedad

de SAMSUNG. Excepto en la medida en que las leyes aplicables lo permitan expresamente, se prohíbe la transferencia o la cesión de esta Garantía Limitada.

## **¿Que debe hacer para que le provean servicios de conformidad con la garantía?**

Para que le provean servicios de conformidad con esta Garantía Limitada, usted debe devolver el Producto a una instalación de servicio de teléfono autorizada en un paquete adecuado para su envío, acompañado por el recibo de compra o un comprobante de compra comparable donde aparezca la fecha de la compra original, el número de serie del Producto y el nombre y la dirección del vendedor.

Para obtener información sobre dónde enviar el Producto, llame al Centro de Atención al Cliente de SAMSUNG al 1-888-987- 4357. Si SAMSUNG determina que un Producto no está cubierto por esta Garantía Limitada, usted deberá pagar todos los cargos en concepto de piezas, envío y mano de obra por la reparación o la devolución de dicho Producto.

Usted deberá mantener una copia de respaldo por separado de todo contenido del Producto antes de enviarlo a SAMSUNG para que se realice un servicio en virtud de la garantía, ya que todo o parte del contenido puede ser borrado o su formato puede ser redefinido durante el servicio.

## **¿Cuáles son los límites de responsabilidad de Samsung?**

ESTA GARANTÍA LIMITADA ESTABLECE EL ALCANCE TOTAL DE LA RESPONSABILIDAD DE SAMSUNG Y EL ÚNICO RECURSO CON RESPECTO A LOS PRODUCTOS.

TODAS LAS GARANTÍAS IMPLÍCITAS, INCLUIDAS ENTRE OTRAS, LAS GARANTÍAS IMPLÍCITAS DE COMERCIABILIDAD Y DE APTITUD PARA UN FIN ESPECÍFICO, ESTÁN LIMITADAS A LA DURACIÓN DE ESTA GARANTÍA LIMITADA. EN NINGÚN CASO SERÁ SAMSUNG RESPONSABLE POR DAÑOS Y PERJUICIOS QUE EXCEDAN EL PRECIO DE COMPRA DEL PRODUCTO O POR, SIN LIMITACIÓN, PÉRDIDA COMERCIAL DE CUALQUIER TIPO; PÉRDIDA DE USO, TIEMPO, DATOS, REPUTACIÓN, OPORTUNIDADES, CRÉDITO COMERCIAL, GANANCIAS O AHORROS; INCONVENIENTES; DAÑOS INCIDENTALES, ESPECIALES, INDIRECTOS O PUNITIVOS; O DAÑOS Y PERJUICIOS QUE SURJAN DEL USO O INCAPACIDAD DE USAR EL PRODUCTO. ALGUNOS ESTADOS Y JURISDICCIONES NO PERMITEN LIMITAR LA DURACIÓN DE UNA GARANTÍA LIMITADA, NI LA DENEGACIÓN O LIMITACIÓN DE DAÑOS INCIDENTALES O INDIRECTOS, POR LO QUE LAS LIMITACIONES O DENEGACIONES PRECEDENTES PUEDEN NO SER APLICABLES EN SU CASO.

SAMSUNG NO OFRECE GARANTÍA NI REPRESENTACIÓN ALGUNA, EXPLÍCITA O IMPLÍCITA, BASADA EN LA LEGISLACIÓN VIGENTE O DE CUALQUIER OTRO TIPO, CON RESPECTO A LA CALIDAD, LA CAPACIDAD, EL FUNCIONAMIENTO, EL

DESEMPEÑO O LA IDONEIDAD DE NINGÚN SOFTWARE O EQUIPO DE TERCEROS UTILIZADO JUNTO CON EL PRODUCTO, NI DE LA CAPACIDAD DE INTEGRAR DICHO SOFTWARE O EQUIPO CON EL PRODUCTO, YA SEA QUE DICHO SOFTWARE O EQUIPO DE TERCEROS SE INCLUYA EN EL PRODUCTO DISTRIBUIDO POR SAMSUNG O DE OTRA MANERA. LA RESPONSABILIDAD POR LA CALIDAD, LA CAPACIDAD, EL FUNCIONAMIENTO, EL DESEMPEÑO O LA APTITUD DE CUALQUIER SOFTWARE O FOUIPO DE TERCEROS DESCANSA ÚNICAMENTE EN EL USUARIO Y EL VENDEDOR, DUEÑO O PROVEEDOR DIRECTO DE DICHO SOFTWARE O EQUIPO DE TERCEROS.

Nada en las instrucciones o la información del Producto deberá interpretarse como creando una garantía expresa con respecto a los Productos. Ningún agente, empleado, distribuidor, representante o revendedor está autorizado para modificar o ampliar esta Garantía Limitada ni para hacer declaraciones o afirmaciones vinculantes, ya sea en la publicidad, las presentaciones o de otra manera, en nombre de SAMSUNG con respecto a los Productos o a esta Garantía Limitada.

Esta Garantía Limitada le otorga derechos jurídicos específicos, y usted puede tener otros derechos que varían de estado en estado.

#### **¿Cuál es el procedimiento para resolver disputas?**

TODA DISPUTA CON SAMSUNG QUE DE ALGUNA MANERA SURJA DE ESTA GARANTÍA LIMITADA O DE LA VENTA, CONDICIÓN O DESEMPEÑO DE LOS PRODUCTOS DEBERÁ RESOLVERSE DE MANERA EXCLUSIVA MEDIANTE ARBITRAJE DEFINITIVO Y VINCULANTE, Y NO ANTE UN TRIBUNAL O JURADO.

Ninguna de esas disputas deberá combinarse o consolidarse con una disputa concerniente a un Producto o reclamo de cualquier otra persona o entidad, y específicamente, sin limitar lo antedicho, en ninguna circunstancia se deberá proceder como parte de una acción de grupo. El arbitraje se realizará ante un árbitro único, cuyo laudo no podrá exceder, ni en forma ni en monto, la reparación permitida por la ley correspondiente. El arbitraje deberá realizarse de conformidad con las Normas de Arbitraje Comercial de la Asociación Americana de Arbitraje (AAA) aplicables a diputas con consumidores. Esta disposición de arbitraje se incorpora de conformidad con la Ley Federal de Arbitraje. Las leyes del estado de Texas, excluyendo sus principios de selección de leyes, regirá la interpretación de la Garantía Limitada y todas las diputas estarán sujetas a esta disposición de arbitraje. El árbitro deberá decidir todas las cuestiones de interpretación y aplicación de esta disposición de arbitraje y de la Garantía Limitada.

Para todo arbitraje en que sus reclamos totales por daños y perjuicios, excluyendo los honorarios de abogado y peritos

testificantes, sean de \$5,000 o menos ("Reclamos Menores"), el árbitro podrá, en caso de que la decisión le favorezca a usted, otorgarle, como parte de todo laudo, honorarios razonables de abogado y de peritos testificantes y las costas, pero no podrá otorgar a SAMSUNG los honorarios de sus abogados y peritos testificantes o las costas a menos que se determine que los reclamos fueron presentados de mala fe. En el caso de un Reclamo Menor, a usted se le requerirá que pague más de la mitad del monto total en concepto de gastos administrativos, de instalación y honorarios del árbitro, o \$50.00 de dichos gastos, el monto que sea menor, y SAMSUNG pagará el resto de dichos gastos. En todo arbitraje en el que sus reclamos totales por daños y perjuicios, excluyendo los honorarios de abogado y peritos testificantes, sean de más de \$5,000 ("Reclamos Mayores"), los gastos administrativos, de instalación y de honorarios del árbitro se determinarán de acuerdo con las normas de la AAA. En el caso de un Reclamo Mayor, el árbitro podrá otorgar a la parte que prevalezca en la decisión, los honorarios razonables de abogado y de peritos testificantes y las costas, o distribuir estos gastos entre las partes. Cualquier tribunal competente podrá dictar sentencia con respecto al laudo del árbitro.

Esta disposición de arbitraje también rige con respecto a reclamos contra empleados, representantes y afiliadas de SAMSUNG si cualquiera de dichos reclamos surgiera de la venta, condición o desempeño del Producto.

**Usted puede optar por excluirse de este procedimiento de resolución de disputas notificando a SAMSUNG a más tardar 30 días corridos de la fecha de la compra original del Producto por parte del primer cliente comprador. Para optar por excluirse del procedimiento, usted debe enviar la notificación por correo electrónico a optout@sta.samsung.com, con la línea de asunto: "Arbitration Opt Out" [Exclusión de arbitraje]. Usted debe incluir en el correo electrónico en el que notifique de la exclusión: (a) su nombre y dirección; (b) la fecha en que compró el Producto; (c) el nombre o número del modelo del Producto; y (d), según corresponde, el número IMEI, MEID o de serie, si lo tiene (se puede encontrar el número IMEI, MEID o de serie: (i) en el paquete del Producto; (ii) en la pantalla de información del Producto, la que puede encontrarse bajo "Ajustes/Configuración"; (iii) en una etiqueta en la parte posterior del Producto debajo de la batería, si ésta se puede sacar; y (iv) en el exterior del Producto si la batería no se puede sacar). Como alternativa, usted puede optar por excluirse del procedimiento llamando al 1-888-987-4357 a más tardar 30 días corridos de la fecha de la compra original del Producto por parte del primer cliente comprador y proporcionando la misma información. Éstas son las dos únicas formas de notificación que serán efectivas para excluirse de este procedimiento de resolución de disputas. Optar por excluirse de este procedimiento de resolución de disputas** 

**no afectará de manera alguna la cobertura de la Garantía Limitada, y usted continuará disfrutando de los beneficios de esta garantía.**

#### **Divisibilidad**

Si alguna porción de esta Garantía Limitada se declara ilegal o inaplicable, dicha ilegalidad o inaplicabilidad parcial no afectará la aplicabilidad del resto de la Garantía Limitada.

# *Precauciones al transferir y eliminar datos*

Si elimina o reformatea los datos guardados en este dispositivo usando los métodos estándar, los datos parecen haber sido eliminados sólo en un nivel superficial, y es posible que alguien pueda recuperarlos y usarlos de nuevo por medio de un software especial.

Para evitar la divulgación no intencional de información y otros problemas de este tipo, se recomienda que el dispositivo se devuelva al Centro de Atención al Cliente de Samsung para realizar una limpieza del Sistema Total de Archivos (EFS, por sus siglas en inglés), lo cuál eliminará toda la memoria del usuario y regresará todos los parámetros a los valores predeterminados. Para más detalles, comuníquese al **Centro de atención al cliente de Samsung**.

**¡Importante!** Por favor, presente información de la garantía (comprobante de compra) al Centro de Atención al Cliente de Samsung con el fin de recibir este servicio sin costo alguno. Si la garantía se ha vencido para el dispositivo, pudieran aplicarse ciertos cargos.

Samsung Telecommunications America, LLC 1301 East Lookout Drive Richardson, Texas 75082

Teléfono: 1-800-SAMSUNG Teléfono: 1-888-987-HELP (4357)

©2012 Samsung Telecommunications America, LLC. Todos los derechos reservados.

Queda prohibida la reproducción total o parcial sin aprobación previa por escrito. Las especificaciones y la disponibilidad están sujetas a cambio sin previo aviso. [111611]

# Acuerdo de licencia del usuario final para el software

**IMPORTANTE. LEE DETENIDAMENTE**: Este acuerdo de licencia del usuario final ("EULA", por sus siglas en inglés) es un acuerdo legal entre usted (como persona o entidad individual) y Samsung Electronics Co., Ltd. ("Samsung") para el software que acompaña este EULA, ya sea propiedad de Samsung y sus empresas afiliadas o de sus proveedores y concedentes de

licencia ajenos, lo que incluye software informático y puede incluir medios asociados, materiales impresos, documentación "en línea" o electrónica en relación con su uso de este dispositivo ("Software").

Este dispositivo requiere el uso de software precargado durante su funcionamiento normal. AL UTILIZAR EL DISPOSITIVO O SU SOFTWARE PRECARGADO, USTED ACEPTA LOS TÉRMINOS DE ESTE EULA. SI NO ACEPTA ESTOS TÉRMINOS, NO UTILICE EL DISPOSITIVO O EL SOFTWARE.

1. **OTORGAMIENTO DE LICENCIA**. Samsung le otorga los siguientes derechos con tal de que cumpla con todos los términos y condiciones de este EULA: Usted puede instalar, utilizar, abrir, mostrar y ejecutar una copia del Software en el disco duro local u otro medio de almacenamiento permanente de una computadora y utilizar el Software en una computadora o un dispositivo móvil individual a la vez, y no puede permitir el acceso al Software a través de una red donde varias computadoras pudieran utilizarlo a la vez. Puede hacer una copia del Software en formato legible por máquina para fines de copia de seguridad solamente, con tal de que la copia de seguridad incluya todos los avisos de Copyright y de propiedad contenidos en la copia original.

Ciertos elementos del Software pueden estar sujetos a licencias de código abierto. Las disposiciones de las licencias de código abierto pueden prevalecer sobre los términos de este EULA. En

la sección "Legal Notices" (Avisos legales) del menú "Settings" (Ajustes o Configuración) de su dispositivo, ponemos a su disposición las licencias de código abierto correspondientes. 2. **RESERVACIÓN DE DERECHOS Y PROPIEDAD**. Samsung se reserva todos los derechos que este EULA no le otorgue expresamente. El Software está protegido por derechos de Copyright, así como por otras leyes y tratados de propiedad intelectual. Samsung o sus proveedores son propietarios del título, Copyright y otros derechos de propiedad intelectual del Software. El Software se concede bajo licencia, no se vende. 3. **LIMITACIONES DE LOS DERECHOS DEL USUARIO FINAL**. Le está prohibido someter el Software a ingeniería inversa, descompilarlo, desensamblarlo o intentar de otra manera descubrir su código fuente o sus algoritmos (excepto y únicamente en la medida en que dicha actividad esté expresamente permitida por las leyes aplicables, sin perjuicio de esta limitación), ni modificar o inhabilitar ninguna de sus características, ni crear obras derivadas basadas en el Software. No puede alquilar, arrendar, prestar, sublicenciar o proporcionar servicios de alojamiento web comercial con el Software.

4. **CONSENTIMIENTO PARA EL USO DE DATOS**. Usted acepta que Samsung y sus empresas afiliadas pueden recolectar y utilizar información técnica recopilada, si hubiera, como parte de los servicios de apoyo del producto relacionados con el Software que se le proporcione, como, por ejemplo, el número IMEI (el

número de identificación exclusivo del dispositivo), el número del dispositivo, el modelo, el código del cliente, el registro del acceso, la versión de software actual del dispositivo, el MCC (código de país móvil) y el MNC (código de red móvil). Samsung y sus empresas afiliadas pueden utilizar esta información únicamente para mejorar sus productos o para proporcionarle servicios o tecnologías personalizados y no la divulgarán de manera que se le identifique a usted personalmente. Su información será tratada en todo momento conforme a la Política de privacidad de Samsung, que puede verse en: http://account.samsung.com/membership/pp.

5. **ACTUALIZACIONES DE SOFTWARE**. Samsung puede proporcionarle o poner a su disposición actualizaciones parciales o completas, suplementos y componentes complementarios (si hubiera) del Software, incluidas correcciones de errores, actualizaciones (parciales o completas) de servicio técnico, productos o dispositivos, y actualizaciones y mejoras a cualquier software instalado previamente (incluidas versiones completamente nuevas) (se les denomina colectivamente "Actualización"), después de la fecha en que obtenga su copia inicial del Software, para mejorar el Software y, en último término, su experiencia como usuario con el dispositivo. Este EULA se aplica a todos los componentes, ya sea individualmente o en su totalidad, de la Actualización que Samsung pudiera proporcionarle o poner a su disposición después de la fecha en que obtenga su copia inicial del

Software, a menos que incluyamos otros términos junto con dicha Actualización. Para utilizar el Software suministrado mediante una Actualización, usted debe primero contar con licencia para el Software que Samsung determine que se puede actualizar. Después de la Actualización, usted ya no podrá utilizar el Software que era la base para su elegibilidad. La versión actualizada del Software puede añadir nuevas funciones y, en algunos casos limitados, puede eliminar funciones existentes.

Si bien la Actualización estará generalmente disponible, en algunas circunstancias limitadas, las actualizaciones del Software sólo serán ofrecidas por el proveedor de red y dichas actualizaciones del Software se regirán por su relación contractual con su proveedor de red.

Con la función "Automatic Update" (Actualización automática) habilitada (que es el ajuste predeterminado en el submenú "System Update" [Actualización del sistema] del menú Settings [Ajustes o Configuración]), el dispositivo descarga de vez en cuando algunas Actualizaciones automáticamente. Su dispositivo, sin embargo, le pedirá su consentimiento antes de instalar cualquier Actualización. Si opta por inhabilitar la función "Automatic Update", podrá comprobar la disponibilidad de nuevas actualizaciones haciendo clic en la opción "Check Update" (Comprobar si hay actualizaciones) en el menú "Settings". Recomendamos que compruebe la disponibilidad de cualquier nueva Actualización periódicamente para optimizar el uso de su dispositivo. Si desea evitar cualquier uso de datos de red para las descargas de Actualizaciones, debe elegir la opción "Wi-Fi Only" (Sólo Wi-Fi) en el menú "Settings". (Independientemente de la opción que elija, la función "Automatic Update" descargará Actualizaciones únicamente

mediante una conexión Wi-Fi.)

6. Algunas características del Software pudieran requerir que el dispositivo tenga acceso a Internet y estar sujetas a restricciones impuestas por su proveedor de red o de Internet. A menos que su dispositivo esté conectado a Internet mediante una conexión Wi-Fi, el Software obtendrá acceso por medio de su red móvil, que puede acarrear cargos adicionales, según su plan de pago. Además, su uso de algunas características del Software puede verse afectado por la adecuación y el desempeño del hardware de su dispositivo o el acceso a datos por parte de éste.

7. **TRANSFERENCIA DEL SOFTWARE**. Usted no puede transferir este EULA ni los derechos al Software otorgados en el mismo a terceros a menos que sea en relación con la venta del dispositivo móvil con el que fue incluido el Software. En tal caso, la transferencia deberá incluir todas las partes del Software (incluidos todos los componentes, los medios y materiales impresos, las actualizaciones y este EULA) y usted no puede conservar ninguna copia del Software. La transferencia no

puede ser una transferencia indirecta, tal como una consignación. Antes de la transferencia, el usuario final que reciba el Software deberá aceptar todos los términos del EULA. 8. **RESTRICCIONES A LA EXPORTACIÓN**. Usted reconoce que el Software está sujeto a restricciones a la exportación de varios países. Acepta cumplir con todas las leyes internacionales y nacionales aplicables al Software, incluidas todas las leyes y reglamentos de restricción a la exportación aplicables. 9. **RESCISIÓN**. Este EULA permanecerá en vigencia hasta que se rescinda. Sus derechos bajo esta Licencia se rescindirán automáticamente sin previo aviso de Samsung si usted no cumple con alguno de los términos y condiciones de este EULA. En el caso de que se rescinda este EULA, usted deberá dejar de utilizar el Software y destruir todas las copias, ya sean completas o parciales, del mismo.

10. **RENUNCIA A GARANTÍAS**. A MENOS QUE SE ESTIPULE POR SEPARADO EN UNA GARANTÍA LIMITADA EXPLÍCITA POR ESCRITO QUE ACOMPAÑE SU DISPOSITIVO, TODO EL SOFTWARE SUMINISTRADO POR SAMSUNG CON ESTE DISPOSITIVO MÓVIL (INDEPENDIENTEMENTE DE QUE SE INCLUYE CON EL DISPOSITIVO, SE DESCARGA O SE OBTIENE DE OTRA MANERA) SE PROPORCIONA "TAL CUAL" Y "SEGÚN DISPONIBILIDAD", SIN GARANTÍAS DE NINGÚN TIPO, NI EXPLÍCITAS NI IMPLÍCITAS, DE SAMSUNG. EN LA MÁXIMA MEDIDA POSIBLE CONFORME A LAS LEYES APLICABLES, SAMSUNG RECHAZA TODAS LAS GARANTÍAS, YA SEAN

EXPLÍCITAS, IMPLÍCITAS O LEGALES, INCLUIDAS, ENTRE OTRAS, LAS GARANTÍAS IMPLÍCITAS DE COMERCIABILIDAD, DE CALIDAD SATISFACTORIA O ESFUERZO CONCIENZUDO, DE IDONEIDAD PARA LOS FINES ESPECÍFICOS PARA LOS QUE SE ADQUIRIÓ, DE CONFIABILIDAD O DISPONIBILIDAD, DE EXACTITUD, DE FALTA DE VIRUS, DE SATISFACCIÓN SIN INTROMISIONES, DE NO VULNERACIÓN DE LOS DERECHOS DE TERCEROS O DE OTRA VIOLACIÓN DE LOS DERECHOS. EN ALGUNAS JURISDICCIONES NO SE PERMITEN EXCLUSIONES O LIMITACIONES DE LAS GARANTÍAS IMPLÍCITAS, POR LO QUE ES POSIBLE QUE LAS EXCLUSIONES O LIMITACIONES ANTERIORES NO SE APLIQUEN EN SU CASO.

NINGÚN CONSEJO O INFORMACIÓN ORAL O ESCRITO OBTENIDO POR USTED DE SAMSUNG O SUS EMPRESAS AFILIADAS DEBERÁ INTERPRETARSE COMO QUE MODIFICA ESTA RENUNCIA DE GARANTÍAS POR PARTE DE SAMSUNG CON RESPECTO AL SOFTWARE, O QUE CREA UNA GARANTÍA DE TIPO ALGUNO OFRECIDA POR SAMSUNG.

11. **APLICACIONES DE TERCEROS**. Ciertas aplicaciones de terceros pueden estar incluidas con este dispositivo móvil o descargarse al mismo. Samsung no hace ninguna representación con respecto a ninguna de esas aplicaciones. Dado que Samsung no tiene ningún control sobre dichas aplicaciones, usted reconoce y acepta que Samsung no es responsable por su disponibilidad ni tiene ninguna obligación o responsabilidad civil por ningún contenido, publicidad, producto, servicio o cualquier otro material en dichas aplicaciones o disponible a través de las mismas. Usted reconoce y acepta expresamente que asume todo el riesgo relacionado con el uso de aplicaciones de terceros y con una calidad, desempeño, exactitud y esfuerzo no satisfactorios. Es responsabilidad de usted tomar precauciones para asegurarse de que los componentes que elija utilizar estén libres de virus, gusanos, troyanos y otros elementos informáticos de naturaleza destructiva. Las referencias en este dispositivo móvil a todo nombre, marca, producto o servicio de terceros se proporcionan únicamente para conveniencia de usted y no constituyen ningún respaldo, patrocinio o recomendación del tercero o sus productos o servicios, ni ninguna afiliación con dicho tercero. Usted acuerda que Samsung no tendrá ninguna obligación o responsabilidad civil, directa o indirectamente, por ningún daño o pérdida, incluido, entre otros, cualquier daño al dispositivo móvil o pérdida de datos, causado o presuntamente causado por, o en relación con, el uso o dependencia de cualquiera de dichos contenidos, productos o servicios de terceros disponibles en o a través de cualquiera de dichas aplicaciones.

Usted reconoce y acepta que el uso de cualquier aplicación de terceros está regido por los Términos de uso, el Acuerdo de licencia, la Política de privacidad o cualquier otro acuerdo, y que cualquier información o dato personal que usted proporcione, ya sea a sabiendas o involuntariamente, a dicho tercer proveedor de aplicaciones estará sujeto a la política de privacidad, si

hubiera, de dicho tercer proveedor de aplicaciones. SAMSUNG RECHAZA TODA RESPONSABILIDAD POR CUALQUIER DIVULGACIÓN DE INFORMACIÓN O CUALQUIER OTRA PRÁCTICA DE TODOS LOS TERCEROS PROVEEDORES DE APLICACIONES. SAMSUNG EXPRESAMENTE RECHAZA TODA GARANTÍA CON RESPECTO A SI LA INFORMACIÓN PERSONAL DE USTED ES CAPTURADA POR CUALQUIER TERCER PROVEEDOR DE APLICACIONES O EL USO QUE PUEDA HACER DICHO TERCERO DE DICHA INFORMACIÓN PERSONAL.

12. **APLICACIONES DE SAMSUNG**. Ciertas aplicaciones y servicios de Samsung pueden incluirse con, o descargarse a, este dispositivo móvil. Muchos de los mismos requieren el registro de membresía para los servicios de Samsung ("Cuenta de Samsung"), y sus derechos y obligaciones se estipularán por separado en términos y condiciones, así como políticas de privacidad de la Cuenta de Samsung. No hay aplicaciones y servicios ajenos de la Cuenta de Samsung que requieran el consentimiento de usted para sus propios términos y condiciones, así como políticas de privacidad. Usted reconoce y acepta expresamente que su uso de tales aplicaciones y servicios estará sujeto a los términos y condiciones, así como políticas de privacidad aplicables.

13. **LIMITACIÓN DE RESPONSABILIDAD**. SAMSUNG NO SERÁ RESPONSABLE POR DAÑOS DE NINGUNA CLASE QUE SURJAN DE O SE RELACIONEN CON EL USO O LA IMPOSIBILIDAD DE UTILIZAR CUALQUIER APLICACIÓN DE TERCEROS, SU

CONTENIDO O FUNCIONALIDAD, INCLUIDOS, ENTRE OTROS, DAÑOS CAUSADOS POR O RELACIONADOS CON ERRORES, OMISIONES, INTERRUPCIONES, DEFECTOS, DEMORAS EN EL FUNCIONAMIENTO O LA TRANSMISIÓN, VIRUS INFORMÁTICOS, FALTA DE CONEXIÓN, CARGAS DE LA RED, COMPRAS REALIZADAS A TRAVÉS DE LA APLICACIÓN Y TODO OTROS DAÑOS DIRECTOS, INDIRECTOS, ESPECIALES, INCIDENTALES, EJEMPLARES O RESULTANTES, INCLUSO SI SAMSUNG HA SIDO INFORMADO DE LA POSIBILIDAD DE TALES DAÑOS. EN ALGUNAS JURISDICCIONES NO SE PERMITEN LA EXCLUSIÓN O LIMITACIÓN DE LOS DAÑOS INCIDENTALES O RESULTANTES, POR LO QUE ES POSIBLE QUE LAS EXCLUSIONES O LIMITACIONES ANTERIORES NO SE APLIQUEN EN SU CASO. SIN PERJUICIO DE LO ANTEDICHO, LA RESPONSABILIDAD TOTAL DE SAMSUNG ELECTRONICS CO. ANTE USTED POR TODAS LAS PÉRDIDAS, DAÑOS, MOTIVOS DE ACCIÓN CIVIL, INCLUIDOS, ENTRE OTROS, AQUELLOS BASADOS EN CONTRATO, AGRAVIO O DE OTRO TIPO, QUE SURJAN DEL USO POR PARTE DE USTED DEL SOFTWARE O APLICACIONES DE TERCEROS EN ESTE DISPOSITIVO MÓVIL, O CUALQUIER OTRA DISPOSICIÓN DE ESTE EULA, NO EXCEDERÁ EL MONTO QUE EL COMPRADOR PAGÓ ESPECÍFICAMENTE POR ESTE DISPOSITIVO MÓVIL O CUALQUIER APLICACIÓN DE TERCEROS QUE ESTUVIERA INCLUIDA EN ESTE DISPOSITIVO MÓVIL. LAS LIMITACIONES, EXCLUSIONES Y RENUNCIAS PRECEDENTES (INCLUIDAS LAS SECCIONES 11, 10, 12 Y 13) SE APLICARÁN EN LA MÁXIMA MEDIDA PERMITIDA POR LAS LEYES VIGENTES, AUN SI CUALQUIER RECURSO NO CUMPLE CON SU PROPÓSITO FUNDAMENTAL.

14. **USUARIOS FINALES DEL GOBIERNO DE EE.UU.** El Software se entrega bajo licencia sólo con "derechos restringidos" y como "elementos comerciales" que consisten en "software comercial" y "documentación del software comercial" con sólo aquellos derechos otorgados a todos los usuarios finales conforme a los términos y condiciones estipulados en el presente. Todos los productos se proporcionan únicamente con "derechos restringidos", con sólo aquellos derechos otorgados a todos los usuarios finales conforme a los términos y condiciones estipulados en el presente. Todo el Software y los Productos proporcionados están sujetos a la Ley Federal de Adquisiciones (FAR, por sus siglas en inglés) 52.227.19.

15. **LEYES APLICABLES**. Este EULA se rige por las leyes de la jurisdicción de donde reside usted o, si es residente de los Estados Unidos, por las leyes del estado de Texas, sin tener en cuenta los conflictos de las disposiciones legales. Este EULA no se regirá por el Convenio de las Naciones Unidas sobre contratos para la venta internacional de bienes, cuya aplicación se excluye expresamente.

# 16. **RESOLUCIÓN DE DISPUTAS**.

(a) Residentes de otros países (no los Estados Unidos). Si una disputa, desacuerdo o diferencia que surge de cualquier manera de este EULA o de su uso del Software no se soluciona en forma amistosa, estará sujeto a la jurisdicción no exclusiva de los tribunales de la jurisdicción donde reside usted. Sin perjuicio de lo antedicho, Samsung puede reclamar medidas cautelares (o un tipo equivalente de desagravio legal urgente) en cualquier jurisdicción.

(b) Residentes de los Estados Unidos. TODAS LAS DISPUTAS CON SAMSUNG QUE DE ALGUNA MANERA SURJAN DE ESTE EULA O DEL USO DEL SOFTWARE POR PARTE DE USTED SERÁN RESUELTAS EXCLUSIVAMENTE MEDIANTE ARBITRAJE FINAL Y VINCULANTE, Y NO POR UN TRIBUNAL O JURADO. Cualquier disputa de este tipo no se combinará ni se consolidará con el reclamo o disputa de ninguna otra persona o entidad, y específicamente, sin limitación de lo antedicho, no se incluirá, bajo ninguna circunstancia, como parte de una acción de grupo. El arbitraje se llevará a cabo ante un único árbitro, cuyo fallo arbitral no excederá, en forma o monto, la reparación permitida por las leyes aplicables. El arbitraje se llevará a cabo de acuerdo con las reglas de arbitraje comercial de la Asociación Americana de Arbitraje (AAA) que se aplican a las disputas originadas por los consumidores. Se registra esta disposición de arbitraje conforme a la Ley Federal de Arbitraje. Las leyes del estado de Texas, sin referencia a su selección de principios legales, regirán la interpretación del EULA y todas las disputas que estén sujetas a esta disposición de arbitraje. El árbitro decidirá todos los asuntos de interpretación y aplicación de esta disposición de arbitraje y el EULA.

En el caso de cualquier arbitraje para el que su total de reclamo por daños, con la exclusión de honorarios de abogado y de perito, es de \$5,000.00 o menos ("Queja Menor"), el árbitro puede, si usted sale victorioso, adjudicarle honorarios de abogado, honorarios de perito y costos razonables como parte de cualquier fallo arbitral, pero no puede concederle a Samsung sus honorarios de abogado, honorarios de perito o costos a menos que se determine que el reclamo se hizo de mala fe. En un caso de Queja Menor, usted tendrá que pagar no más de la mitad del total de costos administrativos, del centro y del árbitro, o \$50.00 de dichos costos, el importe que sea menor, y Samsung pagará el resto de dichos costos. Los costos administrativos, del centro y del árbitro para los arbitrajes en los que el total de sus reclamos por daños, con la exclusión de honorarios de abogado y de perito, excede de \$5,000.00 ("Queja Mayor"), se determinarán según las reglas de la AAA. En un caso de Queja Mayor, el árbitro puede conceder a la parte victoriosa, o repartir entre las partes, honorarios de abogado, honorarios de perito y costos razonables. La sentencia puede registrarse con el fallo arbitral en cualquier tribunal de jurisdicción competente.

Esta disposición de arbitraje también se aplica a reclamos contra los empleados, representantes y empresas afiliadas de Samsung, si surgiera cualquier reclamo de este tipo en relación con la licencia o el uso del Software. Usted puede optar por no participar en este procedimiento de resolución de disputa

avisando a Samsung a más tardar 30 días de calendario a partir de la fecha de la compra de este dispositivo por parte por del comprador de consumo original. Para optar por no participar, deberá enviar un aviso por correo electrónico a optout@sta.samsung.com, con la línea de asunto: "Arbitration Opt Out". Deberá incluir en el correo electrónico de optar por no participar en el procedimiento: (1) su nombre y dirección; (b) la fecha en la que el dispositivo se compró; (c) el nombre o el número del modelo del dispositivo; y (d) el número IMEI, MEID o de serie, según corresponde, si lo tiene [el número IMEI, MEID o de serie puede hallarse (i) en la caja del dispositivo, (ii) en la pantalla de información del dispositivo, que puede encontrarse bajo "Settings" (Ajustes o Configuración), (iii) en la etiqueta en la parte trasera del dispositivo, debajo de la batería, si ésta se puede extraer, y (iv) en la parte externa del dispositivo si la batería no se puede extraer].

Como alternativa, puede optar por no participar en el procedimiento llamando al 1-888-987-4357 a más tardar 30 días de calendario a partir de la fecha de la compra de este dispositivo por parte del comprador original y proporcionando la misma información. Éstas son las dos únicas de formas de aviso que se pueden utilizar para optar por no participar en este procedimiento de resolución de disputas. Optar por no participar en este procedimiento de resolución de disputas no afectará su uso del dispositivo o el Software precargado, y usted continuará gozando de los beneficios de esta licencia.

17. **TOTALIDAD DEL ACUERDO; VALIDEZ**. Este EULA constituye la totalidad del acuerdo entre usted y Samsung en relación con el Software y toma precedencia sobre todas las comunicaciones, propuestas y representaciones anteriores o contemporáneas con respecto al Software o cualquier otro tema cubierto por este EULA. Si se llegara a determinar que alguna disposición de este EULA fuera nula, no válida o ilegal, o no pudiera hacerse valer judicialmente, las demás disposiciones permanecerán con vigor y efecto plenos. [050113]

# Índice

# **Numéricos**

#### **2 segund[os, pausa](#page-70-0)** añadir 65 **2G, red** usar sólo [274](#page-279-0)

# **A**

#### **ABC** [87](#page-92-0) **Acceso a**

aplicaciones [recientemente](#page-60-0)  utilizadas 55 buzón de voz [23](#page-28-0) **Accesorio** [302](#page-307-0) salida de audio [302](#page-307-1) sonidos de acoplamiento [302](#page-307-2) **Aceptación de llamada por aire** [66](#page-71-0) **Actualiz[ación de software](#page-339-0)** [332](#page-337-0) Wi-Fi 334 **Administración de aplicaciones** borrar caché de una aplicación [327](#page-332-0) desinstalar aplicaciones de terceros proveedores [328](#page-333-0)

**Administrador de tareas** información general [25](#page-30-0) **Administra[dor del sistema](#page-233-0)** [323](#page-328-0) **Adobe PDF** 228 **Ahorro de energía** ajuste de la pantalla LCD [287](#page-292-0) energía de CPU [302](#page-307-3) energía de pantalla [302](#page-307-4) más información [302](#page-307-5) vibración táctil [302](#page-307-6) **Air Gesture** aceptación de llamada por aire [312](#page-317-0) activar [46,](#page-51-0) [312](#page-317-1) contestación de una llamada [66](#page-71-1) exploración aérea [312](#page-317-2) movimiento aéreo [312](#page-317-3) salto aéreo [312](#page-317-4) vistazo rápido [46,](#page-51-1) [312](#page-317-5) **Ajuste** volumen de las llamadas [74](#page-79-0)

#### **Alarma**

apagar [205](#page-210-0) configuración [203](#page-208-0) eliminar una alarma existente [205](#page-210-1) **Alarma inteligente** [204](#page-209-0) **Alertas** presidenciales [128](#page-133-0) **Alertas de [emergencia](#page-133-2)** [128](#page-133-1) AMBER 128 configuración de mensaje [128](#page-133-3) extrem[as inminentes](#page-133-5) [128](#page-133-4) graves 128 **Alertas d[e Ermergencia](#page-347-0)** CMAS 342 **Alertas en llamada** [293](#page-298-0) **AllShare Cast Hub** [36](#page-41-0) **AllShare Cast, concentrador** activació[n en el dispositivo](#page-202-1) [197](#page-202-0) conectar 197 configurar hardware [197](#page-202-2) **AllShare Play** ver Samsung Link [193](#page-198-0), [234](#page-239-0)

**AllShareCast, concentrador** [234](#page-239-1) **Almacena[miento predeterminado](#page-154-0)**

asignar 149 cámara [21,](#page-26-0) [149](#page-154-1) videocámara [21](#page-26-1), [149](#page-154-2) **Altoparlante** activar y desactivar [76](#page-81-0) **AMBER, alertas** [128](#page-133-6) inhabilitar [129](#page-134-0) **Añadir a favoritos** [116](#page-121-0) **Añadir pausa de 2 segundos** [68,](#page-73-0) [101](#page-106-0) **Anclaje a red (Tethering)** [276](#page-281-0) consulte ancl[aje a red de USB](#page-265-0) [259](#page-264-0) desconectar 260 icono de activo [259](#page-264-1) **Android Beam** [278](#page-283-0) **Anteposición** código de área [297](#page-302-0) **Aplazar** [205](#page-210-2) repetir [204](#page-209-1) **Aplicaciones** [43](#page-48-0) almac[enamiento utilizado](#page-47-0) [329](#page-334-0)

añadir 42 calculadora [199](#page-204-0)

cámara [202](#page-207-0) cerrar [25](#page-30-1) compartir con otros [56](#page-61-0) correo [209](#page-214-0) Google Mail [210](#page-215-0) Google Maps [215](#page-220-0) grabadora de voz [238](#page-243-0) Internet [213](#page-218-0) mensajería [218](#page-223-0) mostrar [ocultas](#page-48-2) [43](#page-48-1) ocultar 43 restablecer preferencias [329](#page-334-1) utilizar la cámara [150](#page-155-0) utilizar la videocámara [158](#page-163-0) video [238](#page-243-1) YouTube [240](#page-245-0) **Aplicaciones de terceros proveedores** [328](#page-333-1) desinstalar [227](#page-232-0) **Aplicaciones ocultas** mostrar [43](#page-48-3) **Aplicaciones que no son de Android Market** [227](#page-232-1)

**Aplicaciones recientemente utilizadas** acceso a [55](#page-60-0) **Aplicaciones y desarrollo** [199](#page-204-1) **Aplicaciones, pantalla de** personalizar [43](#page-48-4) **Archivos [de música](#page-196-0)** quitar 191 transferir [191](#page-196-1) **Atajos** administrar [57](#page-62-0) añadir desde la pantalla de aplicaciones [57](#page-62-1) añadir desde la pantalla de inicio [57](#page-62-2) eliminar d[e una pantalla](#page-47-1) [58](#page-63-0) primarios 42 **Audio** modo de salida [302](#page-307-7) **Ayuda** en el dispositivo [213](#page-218-1)

# **B**

**Barra de estado** [32](#page-37-0) **Barra de [notificaciones](#page-43-0)** [38](#page-43-0) utilizar 38 **Batería** carga [13](#page-18-0) cargador de pared [13](#page-18-1) extraer [12](#page-17-0) indicador [de carga baja de la](#page-19-0)  batería 14 instalar 12 mostrar porcentaje [15](#page-20-0)[,](#page-17-1) [287](#page-292-1) prolongar la duración [15](#page-20-1) **Batería, uso de** [330](#page-335-0) **Bloqueo de pantalla** configurar [283](#page-288-0) sonidos [291](#page-296-0) **Bluetooth** [269](#page-274-0) acerca de [250](#page-255-0) activar [250,](#page-255-1) [269](#page-274-1) activar y desactivar [250](#page-255-2), [269](#page-274-2) audio de multimedia [253](#page-258-0) buscar dispositivos [251](#page-256-0) buscar otros dispositivos [270](#page-275-0)

cambiar a a[uriculares durante una](#page-81-1)  llamada 76 cambiar nombre [251](#page-256-1), [270](#page-275-1) condicione[s en auricular](#page-301-0)  saliente 296 condiciones para auricular saliente [293](#page-298-1) configuración [250](#page-255-3) configurar ajustes del dispositivo [253](#page-258-1) desactivar [250,](#page-255-4) [270](#page-275-2) desconectar un dispositivo vinculado [253](#page-258-2) eliminar un dispositivo vinculado [254](#page-259-0) enviar contactos mediante [254](#page-259-1) enviar información de contactos [254](#page-259-2) enviar tarjeta presentación [108](#page-113-0) establecer visibilidad [251](#page-256-2) función de micrófono [253](#page-258-3) indicadores de estado [250](#page-255-5) nombre del dispositivo [17](#page-22-0) revisar archivos descargados [251](#page-256-3)

tiempo de espera visible [251](#page-256-4) vincular dispositivos [252](#page-257-0) visibilidad [270](#page-275-3) **Borrador, mensajes** [119](#page-124-0) **Burbuja** opciones [124](#page-129-0) **Búsqueda d[e dispositivos](#page-194-0) cercanos** 189 **Búsqueda de voz** [310](#page-315-0) **Búsqueda por voz** [239](#page-244-0) **Buzón de voz** [300](#page-305-0) acceder [desde otro teléfono](#page-28-0) [23](#page-28-1) acceso a 23 configuración [22](#page-27-0) **C Caché y da[tos de aplicaciones](#page-232-2)**

eliminar 227 **Calculadora** funciones científicas [199](#page-204-2) **Calendario** configuración [201](#page-206-0)

> crear un evento [201](#page-206-1) sincronizar [200](#page-205-0)

#### **Cámara** [149](#page-154-3)

activación de compartir foto [161](#page-166-0) configuración [154](#page-159-0) configuración rápida [153](#page-158-0) opciones de la cámara [151](#page-156-0) tomar fotos [150](#page-155-1) **Cambiar a auriculares [Bluetooth](#page-81-2)** durante una llamada 76 **Cancelación de registro** almacenamiento en web [194](#page-199-0) **Canción** definir como [188](#page-193-0) **Captura de pantalla** cómo tomar una foto de pantalla [165](#page-170-0) **Capturar pantalla** [314](#page-319-0) **Carga de la batería** [13](#page-18-0) **Cargador [de viaje certificado](#page-352-0)  por UL** 347 **Carpeta** [131](#page-136-0) crear [42](#page-47-2) **ChatON** [145](#page-150-0) añadir nuevo amigo [146](#page-151-0) añadir un amigo [146](#page-151-1)

chatear [146](#page-151-2) compartir foto de amigo [157](#page-162-0) eliminar burbuja [147](#page-152-0) registrar el servicio [145](#page-150-1) **Chrome** Google [203](#page-208-1) **Cloud** [318](#page-323-0) **CMAS** [128](#page-133-7) **Código de área** asignar automáticamente [296](#page-301-1) **Colores negativos** [304](#page-309-0) **Combinar llamadas** [77](#page-82-0) **Compartir aplicaciones** [56](#page-61-1) **Compartir foto** [161](#page-166-1) activar [153](#page-158-1) configurar [162](#page-167-0) deje de compartir [162](#page-167-1) habilitar [162](#page-167-2) tomar imágenes [162](#page-167-3) **Conexión de red** añadir una nueva [257](#page-262-0) **Conexiones** acceder a Internet [242](#page-247-0)

**Configuración** [154](#page-159-0)[,](#page-268-1) [263](#page-268-0) acceso a 263 buzón de voz [22](#page-27-0) fondo de pantalla [60,](#page-65-0) [61](#page-66-0) habilitar los satélites GPS [324](#page-329-0) habilitar ubicaciones inalámbricas [324](#page-329-1) información general de las fichas [263](#page-268-2) inicial [16](#page-21-0) Internet [248](#page-253-0) lista de contactos [113](#page-118-0) llamada [65](#page-70-1) mensajes [126](#page-131-0) pantalla [32](#page-37-1) **Contacto** copiar a tarjeta microSD [109](#page-114-0) copiar a tarjeta SIM [108](#page-113-1) crea[r uno nuevo](#page-171-0) [95](#page-100-0) foto 166 nuevo desde el teclado [98](#page-103-0) unir [104](#page-109-0)

#### **Contactos**

añadir sus amigos de Facebook [111](#page-116-0) añadir un número a uno existente [100](#page-105-0) añadir una pausa o espera [101](#page-106-1) apellido primero [113](#page-118-1) compartir tarjeta de presentación [103](#page-108-0) compartir/enviar [107](#page-112-0) configuración [113](#page-118-0) configur[ación de compartir](#page-106-2) [113](#page-118-2) eliminar 101 enviar todos [107](#page-112-1) establecer ubicación predeterminada [102](#page-107-0) exportar lista a microSD [320](#page-325-0) grupos [114](#page-119-0) importar desde microSD [320](#page-325-1) mostrar contactos por nombre [113](#page-118-3) nombre primero [113](#page-118-4) opciones adicionales [112](#page-117-0)

opciones de visualización [110,](#page-115-0) [113](#page-118-5) Rechazados, lista de [103](#page-108-1) unir con Samsun[g account](#page-67-0) [102](#page-107-1) **Contactos, lista de** 62 opciones [102](#page-107-2) **Contestación** tecla de inicio [292](#page-297-0), [295](#page-300-0) **Contestación de una llamada** [65,](#page-70-2) [66](#page-71-2) **Contraseñas** hacer visibles [326](#page-331-0) **Conversaciones de mensajes** [123](#page-128-0) **Cookies** eliminar [247](#page-252-0) **Copia de seguridad** mi cuenta [319](#page-324-0) mis datos [319](#page-324-1) **Copiar contacto** [108](#page-113-2) **Correo** [131](#page-136-1) abrir [133](#page-138-0) actualizar mensajes [133](#page-138-1) cambio de la firma [135](#page-140-0)[,](#page-140-1) [140](#page-145-0) configurar ajustes 135 correo electrónico de Internet [132](#page-137-0)

crear una cuenta de Internet [132](#page-137-1) descarga de adjuntos mediante Wi-Fi [136](#page-141-0), [141](#page-146-0) enviar [112](#page-117-1) redactar [134](#page-139-0) **Correo electrónico de Internet** [131](#page-136-2) **Creación de carpeta** agrupar aplicaciones [43](#page-48-5) **Creación de una lista de reproducción** [190](#page-195-0) **Creación y envío** mensajes [118](#page-123-0) **Cuentas y sincronización** añadir contactos [111](#page-116-1) **Cuidado y mantenimiento** [350](#page-355-0) **D**

#### **Datos**

restringir datos de fondo [271](#page-276-0) sincronizar datos automáticamente [271](#page-276-1) **Datos móviles**

activar/desactivar [271](#page-276-2) definir límite de datos [271](#page-276-3) uso [272](#page-277-0)

**Desbloqueo** usando el rostro [282](#page-287-0) utilizar voz [283](#page-288-1) **Desbloqueo facial** [282,](#page-287-1) [283](#page-288-2) **Descarga** nueva aplicación [225](#page-230-0) **Descargas** [207](#page-212-0) **Desinstalación** aplicaciones de terceros proveedores [227](#page-232-0) **Desvío de llamadas** [293](#page-298-2) configurar [297](#page-302-1) **Dictado por voz** [85](#page-90-0) configurar [305](#page-310-0) utilizar [94](#page-99-0) **Disparos continuos** [151](#page-156-1) **Dispositivo** calibración [47,](#page-52-0) [314](#page-319-1) restablecer [323](#page-328-1) **DivX** código de registro [333](#page-338-0) información general [170](#page-175-0) localizar número VOD [171](#page-176-0)

registrar su dispositivo DivX [171](#page-176-1)

#### **Dock**

sonido [302](#page-307-8) **Dropbox** [194](#page-199-1) cargar imagen [209](#page-214-1) **Duración de la batería** prolongar [15](#page-20-2) **Duración de llamadas** [84](#page-89-0) restablecer tiempos [84](#page-89-1) **Durante una llamada** opciones [74](#page-79-1), [76](#page-81-3) **E**

**EDGE, red** [274](#page-279-1) **Edición de una foto** [167](#page-172-0) **Editar página** [56](#page-61-2) **Eliminación** burbuja única [125](#page-130-0) caché y datos d[e aplicaciones](#page-130-1) [227](#page-232-2) mensaje único 125 múltiples mensajes [125](#page-130-2) **Eliminación de archivos** tarieta de memoria [331](#page-336-0)

**Eliminación de contactos** [101](#page-106-2)

# **Emergencia** alertas [128](#page-133-8) vista previa del alerta [128](#page-133-9) **Emergencia, alerta de** configuración [128](#page-133-10) **Emergencia, llamadas de** [349](#page-354-0) **Emoticones** [120](#page-125-0) **Energía** ajuste automático de tonalidad [287](#page-292-2) **Entorno de funcionamiento** [353](#page-358-0) **Entrada de contacto** opciones [104](#page-109-1) **Entrada de voz** reconocimiento [310](#page-315-1) **Envío de una tarjeta de presentación** [107](#page-112-2)

**Envío rápido de mensajes** [119](#page-124-1) **Escritura a mano** [91](#page-96-0) configuración [306](#page-311-0) **Escuchar con responsabilidad** [351](#page-356-0) **Espera, pausa fija** [68](#page-73-1), [101](#page-106-3) añadir a un contacto [101](#page-106-4) **Esperas, marcación con** [68](#page-73-2)

#### **Exchan[ge, correo electrónico de](#page-144-0)** [137](#page-142-0)

abrir 139 actualizar mensajes [139](#page-144-1) configuración de cuenta [137](#page-142-1) configurar ajustes [140](#page-145-1) eliminar mensaje [139](#page-144-2) redactar [139](#page-144-3) **Explicación del dispositivo** [27](#page-32-0)

características [27](#page-32-1) inicio [40](#page-45-0) pantalla [32](#page-37-2) vista delantera [28](#page-33-0) vista trasera [30](#page-35-0) vistas laterales [31](#page-36-0)

# **Exposición a señales**

 **de radiofrecuencia** [335](#page-340-0) **Extensi[ones de archivos de música](#page-192-0)**

3GP 187 AAC [187](#page-192-1)  $AAC+ 187$  $AAC+ 187$ eAAC+ [187](#page-192-3) M4A [187](#page-192-4) MP3 [187](#page-192-5) MP4 [187](#page-192-6)

WMA [187](#page-192-7) **Extrema, alerta** inhabilitar [129](#page-134-1)

## **F**

**Facebook** personalizar [307](#page-312-0) Swype Connect [309](#page-314-0) texto predictivo [307](#page-312-1) **Favoritos** copia de seguridad [322](#page-327-0) **Favoritos, ficha** [116](#page-121-1) **FCC, Parte 15 de la** [342](#page-347-1) **Fecha** seleccionar formato [332](#page-337-1) **Fecha y hora** [332](#page-337-2) **Finalización** una llamada [63](#page-68-0) **Flipboard** [210](#page-215-1) **Fondo de pantalla** asignar inicio [42](#page-47-3) pantalla de inicio y de bloqueo [60](#page-65-1) **Fondo de pantalla de viaje** pantalla de bloqueo [61](#page-66-1)

**Fondo de pan[talla en movimiento](#page-65-2)** seleccionar 60 **Fondos de pantalla** administrar [60](#page-65-3) asignar desde Galería [157](#page-162-1) cambiar mediante el menú Configuración [60](#page-65-4) cambiar pantalla de bloqueo [61](#page-66-2) cambiar para pantalla de inicio [60](#page-65-5) **Foto** corrección de color [168](#page-173-0) correcciones faciales [168](#page-173-1) definir como [166](#page-171-1) editar [167](#page-172-1) marco [168](#page-173-2) transmitir desde la galería [165](#page-170-1) **Fotos** compartir [156,](#page-161-0) [158](#page-163-1), [159](#page-164-0), [160,](#page-165-0) [163](#page-168-0) compartir al instante 161 opciones [156,](#page-161-0) [158,](#page-163-1) [159](#page-164-0) **Fuente** estilo [287](#page-292-3) tamaño [287](#page-292-4)

**Fuente más grande** configuración [303](#page-308-0) **Fuera de la oficina** configuración [141](#page-146-1) mensaje [141](#page-146-2) **Fusionar con Google** [102](#page-107-3) **G**

#### **Galería**

abrir [169](#page-174-0) imagen en imagen [170](#page-175-1) opciones de carpeta [164](#page-169-0) **Garantía limitada estándar** [359](#page-364-0) **Garantía, Información de la** [359](#page-364-1) **Gesto** configuración [311](#page-316-0) **Gestos** información general [45](#page-50-0) **Giro de la pantalla** giro automático [287](#page-292-5) **Giroscopio** calibración [47,](#page-52-1) [314](#page-319-2) **Gmail** [142](#page-147-0), [210](#page-215-2) abrir [142](#page-147-1) acceder [142](#page-147-2)

actualizar [143](#page-148-0) crear una cuenta adicional [144](#page-149-0) otras opciones [143](#page-148-1) personalizar [307](#page-312-2) personalizar Swype [309](#page-314-1) redactar un mensaje [143](#page-148-2) ver [143](#page-148-3)

# **Google**

acceder a su cuenta [20](#page-25-0) configuración [de copia de](#page-327-1)  seguridad 322 crear nueva cuenta [19](#page-24-0) dictado por voz [85](#page-90-1) recuperar contraseña [20](#page-25-1) **Google Libros** [223](#page-228-0) **Google Mail** consulte también Gmail [143](#page-148-4) **Google Maps** abrir un mapa [216](#page-221-0) habilitar un origen de ubicación [215](#page-220-1) **Google Music** [180,](#page-185-0) [225](#page-230-1) **Google Now** [26,](#page-31-0) [239](#page-244-1) ajuste de configuración [26](#page-31-1)

**Google Sitios** también vea Local [214](#page-219-0) **Google Talk** [237](#page-242-0) **Google, dicta[do por voz de](#page-310-1)** configurar 305 utilizar [94](#page-99-1) **GPS y AGPS** [348](#page-353-0) **Grave, alerta** inhabilitar [129](#page-134-2) **Group Play** [211](#page-216-0) compartir fotos [156](#page-161-1), [212](#page-217-0) compartir música [188](#page-193-1) crear un grupo [212](#page-217-1) Dropbox [209](#page-214-2) S Memo [230](#page-235-0) unirse a un grupo [212](#page-217-2) **Grupo** unir [212](#page-217-3) **Grupos** añadir un mi[embro a un grupo](#page-120-0)  existente 115 configuración [115](#page-120-1) crear un nuevo grupo de llamada [114](#page-119-1)

editar un [grupo de llamada](#page-120-3) [115](#page-120-2) eliminar 115 eliminar un grupo de llamada [115](#page-120-4) quitar una entrada [115](#page-120-5) **Guardar un número** desde el teclado [98](#page-103-1) **H Hábi[tos inteligentes al conducir](#page-157-0)** [342](#page-347-2) **HDR** 152 **Herramientas**

**I**

cámara [150](#page-155-2)

#### **Iconos**

descripción [32](#page-37-3) estado [32](#page-37-4) indicadores [32](#page-37-3) **Identificador del llamante** [296](#page-301-2) **Idioma** seleccionar [305](#page-310-2) **Imagen en imagen** [170](#page-175-2) **Imágenes** asignar como fondo de pantalla [166](#page-171-2)

asignar com[o un icono de](#page-171-3)  contacto 166 transferir [321](#page-326-0) verificar [321](#page-326-1) **Importación y exportación** a la tarjeta micro SIM [113](#page-118-6) **Incógnito** [245](#page-250-0) crear ventana [245](#page-250-1) salir de la ventana [245](#page-250-2) **Indicador de ca[rga baja](#page-19-0) de la batería** 14 **Indicadores, iconos** [32](#page-37-3) **Información general** pan[talla de inicio](#page-45-2) [40](#page-45-1) **Inicio** 40 **Inicio, pantalla de** asignar una nueva [56](#page-61-3) cambiar el fondo de pantalla [60](#page-65-6) configuración de menú [42](#page-47-4) información general [40](#page-45-1) **Inicio, tecla de** [40](#page-45-3) **Inserció[n de la tarjeta SD](#page-247-1)** [331](#page-336-1) **Internet** 242 añadir favoritos [246](#page-251-0)

búsqueda [244](#page-249-0) configuración [248](#page-253-0) configuración del brillo [243](#page-248-0) definir nueva página de inicio [246](#page-251-1) definir página de inicio [248](#page-253-1) eliminar cookies [247](#page-252-1) eliminar marcadores de favoritos [247](#page-252-2) introducción de una dirección URL [244](#page-249-1) navegación [242](#page-247-2) opciones [242](#page-247-3) restablecer las acciones predeterminadas [330](#page-335-1) **Interruptor de encendido/apagado** [18](#page-23-0) **Introducción continua** teclado Samsung [306](#page-311-1) **Introducción de texto** [85](#page-90-2) utilizar SWYPE [86](#page-91-0) **IP, dirección** [333](#page-338-1) **IR** Smart Remote [27](#page-32-2)

# **J**

**Juegos** volumen [289](#page-294-0) **L Latitude** [216](#page-221-1) **LDAP** [102](#page-107-4) **Lector de foto** detectar texto [157](#page-162-2) **Límite de datos** configuración [271](#page-276-4) **Lista de rechazados** [292](#page-297-1) **Lista negra** añadir [103](#page-108-1) **Llamada** accesorios 293 configuración [65](#page-70-3)[,](#page-298-3) [66](#page-71-3)[,](#page-298-3) [292](#page-297-2) utilizar Wi-Fi 71 **Llamada en espera** [79](#page-84-0)[,](#page-76-0) [296](#page-301-3)[,](#page-76-0) [298](#page-303-0) **Llamada entrante**

ajuste de vibración [289](#page-294-1) **Llamada internacional** [67](#page-72-0) **Llamada perdida** ver desde pantalla de bloqueo [84](#page-89-2) **Llamada, alerta de** vibración en llamada [293](#page-298-4), [295](#page-300-1) **Llamada, alertas de** [293](#page-298-5) **Llamada, configuración de** [292](#page-297-3) configuración adicional [296](#page-301-4) general [292](#page-297-4) **Llamada[, función de](#page-299-0)** vibrar 294 **Llamada, funciones de** [62](#page-67-1) contestar [65](#page-70-2) contesta[r con gestos](#page-68-0) [66](#page-71-2) finalizar 63 finalizar [mediante la barra de](#page-68-1)  estado 63 finalizar una llamada [63](#page-68-2) llamada en segundo plano [63](#page-68-3) marcación con espera [68](#page-73-3) marcación con pausa [68](#page-73-4) realizar una llamada multipartita [77](#page-82-1) remarcación del último número [69](#page-74-0)

**Llamada, sonido de** añadir más volumen [74](#page-79-2) personalizar [75](#page-80-0) **Llamada, vibración de** [293](#page-298-4) **Llamada, vibración en** [295](#page-300-1) **Llamadas** multipartita [77](#page-82-2) realizar [62](#page-67-2) rechazo automático [292](#page-297-5) silenciar [76](#page-81-4) **Llamadas de emergencia** con tarieta SIM [64](#page-69-0) realización [64](#page-69-1) sin tarieta SIM [64](#page-69-2) **Llamadas int[ernacionales](#page-72-1)** realización 67 **Llamadas rechazadas** administrar [66](#page-71-4) **Local** [214](#page-219-1) **LTE** modo de red [273](#page-278-0) seleccionar [274](#page-279-2) **LTE, red** [274](#page-279-3)

# **M**

**Marcación con pausa** [68](#page-73-5) **Marcación rápida** [63](#page-68-4) cambiar una entrada [69](#page-74-1) configurar entradas [69](#page-74-2) quitar una entrada [70](#page-75-0) realizar una llamada [70](#page-75-1) **Marcar contacto** como predeterminado [106](#page-111-0) **Market** consulte Play Store [225](#page-230-2) **Memoria, tarjeta de** eliminar archivos [331](#page-336-0) **Mensaje** conversaciones [123](#page-128-0) leer [123](#page-128-1) opciones [119](#page-124-2) opciones de conversaciones [124](#page-129-1) registrar un número como spam [124](#page-129-2) responder [123,](#page-128-2) [146](#page-151-3)

#### **Mensajes**

acceder a Google Mail [142](#page-147-3) añadir adjuntos [121](#page-126-0)

añadir una firma [128](#page-133-11) bloqueados [119](#page-124-3) bloquear remitentes desconocidos [128](#page-133-12)[,](#page-124-4) [130](#page-135-0) borrador 119 configuración [126](#page-131-1) creación y envío [118](#page-123-0) crear y enviar mensajes de texto [118](#page-123-1) elimin[ar un mensaje](#page-133-13) [125](#page-130-3) firma 128 Google Mail [142](#page-147-4) iconos en la b[arra de estado](#page-125-1) [117](#page-122-0) insertar carita 120 mensajes programados [119](#page-124-5) no deseados [119](#page-124-6) opciones [119](#page-124-7) opciones de menú [119](#page-124-8) opciones en mensaje actual [120](#page-125-2) plantillas de texto [131](#page-136-3) texto adicional [122](#page-127-0) tipos de mensajes [117](#page-122-1) traducir texto [121](#page-126-1) ver nuevos mensajes [123](#page-128-3)

**Mensajes de rechazo** configurar [292](#page-297-6) **Mensajes, búsqueda en los** [126](#page-131-2) **Menús contextuales** [100](#page-105-1)[,](#page-59-0) [103](#page-108-2) navegación 54 utilizar [54](#page-59-1) **Menús de apli[caciones](#page-58-0)** navegar por 53 **Menús de contactos** opciones [103](#page-108-3) **Método de int[roducción de texto](#page-90-3)** seleccionar 85 **micro SIM, tarjeta** [10](#page-15-0) bloquear [325](#page-330-0) cambiar código PIN existente [325](#page-330-1) configu[rar bloqueo](#page-15-1) [325](#page-330-2) extraer 10 importar y exportar [113](#page-118-7) inserción [10](#page-15-2) **microSD, tarjeta** extraer [11](#page-16-0) inserción 11 **Microsoft Exchange** [96](#page-101-0)[,](#page-16-1) [131](#page-136-4) **Mis lugares** [215](#page-220-2), [221,](#page-226-0) [325](#page-330-3)

**Mobile HotSpot** [260](#page-265-1)[,](#page-265-2) [276](#page-281-1) activar 260 cambiar contraseña [261](#page-266-0) conectar [261](#page-266-1) dispositivos permitidos [262](#page-267-0) filtro MAC [262](#page-267-1) **Modo de ahorro de energía** [301](#page-306-0) **Modo de bloqueo** [301](#page-306-1) activar [301](#page-306-2) **Modo de red** GSM/WCDMA [274](#page-279-4) LTE [274](#page-279-5) red 2G [274](#page-279-3) **Modo estándar** [292](#page-297-7) **Modo fácil** [292](#page-297-8) **Mono** configurar audio [304](#page-309-1) **Móvil, web** [242](#page-247-1) introducir text[o en el navegador de](#page-249-2)  web móvil 244 navegar con la web móvil [242](#page-247-4) uso de favoritos [245](#page-250-3) **Movimiento** acercar [313](#page-318-0)

activar [46,](#page-51-2) [313](#page-318-1) alerta inteligente [313](#page-318-2) configuración [311](#page-316-1) explorar imagen [313](#page-318-3) información general [45](#page-50-1) llamada directa [313](#page-318-4) silenciar/pausar [313](#page-318-5) **Movimiento de la palma** activar [47,](#page-52-2) [165](#page-170-2), [313](#page-318-6) capturar pantalla [314](#page-319-3) silenciar/pausar [314](#page-319-4) **Multimedia** copia de seguridad a computadora [320](#page-325-2) copia de se[guridad a una tarjeta](#page-326-2)  microSD 321 **Multipartita, llamada** [77](#page-82-3) configuración [77](#page-82-4) conversación privada [78](#page-83-0) eliminar un participante [79](#page-84-1) **Multipartita, llamadas** [77](#page-82-2) **Multitarea** llamada en segundo plano [63](#page-68-5) ver videos [170](#page-175-3)

**Música** [187,](#page-192-8) [218](#page-223-1) añadir música [190](#page-195-1) creación de una lista de reproducción [190](#page-195-2) editar una lista de reproducción [190](#page-195-3) opciones [188](#page-193-2) quitar música [190,](#page-195-4) [191](#page-196-2) reproducción de música [187](#page-192-9) utilizar listas de reproducción [189](#page-194-1) utilizar una canción como un tono [188](#page-193-3) volumen [289](#page-294-2) **N**

**Navegación** menús de aplicaciones [53](#page-58-0) por las pantallas [44](#page-49-0) submenús [54](#page-59-2) **Navigation**

activar ubicación [221](#page-226-1) ir a casa [221](#page-226-2) opciones [221](#page-226-3) **NFC (Near Field Communication)** [278](#page-283-1) **Niños y teléfonos móviles** [339](#page-344-0)

**No desead[os, mensajes](#page-124-10)** [119](#page-124-9) asignar 119 **Nombre del dispositivo** editar [333](#page-338-2) **Notificación** ajuste de vibración [289](#page-294-3) **Notificaciones** volumen [289](#page-294-4) **Nuevas aplicaciones** descargar [225](#page-230-0) **Número de teléfono** buscar [62](#page-67-3) **Números de marcado fijo** [298](#page-303-1) **Números desconocidos** bloqueo de mensajes [130](#page-135-1) **O ¿Olvidaste el patrón?** [285](#page-290-1) **Opciones de dispositivo** pantalla [289](#page-294-5) **Optical Reader** [91,](#page-96-1) [223](#page-228-1) **Organizador** calculadora [199](#page-204-3) reloj mundial [205](#page-210-3) **Orígenes desconocidos** [227](#page-232-3)

384

**Otra información importante sobre la seguridad** [357](#page-362-0) **Outlook** [131](#page-136-5)

# **P**

**Página de inicio** definir nueva [246](#page-251-2) **Panel táctil** configurar [311](#page-316-2) **Pantalla** barra de estado [32](#page-37-5) configuración [32](#page-37-1) iconos [32](#page-37-3) inicio [40](#page-45-4) navegación [44](#page-49-1) utilizar colores negativos [304](#page-309-2) **Pantalla de bloqueo** [281](#page-286-0) atajos [281](#page-286-1) cambiar el fondo de pantalla [61](#page-66-3) decir comando de reactivación [282](#page-287-2) ver llamadas perdidas [84](#page-89-3) **Pantalla de calibración** [47,](#page-52-3) [314](#page-319-5) **Pantalla y pantalla táctil** [347](#page-352-1)

**Pantalla, desbloqueo de la** desbloqueo facial [282](#page-287-3) desbloqueo mediante rostro y voz [283](#page-288-3) deslizar [282](#page-287-4) **Pantallas** añadir y eliminar [56](#page-61-4) personalizar [55](#page-60-1) reorganizar [56](#page-61-5) **Pantallas de inicio** personalizar [55](#page-60-2) **Para comenzar** [7](#page-12-0) batería [11](#page-16-2) bloquear/desbloquear el dispositivo [19](#page-24-1) buzón de voz [22](#page-27-1) encender/apagar [el dispositivo](#page-13-0) [18](#page-23-1) tapa de la batería 8 tarieta micr[oSD](#page-14-0) [11](#page-16-3) tarjeta SIM 9 **Passpoint** activar [265](#page-270-0) **Patrón de bloqueo** si olvidé mi patrón [285](#page-290-0)

#### **Patrón de [desbloqueo de la pantalla](#page-289-0)**

cambiar 284 crear [283](#page-288-4) eliminación [284](#page-289-1) olvidé mi patrón [285](#page-290-2)

#### **Pausa**

añadir a un contacto [101](#page-106-5) **Perfil fuera de línea** activar [272](#page-277-1) **Permitir diagnósticos** [18](#page-23-2), [324](#page-329-2) **Personalización** pantallas de inicio [55](#page-60-2) sonido de llamada [74](#page-79-3) **PIN de WPS** sincronizar [268](#page-273-0) **Play Books** [223](#page-228-2) **Play Music** [225](#page-230-3) **Play Music, aplicación** adición de canci[ones a listas de](#page-190-0)  reproducción 185 aplicación de música [180](#page-185-1) cambiar aiustes [182](#page-187-0) cambiar la vista de biblioteca [181](#page-186-0) cómo buscar música [181](#page-186-1)

creación de una lista de reproducción [185](#page-190-1) eliminación de una lista de reproducción [185](#page-190-2) escuchar [182](#page-187-1) opciones de fichas [183](#page-188-0) opciones durante la reproducción [184](#page-189-0) pantalla Reproduciendo ahora [183](#page-188-1) reproducir [182](#page-187-2) reproducir una lista de reproducción [185](#page-190-3) **Play Store** [225](#page-230-4) acceso rápido [43](#page-48-6) **Precauciones y aviso de la FCC** [357](#page-362-1) **Preparación** inicial [16](#page-21-1) **Primarios, atajos** [42](#page-47-5) añadir y eliminar [58](#page-63-1) personalizar [58](#page-63-2) reinstalar [58](#page-63-3) **Productos m[óviles de Samsung](#page-350-0)  y reciclaje** 345

**Programar una alarma** [203](#page-208-0) **R**

**Realización** llamadas de emergencia [64](#page-69-3) llamadas intern[acionales](#page-67-2) [67](#page-72-1) nueva llamada 62 **Realizar copia de seguridad y restablecer** [319](#page-324-2) **Rechazados, lista de** añadir [103](#page-108-4) añadir a [67](#page-72-2)[,](#page-108-5) [82](#page-87-0)[,](#page-108-5) [83](#page-88-0) extraer 103 rechazo automático [67](#page-72-3) **Rechazo automático** configuración [66](#page-71-5) **Rechazo automático, modo** [292](#page-297-5) **Rechazo de llamada** [66,](#page-71-6) [292](#page-297-9) mensajes de rechazo [292](#page-297-10) **Rechazo, lista de** asignar números individuales [67](#page-72-4) asignar varios números [67](#page-72-5) **Reconocimiento facial** [282](#page-287-5) **Recopilar diagnósticos** [18](#page-23-3)

# **Red social**

añadir contactos de Facebook [111](#page-116-2) resincronizar [112](#page-117-2) **Redes móviles** [272](#page-277-2) datos móviles [272](#page-277-3) roaming de datos [273](#page-278-1) **Redes sociales** añadir contactos de [111](#page-116-3) **Reducción de ruido** [75](#page-80-1) **Reducir la exposición** accesorios tipo manos libres y otros [accesorios](#page-86-0) [338](#page-343-0) **Registros** 81 acceder desde las not[ificaciones](#page-86-1) [82](#page-87-1) acceso a 81 eliminar [83](#page-88-1) modificar números [83](#page-88-2) **Reglamentos de la FCC sobre compatibilidad con aparatos auditivos (HA[C\) para dispositivos](#page-359-0) inalámbricos** 354

**Reiniciar** dispositivo [19](#page-24-2) **Rellamada automática** [296](#page-301-5) **Reloj de escritorio** [203](#page-208-2) configurar [206](#page-211-0) **Reloj mundial** configura[ción de horario de](#page-210-4)  verano 205 **Remarcación el último número** [69](#page-74-0) **Reparación de ojos** corrección [168](#page-173-3) **Representan un peligro para la salud los teléfonos móviles** [335](#page-340-1) **Responder/finalizar llamadas** [292](#page-297-11) **Respuesta automática** [293](#page-298-6) **Restablecer** [319, 323](#page-324-3) **Restablecer dispositivo** [323](#page-328-2) **Restablecer las preferencias de las aplicaciones** [329](#page-334-2) **Restablecer valores** [323](#page-328-3) antes de [319](#page-324-4) **Restauración automática** [319](#page-324-5) **Restricción** datos de fondo [271](#page-276-5)

**Restricción de llamadas** [296,](#page-301-6) [297](#page-302-2) **Restringir el acceso de los niños al dispositivo móvil** [356](#page-361-0) **Retención** retener una llamada [75](#page-80-2) **Retiro** tarieta SD [331](#page-336-2) **Roaming de datos** [273](#page-278-2) activar/desactivar [271,](#page-276-6) [273](#page-278-3) **S S Beam** [279](#page-284-0) activar [163](#page-168-1), [279](#page-284-1) compartir fotos [163](#page-168-2) compartir varias fotos [164](#page-169-1) **S Memo** crear una nueva nota [229](#page-234-0) **S Traductor** traducir texto [231](#page-236-0)

traducir usando la voz [232](#page-237-0)

**S Voice** [232](#page-237-1)

fijar co[mando de reactivación](#page-85-0) [282](#page-287-6) utilizar 80

**Salud y seguridad, información de** [335](#page-340-2)

#### **Samsung account**

copia de seguridad de favoritos [321](#page-326-3) crear [21](#page-26-2) fusionar contactos [102](#page-107-5)

#### **Samsung Hub**

crear u[na nueva cuenta](#page-178-1) [173](#page-178-0) utilizar 173

# **Samsung Link**

cancelar registro de almacenamiento [194](#page-199-2) cargar imágenes a la web [194](#page-199-3) cargar un video a la web [195](#page-200-0) compartir archivos [194](#page-199-4) compartir contenido multimedia [195](#page-200-1) configu[ración de almacenamiento](#page-198-1)  web 193 configurar ajustes [193](#page-198-2) definiciones [234](#page-239-2) **Samsung, teclado** [89](#page-94-0) cambiar [el tipo de introducción de](#page-96-2) 

texto 91 configuración [306](#page-311-2)

configuraci[ón de escritura](#page-311-3)  a mano 306 configuración del texto predictivo [307](#page-312-3) habilitar [90](#page-95-0) introducció[n de símbolos](#page-97-0) [93](#page-98-0) modo ABC 92 modo de símbolos/numérico [93](#page-98-1) restablecer configuración [307](#page-312-4) **Screen Mirroring** activación [280](#page-285-0) activar [197,](#page-202-3) [280](#page-285-1) activar en dispositivo [197](#page-202-4) uso del concentrador de AllShare Cast [197](#page-202-5) **SD, tarjeta** insertar la [331](#page-336-1) retirar [331](#page-336-2) **Seguridad de Lookout** [214](#page-219-2) **SIM** consulte t[ambién micro SIM](#page-15-4) [10](#page-15-3) micro [7](#page-12-1), 10 **Sistema** volumen [289](#page-294-6)

**Sistema Comercial [de Alertas](#page-347-0) Móviles (CMAS)** 342 **SkyDrive** [194](#page-199-5) **Smart Switch** [27](#page-32-3) **SNS** [111](#page-116-4) **Sonido** adapt Sound [291](#page-296-1) **Sonido de llamada** personalizar [74](#page-79-4) **Sonidos** apagar todo [304](#page-309-3) **Spam** acceso a la c[arpeta Mensajes no](#page-136-0)  deseados 131 añadir número [120,](#page-125-3) [121](#page-126-2), [124](#page-129-3) añadir un número manualmente [128,](#page-133-14) [129](#page-134-3) añadir una frase [128,](#page-133-15) [130](#page-135-2) asignar manualmente [129](#page-134-4) asignar números de teléfono [129](#page-134-5) bloquear remitentes desconocidos [128](#page-133-16), [130](#page-135-3) bloqueo de números desconocidos [130](#page-135-4)

configuración [128,](#page-133-17) [129](#page-134-6) criterios de asignación [130](#page-135-5) registrar una frase como spam [130](#page-135-6) **Submenús** navegación [54](#page-59-2) **SugarSync** [194](#page-199-6) **Swype** [85](#page-90-4) actualizaciones [309](#page-314-2) aportar datos de uso [309](#page-314-3) conectar [309](#page-314-4) configuración [308](#page-313-0) datos de telefonía móvil [309](#page-314-5) diccionario personal [309](#page-314-6) introducción de números [89](#page-94-1) introducción de símbolos [89](#page-94-2) introducción de texto [86](#page-91-1) modo 123ABC [88](#page-93-0) modo ABC [87](#page-92-0) modo de teclado [87](#page-92-1) modo SÍM [87](#page-92-2) preferencias [308](#page-313-1) registro de conexión [309](#page-314-7) restablecer diccionario [308](#page-313-2)

seleccionar [modo de introducción](#page-92-3)  de texto 87 **Swype Connect** copia de seguridad y sincronización [309](#page-314-8)

**T**

**Tamaño de fuente** cambiar [303](#page-308-1) subtítulos [240](#page-245-1) **Tapa de [la batería](#page-14-1)** quitar 9 volver a colocar [9](#page-14-2) **Tarjeta de presentación** compartir vía [107](#page-112-3) enviar [107](#page-112-2) enviar todos [107](#page-112-4) **Tasa de absorción específica (SAR), información de certificación de la** [340](#page-345-0) **Teléfono** encender/apagar [18](#page-23-4) iconos [32](#page-37-3) **Teléfono, tono de llamada del** [290](#page-295-0) **Teléfono, vibración** [290](#page-295-1)

**Temporizador** respuesta automática [293](#page-298-7), [296](#page-301-7) **Texto a voz** [310](#page-315-2) configuración [310](#page-315-3) **Texto predictivo** activación [307](#page-312-5) **Texto, intro[ducción de](#page-90-5)** métodos 85 **Texto, plantillas de** [131](#page-136-6) crear su propia [131](#page-136-7) **Tiempo de espera de la pantalla** [287](#page-292-6) **Tono de llamada** asignar [294](#page-299-1), [300](#page-305-1) dispositivo [290](#page-295-2) volumen [289](#page-294-7) **Tono del sistema** configuración [291](#page-296-2) **Tonos de [estado de llamada](#page-126-3)** [293](#page-298-8) **Traducir** 121 **Traducir, burbuja de mensajes** [124](#page-129-4) **Transferencia de archivos de música** [191](#page-196-3) **Transferencia de grandes archivos** [163](#page-168-3), [279](#page-284-2)

**TTS** [310](#page-315-4) **TTY, modo** [300](#page-305-2) **Twitter**

> personalizar Swype [309](#page-314-9) texto predictivo [307](#page-312-6)

> > **U**

**Ubicación** ajustes [217](#page-222-0) **Unión** información de contactos [104](#page-109-0) **Usar redes inalámbricas** [215](#page-220-3), [221](#page-226-4), [324](#page-329-3) **Usar satélites GPS** [215](#page-220-4)[,](#page-264-2) [221](#page-226-5)[,](#page-264-2) [324](#page-329-4) **USB, anclaje a red de** 259 activar [259](#page-264-3), [276](#page-281-2) **USB, conexiones** como dispositivo de almacenamiento [255](#page-260-0) **USB, configuración** como dispositivo de almacenamiento [255](#page-260-0) **Uso** batería [330](#page-335-2)

**Uso de datos** ciclo [271](#page-276-7) limitar [271](#page-276-8) **Uso de favoritos** añadir favoritos [246](#page-251-3) **Uso de la batería y seguridad** [344](#page-349-0) **V Velocidad del puntero** configuración [311](#page-316-3) **Ventana múltiple** activar/desactivar [48](#page-53-0), [286](#page-291-0) aumentar el tam[año de la ventana](#page-57-0)  de aplicación 52 cambiar orden [52](#page-57-1) cerrar aplicación [53](#page-58-1) ejecutar múltiples aplicaciones [51](#page-56-0) eliminación de aplicaciones [50](#page-55-0) maximizar aplicación [53](#page-58-2) personalizar [50](#page-55-1) reordenar aplicaciones [50](#page-55-2) reposicionamiento de fichas [49](#page-54-0) restauración de programas [51](#page-56-1) reubica[ción del panel](#page-53-1) [49](#page-54-1) utilizar 48

**Vibración** [294](#page-299-0) activar/desactivar [300](#page-305-3) confi[guración de intensidad](#page-304-0) [289](#page-294-8) crear 299 dispositivo [290](#page-295-3) **Vibración al pulsar** ajuste [de vibración](#page-296-3) [289](#page-294-9) vibrar 291 **Vibración táctil** activar/desactivar Bluetooth [302](#page-307-9) **Video** cómo compartir videos [169](#page-174-1) imagen en imagen [170](#page-175-4) volumen [289](#page-294-10) **Videocámara** [158](#page-163-2) acceder a la carpeta de videos [159](#page-164-1) configuración [154](#page-159-0) grabar video [158](#page-163-3) **Videos** opciones [157](#page-162-3) **Visualización de su número de teléfono** [62](#page-67-3)

#### **Volumen [de las llamadas](#page-79-0)**

aiuste 74 **Volumen extra** [74](#page-79-5) **Volumen, [configuración de](#page-294-11)** ajustar 289

## **VPN**

añadir [276](#page-281-3) configuración [276](#page-281-4) **VPN Client** [240](#page-245-2)

**W**

# **WatchON** [175](#page-180-0)

añadir una nueva habitación [179](#page-184-0) cambiar canales [177](#page-182-0) configuración [178](#page-183-0) configuración inicial [176](#page-181-0) configurar Sólo para usted [179](#page-184-1) localizar programas [178](#page-183-1) personalizar [179](#page-184-2) utilizar [177](#page-182-1) **Web** [194, 242](#page-247-1) historial [247](#page-252-3) **Web, aplicaciones**

habilitar descarga [254](#page-259-3)

## **Widget** añadir widgets [42](#page-47-6) **Widgets** añadir y quitar [59](#page-64-0) configuración [235](#page-240-0) cronómetro [205](#page-210-5) mover a otra pantalla [59](#page-64-1)

# **Wi-Fi**

acerca de 256 activar [71,](#page-76-1)[161](#page-166-3)[,](#page-261-0) [256](#page-261-1)[,](#page-261-0) [258](#page-263-0)[,](#page-261-0) [264](#page-269-0) añadir red manualmente [267](#page-272-0) buscar manualmente una red [258](#page-263-1) conectarse a [257](#page-262-1) conexión directa [268](#page-273-1) configuración [264](#page-269-1) configuraci[ón avanzada](#page-263-3) [258](#page-263-2) desactivar 258 dirección MAC [266](#page-271-0) durante suspensión [266](#page-271-1) iconos de estado [257](#page-262-2) llamada [71](#page-76-0) mostrar uso [272](#page-277-4)

#### **Wi-Fi Directo** [268](#page-273-2)

activar [161](#page-166-4), [269](#page-274-3) activar y conectar [269](#page-274-4) nombre del dispositivo [17](#page-22-1) **Wi-Fi, llamadas con** [9](#page-14-3) activar [72](#page-77-0), [277](#page-282-0) configuración [72](#page-77-1)[,](#page-78-0) [278](#page-283-2) iconos 73 iniciar 73 preferencias de conexión [72](#page-77-2)[,](#page-78-1) [278](#page-283-3) **WPA2 PSK** [260](#page-265-3), [261](#page-266-2) **WPS, botón pulsador** conectar [267](#page-272-1) sincronizar [267](#page-272-2)

#### **Y**

## **YouTube** alta calidad [198](#page-203-0), [241](#page-246-0) configuración [240](#page-245-3)

# **Z**

**Zona horaria** seleccionar [332](#page-337-3) **Zonas Wi-Fi portátiles** detectar y conectar [272](#page-277-5)